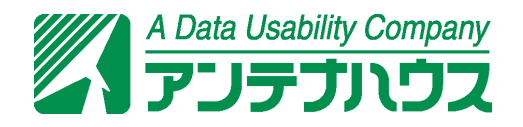

# シュンカン ピーディーエフ カケマッセ 書けまっせ8 ユーザーズマニュアル

#### はじめに

<span id="page-2-0"></span>このたびは「瞬簡 PDF 書けまっせ 8」をお求めいただきありがとうございました。心よりお礼申し上げます。

本マニュアルは、「瞬簡 PDF 書けまっせ 8」の使用方法について解説したものです。本マニュアルは、本製品を お使いになるユーザーが、Windows オペレーティングシステムに関する最低限の操作方法(マウスの操作方法 等)や用語(クリック、ドラッグ、フォルダー等)を既に修得/理解されていることを前提にしています。その ため、Windows オペレーティングシステムの使用方法の説明は省略しています。Windows オペレーティングシス テムの使用方法については、オペレーティングシステムに付属のマニュアル/ヘルプ、関連書籍等を参照してく ださい。

マニュアルの構成

本マニュアルは、以下のように構成されています。

#### ● 1 [製品の仕様](#page-12-0)

本製品の概要、動作環境、制限事項、ユーザーサポートなど、本製品を利用される前に理解していただきた いことについて説明します。

#### ● 2 [操作の基本と操作のあらすじ](#page-30-0)

本製品のインストール・アンインストール、画面構成と操作のメニューの構成、起動から簡単な編集操作を して終了するまでのあらすじを説明します。

#### ● 3 [製品機能の説明](#page-62-0)

本製品の機能と使い方全般について説明します。概ね機能ごとに見出しを立てて分けています。機能はリ ボンのタブに分類されて登録されていますが、一つの機能に対して複数の操作方法があるためリボンの機能 の並びと本マニュアルの機能の並びは必ずしも一対一には対応していません。説明の中にできるだけ関連 の参照箇所を示していますので、必要に応じて参照箇所もご覧ください。

著作権について

本書とソフトウェア、及びそれらに記載されている内容は、著作権法によって保護されています。本書の内容の 一部、または全部をアンテナハウス株式会社の書面による許可なく、複製、送信、情報検索のために保存するこ と、日本語以外の言語に翻訳することを禁じます。

- Adobe、Adobe Acrobat は、米国 Adobe Systems Inc.の各国における商標、または登録商標です。
- Microsoft、Windows は、米国 Microsoft Corporation の米国及びその他の国における登録商標です。
- 本文中に現れる会社名、製品名は、一般に各社の商標または登録商標です。

製品の保証について

ユーザーが、本ソフトウェア、及びマニュアルを使用することによって生じた、または使用できないことによっ て生じたすべての損害について、アンテナハウス株式会社、またはその代理人が有形または無形の責任を負うこ とは一切ありません。

一般的な注意事項

本書で使用している図版は、それぞれ典型的な例であり、実際にソフトウェアを利用している最中の画面、また は実物と一致しない場合があります。また、本書、及びソフトウェアに記載されている事項は、将来改良のた め、予告なく変更されることがあります。あらかじめご了承ください。

## 目 次

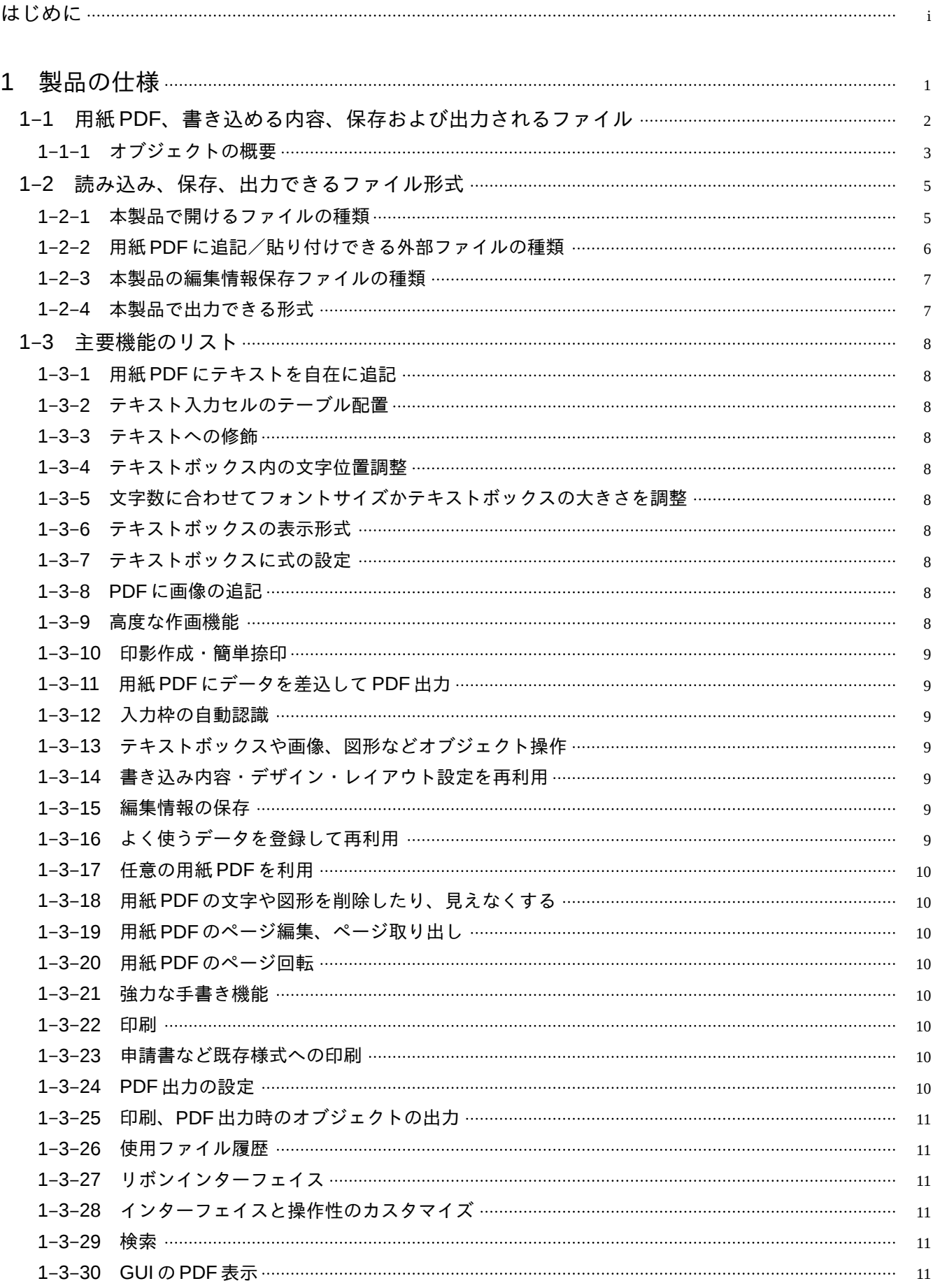

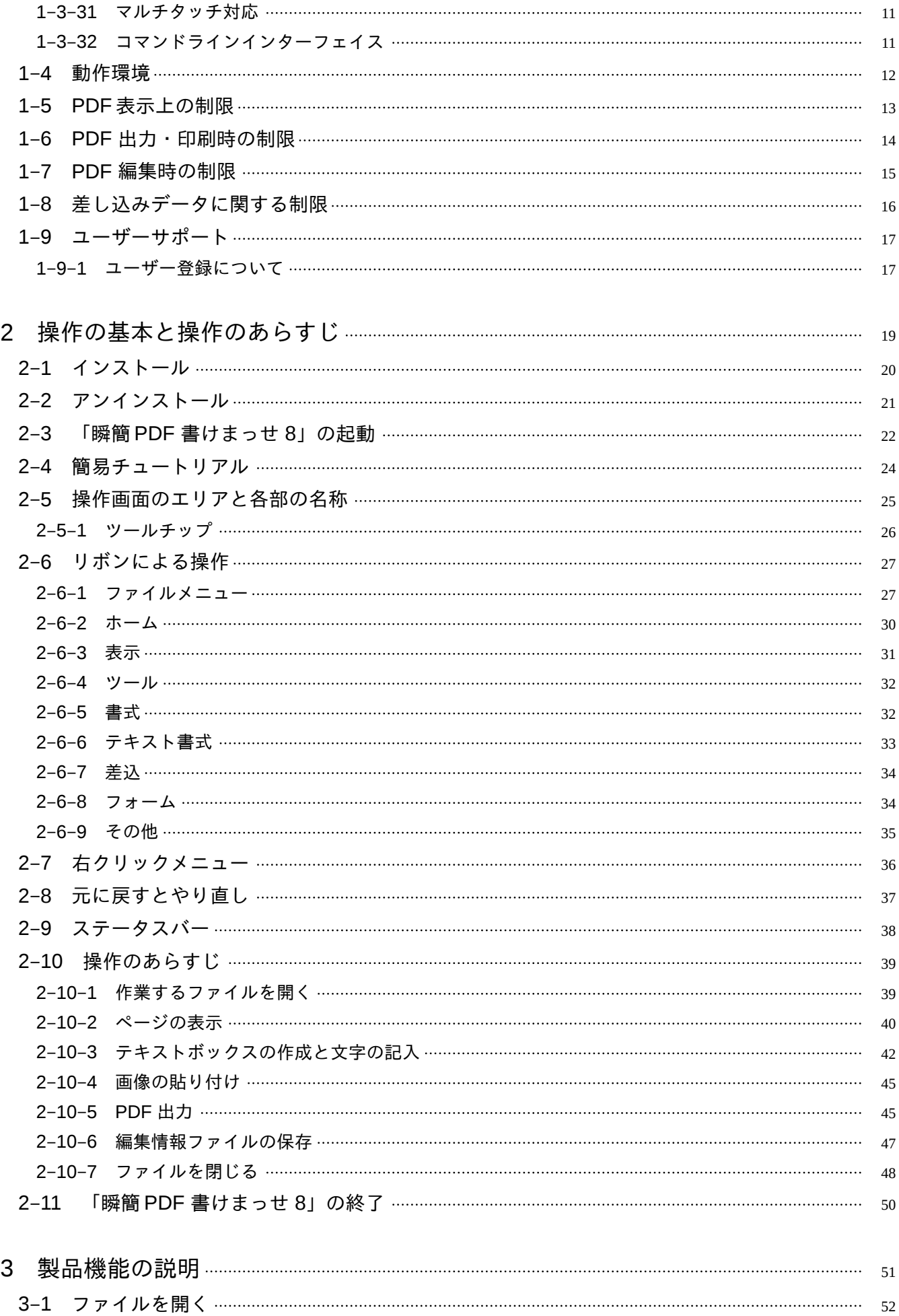

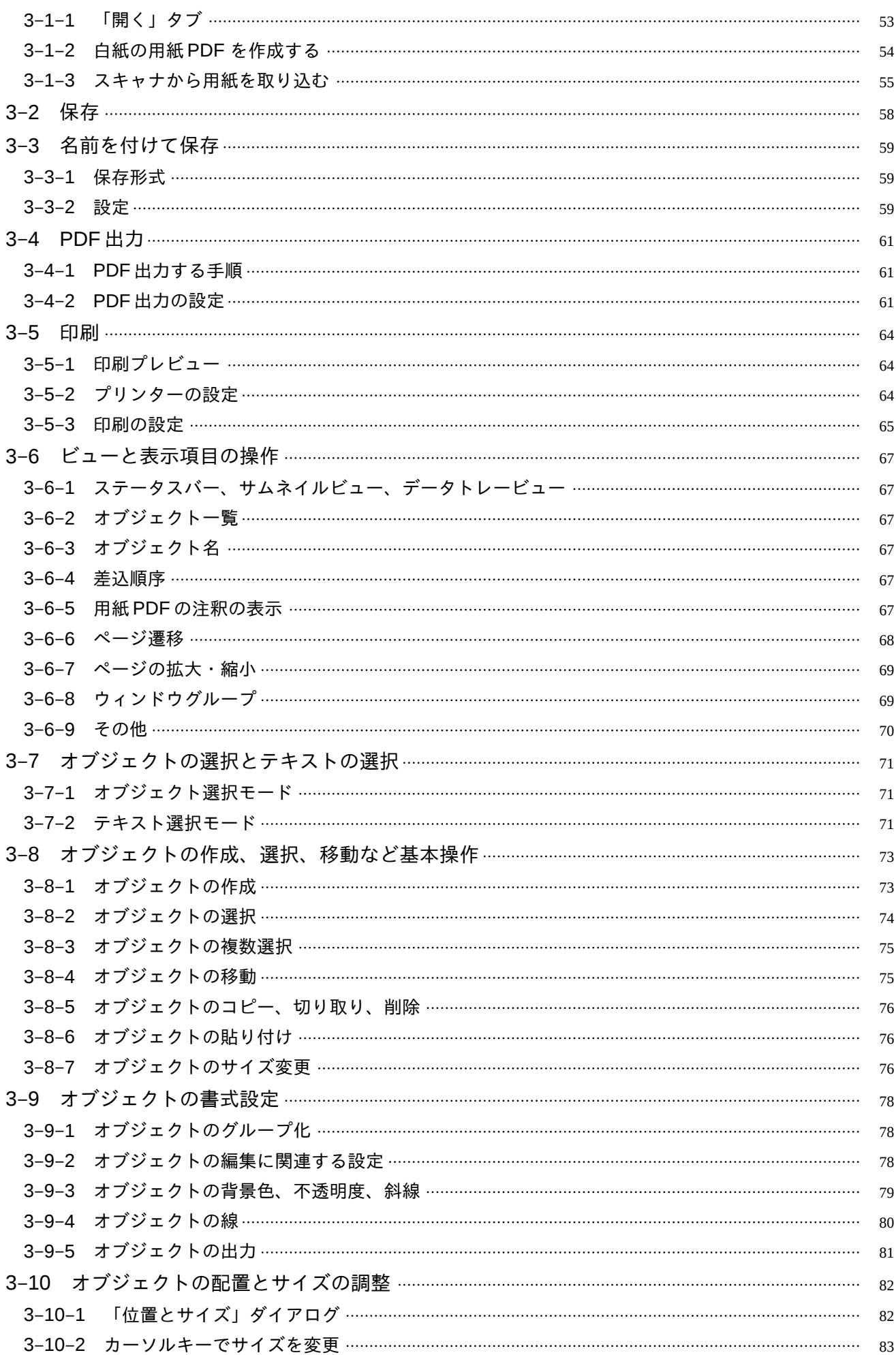

v

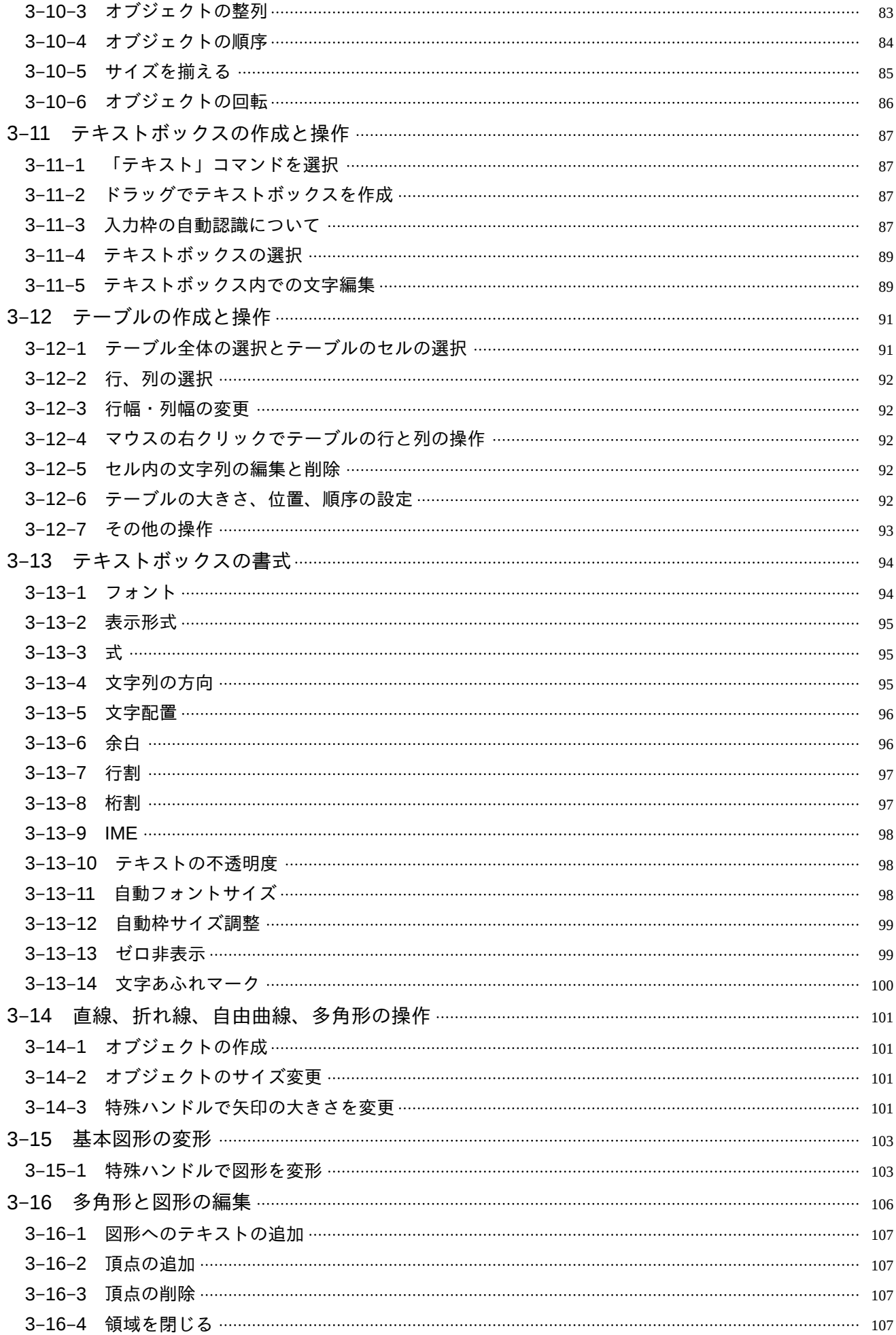

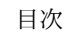

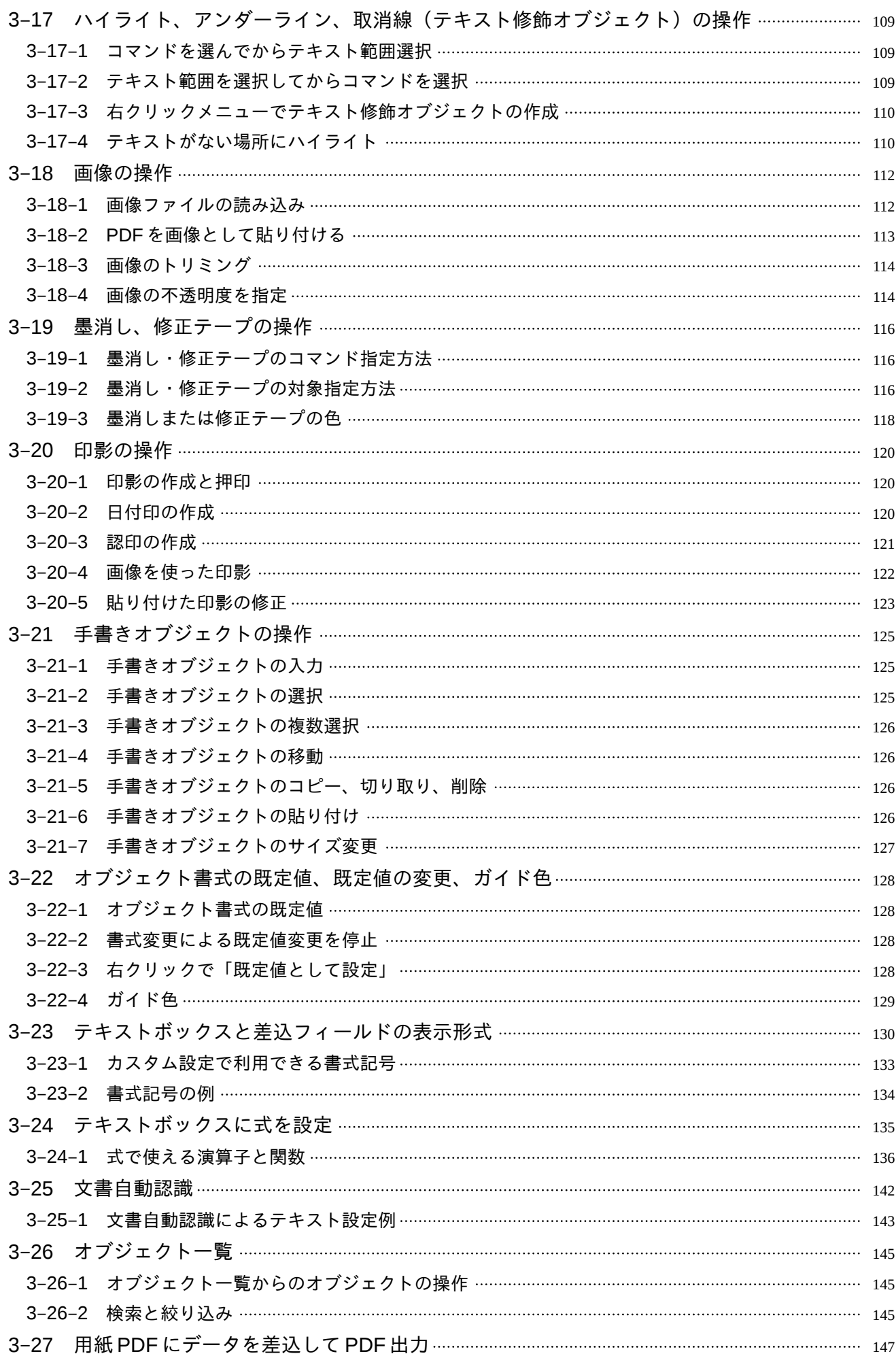

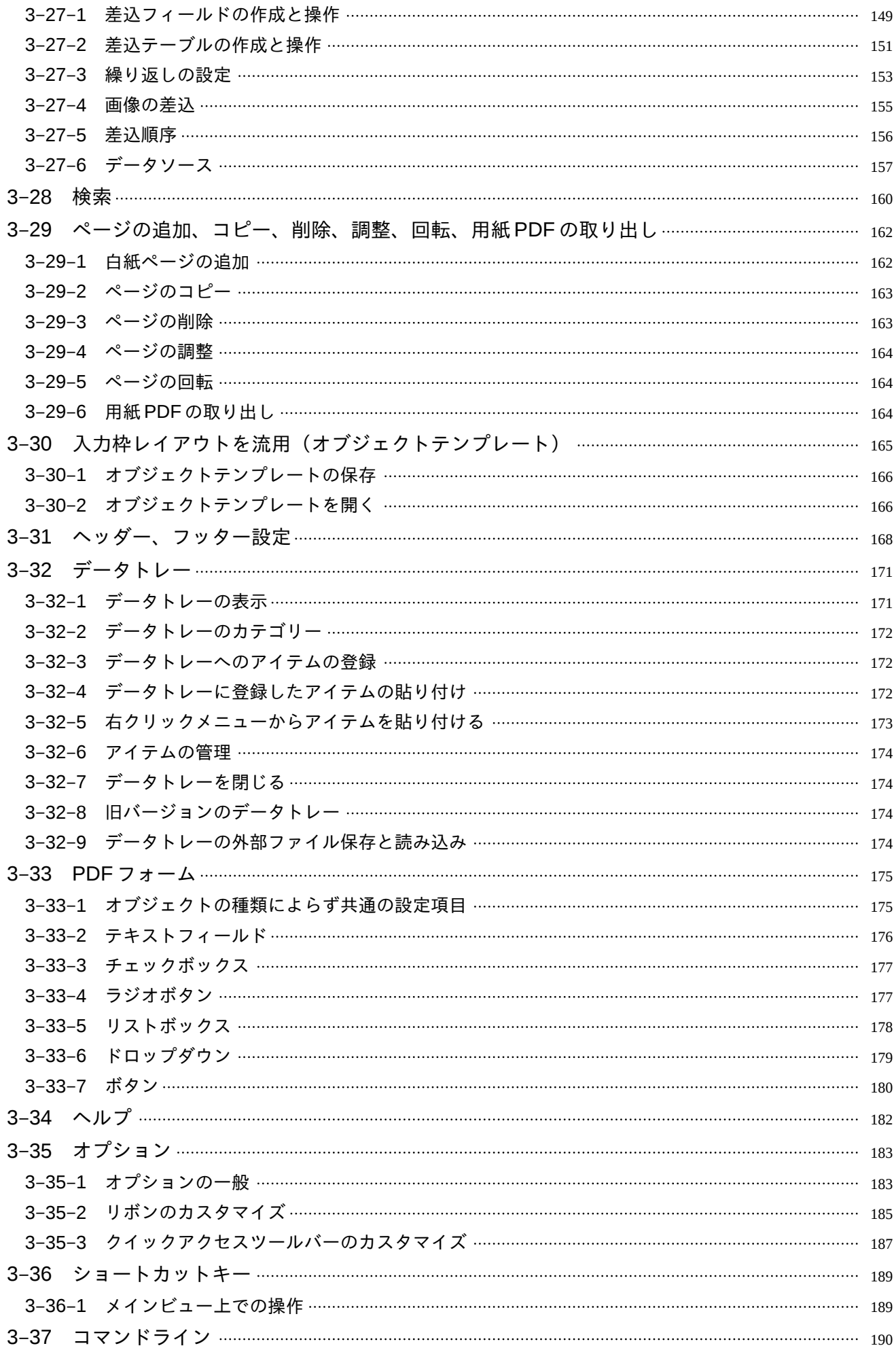

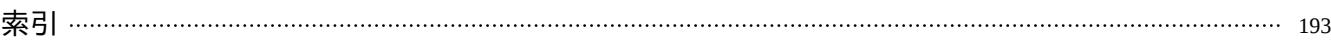

目次

<span id="page-12-0"></span>製品の仕様

#### <span id="page-13-0"></span>1–1 用紙 PDF、書き込める内容、保存および出力されるファイル

本製品は、任意の PDF を読み込んで用紙/台紙とし、そのページ上にテキスト、図形、画像などを自由に配置し て、用紙 PDF の内容に重ねて印刷したり、用紙 PDF と一体化した新しい PDF を出力したりするツールです。

- PDF ファイルのほか、画像ファイルも用紙として使用できます。このマニュアルでは、用紙として使う PDF と用紙として使う画像ファイルを総称して「用紙 PDF」と呼びます。
- 用紙 PDF に書き込むテキストや図形、画像などを総称して「オブジェクト」と呼びます。
- 本製品で読み込んだり、保存したり、出力したりできるファイルの詳細は、1–2 [読み込み、保存、出力で](#page-16-0) [きるファイル形式](#page-16-0)を参照してください。

用紙 PDF とオブジェクトの関係は図 1・1 用紙 PDF とオブジェクトの関係のように表せます。「瞬簡 PDF 書け まっせ 8」は編集画面や PDF 出力では用紙 PDF とオブジェクトが重ねて表示されます。但し、既に用意されてい る書式に印刷するために、オブジェクトだけを印刷する設定もあります。

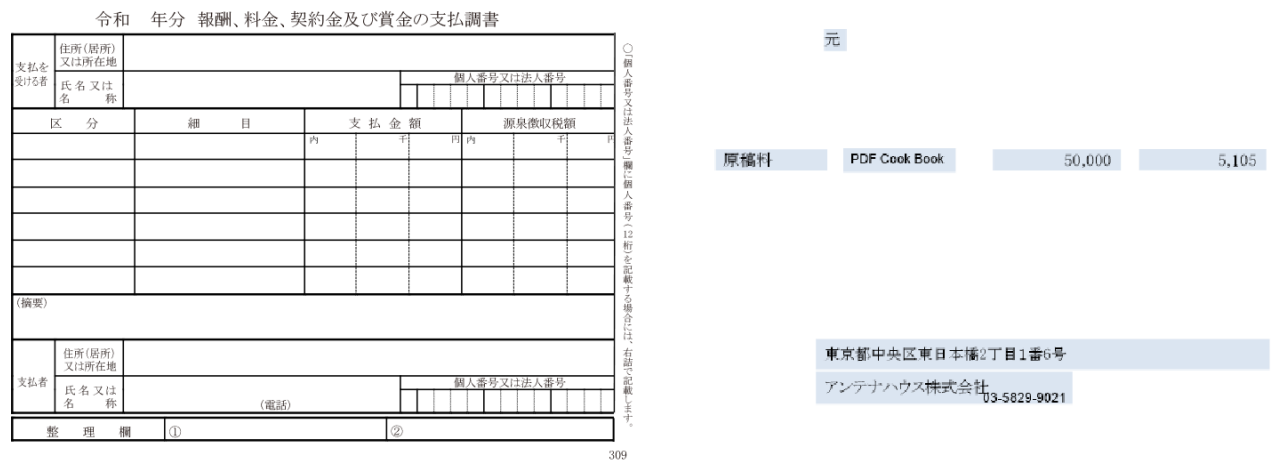

用紙PDF

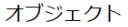

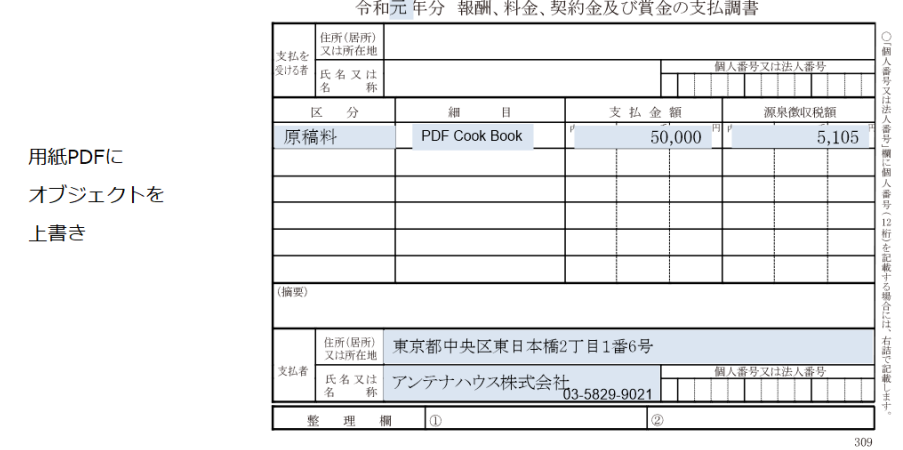

図 1・1 用紙 PDF とオブジェクトの関係

図のオブジェクトには分かりやすいように背景色を設定しています。

#### <span id="page-14-0"></span>**1**–**1**–**1** オブジェクトの概要

オブジェクトの作成は、オブジェクトギャラリーから選択して用紙 PDF の上に配置するか、リボン上に用意され ているコマンドを選択して行います。

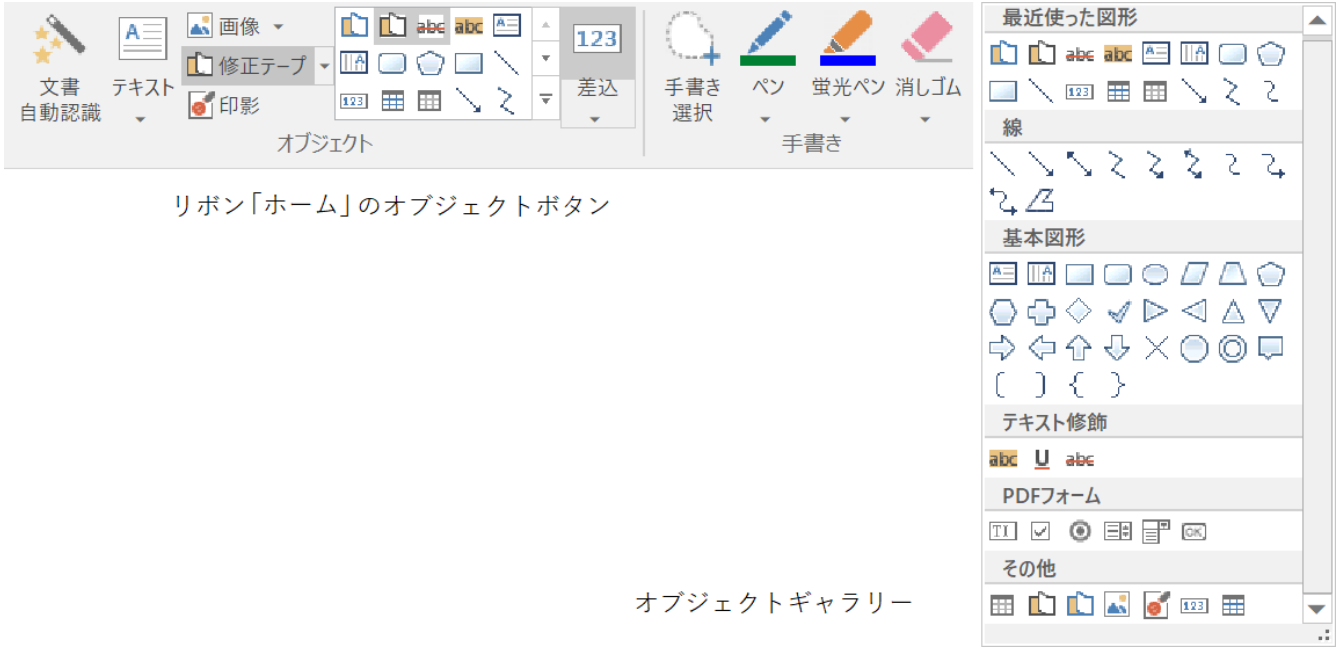

図1・2 リボン「ホーム」のオブジェクトボンと、オブジェクトギャラリー

「瞬簡 PDF 書けまっせ 8」で作成できるオブジェクトの概要は次のとおりです。(アンダーラインを引いた名称 がオブジェクトの種類です。)

#### テキストボックス

用紙 PDF にテキストを書き込むには、テキストボックスという四角の領域を作成してその中に文字を入力し ます。テキストボックスは用紙 PDF の任意の位置にマウスでドラッグして作成します。罫線で囲まれた領 域を自動認識してテキストボックスを作成する機能もあります。テキストボックスに対しては、背景色や境 界線の色、テキストボックスの中でのテキストの配置(上下・左右への寄せなど)、計算式などを指定でき ます。テキストに対してはフォントの種類、フォントサイズ、色を指定できます。

詳しくは 3–11 [テキストボックスの作成と操作](#page-98-0)、3–13 [テキストボックスの書式](#page-105-0)などを参照してください。 横書きテキストボックス、縦書きテキストボックス

#### テーブル

テーブルは、表計算ソフトのように、テキストボックスをセルとして行と列に並べたオブジェクトです。テ ーブルのセルをダブルクリックしてテキストを入力できます。セルには書式を設定できます。セル内のテ キストにはテキスト書式を設定できます。

詳しくは 3–12 [テーブルの作成と操作](#page-102-0)などを参照してください。

#### テーブル

#### 差込

用紙 PDF に CSV 形式のデータや Microsoft Excel (Excel) で作成したデータ(データソース)を流し込む差 込フィールドを設定できます。差込テーブルは差込フィールドの機能をもつセルを行と列に並べたオブジ ェクトです。印刷や PDF 出力するとき、データソースを差込フィールドや差込テーブルに流し込んだ結果と してページを作成します。差込フィールドや差込テーブルのセルをまとめて差込オブジェクトと呼ぶこと があります。

詳しくは 3–27 用紙 PDF [にデータを差込して](#page-158-0) PDF 出力などを参照してください。

差込フィールド、差込テーブル

#### 画像

画像ファイル(BMP、JPEG、GIF、PNG、WMF、EMF)を読み込み、用紙 PDF の任意の位置に貼り付けで きます。スキャナーから読み込んだ画像や、PDF ファイルの指定ページから作成した画像を用紙 PDF に貼り 付けることもできます。

詳しくは 3–18 [画像の操作](#page-123-0)などを参照してください。

画像

#### 線

直線・折れ線などで線画図形を描画できます。拡大・縮小の他、頂点の位置の変更、頂点の追加・削除、矢 印の大きさの変更ができます。

詳しくは 3–14 [直線、折れ線、自由曲線、多角形の操作](#page-112-0)などを参照してください。

直線、矢印直線、双方向矢印直線、折れ線、矢印折れ線、双方向矢印折れ線、自由曲線、矢印自由曲線、双 方向矢印自由曲線、多角形

#### 基本図形

基本図形として、あらかじめ何種類かの図形が作成されています。基本図形を用紙 PDF に配置してから、拡 大・縮小、頂点の位置の変更、頂点の追加・削除、角丸の半径の変更、辺の長さの変更などができます。 詳しくは 3–15 [基本図形の変形](#page-114-0)などを参照してください。

四角形、角丸四角形、楕円、平行四辺形、台形、五角形、六角形、十字形、ひし形、チェックマーク、三角 (右向き)、三角(左向き)、三角(上向き)、三角(下向き)、矢印(右向き)、矢印(左向き)、矢印(上向 き)、矢印(下向き)、×マーク、正円、二重丸、吹き出し、括弧(左)、括弧(右)、中括弧(左)、中括弧(右)

#### テキスト修飾

用紙 PDF の上にあるテキストを選択してハイライト、取り消し線、下線を設定します。ハイライトはテキス トがないところにも設定できます。テキスト修飾の対象はテキストボックスの中のテキストではありませ んので注意してください。

詳しくは 3-17 [ハイライト、アンダーライン、取消線\(テキスト修飾オブジェクト\)の操作](#page-120-0)などを参照し てください。

ハイライト、取り消し線、下線

#### 印影

印影は日付印、認印を作成したり、画像を印影として作成して用紙 PDF に貼り付ける機能です。 詳しくは 3–20 [印影の操作](#page-131-0)などを参照してください。

日付印、認印、画像読み込み

#### 修正テープ

用紙 PDF の一部を削除したり隠したりします。隠した下の文字や画像を完全に削除する墨消しと、文字や画 像の上に地と同じ色のテープを貼り付ける修正テープの 2 種類があります。

詳しくは 3–19 [墨消し、修正テープの操作](#page-127-0)などを参照してください。

墨消し、修正テープ

#### 手書き

ペンを使って、手書き操作で文字や絵を描けます。 詳しくは 3–21 [手書きオブジェクトの操作](#page-136-0)などを参照してください。 ペン、蛍光ペン

**PDF** フォーム

用紙 PDF 上にフォームオブジェクトを設定すると、PDF 出力で PDF フォーム(AcroForm)を作成できます。 詳しくは 3–[33 PDF](#page-186-0) フォームなどを参照してください。

テキストフィールド、チェックボックス、ラジオボタン、ボタン、リストボックス、ドロップダウン

#### <span id="page-16-0"></span>1–2 読み込み、保存、出力できるファイル形式

本製品で読み込み、保存、出力できるファイル形式を説明します。

#### **1**–**2**–**1** 本製品で開けるファイルの種類

本製品で読み込んで編集対象にできるファイルは、次の図のように用紙 PDF と編集情報付きファイルに分けられ ます。

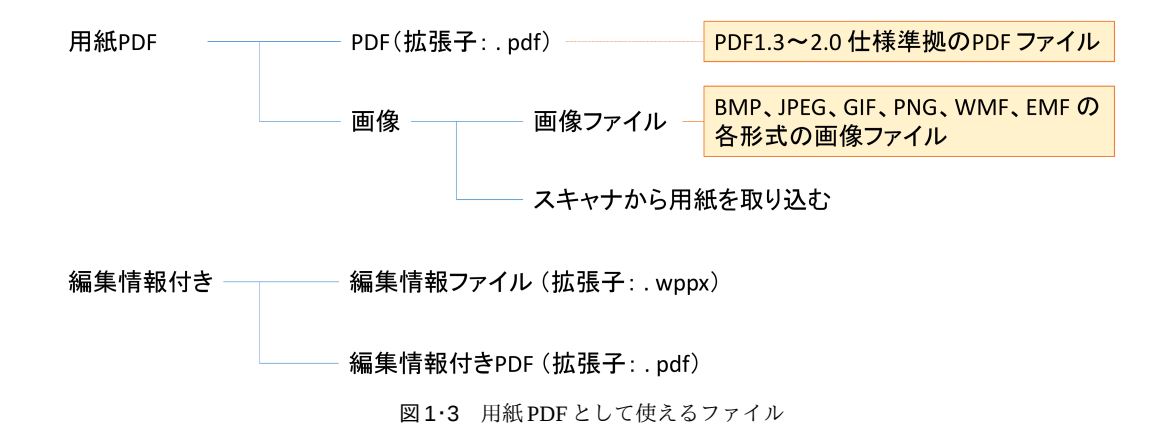

用紙 PDF となる PDF と画像ファイルは汎用・標準形式です。編集用パスワードで変更禁止に設定されている PDF も用紙 PDF として使うことができます。もう一方の編集情報付きファイルは、本製品で編集した設定などを 保存する形式です。本製品独自の形式である編集情報ファイル(.wppx)と、編集情報付き PDF の 2 種類があり ます。

#### 編集情報ファイル

編集情報ファイルには、用紙 PDF に加えて、本製品で記入したオブジェクトなどの設定情報がすべて入っていま す。保存するとき、ファイル形式として「編集情報ファイルとして保存 (\*.wppx)」を選択すると、編集情報ファ イルになります。

編集情報ファイルの保存方法は 3–3 [名前を付けて保存](#page-70-0)を参照してください。

#### 本製品のバージョン間での編集情報ファイルの互換性

- 「書けまっせ!! PDF 3」以前で作成した編集情報ファイルは本製品で直接開くことはできません。編集ファ イル変換ツール(WPPX 変換ツール)を次の Web 上から無償配布しております。
	- ⇒ [https://www.antenna.co.jp/support/update/kpd/kpd\\_tool.html](https://www.antenna.co.jp/support/update/kpd/kpd_tool.html)
- 「書けまっせ!! PDF 4」~「書けまっせ 6」までの編集情報ファイルは一部の図形が変換されますが読むこ とはできます。
	- 「書けまっせ!! PDF 5」まであったインクオブジェクトは元々画像なので画像として読まれます。
	- 「書けまっせ 6」まであったコネクタオブジェクトは折れ線オブジェクトとして読まれます。
	- 「書けまっせ 6」まであった2重丸オブジェクトはグループオブジェクトとして読まれます。その他、

チェックマーク等の図形はすべて固有のオブジェクトではなくなり、折れ線やグループオブジェクト として読まれます。

- <span id="page-17-0"></span>● 「書けまっせ 7」のオブジェクトは全部読むことができます。
- 「瞬簡 PDF 書けまっせ 8」で作成した編集情報ファイルを過去バージョンで開くとき
	- 「書けまっせ!! PDF4」以前のバージョンでは開けません。
		- 「書けまっせ!! PDF5」に関してはバージョン 5.2.0 のアップデートで対応しています。
		- 「書けまっせ PDF 6/7」で、「書けまっせ 7.2/8」のフォーム、「書けまっせ 7/7.2/8」の手書きオブジェ クト、墨消しが設定された編集情報ファイルを読むときは、それらが存在したバージョンであれば読 めますが、存在しないバージョンでは削除されます。「瞬簡 PDF 書けまっせ 8」で追加したテーブルは 無視されます。またオブジェクトの回転は無視されます。上記以外のオブジェクトは全部読めます。

#### 編集情報付き PDF

編集情報付き PDF はオブジェクトの設定など編集状態の情報が埋め込まれた PDF です。通常の PDF と区別する ため、本製品では、この PDF を編集情報付き PDF と呼びます。拡張子 .xppw の編集情報ファイルと同様に、以 前に作業した状態を PDF 内部に情報として持っているため、この編集情報付き PDF ファイルを本製品で開くと 編集作業を再開できます。

編集情報付き PDF は、Adobe Reader など他の PDF リーダーでも通常の PDF ファイルとして開けます。「瞬簡 PDF 書けまっせ 8」以外のアプリケーションでも普通の PDF ファイルとして利用できますが、通常の PDF と比べてフ ァイルサイズは大きくなります。

編集情報付き PDF の保存方法は 3–3 [名前を付けて保存](#page-70-0)を参照してください

編集情報付き PDF を保存するときに、編集情報ファイルのパスワードを設定できます。このパスワードを設定す ると、本製品でファイルを開く際にパスワードの入力を求められるようになります。このパスワードは編集情報 専用なので、編集情報付き PDF ファイルを Adobe Reader などで通常の PDF として開く際には入力を求められる ことはありません。

#### **1**–**2**–**2** 用紙 **PDF** に追記/貼り付けできる外部ファイルの種類

編集中の用紙 PDF の上に追記できるファイルまたはデータは次の図のとおりです。

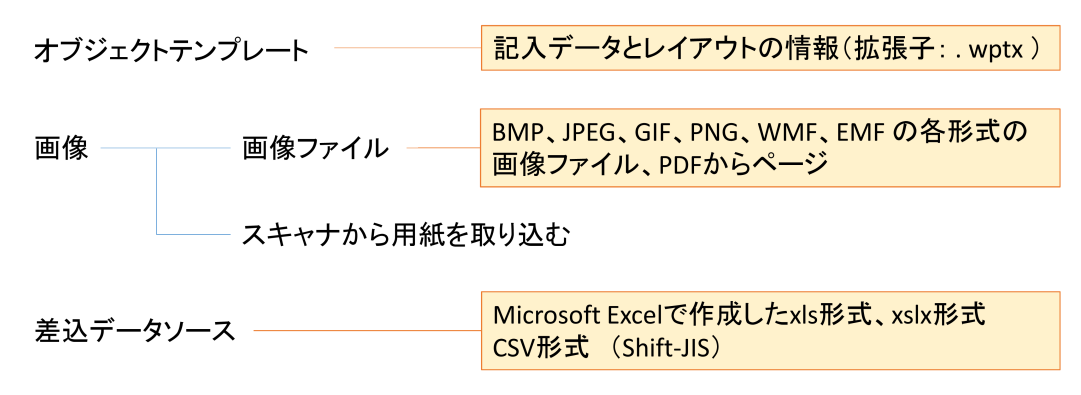

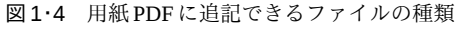

● オブジェクトテンプレート:本製品で作成したオブジェクト情報のみのファイルで、拡張子は「wptx」で す。用紙 PDF は含みません。オブジェクト設定だけを別の用紙 PDF に対して適用するとき使うための形式 <span id="page-18-0"></span>です。具体的な説明は 3–30 [入力枠レイアウトを流用\(オブジェクトテンプレート\)](#page-176-0)を参照してください。

- 画像については 3–18 [画像の操作](#page-123-0)を参照してください。
- 差込データソースは、用紙 PDF の差込フィールドに追記できるソースデータのファイル形式です。詳しく は 3–27–6 [データソース](#page-168-0)を参照してください。

#### **1**–**2**–**3** 本製品の編集情報保存ファイルの種類

本製品で編集中の状態を保存する形式は、①独自形式の編集情報ファイル、②編集情報付き PDF、③オブジェク トテンプレートの 3 種類です。

> 編集情報付き保存形式 ①編集情報ファイル (拡張子: . wppx) ②編集情報付きPDF (拡張子:.pdf)

#### 3オブジェクトテンプレート(拡張子:.wptx)

図1・5 編集中の情報を保存する形式

①、②の説明は、1–2–1 [本製品で開けるファイルの種類](#page-16-0)を参照してください。③のオブジェクトテンプレート は単独では開くことができず、用紙 PDF を開いている状態で開くことができます。

#### **1**–**2**–**4** 本製品で出力できる形式

本製品では、①用紙 PDF と追記したオブジェクトを重ねて出力したり、②追記したオブジェクトだけを出力した りできます。②は紙の帳票や申請書などにプリンタで印刷する用途を想定しています。

出力形式は PDF ファイル、またはプリンタによる印刷です。

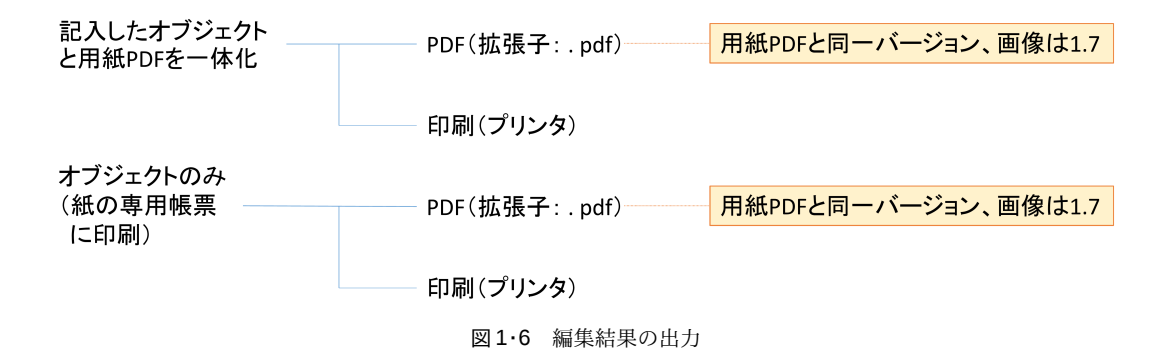

詳しくは 3–[4 PDF](#page-72-0) 出力、3–5 [印刷](#page-75-0)を参照してください。

#### <span id="page-19-0"></span>1–3 主要機能のリスト

#### **1**–**3**–**1** 用紙 **PDF** にテキストを自在に追記

- PDF 上に文字入力枠(テキストボックス)を配置して文字を入力できます。
- 文字入力画面は出力イメージそのままなので、PDF を拡大して小さな文字も書き込めます。
- テキストボックスには縦書きのタイプがあり、画面上で文字を縦書き入力できます。

#### **1**–**3**–**2** テキスト入力セルのテーブル配置

- テキストボックスに似たセルを、行数と列数を指定してテーブルとして配置し、テーブルのセルにテキスト を入力できます。
- テーブルの各セルにはテキストボックスのように文字の書式を指定できます。

#### **1**–**3**–**3** テキストへの修飾

- テキストに、文字のサイズやフォントの種類・色・装飾を自在に指定できます。
- テキストに、不透明度や透明度を設定できます。透明テキスト付き PDF を作成できます。

#### **1**–**3**–**4** テキストボックス内の文字位置調整

- 上下・左右・均等の文字配置揃え、上下・左右の余白設定ができます。
- テキストボックス内で行を均等配置する行割、文字を桁数で均等配置する桁割があります。

#### **1**–**3**–**5** 文字数に合わせてフォントサイズかテキストボックスの大きさを調整

- 自動フォントサイズ機能を設定すると、テキストボックスに入るようにフォントサイズを調整して文字あふ れを防止できます。
- 自動枠サイズ調整機能を設定すると、文字数に合わせてテキストがぴったり入るようにテキストボックスの 大きさを調整できます。

#### **1**–**3**–**6** テキストボックスの表示形式

● テキストボックスに、数字、通貨や日付などの表示形式を設定しておくことで、数字を入力したら自動整形 されるようにできます。

#### **1**–**3**–**7** テキストボックスに式の設定

● テキストボックスに、他のテキストボックスの値の合計や平均などの計算式、関数を設定して計算結果を表 示できます。

#### **1**–**3**–**8 PDF** に画像の追記

- BMP や JPEG などの画像ファイルをドラッグアンドドロップして PDF 上に貼り付けできます。
- 他の PDF のページを画像として用紙 PDF に貼り付けできます。
- 貼り付けた画像をトリミングができます。
- 貼り付けた画像の大きさを自由に変更できます。
- 貼り付けた画像の不透明度を指定できます。

#### **1**–**3**–**9** 高度な作画機能

● 直線、矢印、円(楕円)、四角形、チェックマークといった図形を貼り付けできます。

- <span id="page-20-0"></span>● 角丸四角形、自由曲線や折れ線(多角形)など図形の種類が豊富です。
- 領域には背景色、不透明度などを指定できます。
- 線のスタイル選択、不透明度、矢印のサイズの指定ができます。
- 図形の頂点の位置変更、頂点追加・削除、テキストの追加などが簡単に行えます。

#### **1**–**3**–**10** 印影作成・簡単捺印

- 印影を作成して貼り付けできます。
- 日付印や認印は文字や大きさ、フォントなどを変更できます。また画像を下の文字が透けて見えるように加 工した印影を作成できます。

#### **1**–**3**–**11** 用紙 **PDF** にデータを差込して **PDF** 出力

- 用紙 PDF に差込フィールドを設定し、Excel や CSV の外部データを差し込んで印刷したり、PDF 出力ができ ます。
- 差込フィールドおよび差込テーブルで罫線、背景色、不透明度などを指定できます。
- 画像を差し込むことができます。画像を差込フィールドにフィットする指定ができます。
- 画像の差し込み表示でマージン設定が反映されます。

#### **1**–**3**–**12** 入力枠の自動認識

- 用紙 PDF 上の罫線で囲まれた枠の部分を認識して、テキストボックスを枠に自動で配置できます。
- ワンクリックで書類の入力枠を認識してピタッと文字配置できます。「フリガナ」や「口座番号」などのマ ス目欄も自動認識します。
- 小さなマス目に一文字ずつ記入が必要な入力枠でも、文字数が設定された一つの入力枠として自動認識しま す。
- 文書自動認識機能により、用紙 PDF 上の入力枠のラベルに対応する入力テキストを自動で指定できます。

### **1**–**3**–**13** テキストボックスや画像、図形などオブジェクト操作

- オブジェクトのロック(削除や移動などの禁止)、グループ化ができます。
- グループに属するオブジェクトの全プロパティを一括変更できます。
- オブジェクトの位置やサイズを数値で指定できます。
- 複数オブジェクトの上下・左右位置揃え、均等配置、大きさ揃えができます。
- 重なったオブジェクトの上下配置の指定ができます。
- オブジェクトを 1 度単位で回転できます。

#### **1**–**3**–**14** 書き込み内容・デザイン・レイアウト設定を再利用

- 用紙 PDF に設定したオブジェクトだけを保存するオブジェクトテンプレート機能があります。
- 保存したオブジェクトテンプレートを新しい用紙 PDF に重ねれば、同じ設定を流用できます。

#### **1**–**3**–**15** 編集情報の保存

- 用紙 PDF とその上に貼り付けた文字や図形、画像をセットで編集情報ファイルに保存して再編集できます。
- 編集情報を PDF に保存して、編集情報付き PDF にできます。編集情報付き PDF は Adobe Reader などで通常 の PDF として開けます。本製品で開けば編集を再開できます。

#### **1**–**3**–**16** よく使うデータを登録して再利用

- よく使う文字列や画像、印影、図形を登録してすぐに取り出せるデータトレー機能があります。
- データトレー機能は「瞬簡 PDF 書けまっせ 8」で新しくなり、データトレービューで常に表示できるように

<span id="page-21-0"></span>なりました。

#### **1**–**3**–**17** 任意の用紙 **PDF** を利用

- 帳票、地図、書類など、任意の PDF を用紙 PDF にできます。
- 書き込み禁止の PDF を用紙 PDF として扱えます。
- 申請書などをスキャナーから取り込んで用紙 PDF にできます。
- スキャンしたページの傾き補正とトリミングができます。
- 外部画像ファイルを用紙 PDF として読み込むことができます。

#### **1**–**3**–**18** 用紙 **PDF** の文字や図形を削除したり、見えなくする

- 墨消しと修正テープという 2 種類の用紙 PDF 修正機能があります。
- 墨消し機能は、PDF 出力したとき墨消しで覆った範囲が完全削除されます。
- 墨消しの色を任意に設定できます。スポイト機能で色を下地に揃えられます。
- 修正テープの色を任意に設定できます。スポイト機能で色を下地に揃えられます。

#### **1**–**3**–**19** 用紙 **PDF** のページ編集、ページ取り出し

- 用紙 PDF のページ削除、ページコピー、取り出しができます。
- 用紙 PDF に白紙ページを追加できます。
- 白紙の用紙 PDF を指定ページ数分新規に作成し、文字や図形などを貼り込んだ PDF 文書を手軽に作成でき ます。

#### **1**–**3**–**20** 用紙 **PDF** のページ回転

● 用紙 PDF のページを 90 度単位で回転できます。

#### **1**–**3**–**21** 強力な手書き機能

- Windows 標準のインク機能でペンや蛍光ペンの手書き入力が可能です。
- タッチ操作とペン入力が切り替え無しで可能であり、紙と鉛筆の操作性再現できます。左手のタッチ操作で 位置を決め、そのまま切り替えなしでシームレスに右手でペン入力ができます。
- ペン先は3種類から選択可能です。
- 消しゴムで部分消しができます。
- 手書きオブジェクトのデータトレー登録、選択、移動、サイズ変更、コピーができます。

#### **1**–**3**–**22** 印 刷

- 印刷設定で「大きいページを縮小」、「用紙の向き自動」、「中央配置」に対応しています。
- 印刷設定とプレビューが同画面になっていて、設定の変更がプレビューに即座に反映されます。

#### **1**–**3**–**23** 申請書など既存様式への印刷

- 帳票用紙や申請用紙を使うときは、用紙 PDF は出力しないで、入力した文字や図形だけを印刷できます。
- 印刷時の位置(上下左右)の微調整ができます。用紙サイズに合わせて自動で拡大縮小することもできます。

#### **1**–**3**–**24 PDF** 出力の設定

- PDF の文書情報や開く際の画面表示の指定などを設定できます。
- PDF 出力時にパスワードセキュリティを設定できます。
- しおり、注釈データ(タイプライターやスタンプなどほぼすべてのタイプ)、リンクについて、PDF 出力時 に用紙 PDF から継承できます。

#### <span id="page-22-0"></span>**1**–**3**–**25** 印刷、**PDF** 出力時のオブジェクトの出力

- 印刷、PDF 出力時にオブジェクトを出力するか否かを、オブジェクトごとに設定できます。
- 出力するページをオブジェクトごとに指定できます。

#### **1**–**3**–**26** 使用ファイル履歴

- よく使うファイルがピン留めできます。
- 保存先に最近使ったフォルダーが選べます。

#### **1**–**3**–**27** リボンインターフェイス

● Microsoft Office と同様のリボンインターフェースを採用しています。

#### **1**–**3**–**28** インターフェイスと操作性のカスタマイズ

- リボンインターフェイスへの表示メニューの追加削除、表示順序のカスタマイズができます。
- 3 種類の GUI スタイルを選べます。詳しくは 3–35–1 [オプションの一般](#page-194-0)を参照してください。

#### **1**–**3**–**29** 検 索

- 用紙 PDF 本文のテキスト検索ができます。
- テキストボックス内のテキスト検索ができます。
- 手書きオブジェクトを検索できます。

#### **1**–**3**–**30 GUI** の **PDF** 表示

- 複数の用紙 PDF を同時に開いて画面表示でき、タブによる切り替え表示も可能です。
- ページのサムネイル(小画面)を表示でき、ページ移動などに利用できます。
- リンクによるページ移動に対応します。
- 注釈の画面表示、非表示の指定ができます。画面非表示にすると注釈が印刷されません。

#### **1**–**3**–**31** マルチタッチ対応

- Windows 標準マルチタッチに対応しました。
- マルチタッチに対応。フリックによるスクロールやページ遷移、ピンチインアウトによる拡大縮小が可能で す。

#### **1**–**3**–**32** コマンドラインインターフェイス

- 差込機能、印刷や PDF 出力をコマンドラインで実行できます。
- 帳票印刷ツールとしても使えます。

#### <span id="page-23-0"></span>1–4 動 作 環 境

#### オペレーティングシステム(**OS**)

Windows 10/8.1(32 ビット/64 ビット)各日本語版。

\*64 ビット Windows 環境では WOW64 で動作します。

#### **CPU**

上記 OS が動作するインテル x86 系プロセッサ (1GHz 以上推奨)

#### メモリ

OS が推奨するメモリ容量以上(※容量が多いほど快適に利用できます)

#### ハードディスク

140 MB 以上の空き領域(本製品を用いて作成される PDF ファイルの容量は含みません)

#### ディスプレイ

解像度 800×600 以上、16 ビットカラー (65,536 色)以上

\*1024×768 以上を推奨。800×600 の場合、一部の画面操作でスクロールが必要になります。

#### 光学ドライブ

パッケージ(CD-ROM)版をご購入の場合、本製品をパソコンに導入するためには CD-ROM の読み込み可 能なドライブが必要です。なお、CD-ROM ドライブをお持ちでない場合は、クロスメディアサービスを利用 できます。詳しくは次のアドレスを参照してください。

#### <https://www.antenna.co.jp/cross/>

#### ペン

Microsoft.Ink に対応しているタブレットもしくはパソコン、モニタ等をご利用いただけます。未対応の場合 でもマウス(タッチに対応している場合はタッチ)によるペン入力は可能です。

\*Windows 標準の PDF リーダーではペンで書いた文字が正しく表示されません。Adobe Reader など他の PDF リーダーをご利用ください。

#### タッチ

タッチ操作をご利用いただく場合は、Windows マルチタッチに対応した市販のパソコンもしくはモニタ等が 必要です。

#### シンクライアント環境での動作について

本製品は、シンクライアント環境での動作確認を行っております。

対応状況につきましては、製品のホームページ(<https://www.antenna.co.jp/product/thin.html>)でご確認くださ い。

#### <span id="page-24-0"></span>1–5 PDF 表示上の制限

- 本製品で表示できる PDF は、PDF1.3 2.0 仕様に準拠した PDF です。ただしポートフォリオ形式の PDF は対 応しておりません。この形式の PDF を読み込む場合、メインの PDF のみを表示します。
- 本製品では、弊社独自の PDF リーダーを使用して PDF を表示します。このため、表示結果は Acrobat および Adobe Reader などと全く同じにはなりません。
- PDF で使用されているカラースペース、グラフィックス要素の一部で未対応のものがあります。このため PDF を正確に表示できない場合があります。
- Separation や DeviceN のカラースペースを使用した PDF は元と異なった色で表示、印刷される場合がありま す。
- 塗りつぶしパターン、シェーディングパターン(グラデーション・メッシュなど)の一部には対応していま せん。
- レイヤーには対応していません。グループ毎に可視、不可視は選択できません。全て表示されます。
- JavaScript、アーティクル、XML データ、一部の注釈などの PDF 付加情報の読み込みと書き出しには対応し ていません。用紙 PDF に付いている注釈、しおりは読み込みと書き出しができますが、画面表示できるのは 外観情報を持つ注釈のみです。
- PDF に記述されたフォントがパソコンにない場合は、パソコンで使用できる近似のフォントをシステムから 検索して表示します。このため、検索されたフォントによっては元文書のイメージとは表示が異なる場合が あります。フォントが埋め込みされている PDF については、埋め込まれているフォント情報を使って文字部 分を表示します。
- 閲覧用パスワード<sup>1</sup>)で保護された PDF は、本製品上で正しいパスワードを入力しないと読み込みできませ ん。
- PDF フォームは PDF に含まれている外観情報で表示はされますが、フォームの入力操作(ボタンを押した り、リストから選択するといった操作)はできません。
- ToUnicode CMap が含まれない PDF ではテキストをコピーすると文字化けします。
- リモートデスクトップ接続ではオブジェクトの表示が粗くなります(GDI+の制限事項に依るものです)。

<sup>1</sup>) ユーザーパスワードとも呼ばれます。PDF 文書を開く際に入力を求められるパスワードです。

#### <span id="page-25-0"></span>1–6 PDF 出力・印刷時の制限

- 本製品で印刷を行う場合は、画面に表示されている描画データを使用してプリンタに出力します。このため 出力された結果が元の PDF とは異なる場合があります。
- PDF 出力では必ずペンが蛍光ペンより前面に表示されます。よってペンの上に蛍光ペンを重ねた場合、画面 上での表示と PDF 出力結果は一致しません。
- 印刷ではプリンタの種類によっては透明効果(PDF の透明効果や、ラインマーカー、背景色の透明指定な ど)が再現できない場合があります。その場合は、PDF ファイルに出力し、Adobe Reader などのツールで印 刷を行ってください。
- 閲覧用パスワードで保護された PDF を PDF 出力した場合、元の PDF に付加されている注釈、フォームはす べて削除されます。

#### <span id="page-26-0"></span>1–7 PDF 編集時の制限

- 本製品の修正テープ機能を使うと PDF 上の文字を隠して別の PDF に保存できます。この機能には「修正テ ープ(墨消し)」とただの「修正テープ」の2種類が存在します。前者は PDF から文字等の内容を完全に削 除するものになりますが、後者は文字を外見上見えなくするだけで、PDF から文字等を削除するものではあ りません。PDF に文字データは残っていますので、抽出や検索を行った場合には出力されます。ご注意くだ さい。また、署名されている PDF では「修正テープ(墨消し)」は使用できません。
- 本製品で挿入できるイメージファイル(画像)は、BMP、GIF、JPEG、WMF、EMF、PNG の 6 種類ですが、 それ以外に PDF を画像として挿入できます。
- 本製品で入力できるテキストは Unicode 文字に対応しています。ビューアの画面表示において、フォント中 にグリフ(字形のデータ)が存在しないにもかかわらず Windows が画面に文字を表示(代替表示)してしま うことがあります。こうした文字は画面表示通りに印字できず、PDF 出力したものも文字の表示はできませ ん。
- 差し込みテーブル自体の回転角度とページの回転角度が同じでない場合、差し込みテーブルは編集できませ ん。編集する必要がある場合は一度回転を戻してください。
- ページが回転した状態では手書きオブジェクトの選択、移動、削除、コピー&ペーストができません。これ らの処理が必要な場合は一度回転を戻してください。
- PDF フォームの作成ができますが、作成したフォームへの入力操作はできません(プレビューモードはあり ません)。
- ボタン以外のフォームではアクションを設定できません。また設定可能なアクションは「フォームを送信」 と「フォームをリセット」の 2 種類のみとなり、アクション対象は同ページに存在する全てのフォームにな ります。
- 一部のオブジェクト(修正テープ、テーブル、手書き、フォーム各種)は回転できません。
	- テキストボックスへの文字入力時は角度に関わらず文字が正立した状態になります。
		- 黄色い特殊ハンドルは回転した状態では非表示になり操作できません。
		- 画像のトリミングと回転は同時に行うことができません。

### <span id="page-27-0"></span>1–8 差し込みデータに関する制限

Excel ファイルについて

本製品で読み込み可能な Excel ファイルは以下のバージョンで作成されたブック形式ファイル(拡張子.xls もしく は.xlsx)です。

Microsoft Excel 95/97/2000/2002(XP)/2003/2007/2010/2013/2016/2019

- xls ファイル形式では令和対応を行っておりません。元号日付を含む差し込みデータを扱う場合は xlsx ファ イル形式を使用してください。
- 以下のファイルは扱えません。
	- テンプレートファイル
	- 読み込みパスワードがかけられた Excel ファイル
	- アドインファイル
	- ワークシートが含まれない Excel ファイル

Excel で編集中のファイルは本製品で読み込めません。ファイルを閉じてから本製品で読み込みを行ってくださ い。

CSV ファイルについて

読み込み可能な CSV データは下記の通りです。

- 上記 Excel で保存した CSV ファイルと同等の形式であること。
- 項目間の区切りはカンマ「,」であること。
- データの終わりには改行コード(CRLF)が使用されていること。
- 項目内にカンマが含まれる場合は、項目全体がダブルクォーテーション「"」で囲まれていること(例: "12,345")。
- 項目内にダブルクォーテーション「"」が含まれる場合は、ダブルクォーテーションでエスケープされ、か つ項目全体がダブルクォーテーションで囲まれていること(例:"""文字を囲む""")。
- 文字コードはシフト JIS になっていること。

#### <span id="page-28-0"></span>1–9 ユーザーサポート

本製品について、何らかの疑問や問題が生じた場合、最初にこのマニュアルや Web ページのよくいただくご質 問<sup>2</sup>)をよくお読みください。それでも疑問や問題点が解決しない場合にはユーザー登録の上、アンテナハウス サポートセンターまで、電話か FAX または、電子メールにてお問い合わせください。

アンテナハウス サポートセンター

- 電話:
- $\cdot$  FAX:
- 電子メール
- サポート営業時間:平日 10 時 12 時、13 時 17 時 土日と祝日と休日および年末年始(12 月 28 日 - 1 月 3 日)を除く

#### **1**–**9**–**1** ユーザー登録について

お客様が、弊社のユーザーサポートを受けるためには、必ずユーザー登録を行っていただく必要があります<sup>3</sup>)。 ユーザー登録を行っていただくと、製品についてのテクニカルサポート、アップグレード、新製品についてのお 知らせなどのサービスを受けることができます。

ユーザー登録は、インストール後、製品を初めて起動したときに表示される画面(図 2・3 [書けまっせ](#page-34-0) 8 起動直 [後の表示](#page-34-0)参照)、または本製品の[ヘルプメニュー](#page-193-0)から ユーザー登録を選択して、Web ブラウザ上で表示される画 面にて行うことができます。

重 要

お問い合わせいただく際には、必ず製品のシリアル番号をご提示ください。シリアル番号のご提示がない場合 は、サポートをお断りする場合があります。

お問い合わせいただく際には、以下に示す情報をお知らせいただくとお問い合わせ対応がより円滑になります。 ご協力をお願いします。

- 製品のシリアル番号(必須)
- 利用されているコンピュータの環境情報(OS の種類、サービスパックの適応の有無、コンピュータに搭載 されているメモリの量、C ドライブの空き容量など)
- 不具合が発生した際にお客様が行われた操作の内容と発生した現象についての具体的な内容(エラーメッセ ージ等が表示された場合には、そのメッセージ内容。スナップショット画像でも可)

弊社休業日など、サポート業務が停止している際にいただいたお問い合わせについては、サポート業務開始後、 順次ご対応させていただきます。なお、いただいたお問い合わせについて、回答をお届けするまで多少のお時 間を要する場合があります。あらかじめご了承ください。

<sup>2</sup>) <https://www.antenna.co.jp/support/faq/kpd/faq.html>

<sup>3</sup>) アンテナハウスのオンラインショップでお求めいただいたり、バージョンアップでお求めいただいたお客様、企業向け複数ライセンス をお求めいただいたお客様はユーザー登録が済んでいます。

## <span id="page-30-0"></span>操作の基本と操作のあらすじ

#### <span id="page-31-0"></span>2–1 インストール

本製品のインストール(パソコンへの導入)、アンインストール(パソコンからの削除)を行うには、Windows の管理者(Administrator)権限が必要です。インストール完了後には、制限ユーザーの権限でも本製品をご利用 いただくことができます。

インストール手順は、製品に含まれる次の資料をご覧ください。

● 【パッケージ製品(CD-ROM 版)】

パッケージに同梱されている「スタートアップガイド」(紙の小冊子)をご覧ください。また、より詳細な 手順を説明した「インストールガイド.pdf」が CD-ROM にあります。

#### ● 【ダウンロード製品】

ダウンロードファイルに含まれる「はじめにお読みください.txt」をご覧ください。また、ダウンロードファ イルには、より詳細な手順を説明した「インストールガイド.pdf」もあります。

本製品のインストールの手順について簡単に説明します。

- インストールプログラムの開始
	- 【パッケージ製品(CD-ROM 版)のインストール】 本製品のインストール用 CD-ROM をドライブに挿入してください。自動的にインストール用セットア ッププログラムが起動し、インストールを開始します。
	- 【ダウンロード製品のインストール】 本製品をご購入時にダウンロードしたインストール用セットアッププログラムをマウスでダブルクリ ックします。セットアッププログラムが起動し、インストールを開始します。

通常のダウンロード製品は、インストール用セットアッププログラムとドキュメントなどをまとめた圧 縮ファイルとして提供されます。ダウンロードファイルを適当な場所に解凍してからインストール作 業を行ってください。

#### ● ユーザー確認のダイアログ

インストールに入る前に、ユーザー確認のダイアログが表示されるので、画面の指示に従って作業を進めて ください。

#### <span id="page-32-0"></span>2–2 アンインストール

本製品のアンインストールは、Administrators (管理者)権限を持つユーザーで行う必要があります。管理者権 限を持たないユーザーでログインしている場合には、一度 Windows をログアウトしてから、改めて管理者権限を 持ったユーザーでログインし直してください。

本製品の削除(アンインストール)は次のどちらかの手順で行ってください。

- スタート画面または、すべてのアプリ画面から「瞬簡 PDF 書けまっせ 8」のアイコンを右クリックして、画 面下部に表示されるアプリバーから「アンインストール」を選択してください。続けて「プログラムと機 能」画面が表示されるので、そこから製品名を選択して「アンインストール」をクリックしてください。
- Windows の設定から「アプリと機能」を選択して表示される画面のアプリ一覧から「瞬簡 PDF 書けまっせ 8」を選択して[アンインストール]ボタンをクリックします。

#### <span id="page-33-0"></span>2–3 「瞬簡 PDF 書けまっせ 8」の起動

「瞬簡 PDF 書けまっせ 8」を起動する方法は、次のいずれかです。

● デスクトップ上のショートカットアイコン「瞬簡 PDF 書けまっせ 8」をダブルクリックして起動します。

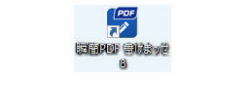

図 2・1 「瞬簡 PDF 書けまっせ 8」のショートカットアイコン

● Windows のスタートメニューをから起動します。

[スタート] → [すべてのアプリ (プログラム)] → [Antenna House 瞬簡 PDF] → [瞬簡 PDF 書けまっせ 8]

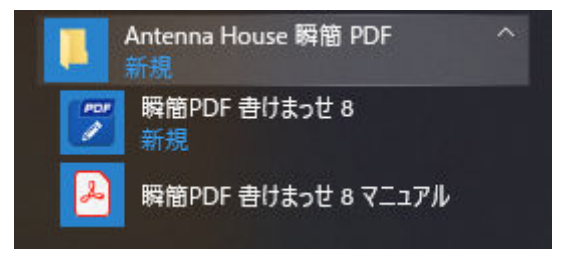

図 2・2 スタートメニューの「瞬簡 PDF 書けまっせ 8」

「瞬簡 PDF 書けまっせ 8」の「ユーザーズマニュアル」(本マニュアル)の PDF は Windows のスタートメニュー から表示できます。

• [スタート] → [すべてのアプリ(プログラム)] → [Antenna House 瞬簡 PDF] → [瞬簡 PDF 書けまっせ 8 マニュアル]

本製品をインストール直後に起動すると次の「ユーザー登録のご案内」が表示されます。

ユーザー登録のご案内の表示 次のいずれかにあてはまるとき、「ユーザー登録のご案内」は表示されません。

- 企業向けのライセンス
- バージョンアップなど新規購入でない
- アンテナハウスのオンラインショップより購入したとき

<span id="page-34-0"></span>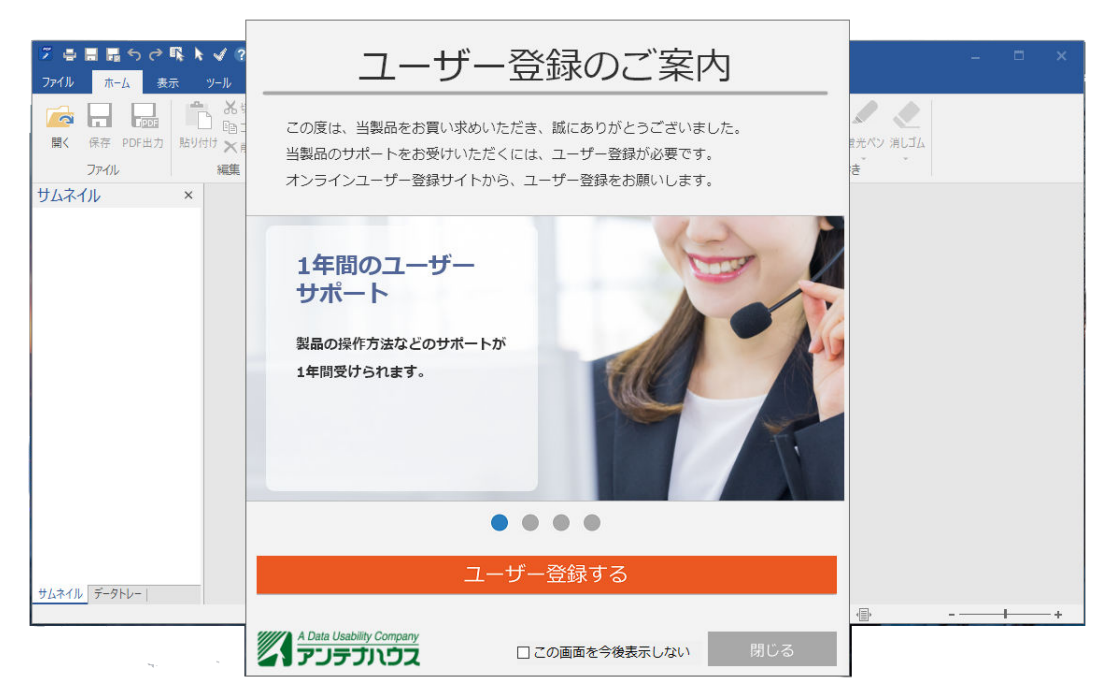

図 2・3 書けまっせ 8 起動直後の表示

[登録]ボタンをクリックすると、インターネットに接続していれば、Web ブラウザで本製品のオンラインユー ザー登録画面が表示されるので、ぜひご登録をお願いします。後で登録する場合は、[閉じる]をクリックして 「ユーザー登録のご案内」を閉じてください。この場合、次回に本製品を起動したときにも「ユーザー登録のご 案内」が表示されます。既にユーザー登録がお済みのときは、「この画面を今後表示しない」をチェックして、 [閉じる] をクリックしてください。

#### <span id="page-35-0"></span>2–4 簡易チュートリアル

「瞬簡 PDF 書けまっせ 8」を起動すると、最初に、図 2・4 簡易チュートリアルダイアログが表示されます。

簡易チュートリアルは本製品を初めて使用するユーザー向けに用意されています。最初のダイアログで「はい」 を選択すると、ワンステップずつ本製品の操作を説明するダイアログが表示されます。表示されるダイアログを 順番に最後までたどると基本的な操作の手順がわかります。以前のバージョンから利用されている方も、「瞬簡 PDF 書けまっせ 8」で新たに追加された文書自動認識機能についての説明はぜひご一読ください。

チュートリアルの内容を表示しないで先に進みたいときは「いいえ」を選択してください。また、次回の起動時 から簡易チュートリアルダイアログを表示したくないときは「次回からこの画面を表示しない」のチェックボッ クスにチェックを入れてください。

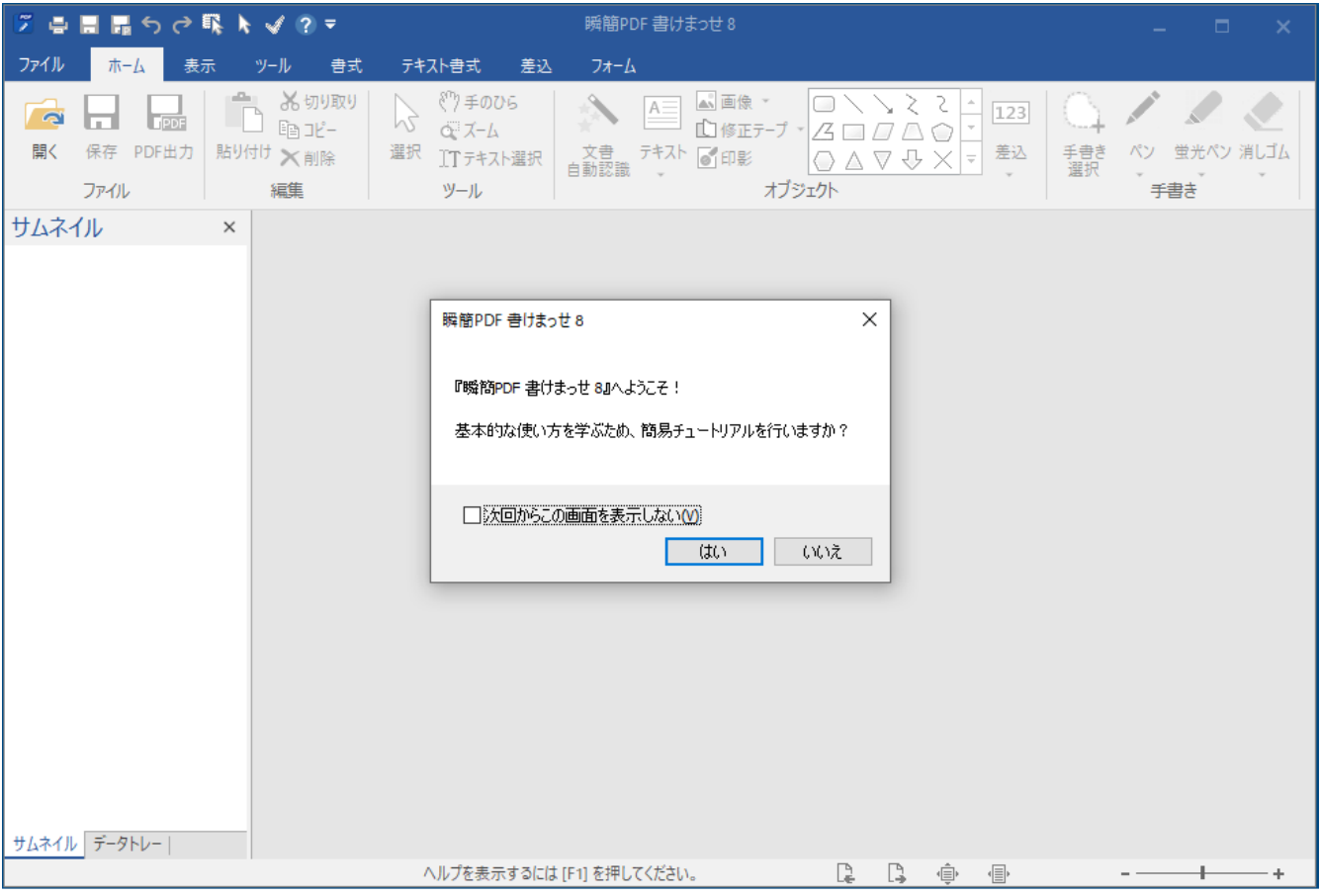

図2・4 簡易チュートリアルダイアログ
#### 2–5 操作画面のエリアと各部の名称

用紙 PDF を読み込んだ時の画面の構成は、リボン「表示」タブの表示グループの設定で変わります。図 2・5 「瞬簡 PDF 書けまっせ 8」メイン操作画面は、表示グループの「オブジェクト名」以外をすべてチェックしたと きの画面です。

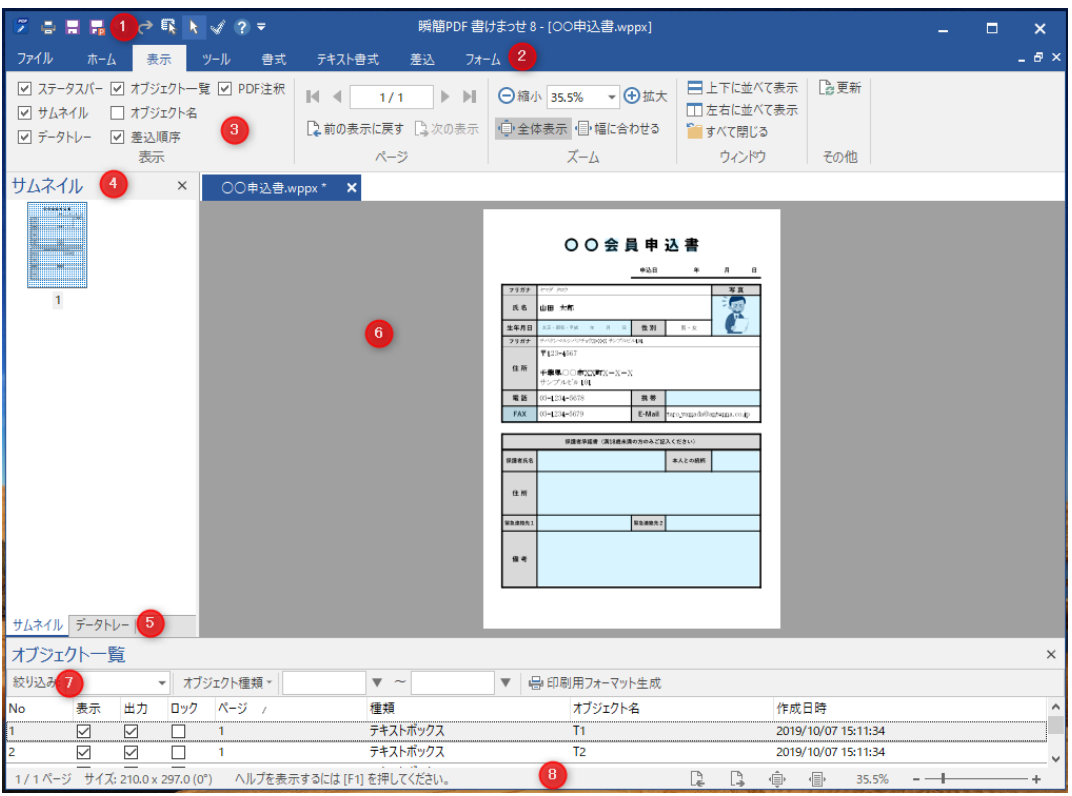

図 2・5 「瞬簡 PDF 書けまっせ 8」メイン操作画面

#### ① クイックアクセスツールバー

クイックアクセスツールバーはタイトルバー上に常に表示されているボタンです。よく使う機能を登録してお き、いつでもワンタッチで機能を呼び出すことができます。登録するボタンを変更するには 3–35–3 [クイック](#page-198-0) [アクセスツールバーのカスタマイズ](#page-198-0)を参照してください。

② コンテキストタブ

コンテキストタブをダブルクリックすると、リボンの表示・非表示を切り替えできます。リボンを非表示にして メインビューを画面に広く表示したいときなどに便利です。

③ リボン

リボンには「瞬簡 PDF 書けまっせ 8」のほぼ全ての機能が含まれています。機能は系統ごとに「タブ」で分けら れており、よく使う機能は「ホーム」タブにまとめられています。機能を追加したり削除するには 3–[35](#page-196-0)–2 リ [ボンのカスタマイズ](#page-196-0)を参照してください。

④ サムネイルビュー

PDF のページを縮小したサムネイルとページ番号を表示します。 サムネイルをクリックすると、そのページをメインビューに表示します。 ⑤ データトレービュー

データトレーを表示します。サムネイルビューと切り替えになります。

⑥ メインビュー

PDF のページを表示する画面です。「全体表示」、「幅に合わせる」または 10 - 6400%の間で自由に拡大縮小が可 能です。スクロールバー、手のひらモード、タッチでスクロールやページ切り替えができます。

⑦ オブジェクト一覧

テキストボックス、図形、画像などのオブジェクトを一覧表示します。オブジェクトの配置されているページ番 号や作成した日付、オブジェクトの表示/非表示、種類や作成日付での検索、オブジェクト一覧の印刷や PDF を 出力することもできます。詳しくは 3–26 [オブジェクト一覧](#page-156-0)を参照してください。

⑧ ステータスバー

ボタンやコマンドの説明、現在の状況、マウスの位置、用紙サイズなどを表示します。詳しくは 2–9 [ステータ](#page-49-0) [スバー](#page-49-0)を参照してください。

#### **2**–**5**–**1** ツールチップ

クイックアクセスツールバーのボタンやリボンのアイコンには簡単なテキストガイドが設定されています。マ ウスポインタをボタンやアイコンの上に置くとテキストガイドが表示されます。これをツールチップと呼びま す。

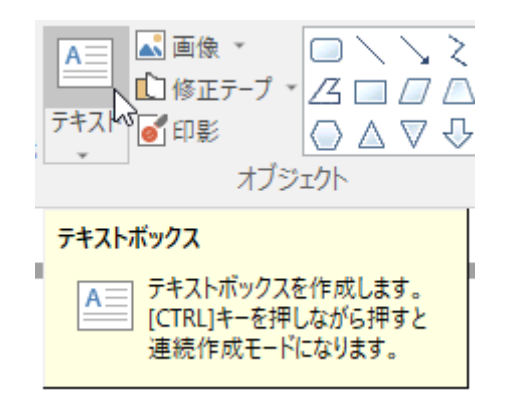

図 2・6 テキストボックスのツールチップの例

## 2–6 リボンによる操作

本製品のほぼすべての機能は、ファイルメニューとリボンのタブに割当てられています。リボンのタブには機能 を処理するコマンドがアイコンとして配置されています。コマンドは類似のものをグループにまとめており、リ ボンのタブ⇒コマンドのグループ⇒コマンドのアイコンという階層になっています。

リボンのタブの順序やリボンへの機能の割当てはカスタマイズできます。詳しくは 3–35–2 [リボンのカスタマ](#page-196-0) [イズ](#page-196-0)を参照してください。

次に、ファイルメニューと初期設定でリボンの各タブに割り当てられている機能の一覧と、本マニュアルにおけ る各機能の説明箇所を示します。

#### **2**–**6**–**1** ファイルメニュー

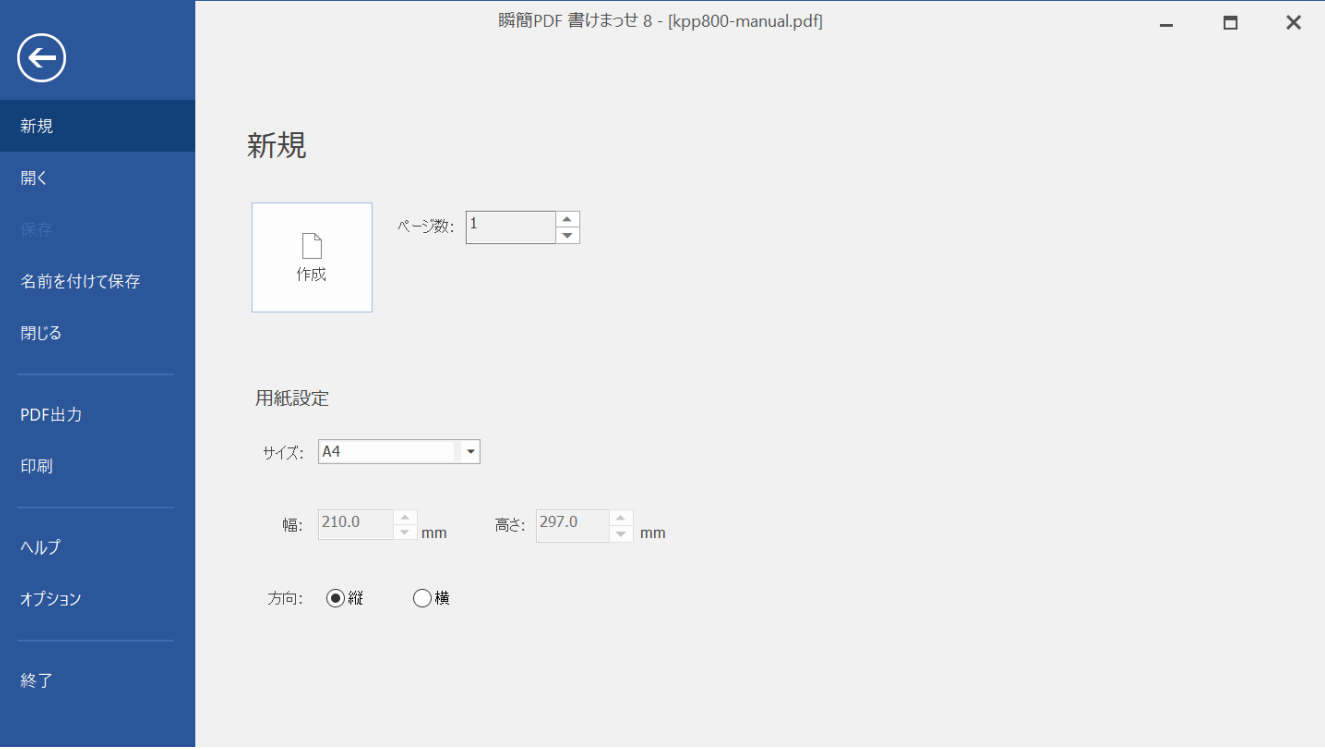

図2・7 ファイルメニュー

- 新規 → 3–1–2 白紙の用紙 PDF [を作成する](#page-65-0)
	- 作成
		- ページ数
		- 用紙設定
		- サイズ
		- 幅
		- 高さ
		- 方向
- 開く → 3-1 [ファイルを開く](#page-63-0)
	- この PC
	- スキャナから読み取る → 3-1-3 [スキャナから用紙を取り込む](#page-66-0)
- 最近使ったファイル
	- 一覧
	- 履歴削除
- 最近使ったフォルダー
	- 一覧
	- 履歴削除
- 保存 → 3–2 [保存](#page-69-0)
- [名前を付けて保存](#page-70-0)→3-3 名前を付けて保存
	- この PC
	- 最近使ったフォルダー
		- 一覧
		- 履歴削除
	- 保存形式
		- 編集情報ファイルとして保存(\*.wppx)
		- 編集情報付き PDF として保存(\*.pdf)
		- オブジェクトテンプレートとして保存(.wptx)
	- 設定 → 3–3–2 [設定](#page-70-0)
		- 編集情報ファイルのパスワード
		- 出力
		- セキュリティ
		- 文書情報
		- 開き方
- 閉じる → 2-10-7 [ファイルを閉じる](#page-59-0)
- PDF 出力 → 3-[4 PDF](#page-72-0) 出力
	- この PC
	- 最近使ったフォルダー
		- 一覧
		- 履歴削除
	- 設定 → 3–4–2 PDF [出力の設定](#page-72-0)
		- 既定値として保存
		- 出力
			- 出力範囲
			- オブジェクトのみを出力する
			- 出力後、PDF を表示する
		- セキュリティ
			- 閲覧用パスワード
			- 編集用パスワード
			- PDF に設定する制限
				- テキスト、画像、およびその内容のコピーを許可する
				- スクリーンリーダーデバイスのテキストアクセスを許可する
				- 変更を許可
				- 印刷を許可
		- 文書情報
			- タイトルテキスト
			- サブタイトル
- 作成者
- キーワード
- 開き方
	- ページレイアウト
	- 綴じ方
	- 初めに開くページ
	- 倍率
	- 表示
	- 全画面表示
	- タイトルバーに文書タイトルを表示する
- 印刷 → 3–5 [印刷](#page-75-0)
	- プレビュー → 3–5–1 [印刷プレビュー](#page-75-0)
		- ページ指定
		- 倍率
		- タイル数
	- プリンター → 3–5–2 [プリンターの設定](#page-75-0)
		- プリンターのプロパティ
	- 設定 → 3–5–3 [印刷の設定](#page-76-0)
		- 既定値として保存
		- 印刷範囲
		- 部単位で印刷
		- 片面印刷
		- 用紙の向き
		- 用紙サイズ
		- 大きいページを縮小
		- 位置補正
		- 中央配置
		- オブジェクトのみ出力する
- ヘルプ → 3–34 [ヘルプ](#page-193-0)
	- ヘルプ
	- マニュアル
	- ユーザー登録
	- ホームページ
	- ライセンス更新
- オプション → 3–35 [オプション](#page-194-0)
	- 一般 → 3–35–1 [オプションの一般](#page-194-0)
	- [リボンのカスタマイズ](#page-196-0) → 3-35-2 リボンのカスタマイズ
	- クイックアクセスツールバー → 3–35–3 [クイックアクセスツールバーのカスタマイズ](#page-198-0)
- 終了 → 2-11 「瞬簡 PDF [書けまっせ](#page-61-0) 8」の終了

# **2**–**6**–**2** ホ ー ム

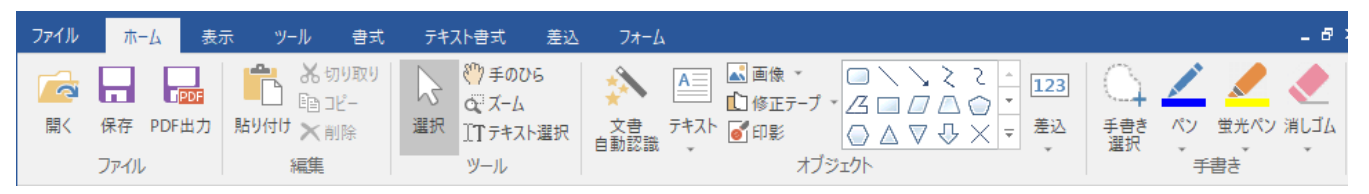

図2・8 「ホーム」タブ

「ホーム」タブにはよく使う機能が割当てられています。なお、「選択」コマンドと「テキスト選択」コマンド については 3–7 [オブジェクトの選択とテキストの選択](#page-82-0)を参照してください。

- ファイル
	- 開く → 3–1 [ファイルを開く](#page-63-0)
	- 保存 → 3–2 [保存](#page-69-0)
	- PDF 出力 → 3-[4 PDF](#page-72-0) 出力
- 編集 → 3–8–7 [オブジェクトのサイズ変更](#page-87-0)
	- 貼り付け → 3–8–6 [オブジェクトの貼り付け](#page-87-0)
	- 切り取り → 3–8–5 [オブジェクトのコピー、切り取り、削除](#page-87-0)
	- コピー → 3-8-5 [オブジェクトのコピー、切り取り、削除](#page-87-0)
	- 削除 → 3-8-5 [オブジェクトのコピー、切り取り、削除](#page-87-0)
- ツール
	- 選択 → 3–7 [オブジェクトの選択とテキストの選択](#page-82-0)、3–8–2 [オブジェクトの選択](#page-85-0)、3–8–3 [オブジェ](#page-86-0) [クトの複数選択](#page-86-0)
	- 手のひら
	- ズーム → 3–6–7 [ページの拡大・縮小](#page-80-0)
	- テキスト選択 → 3-7 [オブジェクトの選択とテキストの選択](#page-82-0)
- オブジェクト → 3–8–1 [オブジェクトの作成](#page-84-0)
	- 文書自動認識 → 3–25 [文書自動認識](#page-153-0)
	- テキスト → 3-11 [テキストボックスの作成と操作](#page-98-0)
	- 画像 → 3-18 [画像の操作](#page-123-0)
	- 修正テープ→3-19 [墨消し、修正テープの操作](#page-127-0)
	- 印影 → 3-20 [印影の操作](#page-131-0)
	- オブジェクトギャラリー
		- 最近使った図形
		- 線 → 3-14 [直線、折れ線、自由曲線、多角形の操作](#page-112-0)
		- 基本図形 → 3–15 [基本図形の変形](#page-114-0)
		- テキスト修飾 → 3-17 ハイライト、アンダーライン、取消線 (テキスト修飾オブジェクト) の操作
		- PDF フォーム → 3–[33 PDF](#page-186-0) フォーム
		- その他(テーブル、修正テープ(墨消し)、修正テープ、画像、印影、差込フィールド/差込テー ブル)
	- 差込 → 3–27–1 [差込フィールドの作成と操作](#page-160-0)、3–27–2 [差込テーブルの作成と操作](#page-162-0)
	- データトレー → 3–32 [データトレー](#page-182-0)
- 手書き → 3-21 [手書きオブジェクトの操作](#page-136-0)
	- 手書き選択 → 3–21–2 [手書きオブジェクトの選択](#page-136-0)、3–21–3 [手書きオブジェクトの複数選択](#page-137-0)

○ ペン

- 蛍光ペン
- 消しゴム

# リボンの表示幅

リボンの幅は本製品のウィンドウサイズ幅によって異なります。幅が狭いときは表示幅が狭くなり、広いとき はコマンドが横に伸びて表示されます。

図2・9 「ホーム」タブ(狭い表示)は、ウィンドウサイズ幅を狭く表示した例です。

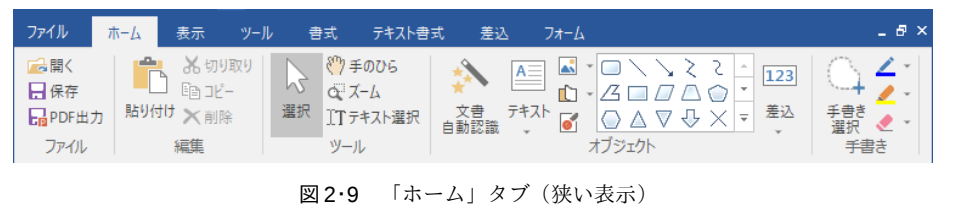

#### **2**–**6**–**3** 表 示

| ファイル ホーム 表示 ツール 書式 テキスト書式 差込 フォーム                |                                                      |     |                     | $   \mathbb{R}$ $\times$ |
|--------------------------------------------------|------------------------------------------------------|-----|---------------------|--------------------------|
| ☑ サムネイル   □ オブジェクト名<br>  □ データトレー   ▽ 差込順序<br>表示 | ● 2 前の表示に戻す 2 次の表示 ● 全体表示 ● 幅に合わせる ● ~ すべて閉じる<br>ページ | ズーハ | □□左右に並べて表示<br>ウィンドウ | 子の他                      |

図 2・10 「表示」タブ

- 表示 → 3-6 [ビューと表示項目の操作](#page-78-0)
	- [ステータスバー](#page-49-0) → 2–9 ステータスバー
	- サムネイル
	- [オブジェクト一覧](#page-156-0) → 3-26 オブジェクト一覧
	- オブジェクト名
	- 差込順序
	- PDF 注釈
- ページ → 3-6-6 [ページ遷移](#page-79-0)
	- ページ指定
	- 前の表示に戻す
	- 次の表示
- ズーム → 3–6–7 [ページの拡大・縮小](#page-80-0)
	- 縮小
	- パーセント指定
	- 拡大
	- 全体表示
	- 幅に合わせる
- ウインドウ
	- 上下に並べて表示
	- 左右に並べて表示
	- すべて閉じる
- その他

## **2**–**6**–**4** ツ ー ル

| ファイル |    |  | ホーム 表示 ツール 書式 テキスト書式 差込 フォーム                                       |       |  |  |            |                          |  |  |  |
|------|----|--|--------------------------------------------------------------------|-------|--|--|------------|--------------------------|--|--|--|
|      |    |  |                                                                    |       |  |  |            | VAIN VXN PIQ X DIC DIG T |  |  |  |
|      |    |  | 対象: ■本文 ■ テキストボックス ▲手書き オプション ▼ ページ追加 ページコピー ページ削除 ページ調整   回転 取り出し |       |  |  | 開く 保存      | ヘッダー/ データトレー             |  |  |  |
|      | 検索 |  |                                                                    | 用紙PDF |  |  | オブジェクトテンプレ | その他                      |  |  |  |

図 2・11 「ツール」タブ

- 検索 → 3–28 [検索](#page-171-0)
	- 単語入力
	- 対象: PDF 本文、テキストボックス、手書き
	- オプション
	- 前を検索
	- 次を検索
- 用紙 PDF → 3-29 [ページの追加、コピー、削除、調整、回転、用紙](#page-173-0) PDF の取り出し
	- ページ追加 → 3–29–1 [白紙ページの追加](#page-173-0)
	- ページコピー → 3–29–2 [ページのコピー](#page-174-0)
	- ページ削除 → 3–29–3 [ページの削除](#page-174-0)
	- ページ調整 → 3–29–4 [ページの調整](#page-175-0)
	- 回転 → 3–29–5 [ページの回転](#page-175-0)
	- 取り出し → 3–29–6 用紙 PDF [の取り出し](#page-175-0)
- オブジェクトテンプレート → 3–30 [入力枠レイアウトを流用\(オブジェクトテンプレート\)](#page-176-0)
	- 開く → 3–30–2 [オブジェクトテンプレートを開く](#page-177-0)
	- 保存 → 3-30-1 [オブジェクトテンプレートの保存](#page-177-0)
- その他
	- ヘッダー/フッター → 3–31 [ヘッダー、フッター設定](#page-179-0)
	- データトレー → 3–32 [データトレー](#page-182-0)

## **2**–**6**–**5** 書 式

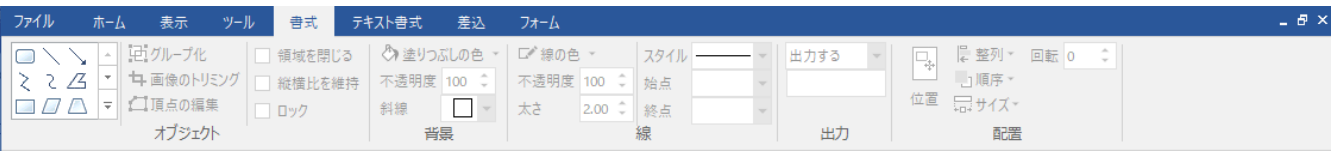

図 2・12 「書式」タブ

- オブジェクト → 3–9 [オブジェクトの書式設定](#page-89-0)
	- オブジェクトギャラリー
	- グループ化 → 3-9-1 [オブジェクトのグループ化](#page-89-0)
	- 画像のトリミング → 3–18–3 [画像のトリミング](#page-125-0)
	- 頂点の編集 → 3–16 [多角形と図形の編集](#page-117-0)
	- 領域を閉じる → 3–16–4 [領域を閉じる](#page-118-0)
	- 縦横比を維持 → [縦横比を維持](#page-90-0)
	- ロック → [オブジェクトのロック](#page-90-0)
- 背景 → 3–9–3 [オブジェクトの背景色、不透明度、斜線](#page-90-0)
	- 塗りつぶしの色
- 不透明度
- 斜線
- 線 → 3–9–4 [オブジェクトの線](#page-91-0)
	- 線の色
	- 不透明度
	- 太さ
	- スタイル
	- 始点
	- 終点
- 出力 → 3–9–5 [オブジェクトの出力](#page-92-0)
	- 出力する
	- 出力ページ
- 位置 → 3–10 [オブジェクトの配置とサイズの調整](#page-93-0)
	- 位置 → 3–10–1 [「位置とサイズ」ダイアログ](#page-93-0)
	- 整列 → 3–10–3 [オブジェクトの整列](#page-94-0)
	- 順序 → 3–10–4 [オブジェクトの順序](#page-95-0)
	- サイズ → 3–10–5 [サイズを揃える](#page-96-0)
	- 回転 → 3–10–6 [オブジェクトの回転](#page-97-0)

#### **2**–**6**–**6** テキスト書式

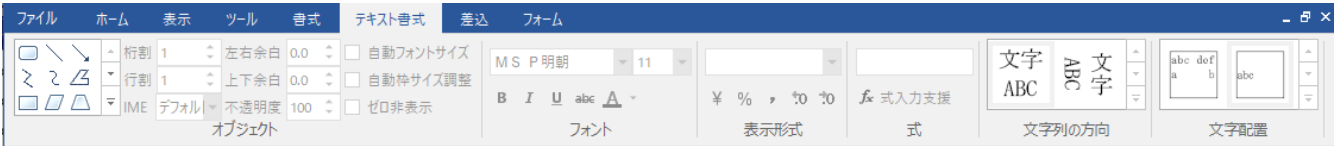

#### 図2・13 「テキスト書式」タブ

- オブジェクト
	- オブジェクトギャラリー
	- 桁割 → 3–13–8 [桁割](#page-108-0)
	- 行割 → 3–13–7 [行割](#page-108-0)
	- $\circ$  IME  $\rightarrow$  3-13-[9 IME](#page-109-0)
	- 左右余白 → 3–13–6 [余白](#page-107-0)
	- 上下余白 → 3–13–6 [余白](#page-107-0)
	- 不透明度 → 3–13–10 [テキストの不透明度](#page-109-0)
	- 自動フォントサイズ → 3–13–11 [自動フォントサイズ](#page-109-0)
	- 自動枠サイズ調整 → 3–13–12 [自動枠サイズ調整](#page-110-0)
	- ゼロ非表示 → 3–13–13 [ゼロ非表示](#page-110-0)
- フォント → 3–13–1 [フォント](#page-105-0)
	- フォント名
	- フォントサイズ
	- ボールド
	- イタリック
	- アンダーライン
	- 消し線
	- 色
- 表示形式 → 3–13–2 [表示形式](#page-106-0)、3–23 [テキストボックスと差込フィールドの表示形式](#page-141-0)、3–23–1 [カスタ](#page-144-0)

[ム設定で利用できる書式記号](#page-144-0)、3–23–2 [書式記号の例](#page-145-0)

- 主な表示形式
- 円マーク
- $\circ$  %
- カンマ
- 小数部桁上げ
- 小数部桁下げ
- 式 → 3-24 [テキストボックスに式を設定](#page-146-0)
	- 式の入力枠 → 3–24–1 [式で使える演算子と関数](#page-147-0)
	- 関数 fx
	- 式入力支援
- 文字列の方向 → 3–13–4 [文字列の方向](#page-106-0)
- 文字配置 → 3–13–5 [文字配置](#page-107-0)

## **2**–**6**–**7** 差 込

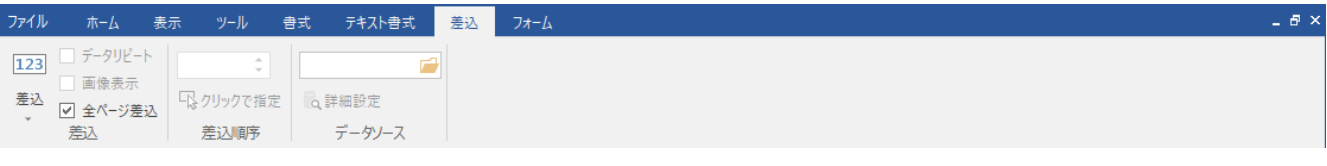

#### 図 2・14 「差込」タブ

- 差込 → 3-27 用紙 PDF [にデータを差込して](#page-158-0) PDF 出力
	- 差込 → 3–27–1 [差込フィールドの作成と操作](#page-160-0)、3–27–2 [差込テーブルの作成と操作](#page-162-0)
	- データリピート → 3-27-3 [繰り返しの設定](#page-164-0)
	- 画像表示 → 3-27-4 [画像の差込](#page-166-0)
	- 全ページ差込
- 差込順序 → 3–27–5 [差込順序](#page-167-0)
	- 数値
	- クリックで指定
- データソース → 3–27–6 [データソース](#page-168-0)
	- ファイルを開く
	- 詳細設定

#### **2**–**6**–**8** フ ォ ー ム

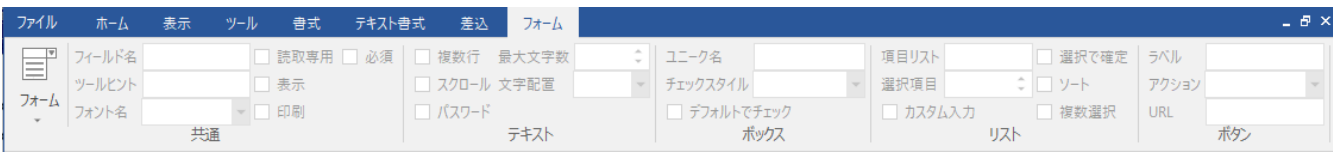

#### 図2・15 「フォーム」タブ

- 共通
	- フォーム → 3–[33 PDF](#page-186-0) フォーム
	- フィールド名 → 3–33–1 [オブジェクトの種類によらず共通の設定項目](#page-186-0)
	- ツールヒント
	- フォント名
	- 読み取り専用
- 表示
- 印刷
- 必須
- テキスト → 3–33–2 [テキストフィールド](#page-187-0)
	- 複数行
	- スクロール
	- パスワード
	- 最大文字数
	- 文字配置
- ボックス → 3–33–3 [チェックボックス](#page-188-0)、3–33–4 [ラジオボタン](#page-188-0)
	- ユニーク名
	- チェックスタイル
	- デフォルトでチェック
- リスト → 3–33–5 [リストボックス](#page-189-0)、3–33–6 [ドロップダウン](#page-190-0)
	- 項目リスト
	- 選択項目
	- カスタム入力
	- 選択で確定
	- ソート
	- 複数選択
- ボタン → 3–33–7 [ボタン](#page-191-0)
	- ラベル
	- アクション
	- URL

# **2**–**6**–**9** そ の 他

- [元に戻すとやり直し](#page-48-0) → 2-8 元に戻すとやり直し
- ショートカットキー → 3–36 [ショートカットキー](#page-200-0)
- [コマンドライン](#page-201-0) → 3-37 コマンドライン

# 2–7 右クリックメニュー

メインビューでマウスの右ボタンをクリックすると、マウスポインタの位置に、ポップアップメニューを表示し ます。これを「右クリックメニュー」といいます。

右クリックメニューは、リボンで選択しているコマンドと、メインメニューで選択しているオブジェクトによっ て、表示されるコマンドが変わります。

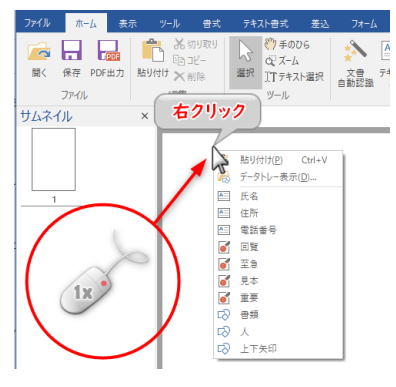

図2・16 右クリックメニュー

# <span id="page-48-0"></span>2–8 元に戻すとやり直し

作業のやり直しができます。

作業を一つ前に戻すには、クイックアクセスツールバーの「元に戻す」をクリックするか、[Ctrl] + [Z] を押し ます。

元に戻した状態をキャンセルしてやり直すには、クイックアクセスツールバーの「やり直し」をクリックする か、[Ctrl]+[Y]を押します。

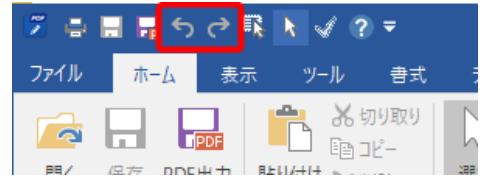

図 2・17 元に戻すとやり直し

## <span id="page-49-0"></span>2–9 ステータスバー

ステータスバーにはページ番号、ページサイズ、表示倍率といった表示中のページ情報や簡易ヘルプが表示さ れ、ページの変更や表示倍率の変更ができます。

|1/1ページ サイズ: 210.0 x 297.0 (0°) へルプを表示するには [F1] を押してください。

図2・18 ステータスバー

①ページ番号:現在のページ番号と総ページ数が表示されます。クリックするとページ移動ダイアログが表示さ れ、ページを変更できます。

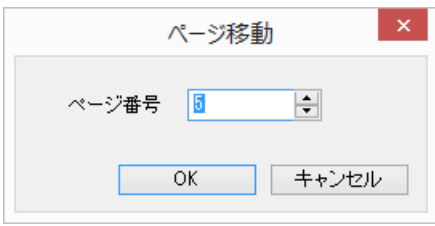

②ページサイズと回転角度 :ページサイズ(mm)とページの回転角度が表示されます。

③簡易ヘルプ :現在のマウスポインタの位置によって簡単なテキストによるガイドが表示されます。

④コマンド :現在の表示を変更するコマンドです。リボン「表示」タブにも同じコマンドがあります。

- 前の表示に戻す :一つ前のページ表示状態に戻します。
- 次の表示 :「前の表示に戻す」を行った後に押すと、元のページ表示状態に戻ります。
- 全体表示 :ページ全体が表示されるように表示倍率を変更します。
- 幅に合わせる :ページの幅がウィンドウにちょうど収まるように表示倍率を変更します。

⑤ズーム倍率:現在のページ表示倍率が表示されます。クリックすると倍率を変更するダイアログが表示されま す。

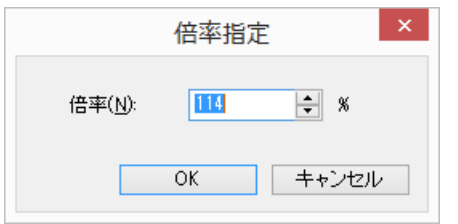

⑥ズームスライダー :スライダーを左右にドラッグすることで、表示倍率が変更されます。

#### <span id="page-50-0"></span>2–10 操作のあらすじ

「瞬簡 PDF 書けまっせ 8」の操作のあらすじとして、「瞬簡 PDF 書けまっせ 8」で用紙 PDF ファイルを開き、文 字や図形を書き込み、PDF を出力、編集情報ファイルを保存して閉じるまでの作業の流れをご紹介します。用語 については 1–1 用紙 PDF[、書き込める内容、保存および出力されるファイル](#page-13-0)を参照してください。

## **2**–**10**–**1** 作業するファイルを開く

用紙 PDF ファイルを開くには、リボン「ホーム」タブの「開く」コマンドをクリックします。

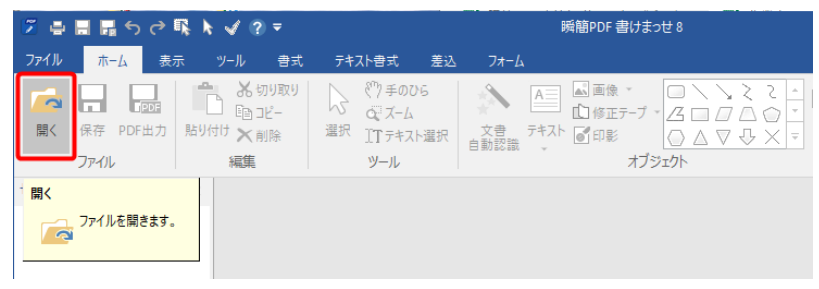

#### 図 2・19 開く

「開く」タブが表示されます。

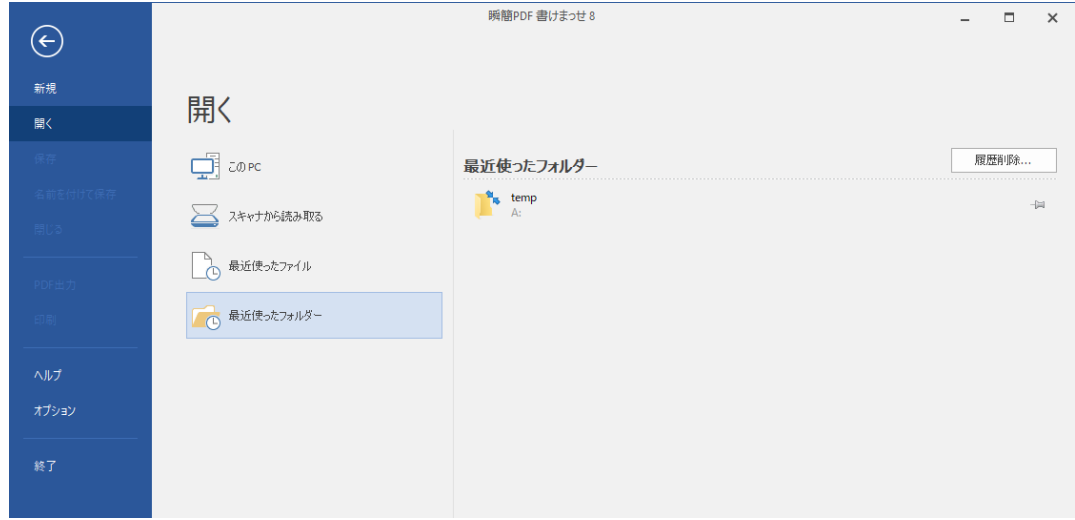

図 2・20 「開く」タブ

PDF ファイルや画像ファイルを用紙 PDF として読み込みたいときは「この PC」をクリックしてください。印刷 物を用紙 PDF にしたいときは、印刷物をスキャナーにセットして「スキャナから読み取る」をクリックしてくだ さい。

ここでは PDF ファイルを開くので、「この PC」をクリックします。すると「ファイルを開く」ダイアログが出る ので、用紙 PDF にしたい PDF を選んで右下の [開く] ボタンをクリックしてください。

| 停 開く                             |                                                                       |                  |                        | $\times$      |
|----------------------------------|-----------------------------------------------------------------------|------------------|------------------------|---------------|
| $\leftarrow$                     | $\mathbb{R}$ > PC > $\vec{\pi}$ V <sub>1</sub> - $\Delta$ (A:) > temp | $\sim$ 0         | tempの検索                | $\varphi$     |
| 新しいフォルダー<br>整理 ▼                 |                                                                       |                  | ⊪: ▼                   | Q             |
| $*$ ^<br>$\blacksquare$ Pictures | ᄉ<br>名前                                                               | 更新日時             | 種類                     | サイズ           |
| OneDrive                         | 20190123 data.pdf                                                     | 2019/10/07 18:30 | Adobe Acrobat D        | <b>542 KB</b> |
| 目 ドキュメント                         | A new-format.pdf                                                      | 2019/10/07 18:30 | Adobe Acrobat D        | 409 KB        |
|                                  | A pdf-sample.pdf                                                      | 2019/10/07 18:31 | Adobe Acrobat D        | 656 KB        |
| $\Box$ PC                        | & sample001.pdf                                                       | 2019/08/28 9:53  | Adobe Acrobat D        | 1.122 KB      |
| 3D オブジェクト                        | Sample002.pdf                                                         | 2019/08/28 9:53  | Adobe Acrobat D        | 1,122 KB      |
| Desktop                          | sample003.pdf<br>国                                                    | 2019/08/28 9:53  | Adobe Acrobat D        | 1,122 KB      |
| Pictures                         |                                                                       |                  |                        |               |
| - ダウンロード                         |                                                                       |                  |                        |               |
| ドキュメント<br>兽                      |                                                                       |                  |                        |               |
| 圖 ビデオ                            |                                                                       |                  |                        |               |
| ♪ ミュージック                         |                                                                       |                  |                        |               |
| _ ボリューム(A:)<br>$\vee$ <          |                                                                       |                  |                        |               |
|                                  | ファイル名(N):  sample002.pdf                                              | $\checkmark$     | PDF/画像/書けまっせ 編集 ファイル ~ |               |
|                                  |                                                                       |                  | 開<(O)                  | キャンセル         |

図 2・21 ファイルを開く

## **2**–**10**–**2** ページの表示

開いた PDF ファイルの1ページ目がメインビューに表示され、各ページのサムネイルがサムネイルビューに表示 されます。メインビューの上部のタブには、ファイル名が表示されます。

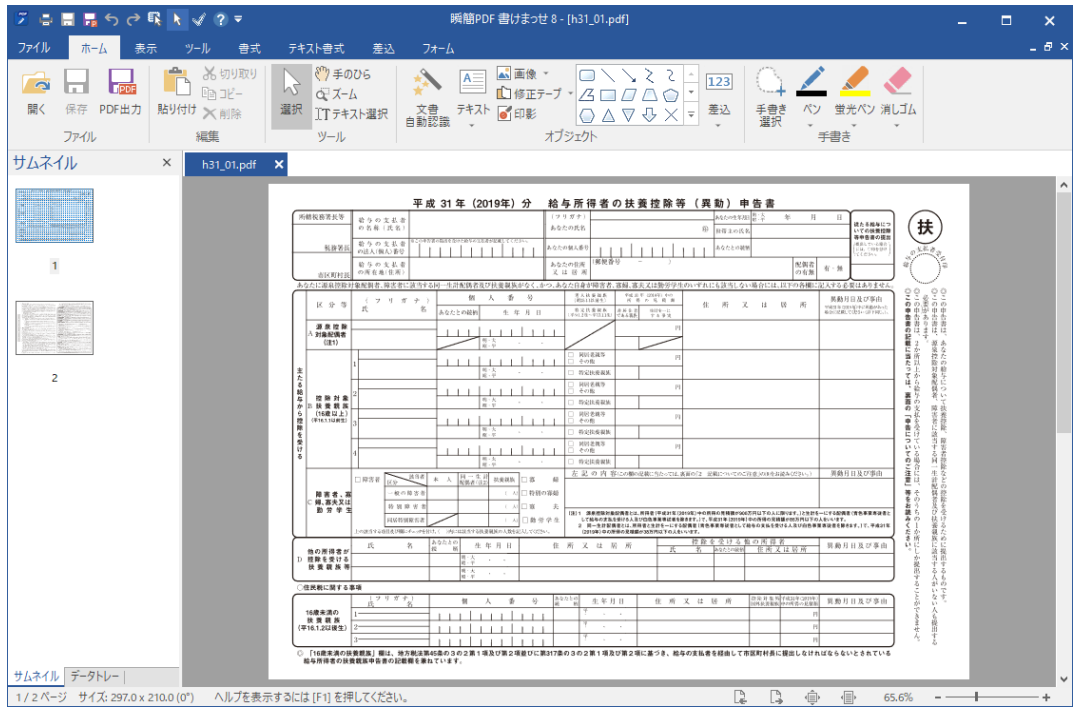

図 2・22 用紙 PDF の表示

さらに同じ手順で別の PDF ファイルも開いてみます。開いたファイルの1ページ目が表示されて、ファイル名を 表示したタブが表示されます。タブをクリックすると、メインビューに表示するファイルを切り替えできます。

| ファイル<br>ホーム                                                                  | ツール<br>表示                                | 書式<br>テキスト書式                                    | 差込<br>フォーム                              |                                                              |
|------------------------------------------------------------------------------|------------------------------------------|-------------------------------------------------|-----------------------------------------|--------------------------------------------------------------|
| $\rightarrow$<br>$\overline{\mathbf{u}}$<br><b>TPDF</b><br>関く<br>PDF出力<br>保存 | ぶん 切り取り<br>®a ⊐£–<br>貼り付け ×削除            | ◎手のひら<br>M2<br>$QZ-L$<br>選択<br>TTテキスト選択         | 文書<br>自動認識                              | ▲画像→<br>$A \equiv$<br>■■修正テープ<br>テキスト<br>◎印影                 |
| ファイル                                                                         | 編集                                       | ツール                                             |                                         | オブジェ                                                         |
| サムネイル                                                                        | ×                                        | r01_05_input.pdf                                | h31_01.pdf<br>$\boldsymbol{\mathsf{x}}$ |                                                              |
|                                                                              |                                          | 所轄税務署長等                                         | 着与の支払者                                  | <del>下成 3</del> 1年(2019年)分<br>給与所<br>「フリガナ                   |
| ファイル<br>ホーム                                                                  | 表示<br>ツール                                | 書式<br>テキスト書式                                    | 差込<br>フォーム                              |                                                              |
|                                                                              |                                          |                                                 |                                         |                                                              |
| $\blacksquare$<br><b>TIPDF</b><br>関く<br>PDF出力<br>保存<br>ファイル                  | ∸<br>ぶん 切り取り<br>®n oť−<br>貼り付け <削除<br>編集 | ← 手のひら<br>۵ý<br>$QZ-L$<br>選択<br>ITテキスト選択<br>ツール | 文書<br>自動認識                              | AS画像<br>$\mathcal V$<br>$A \equiv$<br>■■修正テープ<br>テキスト<br>◎印影 |
| サムネイル                                                                        | $\times$                                 | r01_05_input.pdf<br>×                           | h31_01.pdf                              | オブジェ                                                         |

図 2・23 用紙 PDF のタブ

通常は一つのファイルだけの表示になっていますが、複数同時に表示もできます。複数同時表示方式にするに は、コンテキストタブの右側にある[ウィンドウを元のサイズに戻す]ボタンをクリックします。

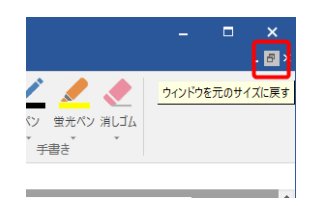

図 2・24 ウィンドウを元のサイズに戻す

[ウィンドウを元のサイズに戻す]ボタンをクリックすると、開いている用紙 PDF がそれぞれ別ウィンドウで表 示されます。

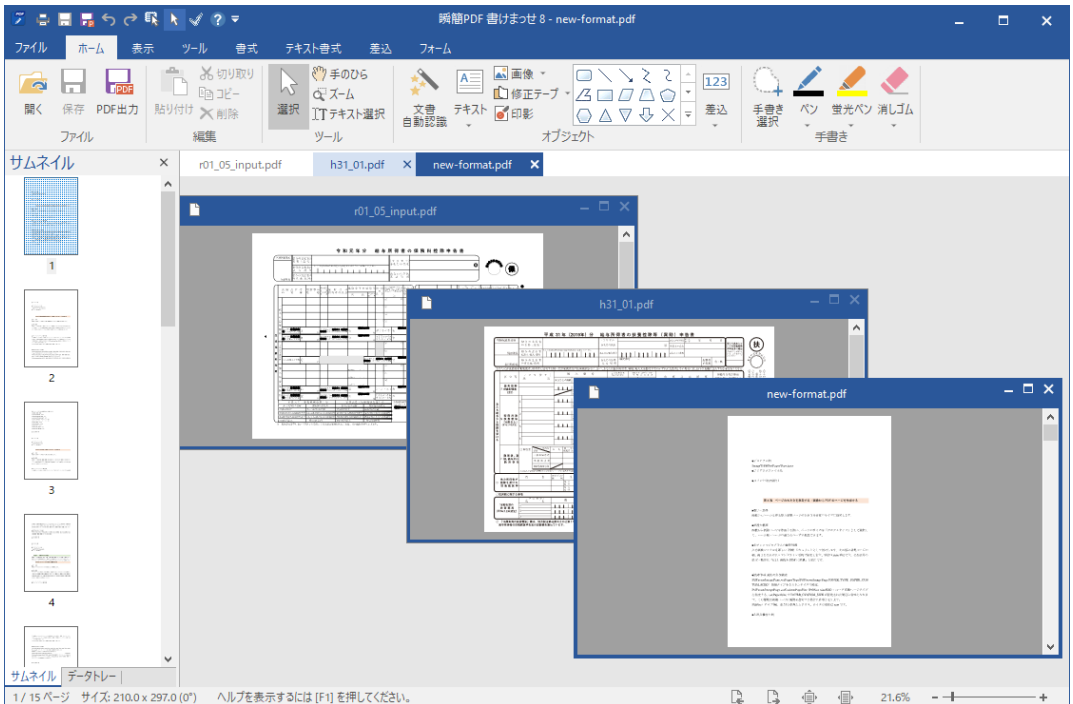

図 2・25 複数の用紙 PDF が別ウィンドウで表示される

また、リボン「表示」タブで、「上下に並べて表示」「左右に並べて表示」のいずれかを選択することでメインビ ューの画面を分割して複数同時表示方式に切り替えができます。

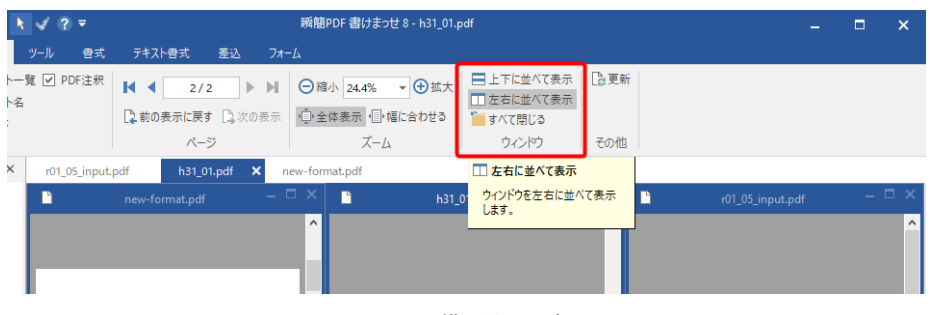

図 2・26 横に並べて表示

元の表示に戻すには、用紙 PDF ウィンドウのタイトルバーをダブルクリックしてください。

メインビュー左のサムネイルビューには、PDF の各ページを縮小したサムネイルを表示します。別のページを表 示したい場合は、表示したいページのサムネイルをクリックします。

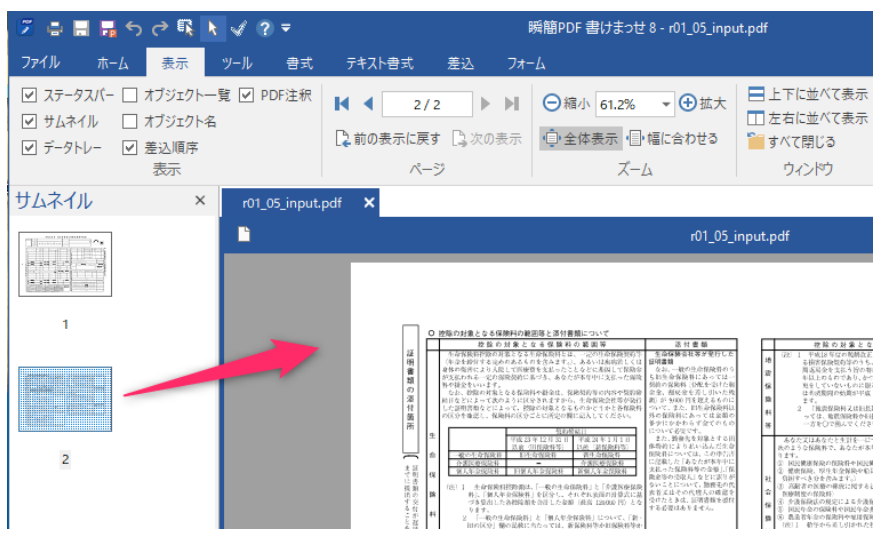

図 2・27 サムネイルビュー

# **2**–**10**–**3** テキストボックスの作成と文字の記入

用紙 PDF に文字を貼り付けるには、文字を入力する枠「テキストボックス」を PDF 上の文字を貼り付けたい位 置に作成します。リボン「ホーム」タブで「テキスト」コマンドをクリックしてください。マウスポインタの形 が「十」(十字形)に変化します。

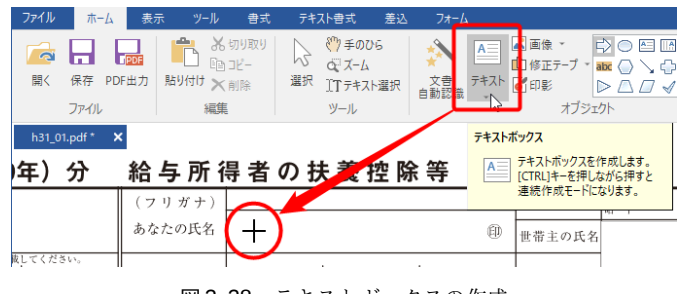

図 2・28 テキストボックスの作成

この状態で、マウスポインタで文字を貼り込みたい箇所を選択します。

貼り込みたい箇所が枠線で囲まれているときは、枠線内をクリックしてください。枠線と同じ大きさのテキスト ボックスができます。

枠線がないときは、貼り込みたい範囲をドラッグしてください。ドラッグした範囲にテキストボックスが作られ ます。

> ファイル ホーム 表示 ツール 書式 テキスト書式 差込 ※切り取<br>Fia コピー  $\delta^{\alpha}$ )  $\mp$  0716 有品品的  $\triangleright$ オブジェクト ファイル 編集 ツール サムネイル  $\times$ h31\_01.pdf\* 平成 31年 (2019年) 分 給  $(7)$  $\mathbf 1$ 锋 給与の支払者<br>の名称 (氏名)  $+$ あな New pa おきの場用を受けた絵与の支払者が記載 署長 給与の支払者  $711$ Ξï あなた サムネイル  $\overline{\mathbf{x}}$  $h31.01.ndf^*$  X 車 成 31年 (2019年) 分 給 等  $\overline{1}$ 給与の支払者<br>の名称 (氏名) ぁ  $\mathbb{R}$

テキストボックスが作られると、すぐに文字を入力できます。

図 2・29 枠内のクリックでテキストボックスを作成

キーボードから文字を入力します。

| 7.                 |            | 亜胃胃らさ吸 N ※ ? ▼                                                   |    |                           |                          |                                 |                           | 瞬簡PDF 書けまっせ 8 - [h31_01.pdf *]           |                          |   |                     |                                     |                                                                 |           |            |                                        |
|--------------------|------------|------------------------------------------------------------------|----|---------------------------|--------------------------|---------------------------------|---------------------------|------------------------------------------|--------------------------|---|---------------------|-------------------------------------|-----------------------------------------------------------------|-----------|------------|----------------------------------------|
| ファイル<br>ホーム        | 表示         | ツール                                                              | 書式 | テキスト書式                    | 差込                       | フォーム                            |                           |                                          |                          |   |                     |                                     |                                                                 |           |            |                                        |
| $A =$<br><b>CO</b> | 桁割 1<br>行割 | ○ 左右余白 2.0<br><b>上下余白 0.0</b><br>▼ IME デフォル ▼ 不透明度 100 ↓ □ ゼロ非表示 |    | √ 自動フォントサイズ<br>↓ 自動枠サイズ調整 |                          | MS P明朝<br>в<br>$\boldsymbol{I}$ | $U$ abe $A$ $\rightarrow$ | $= 12$                                   | $\overline{\phantom{a}}$ | ¥ | $\% \rightarrow \%$ | $\overline{\phantom{a}}$<br>$\pm 0$ | fx 式入力支援                                                        | 文字<br>ABC | 离车         | $\sqrt{a}$<br>$\overline{\phantom{a}}$ |
|                    |            | オブジェクト                                                           |    |                           |                          |                                 | フォント                      |                                          |                          |   | 表示形式                |                                     | 式                                                               |           | 文字列の方向     |                                        |
| サムネイル              |            | $\times$<br>h31_01.pdf*                                          | ×  |                           |                          |                                 |                           |                                          |                          |   |                     |                                     | more with comme.<br>.                                           |           |            |                                        |
|                    |            | 記載してください。                                                        |    | あなたの個人番号                  |                          |                                 |                           |                                          |                          |   |                     |                                     | あなたとの続柄                                                         |           |            |                                        |
| $\mathbf 1$        |            |                                                                  |    | あなたの住所<br>又は居所            |                          |                                 | (郵便番号)<br>000 0000        |                                          |                          |   |                     |                                     |                                                                 |           | 配偶者<br>の有無 | 有                                      |
| Aleren genet       |            |                                                                  |    |                           | the country the term and |                                 |                           | the contract of the company and the con- |                          |   |                     |                                     | <b>、養親族がなく、かつ、あなた自身が障害者、寡婦、寡夫又は勤労学生のいずれにも該当しない場合には、以下の各欄に記入</b> |           |            |                                        |

図 2・30 テキストボックスに文字を入力する

リボン「テキスト書式」タブの「フォント」グループのコマンドで、フォントの種類やフォントのサイズを変更 できます。

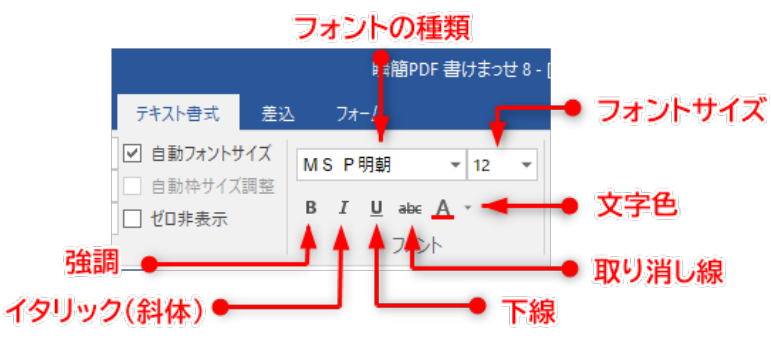

図 2・31 フォント属性

フォントを変更する前に、変更したい文字列を選択しておきます。文字の選択は、マウスポインタでのドラッグ のほかに、ダブルクリックで単語の選択、トリプルクリックで行の選択ができます。

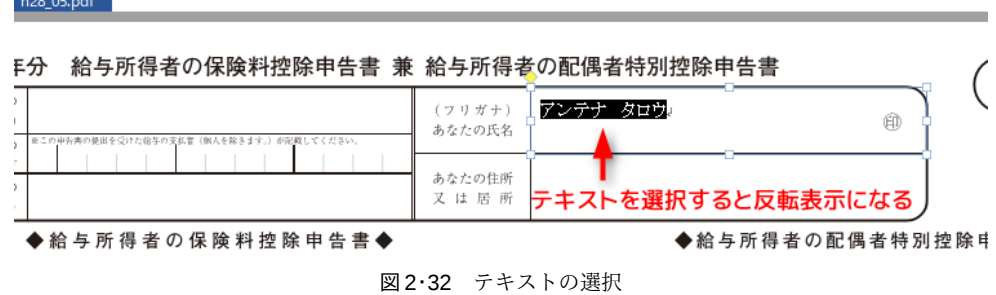

ここで、小さいフォントサイズを指定すると、選択範囲の文字が小さくなります。

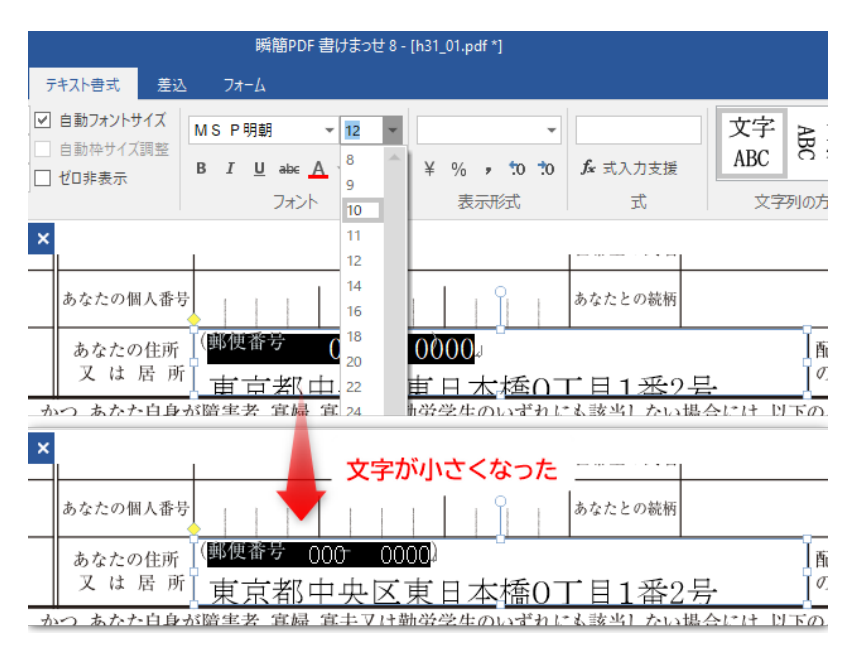

図 2・33 フォントサイズの変更

テキストボックス外をクリックすると、編集が確定します。

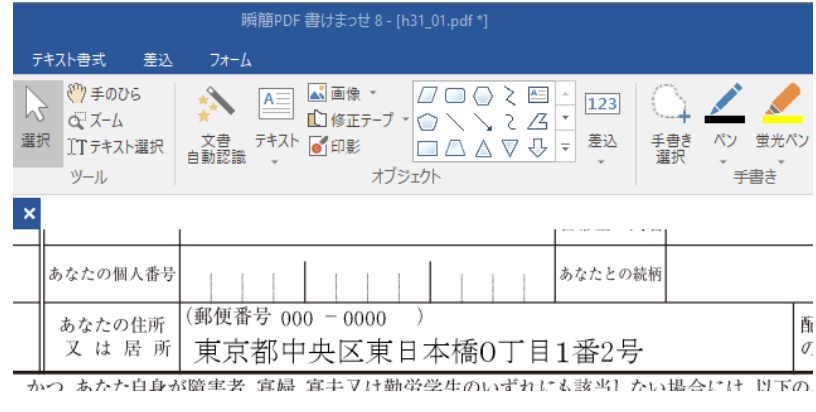

図2・34 テキストボックスの編集確定

テキストボックスに対して、フォント名やフォントサイズ、テキストの配置、背景や枠の色指定など様々な設定 が行えます。詳しくは次を参照してください。

- フォントや文字の配置について:3–13 [テキストボックスの書式](#page-105-0)
- 背景や枠の色指定について:3–9 [オブジェクトの書式設定](#page-89-0)

# **2**–**10**–**4** 画像の貼り付け

用紙 PDF に画像を貼り付けてみます。貼り付けることのできる画像形式は、BMP、GIF、JPEG、WMF、EMF、 PNG の 6 種類です。さらに、PDF のページを選択して画像として貼り付けることもできます。複数ページの PDF は選択した 1 ページのみが画像になります。

用紙 PDF に画像を貼り付けるには、リボン「ホーム」タブの「オブジェクト」グループにある「画像」をクリッ クします。

| ファイル                      | 木一ム              | ツール                                    |                      | テキスト書式  |                                             | フォーム       |                                   |                  |        |   |               |           |    |                                  | - 81 |
|---------------------------|------------------|----------------------------------------|----------------------|---------|---------------------------------------------|------------|-----------------------------------|------------------|--------|---|---------------|-----------|----|----------------------------------|------|
| $\ddot{\mathbf{c}}$<br>開く | 保存 PDF出力<br>ファイル | $\frac{1}{\sqrt{2}}$<br>貼り付け ※削除<br>編集 | 86 切り取り<br>- Ela コピー | W<br>選択 | ∛"チのひら<br>$Q \not I - L$<br>『Tテキスト選択<br>ツール | 文書<br>自動認識 | $\overline{\phantom{0}}$<br>$A =$ | ☆画像<br>テキスト ◎ 印影 | オブジェクト | A | $123$<br>- 差込 | 手書き<br>選択 | ベン | 蛍光ペン 消しゴム<br>$\mathbf{v}$<br>手書き |      |

図 2・35 「ホーム」タブの「画像」

「画像の挿入」ダイアログが出ます。貼り付けたいファイルを選択して「開く]ボタンをクリックします。

| 7 PDF/画像の挿入              |                     |                                                   |                  |              |                               | $\times$               |
|--------------------------|---------------------|---------------------------------------------------|------------------|--------------|-------------------------------|------------------------|
| $\leftarrow$             |                     | →  →  ↑ <mark>- → PC &gt; ピクチャ &gt; カメラロール</mark> |                  | $\sim$ 0     | カメラロールの検索                     | ۹                      |
| 新しいフォルダー<br>整理 ▼         |                     |                                                   |                  |              | 駐<br>$\overline{\mathbf v}$   | $\bullet$<br>m         |
| ドキュメント                   | $\hat{\phantom{a}}$ | ᄉ<br>名前                                           | 日付時刻             | 種類           | サイズ<br>タグ                     |                        |
| 画像                       |                     | AntennaStamp-BM                                   | 2016/02/03 9:57  | JPEG イメージ    | 124 KB                        |                        |
| $\blacksquare$ PC        |                     | logo-01.png                                       | 2016/09/29 19:03 | PNGイメージ      | 67 KB                         |                        |
| $\blacksquare$ Xperia Z5 |                     | logo-02.png                                       | 2016/09/29 19:03 | PNGイメージ      | <b>65 KB</b>                  |                        |
| → ダウンロード                 |                     |                                                   |                  |              |                               |                        |
| ■ デスクトップ                 |                     |                                                   |                  |              |                               |                        |
| 日 ドキュメント                 |                     |                                                   |                  |              |                               |                        |
| ■ ピクチャ                   |                     |                                                   |                  |              |                               |                        |
| 闘 ビデオ                    |                     |                                                   |                  |              |                               |                        |
| ♪ ミュージック                 |                     |                                                   |                  |              |                               |                        |
| $\frac{12}{2}$ , OS (C:) |                     |                                                   |                  |              |                               |                        |
| DATA(D)                  | $\checkmark$        |                                                   |                  |              |                               |                        |
|                          |                     | ファイル名(N): AntennaStamp-BMRjpg                     |                  | $\checkmark$ | PDF/画像 ファイル(*.pdf;*.bmp;*.j ~ |                        |
|                          |                     |                                                   |                  |              | 開<(O)                         | キャンセル<br>$\mathcal{L}$ |

図 2・36 画像の挿入ダイアログ

貼り付けた画像が用紙 PDF 上に表示されます(図3·58 [読み込んだ画像の表示](#page-124-0)を参照)。

画像の四隅にあるハンドル(小さな□)をドラッグすることで、画像のサイズを調整できます。

ハンドルが表示された状態で画像内をドラッグすることで、画像を移動できます。

#### **2**–**10**–**5 PDF** 出力

用紙 PDF に文字や図形を貼り付けた状態を反映した PDF 出力できます。PDF ファイルを書き出すには、リボン 「ホーム」タブの「ファイル」グループにある「PDF 出力」をクリックします。

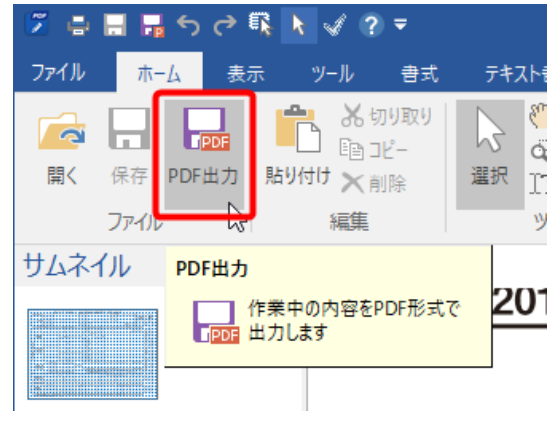

図 2・37 PDF 出力

「PDF 出力」をクリックすると PDF 出力の画面に移ります。

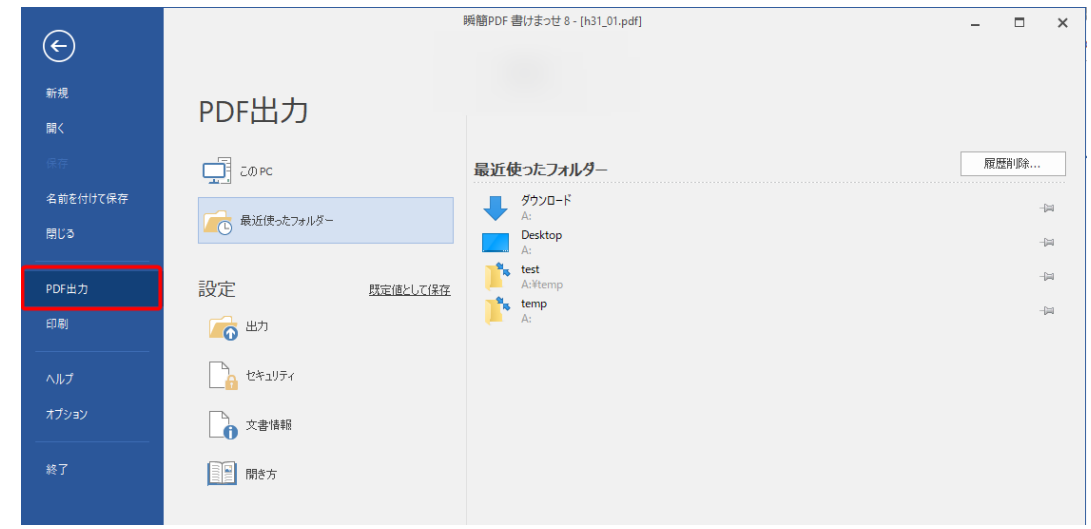

図 2・38 PDF 出力画面

保存するフォルダーとファイル名を指定します。「最近使ったフォルダー」からフォルダー名をクリックするか、 「この PC」をクリックすると「PDF 保存」ダイアログが出るので、保存するフォルダーを選択します。ファイル 名を指定して [保存] ボタンをクリックすると PDF が出力されます。

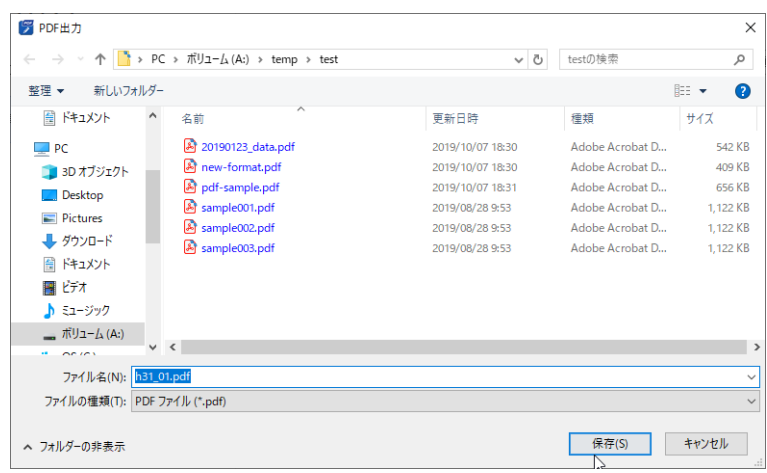

図 2・39 PDF 保存

PDF 出力の設定が「出力後 PDF を表示する」になっていると、保存した PDF が Adobe Reader などで表示されま

す。PDF 出力の設定については 3–[4 PDF](#page-72-0) 出力を参照してください。

#### **2**–**10**–**6** 編集情報ファイルの保存

本製品の編集作業中の状態を編集情報ファイルに保存します。編集情報ファイルは、本製品独自のファイル形式 です。

編集情報ファイルを保存するには、リボン「ホーム」タブの「ファイル」グループにある「保存」をクリックし ます。

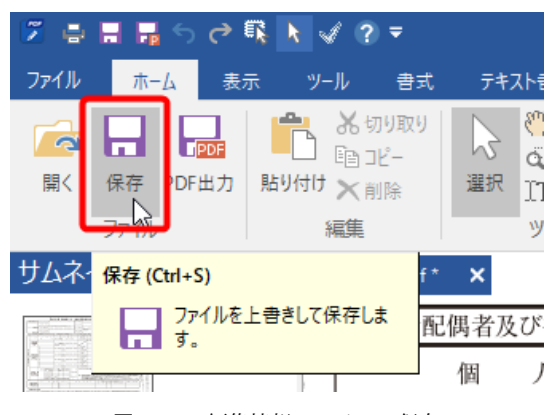

図 2・40 編集情報ファイルの保存

編集情報ファイルを初めて保存するときは、「保存」をクリックして「名前を付けて保存」画面を出します。そ こで保存形式として「編集情報ファイルとして保存(.wppx)」を選択し、ファイル名を入力して保存します。

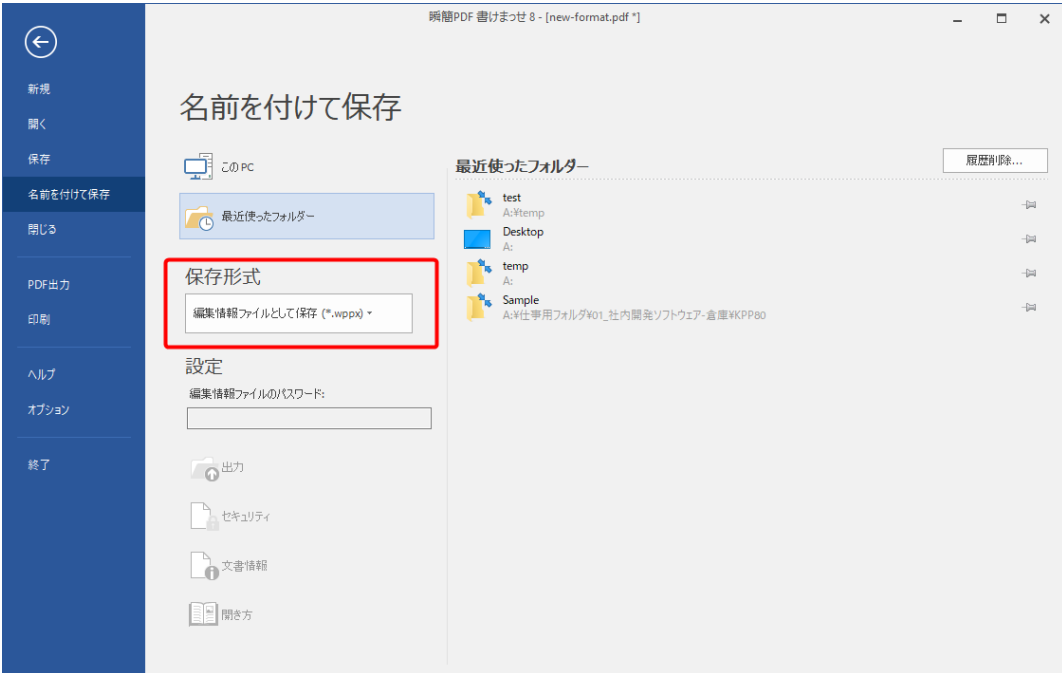

図 2・41 名前を付けて保存

編集情報ファイルを開いて編集しているときは、「保存」をクリックすると上書き保存されます。

<span id="page-59-0"></span>編集情報ファイルの拡張子は .wppx です。エクスプローラで、ファイルの種類が「wppx ファイル」のファイル をダブルクリックすると、本製品が起動して編集情報ファイルを編集できます。

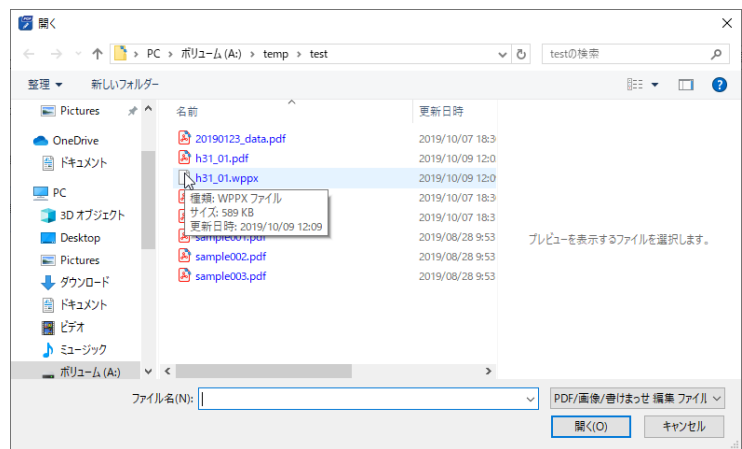

図 2・42 エクスプローラから wppx ファイルを開く

編集情報ファイルについては、1–2 [読み込み、保存、出力できるファイル形式](#page-16-0)を参照してください。

#### **2**–**10**–**7** ファイルを閉じる

開いているファイルを閉じるには次の方法があります。

● リボン「ファイル」タブの「閉じる」をクリック。

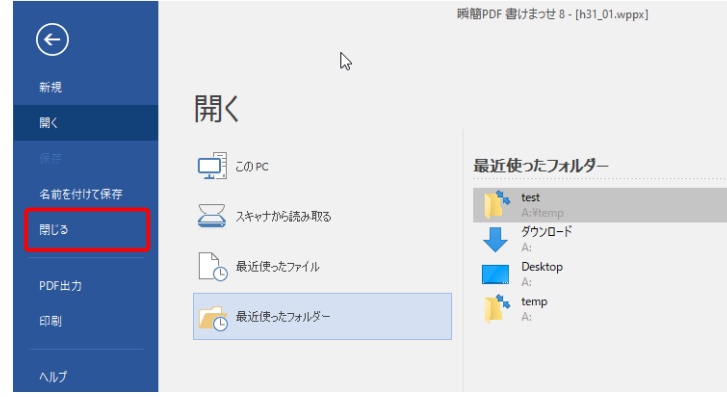

- メインビューのすぐ上にあるファイル名タブの右端にある「閉じる」コマンドをクリック。
- タイトルバーのすぐ下、右端にある[ウィンドウを閉じる]ボタンをクリック。

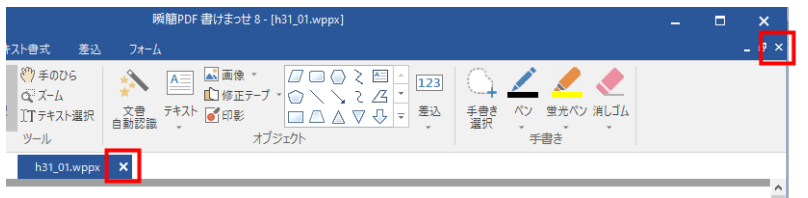

編集作業中でファイルへの保存が必要な場合には、保存するかどうかを確認するダイアログが出ます。

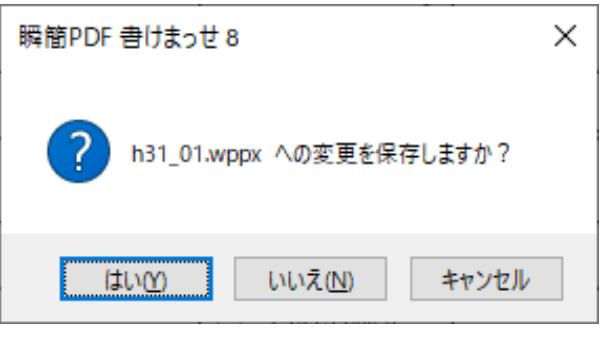

図 2・43 編集内容の保存確認

保存する場合は [はい] ボタンをクリックします。修正を保存しない場合は [いいえ] ボタンをクリックしま す。ファイルを閉じることをキャンセルしたい場合は[キャンセル]ボタンをクリックしてください。

# <span id="page-61-0"></span>2–11 「瞬簡 PDF 書けまっせ 8」の終了

本製品を終了するには、リボン「ファイル」タブをクリックして「ファイル」画面で「終了」をクリックします。

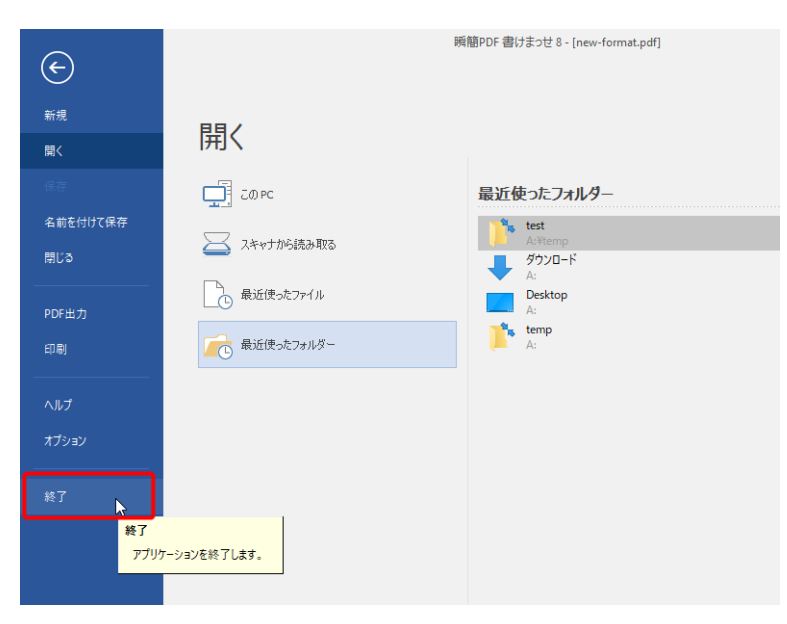

図 2・44 本製品を終了する

タイトルバーの右端にある [閉じる] ボタンをクリックすることでも本製品を終了できます。

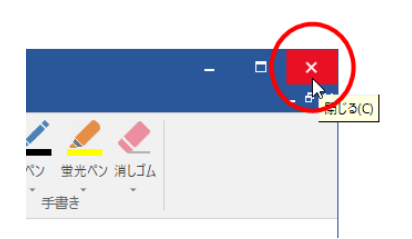

図2・45 閉じるボタンで本製品を終了する

編集が行われており、ファイルへの保存が必要な場合には、保存するかどうかを確認するダイアログが表示され ます。必要に応じて保存してから終了してください。

製品機能の説明

# <span id="page-63-0"></span>3–1 ファイルを開く

用紙 PDF ファイルを開くには次のいずれかの方法があります。

- リボン「ファイル」タブをクリック、またはリボン「ホーム」タブの [[開く](#page-50-0)] コマンド (図 2・19 開く) をクリックして「開く」タブを表示する方法。「開く」タブの操作については、3–1–1 [「開く」タブ](#page-64-0)を参照 してください。
- [Ctrl]+[O]キーを押して表示されるファイルダイアログからファイルを選択する方法。
- エクスプローラーなどからファイルを「瞬簡 PDF 書けまっせ 8」にドラッグ&ドロップする方法。
- エクスプローラーなどからファイルを「瞬簡 PDF 書けまっせ 8」のショートカットアイコンにドラッグ&ド ロップする方法。
- 本製品に関連付けされた拡張子 .wppx のファイルをダブルクリックする方法。

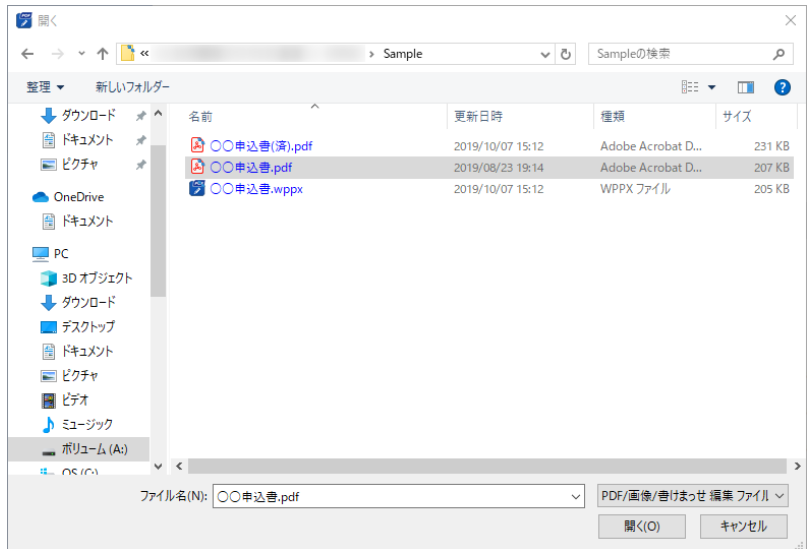

図3・1 ファイルを開く

# <span id="page-64-0"></span>**3**–**1**–**1** 「開く」タブ

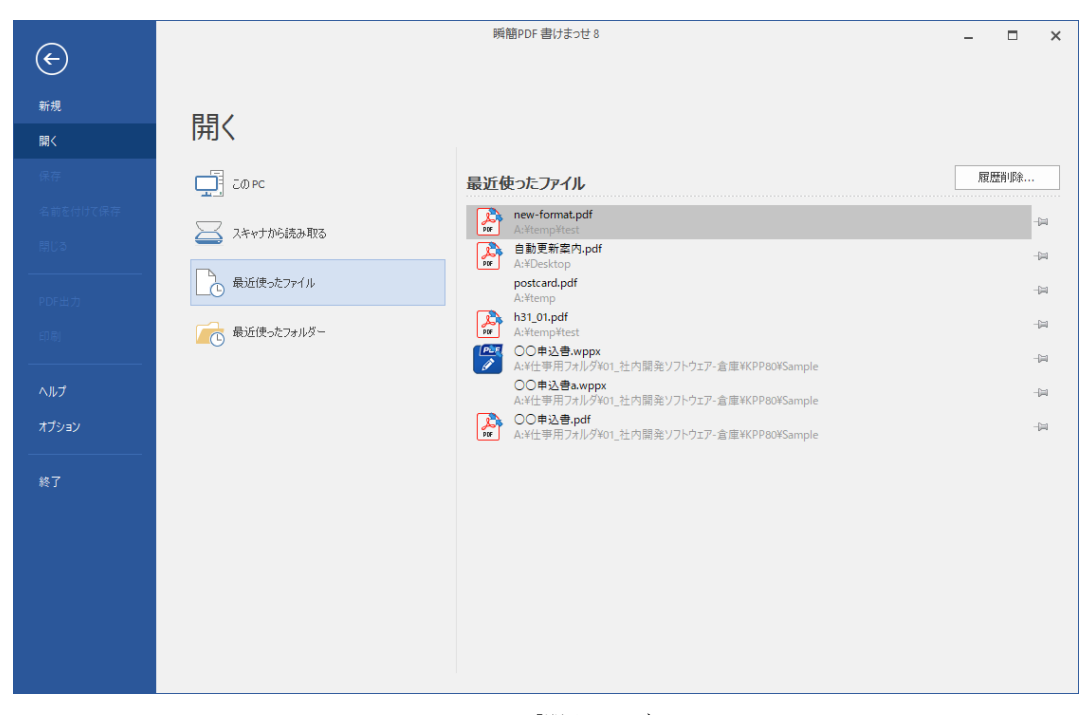

図 3・2 「開く」タブ

最近使ったファイル

「開く」タブで、「最近使ったファイル」をクリックすると、画面右側に最近使ったファイル名の一覧が表示さ れます。開きたいファイルがこの中に含まれている場合はそのファイルをクリックしてください。最近使った ファイルは最大で 20 個まで表示され、それ以上開いた場合は古いものから消えていきます。ファイル名の右端に あるピンの絵のボタンを押すことで消えないようにもできます。

右上の[履歴削除...]ボタンを押すと最近使ったファイルをすべて削除します。但し、ピンで止められたものは 削除されません。

#### 最近使ったフォルダー

「開く」タブで、「最近使ったフォルダー」をクリックすると、画面右側に最近使ったフォルダー名の一覧が表 示されます。フォルダー名をクリックするとファイルダイアログでフォルダーの内容が表示されます。開きた いファイルを選んでダイアログ右下の[開く]ボタンをクリックしてください。最近使ったフォルダーは最大で 20 個まで表示され、それ以上開いた場合は古いものから消えていきます。但し、フォルダー名の右端にあるピン の絵のボタンを押すことで消えないようにもできます。

右上の[履歴削除...]ボタンを押すと最近使ったフォルダーをすべてを削除します。但し、ピンで止められたも のは削除されません。

# パスワードの設定されているファイルを開く

PDF または編集情報ファイルには、閲覧用パスワード(ファイルを開くときのパスワード)が設定されている

<span id="page-65-0"></span>場合があります。この場合、正しいパスワードを入力しないとファイルを開くことができません。パスワード 入力ダイアログが表示されるのでパスワードを入力してください。PDF で編集用パスワードが設定されている ときは、閲覧用パスワードではなく編集用パスワードを入力しても開くことができます。

PDF 2.0 では、UTF-8 で表現した文字列をパスワードとして使えます。UTF-8 パスワードはパスワード入力ダイ アログに直接入力できません。エディタなどでパスワード文字列を入力してからコピーして、本製品のダイア ログに貼り付けてください。

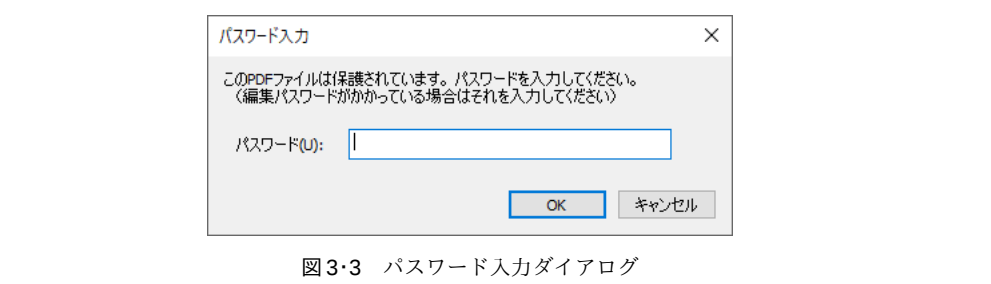

# **3**–**1**–**2** 白紙の用紙 **PDF** を作成する

白紙の用紙 PDF を新規に作成し、白紙ページ上に文字や図形などを配置して文書を作成できます。

白紙の用紙 PDF を新規作成するには、リボン「ファイル」タブをクリックして「新規」コマンドを選択します。

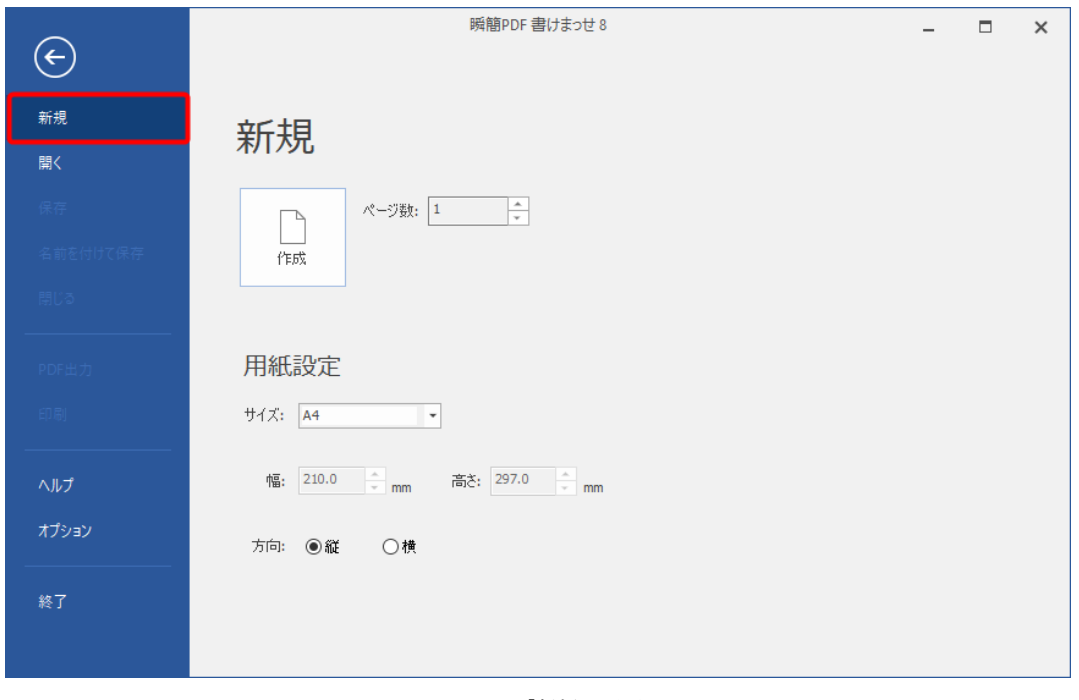

#### 図 3・4 「新規」画面

作成する白紙 PDF のページ数やサイズを指定します。

- ページ数:作成する用紙 PDF のページ数を指定します。ページ数は 1 1000 の範囲で指定できます。
- サイズ:作成する用紙 PDF のページサイズを指定します。「カスタム」を選択すると「幅」と「高さ」を指 定できるようになります。幅、高さとも 25mm(1inch) - 5080mm(200inch)の範囲で指定できます。
- 方向:用紙の方向を指定します。縦と横のどちらかを指定してください。

<span id="page-66-0"></span>設定ができたら左上の[作成]ボタンをクリックしてください。「名称未設定 1」といった名前で白紙の用紙 PDF が新規作成されます。

## **3**–**1**–**3** スキャナから用紙を取り込む

紙やファックスで送られてきた記入用紙などは、スキャナから直接取り込んで用紙 PDF にできます。

※本製品の起動前にスキャナが使える状態にしておいてください。

リボン「ファイル」タブをクリックするか「ホーム」タブにある「開く」をクリックして、「開く」タブから「ス キャナから読み取る」をクリックしてください。

使用するスキャナを指定する(ソースの選択)ダイアログが出ます。

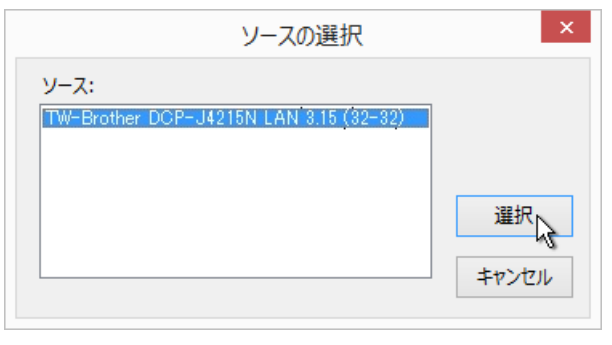

図 3・5 スキャナの選択ダイアログ

使用するスキャナ名を選択して[選択]ボタンを押してください。スキャナの操作画面が出ます。スキャナの操 作画面については、お手持ちのスキャナの取扱説明書をご覧ください。

スキャナの操作画面で、「スキャン]ボタンをクリックすると次のように経過を表すダイアログが表示され(ス キャナにより表示が異なる場合があります)、用紙のスキャンが始まります。

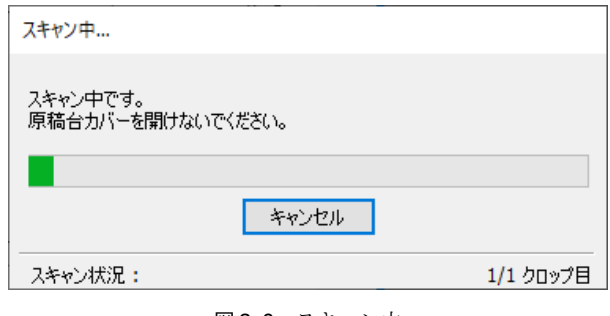

図3・6 スキャン中

スキャンが完了すると、「スキャンを終了しますか?」という確認のダイアログが表示されます。

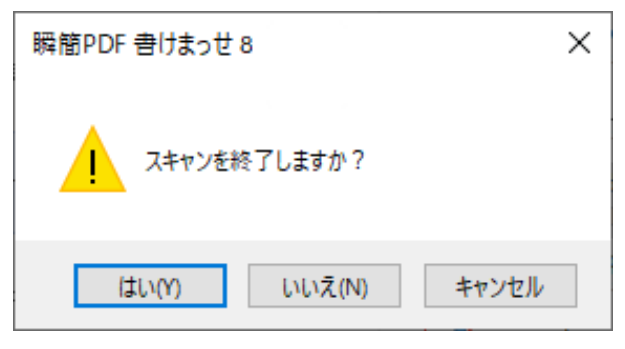

図3-7 スキャン終了の確認

[はい]ボタンをクリックすると「用紙の調整」ダイアログが出て、スキャン結果が表示されます。

「いいえ〕ボタンをクリックすると、さらにスキャンを継続できます。これにより複数ページ(枚)のスキャン が行えます。

[キャンセル]ボタンをクリックすると、スキャンしたデータを破棄して、作業開始前の状態に戻ります。

#### 用紙の調整

「用紙の調整」ダイアログで、スキャン結果の傾きの補正と、不要部分のトリミングができます。

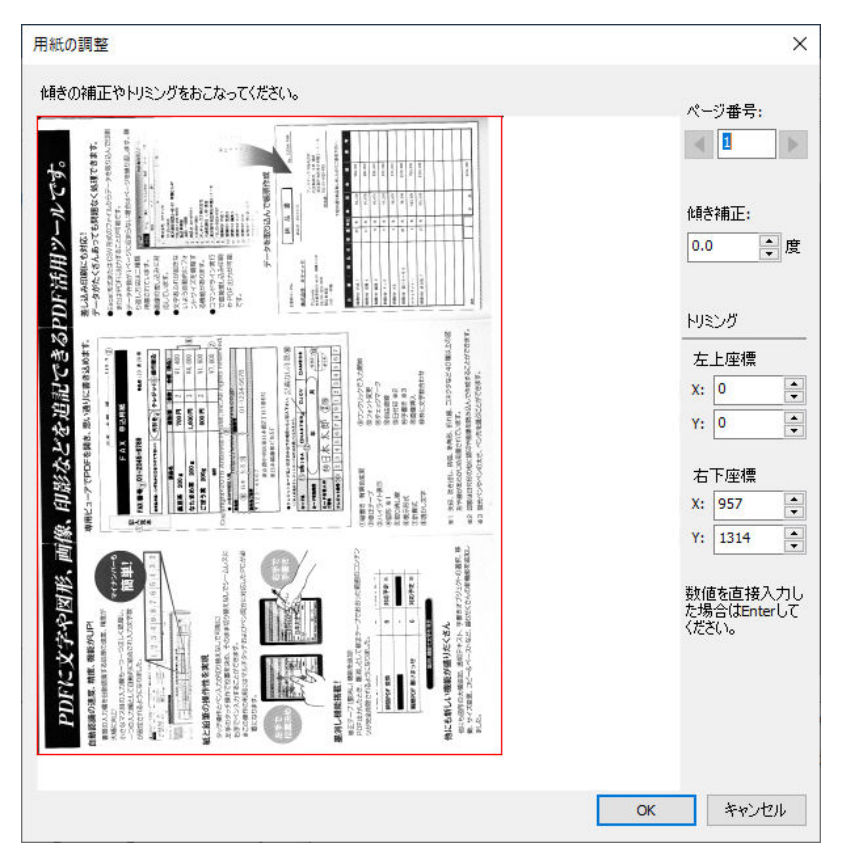

図3・8 用紙の調整ダイアログ

補正ができたら「OK]ボタンをクリックしてください。画像が用紙 PDF に変換されてメインビューに表示され ます。

複数ページをスキャンしたときは、ページ番号で表示を切り替えて、必ずすべてのページを補正してから「OK]

してください。複数ページをスキャンしたときは後で用紙の再調整をすることができません。

## 傾き補正

傾き補正の入力枠内をクリックすることで数値を入力できます。右方向に回転させるなら記号なし、左方向に回 転させるなら - (マイナス) を付けて数値を入力し、[Enter] キーを押すと、補正された画像が表示されます。角 度は小数点以下1桁まで有効です。

トリミング

右上の座標と左下の座標を指定することで、画像のトリミングができます。X: で横方向の座標、Y: で縦方向の 座標値をポイント単位で指定します。

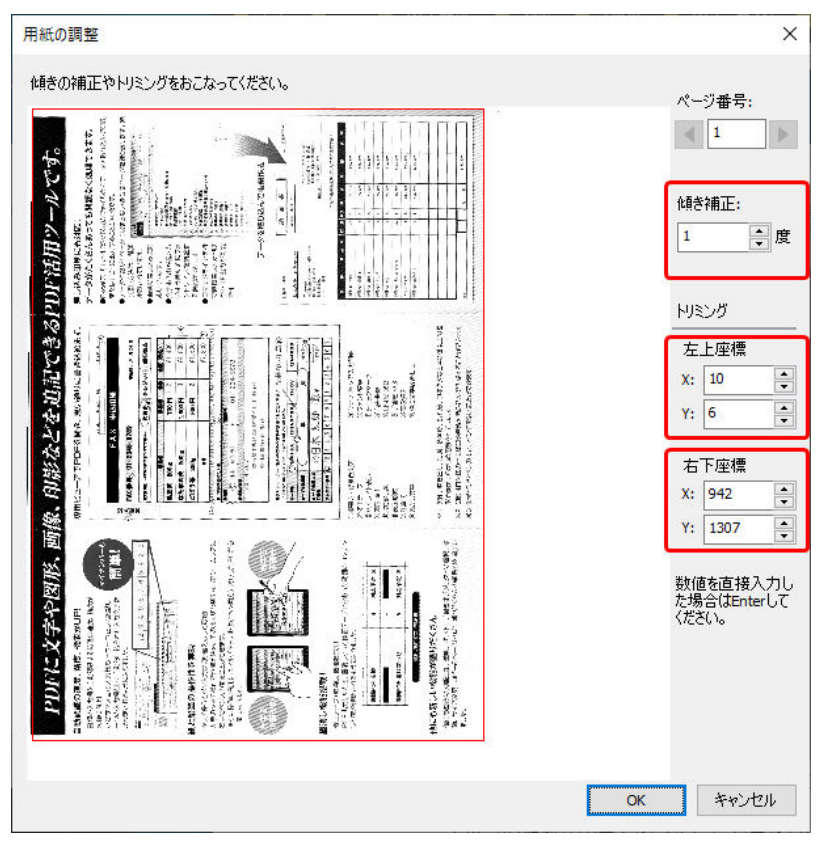

図3・9 用紙の調整完了

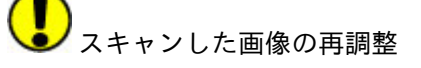

スキャンした画像が1枚だけのときは、用紙の調整を完了した後でも、再度調整できます。

再調整は、「ツール」タブの「用紙 PDF」グループにある「ページ調整」を実行してください。「用紙の調整」 ダイアログが出て、再調整できます。

<span id="page-69-0"></span>編集状態が変化したときは、図 3・10 編集中の状態のように「保存」ボタンが活性化し、メインビューのタブ に表示されているファイル名に「\*」が付きます。

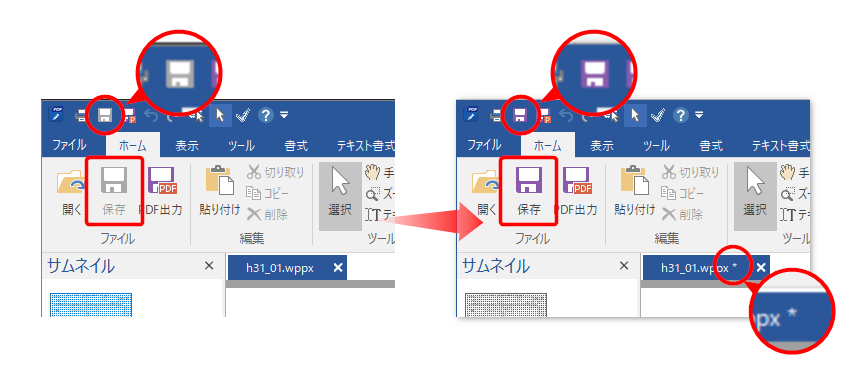

図3·10 編集中の状態

編集中の状態をファイル名を変えずに保存したい場合は次のいずれか操作を実行します。

- リボン「ホーム」タブの「ファイル」グループにある「保存」ボタンをクリック。
- リボン「ファイル」タブの「保存」をクリック。
- クイックアクセスツールバーの[保存]ボタンをクリック。
- [Ctrl]キーを押しながら[S]キーを押す。

編集中のファイルにファイル名が設定されているときは、同名のファイルを上書きします。

ファイル名が未設定の状態のときは「名前を付けて保存」ページが表示されるので、保存したい場所とファイル 名、ファイルの種類などを入力して保存します。詳しくは 3–3 [名前を付けて保存](#page-70-0)を参照してください。

### <span id="page-70-0"></span>3–3 名前を付けて保存

ファイル名が未設定の状態で「保存」を選択した場合や、別のファイル名で保存したい場合、リボン「ファイ ル」タブで「名前を付けて保存」をクリックして「名前を付けて保存」画面を表示し、次のいずれかの操作を実 行します。

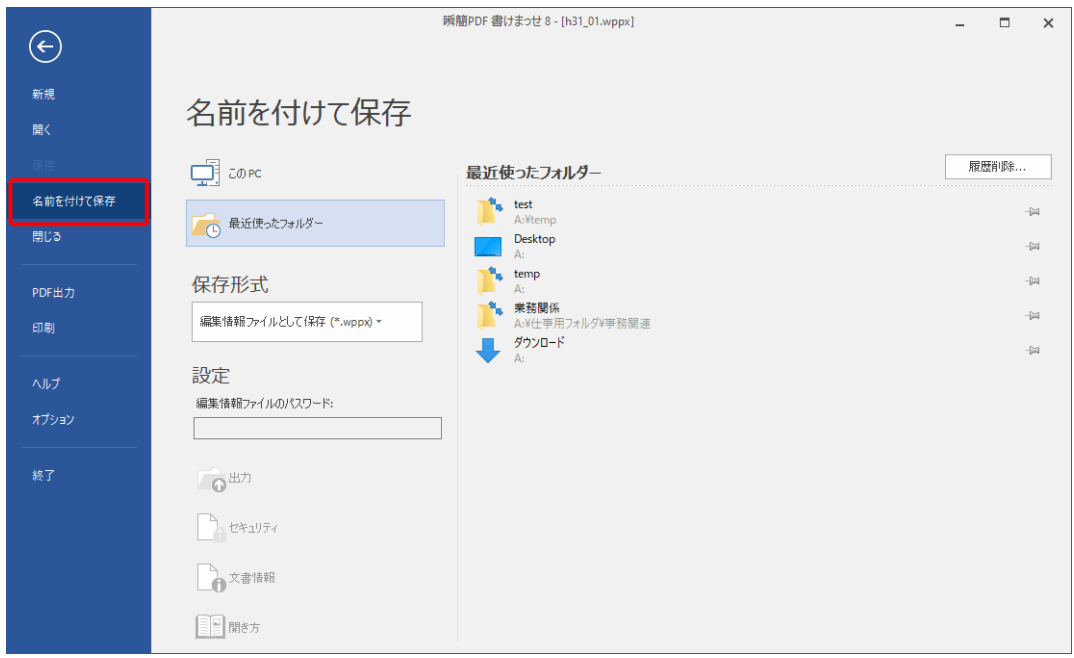

図3·11 名前を付けて保存

- 「この PC」をクリックして表示されるファイルダイアログで、保存先とファイル名を指定し、[保存]ボタ ンをクリック。
- 「最近使ったフォルダー」をクリックすると、最近使ったフォルダーの一覧がダイアログの右側に表示され るので、保存したいフォルダーを選び、表示されるファイルダイアログにファイル名を指定して「保存]ボ タンをクリック。

## **3**–**3**–**1** 保 存 形 式

ファイルを次のどの形式で保存するかを選択します。保存形式が表示されている枠内をクリックすると選択肢 が出ます。

- 編集情報ファイルとして保存 (\*.wppx)
- 編集情報付き PDF として保存 (\*.pdf)
- オブジェクトテンプレートとして保存 (\*.wptx) :貼り付けたオブジェクトの編集情報のみを保存します。オ ブジェクトテンプレートは、他の用紙 PDF に読み込むことができます。

保存形式について詳しくは 1–2 [読み込み、保存、出力できるファイル形式](#page-16-0)を参照してください。

#### **3**–**3**–**2** 設 定

● 編集情報ファイルのパスワード:編集情報ファイルと編集情報付き PDF ファイルでは、「編集情報ファイル のパスワード」を設定できます。編集情報ファイルのパスワードを設定したファイルは、本製品で開く際に パスワードの入力が必要です。

- 設定(編集情報付き PDF):「編集情報付き PDF として保存 (\*.pdf)」 を選んだときは、出力される PDF につ いての各種設定ができます。
	- 出力:出力するページ範囲を指定できます。 「オブジェクトのみ」をチェックを入れると、貼り付けたオブジェクトのみを出力します。用紙 PDF は 出力されません。

「出力後、PDF を表示する」がチェックされていると、出力が完了したときに、Adobe Reader など Windows で PDF が関連付けられているプログラムによって出力した PDF が表示されます。

- セキュリティ: PDF のセキュリティ設定ができます。
- 文書情報:PDF の文書のプロパティに登録する文書情報を指定できます。
- 開き方: Adobe Reader などで PDF を開いたときの、ページレイアウト、初めに開くページ、表示倍率、 しおりとサムネイルの表示、全画面表示するか、タイトルバーに文書タイトルを表示するか、といった 設定ができます。また PDF を右綴じにするか左綴じにするかの指定もできます。
#### 3-4 P D F 出 力

画面で編集した状態を PDF ファイルに出力できます。PDF 出力すると本製品で編集したオブジェクトはすべて 用紙 PDF の本文コンテンツデータと一体化して新しい PDF になります。出力した PDF にはオブジェクトの編集 状態は残りません。

PDF 出力するには、リボン「ホーム」タブの「ファイル」グループにある「PDF 出力」コマンド、またはリボン 「ファイル」タブの「PDF 出力」コマンドをクリックします。すると、PDF 出力画面が開きます。

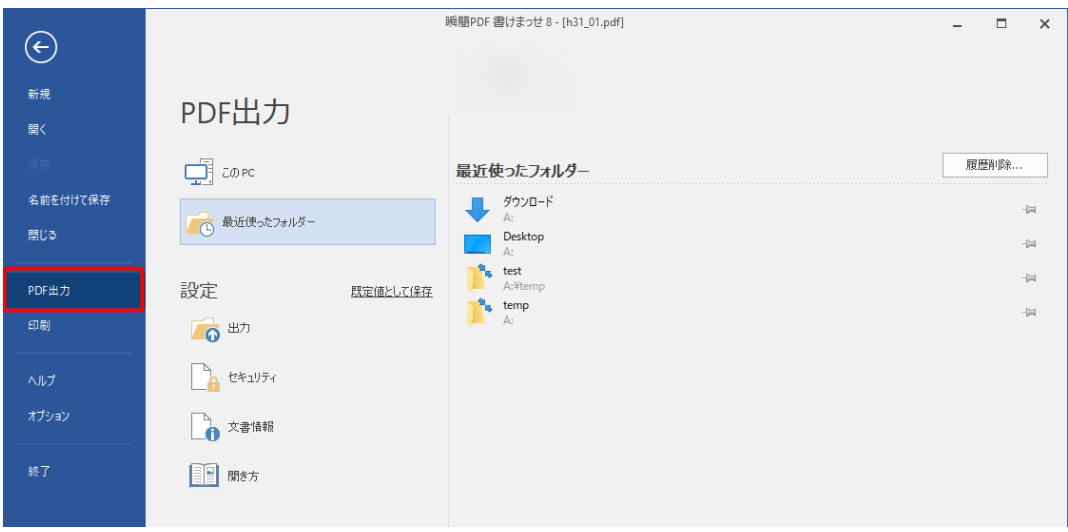

図 3・12 PDF 出力画面

#### **3**–**4**–**1 PDF** 出力する手順

PDF を出力するには、「この PC」か「最近使ったフォルダー」を選択して出力先を決めてください。「この PC」 をクリックすると、ファイルダイアログが出るので、保存先とファイル名を指定して[保存]ボタンをクリック してください。「最近使ったフォルダー」をクリックすると、最近使ったフォルダーの一覧が右側に表示されま す。保存先にしたいフォルダーを選び、表示されるファイルダイアログにファイル名を指定して[保存]ボタン をクリックしてください。

# **3**–**4**–**2 PDF** 出力の設定

PDF 出力画面では、次の項目を設定できます。

● 出力

出力するページ範囲や出力内容などを設定できます。

○ 出力範囲

用紙 PDF が複数ページあるとき、PDF 化する範囲を指定します。

- 全て:先頭ページから最終ページまで、すべて PDF 化します。
- 現在のページ:プレビューに表示しているページのみをPDF化します。
- ページ指定:指定したページの範囲を PDF 化します。
- オブジェクトのみを出力する:チェックを入れるとオブジェクトのみを PDF 化します。用紙 PDF は出

力されません。

- 出力後、PDF を表示する:チェックを入れると、出力が完了したときに、Adobe Reader など PDF が関 連付けされているプログラムによって出力した PDF が表示されます。
- セキュリティ

PDF のセキュリティ設定ができます。

- 閲覧用パスワード: チェックを入れると閲覧用パスワード(PDF を開くときのパスワード)が設定でき ます。設定すると PDF を表示する際にパスワードの入力が必要になります。
- 編集用パスワード: チェックを入れると編集パスワードが設定できます。設定すると PDF に対して次 項で説明するような制限をかけられるようになります。
- PDF にかける制限: 編集用パスワードによる制限内容を設定します。
	- テキスト、画像、およびその他の内容のコピーを許可する: チェックを入れるとテキストなどコン テンツのコピーを許可します。
	- スクリーンリーダーデバイスのテキストアクセスを許可する:チェックを入れるとスクリーンリー ダーがテキスト情報へアクセスすることを許可します。
	- 変更を許可: PDF に対する変更をどこまで許可するかを指定します。
	- 印刷を許可: 印刷を許可するかどうかを指定します。

#### ● 文書情報

PDF の文書のプロパティに登録する文書情報を指定できます。

- タイトル: PDF 情報の「タイトル」を設定します。
- サブタイトル: PDF 情報の「サブタイトル」を設定します。
- 作成者: PDF 情報の「作成者」を設定します。
- キーワード: PDF 情報の「キーワード」を設定します。
- 開き方

Adobe Reader などで PDF を開いたときの、初期表示(ページレイアウト、初めに開くページ、表示倍率な ど)を設定できます。

- ページレイアウト
	- デフォルト: PDF リーダーの初期設定に従った表示を行います。
	- 単一: 1ページごとに表示します。
	- 連続: ページを続けてスクロールできるように表示します。
	- 連続見開き: 連続表示と同じですが、冊子のページを開いたように左右に表示します。
	- 見開き:左右のページだけを表示します。
- 綴じ方: PDF のページが「左から右へ] (左綴じ)か「右から左へ] (右綴じ)かを指定します。表示や 印刷、ページ番号の追加などに利用されます。
- 初めに開くページ: PDF を開いたとき、最初に開かれるページを指定します。
- 倍率: PDF を開いたときのページの表示倍率を指定します。
	- デフォルト:PDF リーダーの初期設定に従った表示を行います。
	- 全体表示:ページ全体が表示されます。
	- 幅に合わせる:ウィンドウ幅に合わせて表示されます。
	- 高さに合わせる:ウィンドウの高さに合わせて表示されます。
- 表示: しおりやページパネル(サムネイル表示)を表示するか選択できます。
	- デフォルト: PDF を表示するソフトの設定に従います。
	- ページのみ: ページ内容のみを表示します。
- しおりを表示: ページ内容としおりを表示します。
- サムネイルを表示: ページ内容とページサムネイルを表示します。
- 全画面表示: PDF を開く際、PDF のイメージを画面全体に表示します。メニューバーやツールバーな どを表示しません。
- タイトルバーに文書タイトルを表示する: ウィンドウのタイトルバーに PDF文書情報のタイトルを表 示します。PDF 文書情報は「情報」タブ画面で設定できます。

PDF のバージョンについて

本製品で出力した PDF のバージョンは、用紙 PDF ファイルの PDF と同一バージョンとなります。

用紙 PDF が画像の場合や本製品で新規に作成されたものの場合は、PDF バージョン 1.7 で出力します。

PDF のバージョンを個別に指定することはできません。

τ PDF 出力時のフォント埋め込みについて

PDF 出力時に本製品で貼り込んだ文字(テキスト)のフォントは、出力した PDF にサブセットが埋め込まれま す。

用紙 PDF にすでに埋め込まれているフォントは、出力される PDF に埋め込まれます。

#### 3–5 印 刷

用紙 PDF と本製品で編集したオブジェクトを重ねて印刷できます。用紙 PDF を印刷せず、オブジェクトだけを 印刷することもできます。また、印刷位置の微調整や印刷の用紙サイズに合わせて拡大縮小を自動で行うことも できます。

印刷の設定と、印刷の実行は、リボン「ファイル」の「印刷」コマンドで行います。

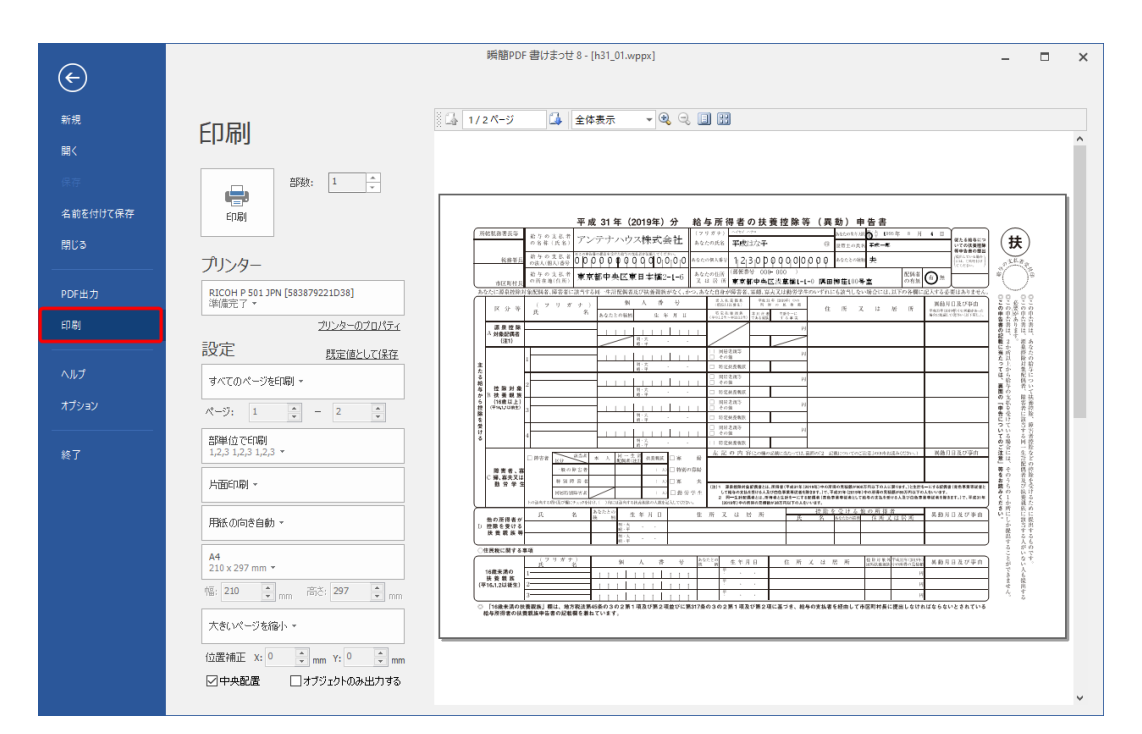

図 3・13 印刷画面

# **3**–**5**–**1** 印刷プレビュー

右側に、印刷結果のプレビューが表示されるので、問題がないか確認してください。

プレビュー表示をクリックすると、表示が拡大されます。

プレビュー表示の上にあるツールで、表示ページの切り替えと拡大縮小ができます。ツールには、左から、「前 のページ」「現在のページと総ページ数」「次のページ」「表示倍率」「拡大」「縮小」「全体を表示」「複数ページ 表示」といった機能が割り当てられています。

# **3**–**5**–**2** プリンターの設定

必要な設定が済んだら、「印刷」と書かれたプリンターシンボルをクリックしてください。印刷が実行されます。

- 印刷:印刷を実行します。
- 部数:同じ内容を何部印刷するかを指定してください。
- プリンター:枠内に、選択されているプリンター名が表示されています。枠内をクリックすると登録されて

いるプリンター系デバイスの一覧が出るので、必要があれば別のデバイスを選択してください。

○ プリンターのプロパティ:プリンター側の設定画面が出るので、必要があれば設定を変更してください。

#### **3**–**5**–**3** 印 刷 の 設 定

印刷の仕方について、次の指定ができます。

● 印刷範囲

用紙 PDF が複数ページあるとき、印刷する範囲を指定できます。

- すべてのページを印刷:先頭ページから最終ページまで、すべて出力します。
- 現在のページを印刷:プレビューに表示されているページのみを出力します。
- 指定の範囲を印刷:「ページ」で指定した範囲のページを出力します。
- 部数が複数のときの印刷の仕方

「部数」が 2 以上のときの印刷の仕方を指定します。

- ページ単位で印刷:同じページを指定部数分連続して出力します。
- 部単位で印刷:指定範囲の出力を指定部数分繰り返します。
- 片面/両面

用紙の片面のみに印刷するか、両面に印刷するかを指定します。両面印刷はプリンターが対応していなけれ ば無効です。

- 片面印刷:用紙の片面のみに印刷します。
- 両面印刷 長辺を綴じる:長辺綴じで両面印刷します。
- 両面印刷 短辺を綴じる:短辺綴じで両面印刷します。
- 用紙の向き

用紙の向きを固定するか固定しないかを指定します。

- 用紙の向き自動:用紙の向きを固定しません。用紙 PDF に設定されている用紙の向きに合わせて、印刷 時の用紙の向きが自動設定されます。
- 縦方向:用紙を縦方向に固定します。
- 横方向:用紙を横方向に固定します。
- 用紙サイズ

用紙サイズ表示をクリックすると、用紙サイズの一覧が出るので、使いたい用紙サイズを選択してください。

● 拡大縮小

用紙 PDF のサイズと出力する用紙サイズが違っているときの調整方法を指定します。

- 大きいページを縮小: 用紙 PDF のページサイズが、出力する用紙サイズより大きいときのみ、出力する 用紙に収まるように縮小して出力します。
- 実際のサイズ:拡大縮小は行いません。出力する用紙に収まらないときは、はみ出た部分は印刷されま せん。
- 用紙に合わせる:用紙 PDF のページサイズが、出力する用紙サイズより大きいときは縮小し、小さいと きはちょうど収まるサイズに拡大して出力します。

# ● 位置補正

用紙 PDF の印刷位置を補正できます。左側で横方向の補正値を、右側で縦方向の補正値を指定します。補正 値は 0.1mm 単位で指定できます。「中央配置」がチェックされているときは無効です。

# ● 中央配置

チェックを入れると、用紙 PDF 内容を出力用紙の中央に配置して印刷します。チェックしていないときは、 出力用紙の左上合わせで印刷します。

● オブジェクトのみ出力する

用紙 PDF を出力しないで、本製品で編集したオブジェクトのみをプリンタに出力します。例えば、すでにひ な型が印刷されている用紙の上に、本製品で入力した内容のみを印刷するときなどにチェックしてくださ い。

# 3–6 ビューと表示項目の操作

操作画面のビューの切り替えや表示項目の設定は、リボン「表示」タブの「表示」グループで行います。

| ファイル                                                                                                    | 手入<br>フォーム                              |     |                                                       |     | $   \mathbb{R}$ $\times$ |
|----------------------------------------------------------------------------------------------------|-----------------------------------------|-----|-------------------------------------------------------|-----|--------------------------|
| ■ 図 ステータスパー □ オブジェクト一覧 図 PDF注釈 ■ ■ ■ ■ ■ ■ 1/15 ■ ▶ ■ ● 岡小   45.5% → ●拡大<br>■ 図 サムネイル □ オブジェクト名<br>■ データトレー 図 差込順序<br>表示 | ■ 2前の表示に戻す 2次の表示   □全体表示 ■幅に合わせる<br>ページ | ズーハ | √ 日上下に並べて表示   2更新 )<br>□□左右に並べて表示<br>■すべて閉じる<br>ウィンドウ | その他 |                          |

図 3・14 「表示」グループ

# **3**–**6**–**1** ステータスバー、サムネイルビュー、データトレービュー

- 「ステータスバー」にチェックを入れるとステータスバーが表示されます。ステータスバーの詳細は [2](#page-49-0)–9 [ステータスバー](#page-49-0)を参照してください。
- 「サムネイル」にチェックを入れるとサムネイルビューが表示されます。チェックを OFF にするとサムネイ ルビューが非表示になります。
- 「データトレー」にチェックを入れるとデータトレーが表示されます。チェックを OFF にするとデータトレ ーが非表示になります。データトレーの詳細は 3–32 [データトレー](#page-182-0)を参照してください。

#### **3**–**6**–**2** オブジェクト一覧

「オブジェクト一覧」にチェックを入れるとオブジェクト一覧ビューが表示されます。オブジェクト一覧では用 紙 PDF の上に配置されているオブジェクトが一覧表示されます(手書きを除く)。チェックを OFF にするとオブ ジェクト一覧ビューが非表示になります。[オブジェクト一覧](#page-156-0)の機能と操作の詳細は 3-26 オブジェクト一覧を 参照してください。

# **3**–**6**–**3** オブジェクト名

「オブジェクト名」にチェックを入れるとメインビューのオブジェクトにオブジェクト名が表示されます。メイ ンビューでオブジェクト名が表示されるのは、テキストボックス、テーブルと差込フィールド、差込テーブルの 4種類のみです。

テーブルのセルと差込テーブルのセルには、左の列から a, b, c,…、上の行から 1, 2, 3…の組み合わせでオブジェ クト名が付きます。式でセルのオブジェクト名を使うときは、「テーブルのオブジェクト名.セルのオブジェクト 名」の形式で使います。

# **3**–**6**–**4** 差 込 順 序

「差込順序」にチェックを入れると差込フィールドと差込テーブルを対象に差込順序が表示されます。詳しくは 3–27–5 [差込順序](#page-167-0)を参照してください。

#### **3**–**6**–**5** 用紙 **PDF** の注釈の表示

用紙 PDF の注釈を表示するか、しないかを指定します。「PDF 注釈」にチェックを入れると用紙 PDF の注釈が表 示、印刷されます。

「PDF 注釈」のチェックを外すと、用紙 PDF の注釈は非表示になり、印刷もされません。

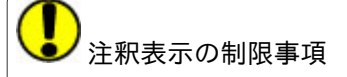

本製品で表示可能な注釈は外観情報を持つものに限られます。また、コメントの表示、リンク等のアクション、 動画や音声などの再生、JavaScript の実行、などには対応しておりません。

#### **3**–**6**–**6** ペ ー ジ 遷 移

ファイルを開いた直後、メインビューには 1 ページ目が表示されています。表示ページを変更する方法はいろい ろあります。

基本は、リボン「表示」タブの「ページ」グループのボタンを使う方法です。

| 表示 ツール 書式 テキスト書式 | 差込<br>フォーム                         |     |  |  |
|------------------|------------------------------------|-----|--|--|
| オブジェクト名          |                                    |     |  |  |
| 差认順序             | ■ 前の表示に戻す ■ 次の表示 ■ ● 全体表示 ■ 幅に合わせる |     |  |  |
| 表示               | ページ                                | くーハ |  |  |

図 3・15 リボン「表示」タブの「ページ」グループ

- ■:先頭のページに移動します。
- ■: 前のページに移動します。
- ページ番号:ページ番号を直接指定します。
- ■:次のページに移動します。
- ■:最後のページに移動します。
- 前の表示に戻す:一つ前のページ表示状態に戻します。
- 次の表示:「前の表示に戻す」を行った後に押すと、元のページ表示状態に戻ります。

他の表示ページ変更方法を次にリストアップします。

- サムネイルビューのサムネイルをクリックする方法。
- メインビューのスクロールバーを操作する方法。
- マウスのホイールを回してスクロールする方法。
- ステータスバーの表示ページのクリックでページ番号を指定する方法。

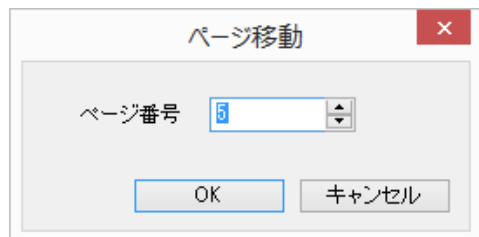

- キーボード操作による方法。
	- [Page Up]: 1画面分前へ
	- [Page Down]: 1 画面分次へ
	- [Home]:先頭ページ
- [End]:最後のページ
- 「↑]:約2行分前へ
- [↓]:約2行分次へ
- [←]:前ページ
- [→]:次ページ
- タッチ操作で上下方向にスワイプ(指を「はらう」ようにスライドしながらすぐ離す操作)する方法。 \*タッチ操作にはマルチタッチ対応の PC またはモニターが必要です。

# **3**–**6**–**7** ページの拡大・縮小

PDF を開いたときのページの拡大率は、初期設定では「最後の表示倍率」(前回の操作で最後に設定した倍率) になっています1)。初期設定は、「オプション」の「一般」にある「ファイルを開いた時の初期表示」で変更でき ます。変更方法は 3–35–1 [オプションの一般](#page-194-0)を参照してください。

用紙 PDF を表示している状態で拡大・縮小率を変更するには次のいずれかの操作を実行します。

- リボン「ホーム」タブの「ツール」グループにある「ズーム」を選択する方法。マウスドラッグで指定した 場所を拡大表示します。
- リボン「表示」タブの「ズーム」グループの各ボタンによる方法。

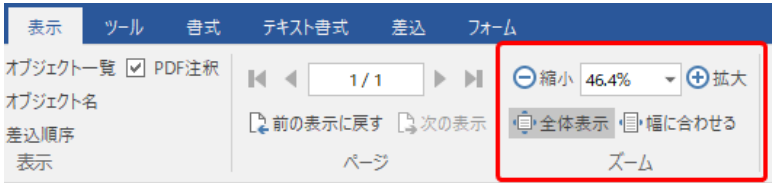

- 縮小 :表示倍率を少しずつ縮小します。
- 倍率指定 :表示倍率を 10 6400%の間で直接指定します。ドロップダウンから選択することもできま す。
- 拡大 :表示倍率を少しずつ拡大します。
- 全体表示 :現在のウィンドウサイズに合わせてページ全体が表示されるように倍率を調整します。
- 幅に合わせる :表示幅が現在のウィンドウサイズいっぱいになるように倍率を調整します。
- ステータスバー右側にある、「全体表示」「幅に合わせる」「ズーム倍率」「ズームスライダー」による方法。
- [Ctrl]キーを押しながら、テンキーの[-]キーで縮小、[+]キーで拡大します。
- [Ctrl]キーを押しながら、マウスのホイールを回すと拡大縮小します。
- タッチ操作でピンチイン (2本の指で掴むように)すると縮小し、ピンチアウト (2本の指を遠ざけてい く)と拡大します。

# **3**–**6**–**8** ウィンドウグループ

ウィンドウグループではメインビューの画面表示方法を設定します。

- 上下に並べて表示:複数の用紙 PDF を編集しているときメインビューを上下に分割して並べて表示します。
- 左右に並べて表示:複数の用紙 PDF を編集しているときメインビューを左右に分割して並べて表示します (図 2・26 [横に並べて表示](#page-53-0)を参照してください)。
- すべて閉じる:編集中の用紙 PDF をすべて閉じます。

<sup>1</sup>) 「瞬簡 PDF 書けまっせ 8」で仕様を変更しています。

# **3**–**6**–**9** そ の 他

「更新」コマンドでデータソースから差込フィールドへの再読み込み、テキストボックスに設定している式の再 計算を行います。

# 3–7 オブジェクトの選択とテキストの選択

本製品の操作では、編集している対象に応じて、次の二つの選択モードの切り替えが必要です。

- オブジェクト選択モード:編集対象が「メインビューに表示されているオブジェクト」である場合。
- テキスト選択モード:編集対象が「用紙 PDF 上のテキスト」である場合。

これら二つの選択モードの切り替えは、リボン「ホーム」タブの「ツール」グループにある「選択」コマンドも しくは「テキスト選択」コマンドにより行います。

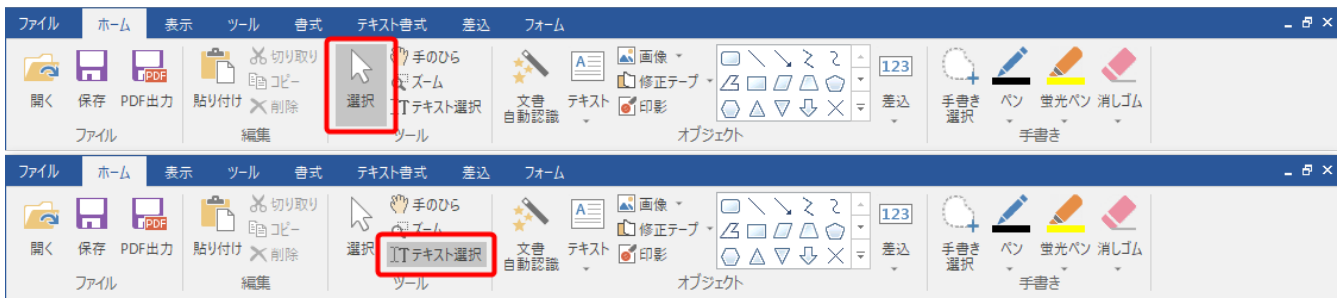

図 3・16 選択モードの切り替え

上の図は「選択」コマンドが有効な状態、下の図は「テキスト選択」コマンドが有効な状態です。

# **3**–**7**–**1** オブジェクト選択モード

リボン「ホーム」タブの「ツール」グループにある「選択」をクリックすると、オブジェクト選択モードになり ます。オブジェクト選択モードではメインビューに表示されているオブジェクトの選択ができます。また、テキ ストボックスの中のテキストを選択するには、オブジェクト選択モードの状態で行います。オブジェクト選択操 作の詳細は 3–8–2 [オブジェクトの選択](#page-85-0)を参照してください。オブジェクト選択モードでは用紙 PDF 上の領域 や用紙 PDF のテキストの選択はできません。

# **3**–**7**–**2** テキスト選択モード

「ホーム」タブの「ツール」グループにある「テキスト選択」をクリックすると、テキスト選択モードになりま す。テキスト選択モードにすると、用紙 PDF に含まれるテキストを選択できます。テキスト選択モードではオブ ジェクトに含まれるテキストの選択はできません。

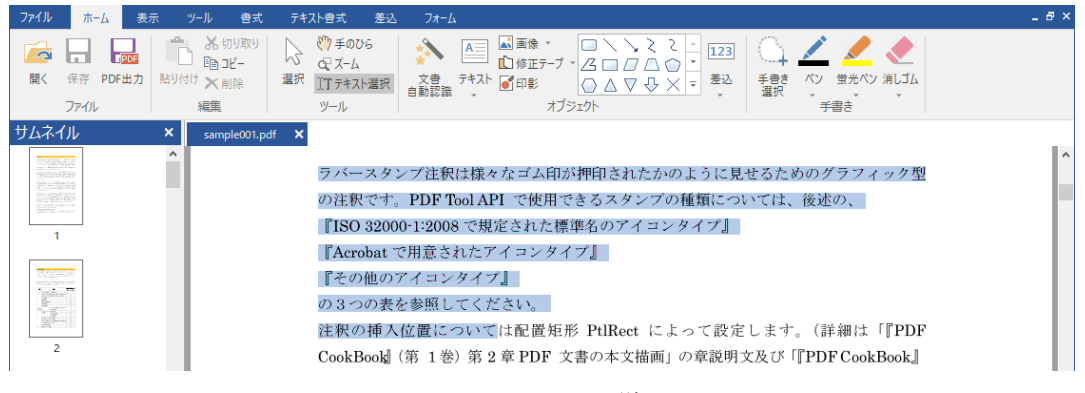

図 3・17 テキスト選択

テキスト選択モードで用紙 PDF 上の文字の上にマウスポインタを置くと、ポインタが I 字形(I) になります。 この状態で用紙 PDF 上の文字列をなぞるようにドラッグすれば、テキストが選択されて薄灰青色マーカーをひい たような表示になります。複数行の選択もできます。

この状態で次の操作ができます。

- テキストのコピー。
- 選択しているテキストにハイライト、下線、消し線(テキスト修飾オブジェクト)を指定。
- 選択しているテキストに墨消し、修正テープを指定。

テキスト修飾オブジェクトの指定については3-17 [ハイライト、アンダーライン、取消線\(テキスト修飾オブ](#page-120-0) [ジェクト\)の操作](#page-120-0)を参照してください。墨消しと修正テープについては 3–19 [墨消し、修正テープの操作](#page-127-0)を参 照してください。

#### テキストのコピー

テキストを選択しているとき、次のいずれかの操作で、選択したテキストをクリップボードにコピーできます。

- 「ホーム」タブの「編集」グループにある「コピー」をクリック。
- [Ctrl] キーを押しながら [C] キーを押す。
- 右クリックメニューを表示して「コピー」コマンドを選択。

# テキスト選択についての注意

- 画像や線画で描かれた文字はテキストとして選択できません。
- 選択した文字をコピーしても、PDF 内の文字列についての情報が不足していたり正しくない場合、正確な 文字情報を取得できず、ワープロやテキストエディタにペーストした文字が用紙 PDF で表示されている文 字と同じにならないことがあります。

# <span id="page-84-0"></span>3–8 オブジェクトの作成、選択、移動など基本操作

オブジェクトの作成、選択、移動、コピー、貼り付け、サイズ変更などの基本操作について説明します。オブジ ェクトの種類については 1–1 用紙 PDF[、書き込める内容、保存および出力されるファイル](#page-13-0)を参照してくださ い。なお、手書きオブジェクトについては操作方法が異なるためここでの説明から除外しています。3–21 [手書](#page-136-0) [きオブジェクトの操作](#page-136-0)を参照してください。

#### **3**–**8**–**1** オブジェクトの作成

オブジェクトを作成するには、リボン「ホーム」タブの「オブジェクト」グループにあるコマンドやオブジェク トギャラリーから、作成したいオブジェクトの種類を選んでクリックします。オブジェクトギャラリーは「書 式」タブや「テキスト書式」タブにもあります。

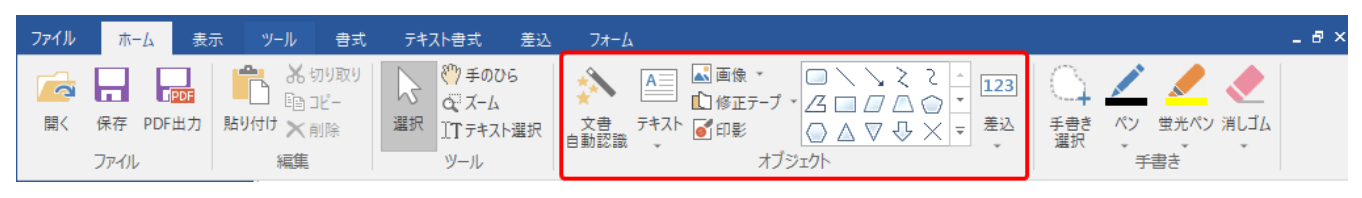

図3・18 リボン「ホーム」タブの「オブジェクト」グループ

オブジェクトを選んだ状態でマウスを用紙 PDF 上に持って行くとマウスポインタの形が「十」(十字形)に変化 します。適当な場所でクリックするか、マウスドラッグしてください。クリックとマウスドラッグでは、作成さ れるオブジェクトに次のような違いがあります。

- 基本図形はクリックで所定サイズ、ドラッグでドラッグ範囲のサイズでオブジェクトが作成されます。
- 直線、曲線、線画はクリックで始点、ドラッグしてクリックすると二つめの点ができます。

テキストボックスの作成については 3–11 [テキストボックスの作成と操作](#page-98-0)を参照してください。

差込フィールドの作成については 3–27–1 [差込フィールドの作成と操作](#page-160-0)を参照してください。

なお、「瞬簡 PDF 書けまっせ 8」から用紙 PDF の全体の入力枠を自動認識してテキストボックスまたは差込フィ ールドを作成する「文書自動認識」機能が追加になりました。詳しくは 3–25 [文書自動認識](#page-153-0)を参照してくださ い。

<span id="page-85-0"></span>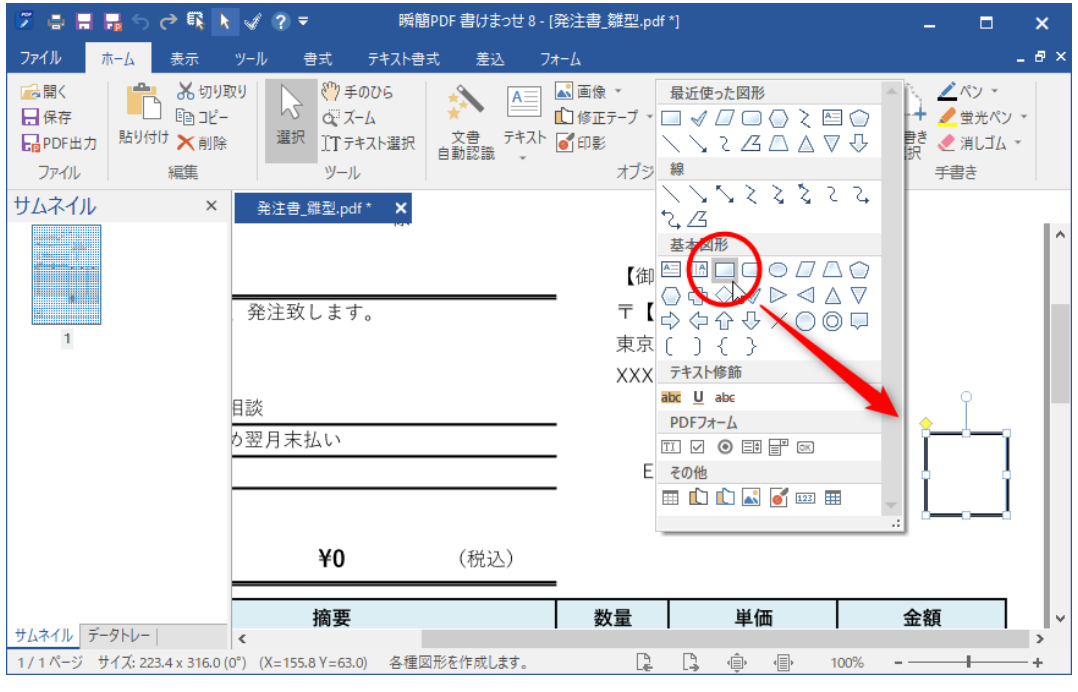

図 3・19 図形(正方形)オブジェクト作成例

# 正方形の作り方

マウスポインタが十字形のときに[Shift]キーを押しながらドラッグすると、正方形のオブジェクトになります。

# オブジェクトの連続作成

[Ctrl]キーを押しながらオブジェクトコマンドをクリックするとオブジェクトの連続作成モードになります。 連続作成モードでは、オブジェクトを作成後、次のオブジェクトを作成するために再度オブジェクトコマンド を押す必要がありません。[ESC]キーを押すかリボンの他のコマンドを押すと終了します。3–35–1 [オプシ](#page-194-0) [ョンの一般](#page-194-0)で連続作成モードを既定値にできます。

テキスト修飾オブジェクト(ハイライト、アンダーライン、取り消し線)は、初期状態で連続作成モードに設 定されています。

# **3**–**8**–**2** オブジェクトの選択

オブジェクトを選択するには、リボン「ホーム」タブの「ツール」グループにある「選択」コマンドをクリック し、「オブジェクト選択モード」にします。

| ファイル | ホーム              | 表示 | ツール                                         | 書式: |    | テキスト書式                                 | 差认 | フォーム                              |                                 |              |
|------|------------------|----|---------------------------------------------|-----|----|----------------------------------------|----|-----------------------------------|---------------------------------|--------------|
| 開く   | 保存 PDF出力<br>ファイル |    | <b>REEL BERRY AVENUE</b><br> 貼り付け ×削除<br>喧睡 |     | 選択 | <mark>◎</mark> チのひら<br>ヌズーム<br>Tテキスト選択 |    | 文書 デキスト <mark>◎</mark> 印影<br>自動認識 | $\underline{\mathsf{A}} \equiv$ | ▲画像<br>■□修正テ |

図 3・20 オブジェクトを選択できる状態

オブジェクト選択モードで、オブジェクトの枠線または背景(背景色が塗られている場合)の上にマウスポイン タを持って行くとマウスポインタが十字形に変化します。この状態でクリックするとオブジェクトを選択でき ます。

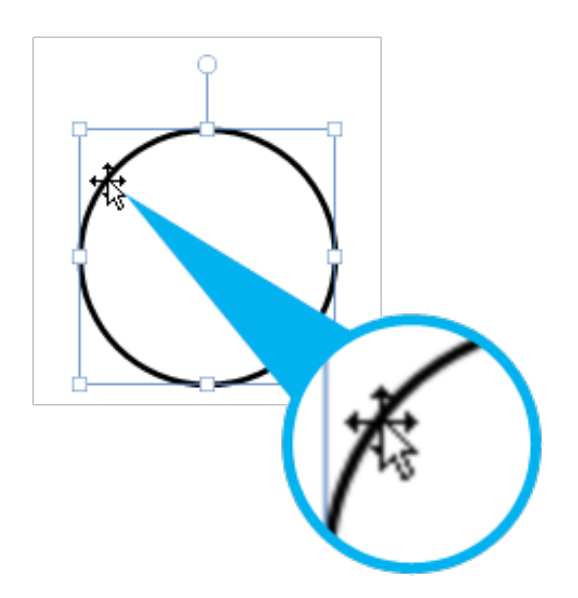

図 3・21 オブジェクトの選択

オブジェクトの選択状態を解除するには、[ESC]キーを押すか、用紙 PDF 上の何もない部分をクリックするか、 用紙 PDF の表示しているページを切り替えます。

# **3**–**8**–**3** オブジェクトの複数選択

オブジェクトを複数選択するには、次のいずれかの操作を実行します。

- 用紙 PDF 上の何もない場所で、選択したいオブジェクトが含まれるようにマウスをドラッグすると、その範 囲に含まれるすべてのオブジェクトを一度に選択できます。
- [Shift]キーや[Ctrl]キーを押しながらオブジェクトを次々にクリックします。
- [Ctrl]+[A]で、メインビューに表示しているページの全てのオブジェクトを選択できます。

[Ctrl]キーを押しながら選択中のオブジェクトをクリックすると選択を解除します。また、表示するページを 切り替えてもオブジェクトの選択が解除されます。

#### **3**–**8**–**4** オブジェクトの移動

オブジェクトの枠線部分または背景(背景色が塗られている場合)をドラッグすると、オブジェクトを移動でき ます。複数選択されているときは、それら全てが移動します。

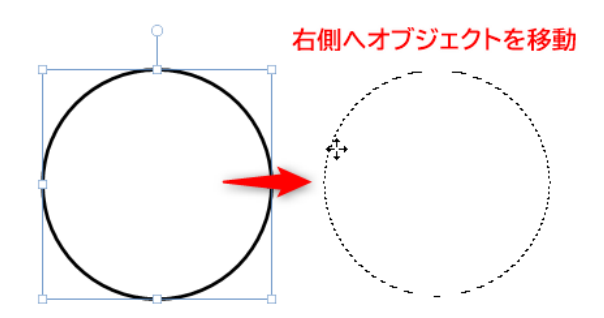

図 3・22 オブジェクトの移動

また、オブジェクトを選択してキーボードの カーソルキー ([↑][↓][←][→]) を操作することでもオブジ ェクトを移動できます。この時「Ctrll キーを押しながらカーソルキーで操作すると少し速く移動します。

オブジェクトを複数選択して整列したり、サイズを揃えたりできます。詳しくは 3–10 [オブジェクトの配置と](#page-93-0) [サイズの調整](#page-93-0)を参照してください。

# **3**–**8**–**5** オブジェクトのコピー、切り取り、削除

オブジェクトをコピー、切り取り、削除するには次のいずれかの操作を実行します。

- オブジェクトを選択して、リボン「ホーム」タブの「編集」グループにある「コピー」、「切り取り」、「削 除」を実行。
- オブジェクトを選択して、右クリックメニューから「コピー」、「切り取り」、「削除」を実行。
- オブジェクトを選択して、[Ctrl] キーを押しながら [C] キー (コピー)、[X] キー (切り取り) を押す。 削除の場合は「Delete] キーのみを押す。
- オブジェクトを選択して、[Ctrl]キーを押しながらオブジェクトをドラッグすると、オブジェクトをコピー できます。

# **3**–**8**–**6** オブジェクトの貼り付け

コピーまたは切り取ったオブジェクトを貼り付け(ペースト)するには次のいずれかの操作を実行します。

- オブジェクトのコピーもしくは切り取りを行った後、「ホーム」タブの「編集」グループにある「貼り付け」。
- オブジェクトのコピーもしくは切り取りを行った後、[Ctrl]キーを押しながら[V]キー。
- オブジェクトのコピーもしくは切り取りを行った後、右クリックメニューから「貼り付け」。

右クリックメニューから貼り付けた場合はクリック地点に貼り付けられます。

#### **3**–**8**–**7** オブジェクトのサイズ変更

オブジェクトを選択すると、四隅と四辺に「ハンドル」(小さな四角)が表示されます。マウスポインタをその 上に置くと図 3・23 [テキストボックスのサイズ変更](#page-88-0)のようにポインタの形が変わります。

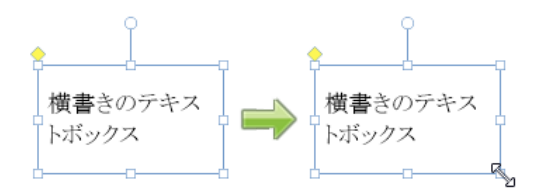

図 3・23 テキストボックスのサイズ変更

<span id="page-88-0"></span>この状態でドラッグすると、オブジェクトのサイズを変更できます。また [Shift] キーを押しながらドラッグす るとオブジェクトの縦横比を維持したままサイズを変更できます。

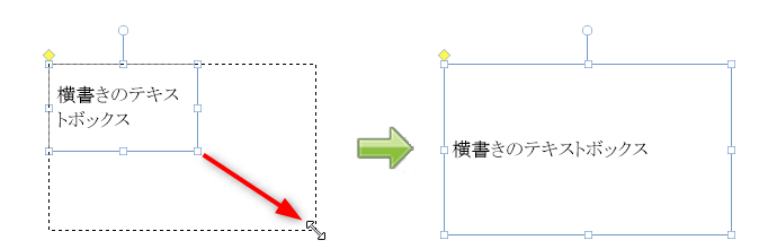

図 3・24 テキストボックスの拡大

リボン「書式」タブの「オブジェクト」グループにある「縦横比を維持」にチェックを入れると、縦横比を維持 したままサイズを変更、このチェックを外すと、オブジェクトのサイズを自由に変更できるようになります。画 像オブジェクトなどでは最初からこのチェックが入っています。

オブジェクトを複数選択して大きさを揃えられます。詳しくは 3–10 [オブジェクトの配置とサイズの調整](#page-93-0)を参 照してください。

# <span id="page-89-0"></span>3–9 オブジェクトの書式設定

オブジェクトのグループ化、画像のトリミング、図形の頂点の編集などのオブジェクトの編集に関連する条件、 オブジェクトの背景色やその不透明度の設定、線(境界線)のスタイル、PDF や印刷時の出力条件などのオブジ ェクトの書式を変更できます。

これらの設定は主としてリボン「書式」タブにあるコマンドで指定します。

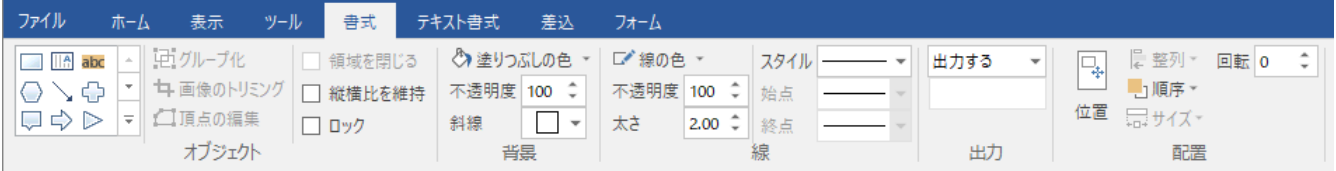

図 3・25 リボン「書式」タブ

# **3**–**9**–**1** オブジェクトのグループ化

複数のオブジェクトをグループ化して一つのオブジェクトとして扱うことができます。操作は次のとおりです。

● 複数オブジェクトを選択して、リボン「書式」タブの「オブジェクト」グループにある「グループ化」コマ ンドをクリックします。

グループ化されたオブジェクトに対する書式変更は、グループ内の全オブジェクトに対して行われることになり ます。また、グループ化を行うとオブジェクトの種類が「グループ」になり、一部の図形に対して可能な特殊ハ ンドルによる操作はできなくなります。

四角形や楕円などの「閉じた図形オブジェクト」に後からテキストを追加したときは、図形オブジェクトにテキ ストボックスが追加されて図形とテキストボックスの「グループ化」が行われ、オブジェクトの種類が「グルー プ」となります。図形オブジェクトへのテキスト追加は 3-16-1 [図形へのテキストの追加](#page-118-0)を参照してください。

テーブル、修正テープ(墨消し)、差込フィールド、差込テーブル、フォームに属するオブジェクト、手書きオ ブジェクトはグループ化の対象になりません。

グループ化されたオブジェクトを選択して、リボン「書式」タブの「オブジェクト」グループにある「グループ 化」コマンドをクリックすると、オブジェクトのグループ化が解除されます。

#### **3**–**9**–**2** オブジェクトの編集に関連する設定

#### 画像のトリミング

画像オブジェクトを選択して、リボン「書式」タブで「画像のトリミング」コマンドをクリックすると、画像の 周囲にトリミング用のハンドルが表示されます。このハンドルを操作して画素をトリミングできます。トリミ ング操作の詳細は 3–18–3 [画像のトリミング](#page-125-0)を参照してください。

#### 頂点の編集

図形オブジェクトを選択して、リボン「書式」タブで「頂点の編集」コマンドをクリックすると、図形の頂点の 編集ができます。頂点編集操作の詳細は、3–16 [多角形と図形の編集](#page-117-0)を参照してください。

#### 縦横比を維持

オブジェクトをサイズ変更するとき、縦横比を維持したままサイズ変更できます。操作は次のとおりです。

● オブジェクトを選択して、リボン「書式」タブの「オブジェクト」グループにある「縦横比の維持」にチェ ックを入れます。

画像オブジェクトなど一部のオブジェクトは最初から「縦横比を維持」にチェックが入っています。

#### オブジェクトのロック

オブジェクトをロックするとオブジェクトの編集が禁止されます。この機能は主に誤操作防止のためのもので、 再度ロックすればロック解除になります。ロックしたオブジェクトを選択すると、リサイズ用のハンドルがグレ ーで表示されます。次のいずれかの操作によりオブジェクトをロックできます。

- オブジェクトを選択して、リボン「書式」タブの「オブジェクト」グループにある「ロック」にチェックし ます。
- オブジェクトを選択して、右クリックメニューから「ロック」コマンドを選択します。

初期設定の状態では、オブジェクトロック時でもテキスト入力のみはできます。オプション設定で「オブジェク トロック時、テキスト入力は許可する」を OFF に変更するとオブジェクトをロックしたときテキスト入力ができ なくなります。詳しくは、3–35–1 [オプションの一般](#page-194-0)」を参照してください。

#### **3**–**9**–**3** オブジェクトの背景色、不透明度、斜線

テキストボックス、多角形、三角形など領域をもつオブジェクトに背景色、不透明度、斜線の種類を設定できま す。直線、矢印、バツマークなど線のみで領域をもたないオブジェクト、テキスト修飾、修正テープ(墨消し)、 画像、印影には背景は設定できません。テーブルおよび差込テーブルでは、セルに対して背景を設定できます。 PDF フォームには適用されません。

次のいずれかの操作によりオブジェクトの背景色などを設定できます。

- 新しいオブジェクトを作成するときは、オブジェクトギャラリーからオブジェクトを選択し、リボン「書 式」タブの「背景」グループからコマンドを選択します。それからオブジェクトを作成すると設定されてい る書式が適用されます。
- 既に作成されているオブジェクトについては、選択モードでオブジェクトを選択してから、リボン「書式」 タブの「背景」グループからコマンドを選択します。

書式の既定値の変更については、3–22 [オブジェクト書式の既定値、既定値の変更、ガイド色](#page-139-0)を参照してくださ い。

オブジェクトの領域を塗りつぶす色を設定します。「塗りつぶしの色」の右側の▼をクリックすると、カラーパ レットを表示します。次の中から色を指定します。

- 塗りつぶしなし:塗りつぶしが解除され背景が透過します。
- テーマ色:60 色のカラーパレットから選択します。
- 標準色:10 色のカラーパレットから選択します。
- その他の色:パレットにない色を指定できます。
- スポイト:用紙 PDF 上の任意の場所の色を採取します。マウスポインタがスポイト状になるので、指定した い色の部分をクリックしてください。クリックした場所の色が背景色として取り込まれます。

背景色を設定したオブジェクトは、背景をクリックして選択して、ドラッグで移動できます。

#### 不透明度

オブジェクトの領域の背景色に対する不透明度を設定します。0 - 100 の整数で指定します。0 が透明、100 が完 全な不透明になります。

#### 斜線

オブジェクトの領域の対角に斜線を設定します。

● 斜線の種類:斜線は「線の色」が指定されていないと表示されません。斜線にはオブジェクトの線の書式が 反映されます。

#### **3**–**9**–**4** オブジェクトの線

直線や矢印の線、オブジェクト領域の境界線に対し、色、不透明度、太さ、スタイル、始点の形、終点の形を設 定できます。印影、ハイライト、修正テープには線の書式は設定できません。画像の境界線には線の書式を設定 できます。PDF フォームには線の書式は適用されません。

オブジェクトの線の書式を設定するには、リボン「書式」タブの「線」グループのコマンドを選択します。

#### 線の色

線の色の右の▼をクリックすると、カラーパレットが表示されます。次の中から色を指定します。

- 線なし:線が無色となります。
- テーマ色:60 色のカラーパレットから選択します。
- 標準色:10 色のカラーパレットから選択します
- その他の色:パレットにない色を指定できます。
- スポイト:用紙 PDF 上の任意の場所の色を採取します。マウスポインタがスポイト状になるので、指定した い色の部分をクリックしてください。クリックした場所の色が背景色として取り込まれます。

#### 線の不透明度

線の色の不透明度を設定します。0 - 100 の整数で指定します。0 が透明、100 が完全な不透明になります。

#### 線の太さ

線の太さを数値で指定します。線の太さはポイント単位で、0.25 - 10.00 (pt) の範囲で指定できます。

#### 線のスタイル

線の種類を指定します。線のスタイルの右の▼をクリックするとスタイルのリストが表示されるので、その中か ら選択します。

● スタイル:直線、点線、鎖線などの線種を指定します。

# 線の始点と終点

直線や折れ線、自由曲線の始点と終点の形状を指定します。多角形のように閉じたオブジェクトでは表示されま せん。

- 始点:直線や折れ線、自由曲線の始点の形(矢印や円、ダイヤモンドなど)を指定します。
- 終点:直線や折れ線、自由曲線の終点の形を指定します。

# **3**–**9**–**5** オブジェクトの出力

印刷や PDF 出力時に、オブジェクトをそれが置かれているページに出力するか、全ページに出力するか、指定ペ ージのみに出力するかなどを指定します。オブジェクトの出力設定を指定するには、オブジェクトを選択して、 リボン「書式」タブの「出力」グループのコマンドをクリックします。

- 出力する:オブジェクトが配置されているページにのみ出力します。
- 出力しない:オブジェクトを出力しません。
- 全ページ出力:オブジェクトを全てのページの同じ位置に出力します。
- ページ指定:指定したページの同じ位置にオブジェクトを出力します。対象ページはすぐ下の入力枠に 「1,3-5,10,20-」のように指定してください。

# <span id="page-93-0"></span>3–10 オブジェクトの配置とサイズの調整

オブジェクトの位置やサイズ(縦と横の大きさ)を細かく調整する機能には次の4種類があります。

- 位置:「位置とサイズ」ダイアログを使って、オブジェクトの位置とサイズを数値で指定する機能。
- 整列:複数のオブジェクトを選択して綺麗に配置する方法を指定する機能。上下均等配置と左右均等配置は オブジェクトを三つ以上選択しているときのみ有効です。
- 順序:複数のオブジェクトが重なっているときの上下関係を変更する機能。
- サイズ:複数のオブジェクトを選択してサイズを合わせる機能。

#### **3**–**10**–**1** 「位置とサイズ」ダイアログ

オブジェクトを選択した状態で「位置とサイズ」ダイアログを表示することで、そのオブジェクトの位置とサイ ズを表示したり変更したりできます。「位置とサイズ」ダイアログを表示するには、リボン「書式」タブの「配 置」グループにある「位置」コマンドをクリックします。

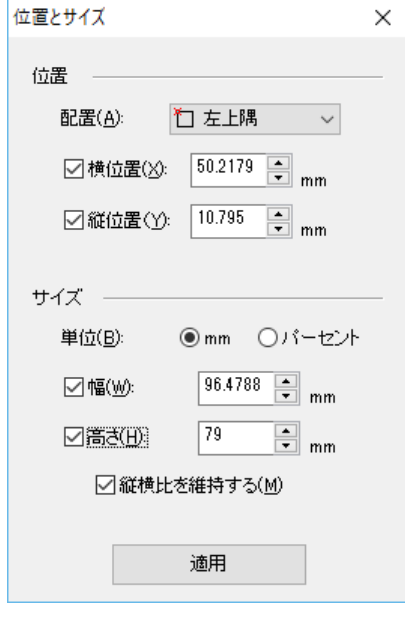

図 3・26 位置とサイズダイアログ

#### 位置

オブジェクトの位置を指定します。オブジェクトの基準点を選んで、基準点の「横位置」と「縦位置」のどちら かまたは両方の座標を指定します。例えば、基準点として「左上隅」を選択すると、オブジェクトの左上隅の座 標が指定した座標になります。

- 配置:オブジェクトの基準点リストを表示し、左上隅~右下隅までのどれかを選択します。
- 横位置:用紙 PDF の左端から「配置」で指定したオブジェクトの基準点までの距離を指定します。
- 縦位置:用紙 PDF の上端から「配置」で指定したオブジェクトの基準点までの距離を指定します。

#### サイズの指定

オブジェクトのサイズを指定します。

- 単位:サイズの指定方法の単位を mm かパーセントで選びます。 ○ mm: サイズをmmで指定します。
	- パーセント:サイズを現在の大きさに対する割合で指定します。
- 幅および高さ:オブジェクトの幅と高さを指定します。「幅」と「高さ」それぞれチェックを入れると変更 できます。どちらかまたは両方にチェックを入れてサイズを mm で指定してください。「縦横比を維持する」 がチェックされているときは、どちらかの値を入力して[Enter]キーを押すと、もう片方の値も変わります。
- 縦横比を維持する::幅と高さの両方にチェックを入れたときにチェックボックスが表示されます。チェッ クを入れると現在の幅と高さの比率を維持します。

# **3**–**10**–**2** カーソルキーでサイズを変更

オブジェクトのサイズは、オブジェクトを選択して次のいずれかの操作をすることでも変更できます。

- [Shift] キーを押しながらカーソルキー「↑]で上下に拡大。
- [Shift] キーを押しながらカーソルキー [↓] で上下に縮小。
- [Shift] キーを押しながらカーソルキー [→] で左右に拡大。
- [Shift]キーを押しながらカーソルキー[←]で左右に縮小。

# **3**–**10**–**3** オブジェクトの整列

複数のオブジェクトの位置を整列させることができます。複数のオブジェクトを選択して、リボン「書式」タブ の「配置」グループにある「整列」をクリックします。

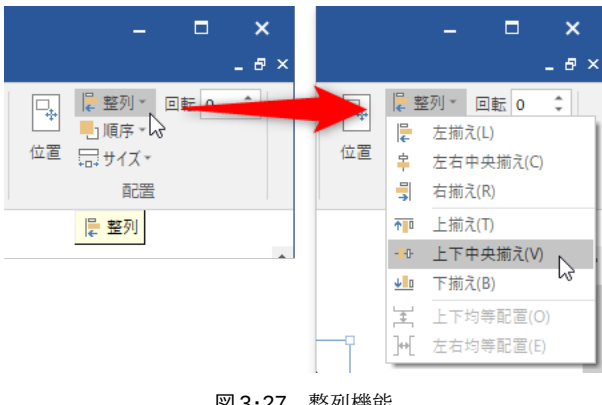

図 3・27 整列機能

表示されるドロップダウンメニューから次のいずれかを選択してください。(「上下均等配置」と「左右均等配 置」はオブジェクトを三つ以上選択している必要があります。)

- 左揃え:一番左にあるオブジェクトに左端の位置を揃えます。
- 左右中央揃え:選択されているオブジェクトの中央に左右位置を揃えます。
- 右揃え:一番右にあるオブジェクトに左端の位置を揃えます。
- <span id="page-95-0"></span>● 上揃え:一番上にあるオブジェクトに上端の位置を揃えます。
- 上下中央揃え:選択されているオブジェクトの中央に上下位置を揃えます。
- 下揃え:一番下にあるオブジェクトに下端の位置を揃えます。
- 左右均等配置:すべてのオブジェクト間の距離が左右方向に均等になるよう配置します。
- 上下均等配置:すべてのオブジェクト間の距離が上下方向に均等になるよう配置します。

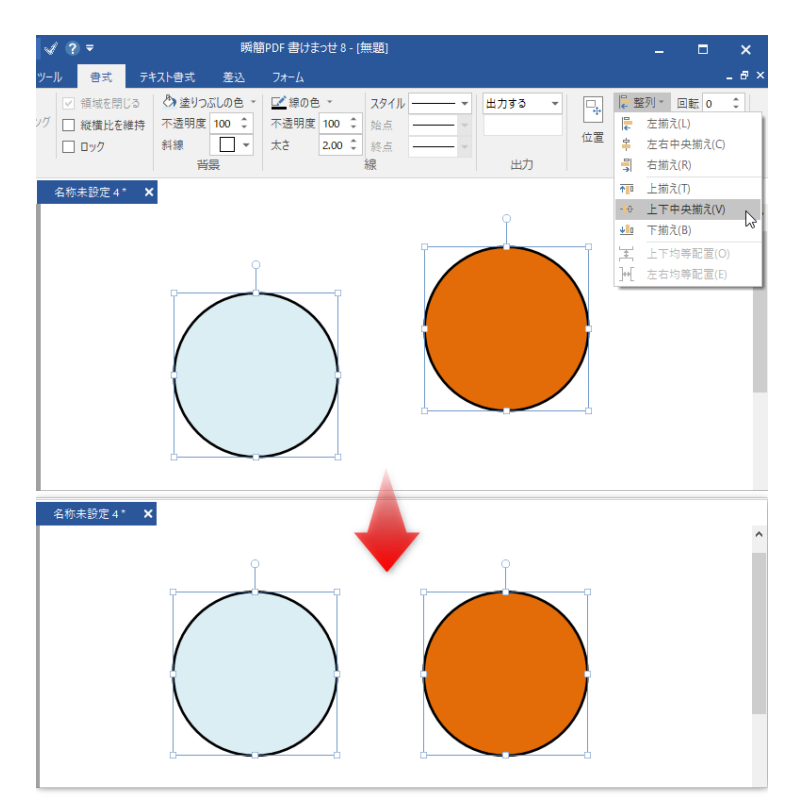

図3・28 整列操作の例

# **3**–**10**–**4** オブジェクトの順序

オブジェクトには他のオブジェクトとの相対的な重なり順序があります。通常は、最初に作成されたオブジェク トが最背面になり、最後に作ったものが最前面に配置されます。

複数のオブジェクトが重なっている時、特定のオブジェクトを前に表示させたりすることができます。操作は次 のいずれかです。

- オブジェクトを選択して、リボン「書式」タブの「配置」グループにある「順序」をクリックします。
	- 選択したオブジェクトを前面に移動するときは、「最前面へ移動」をクリックします。
	- 選択したオブジェクトを背面に移動するときは、「最背面へ移動」をクリックします。
- オブジェクトを選択して、右クリックメニューから「最前面へ移動」もしくは「最背面へ移動」を選択しま す。

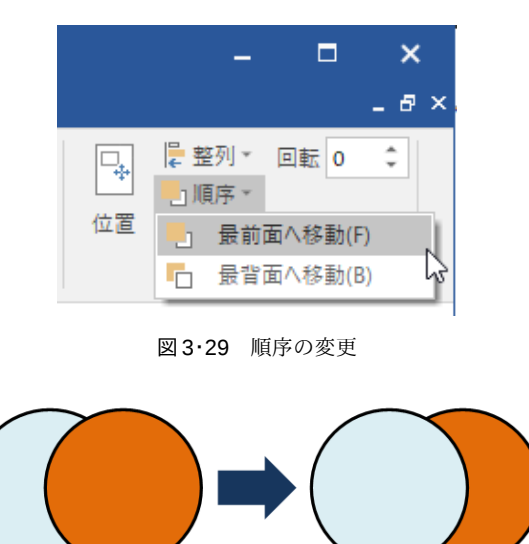

図 3・30 順序を変更する例

# **3**–**10**–**5** サイズを揃える

複数オブジェクトのサイズを一括して変更できます。複数のオブジェクトを選択して、リボン「書式」タブの 「配置」グループにある「サイズ」をクリックします。

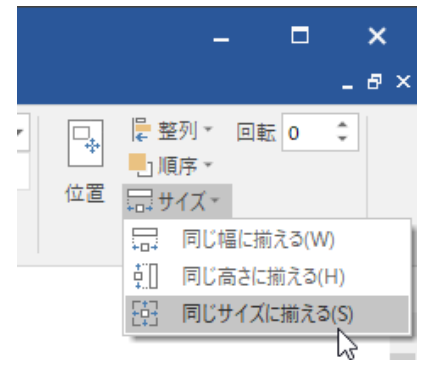

図3・31 サイズを揃える

次のいずれかを選択します。

- 同じ幅に揃える:オブジェクトをすべて同じ幅に揃えます。幅は最後選択したオブジェクトのものが使われ ます。
- 同じ高さに揃える:オブジェクトをすべて同じ高さに揃えます。高さは最後に選択したオブジェクトのもの が使われます。
- 同じサイズに揃える:オブジェクトのサイズ(幅と高さ)を同一に揃えます。サイズは最後に選択したオブ ジェクトのものが使われます。

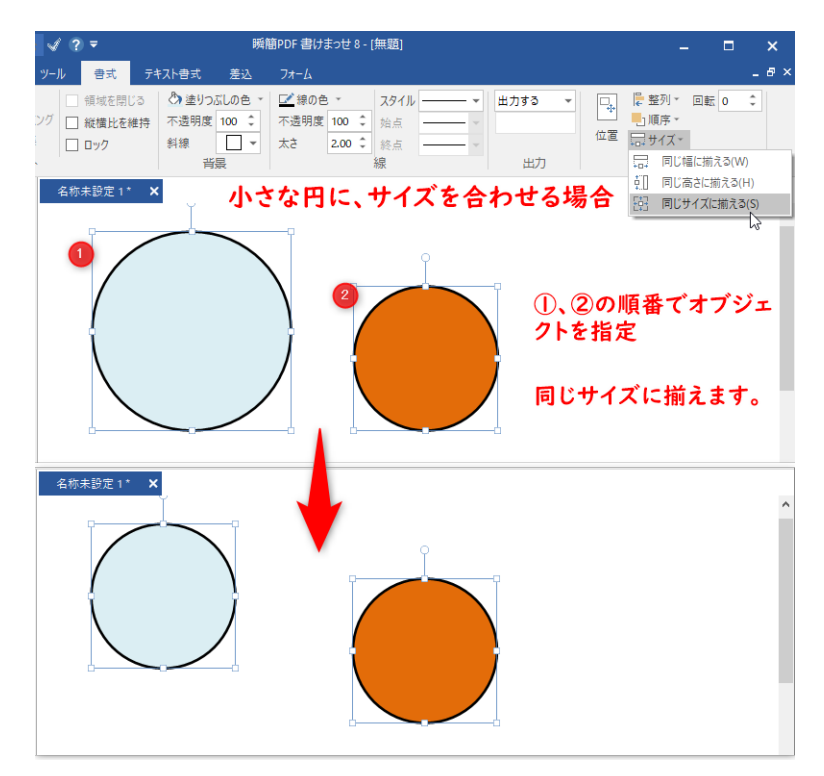

図 3・32 サイズを揃える例

# **3**–**10**–**6** オブジェクトの回転

主要なオブジェクトは 1 度単位で回転できます。オブジェクトを回転するには次のいずれかの操作を実行しま す。

- 選択モードでオブジェクトを選択し、リボン「書式」タブの「回転」コマンドで数字を入力します。
- 選択モードでオブジェクトを選択し、オブジェクトに表示される回転ハンドルをマウスポインタで回しま す。

# オブジェクトの回転の制限事項

- 回転しているテキストボックスへの文字入力は、テキストボックスが正立した状態で行います。入力を完 了した状態でテキストボックスと文字が回転します。
- 特殊ハンドルは回転した状態では非表示となります。
- トリミングした画像は回転できません。また、回転した画像はトリミングができません。
- 複数の図形をグループ化した状態で回転した場合、グループ化を解除すると回転も元の角度に戻ります。
- 墨消し、修正テープ、テーブル、差込テーブル、フォームは回転できません。

#### <span id="page-98-0"></span>3–11 テキストボックスの作成と操作

用紙 PDF に文字を記入するときは、その文字を配置する位置にテキストボックスを作成して、その中に文字を入 力します。テキストを横書きで配置する横書きテキストボックスと、テキストを縦書きで配置する縦書きテキス トボックスがあります。

なお、四角形などの閉じたオブジェクトにはテキストを追加できます。詳しくは 3–16–1 [図形へのテキストの](#page-118-0) [追加](#page-118-0)を参照してください。

#### **3**–**11**–**1** 「テキスト」コマンドを選択

テキストボックスを作成するには、まず、次のいずれかの方法で「テキスト」コマンドを選択します。

- リボン「ホーム」タブの「オブジェクト」グループにある「テキスト」コマンドをクリックして選択しま す。この方法で作成できるのは横書きテキストボックスのみです。
- リボン「ホーム」タブのオブジェクトギャラリーの図形から、テキストボックスのアイコン (横書き: 国ま たは縦書き: [6] を選択します。

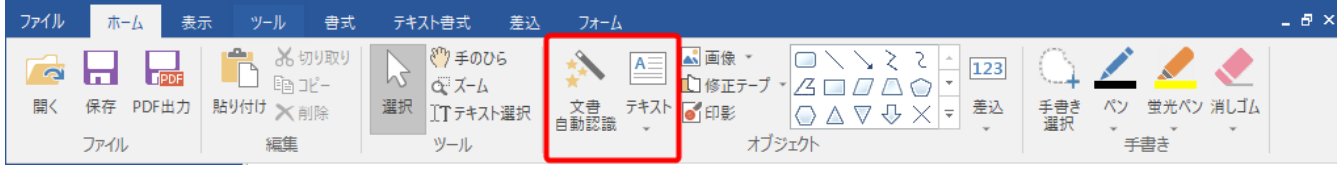

図3・33 「ホーム」タブの「テキスト」を選択

#### **3**–**11**–**2** ドラッグでテキストボックスを作成

「テキスト」コマンドをクリックして選択するすると、マウスポインタが十字形の状態になります。この状態で 用紙 PDF 上でマウスポインタをドラッグするとテキストボックスが作成されます。この作成操作は他のオブジ ェクトと共通です。詳しくは 3–8 [オブジェクトの作成、選択、移動など基本操作](#page-84-0)を参照してください。

#### **3**–**11**–**3** 入力枠の自動認識について

テキストボックスは、用紙 PDF の上の入力枠を自動認識して入力枠にピッタリ合うように作成できます。自動認 識の方法は次の中から指定できます。

- マウスでクリックした点の周囲が罫線で囲まれていた時に入力枠として認識します。
- マウスでドラッグした範囲にある入力枠を自動認識してテキストボックスを作成します。
- 表示している PDF のページ全体からテキストボックスをすべて自動認識して設定します。
- 文書の自動認識機能を使うと、入力枠の自動認識に加えて、認識レベルの設定、PDF の複数ページを認識、 フォントサイズの自動調節有無を指定、氏名や住所などの自動セットの指定などをウィザードで指定してか ら認識処理を行えます。

オブジェクトギャラリーのテキストボックスアイコンを選択してテキストボックスを作成するときは常にドラ ッグで作成になります。

差込フィールドについてもテキストボックスと同じように自動認識で作成できます。[差込フィールドの自動認](#page-160-0) [識](#page-160-0)を参照してください。文書の自動認識機能については 3–25 [文書自動認識](#page-153-0)を参照してください。

テキストボックスの自動認識機能を使うには「テキスト」コマンドの下半分(▼)を押して、次のメニューを表 示します。

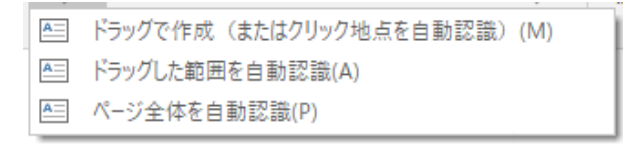

図 3・34 入力枠の認識方法を選択

● ドラッグで作成(またはクリック地点を自動認識)

マウスポインタが十字形になっている状態で入力枠内をクリックすると、そのクリック地点が四辺を罫線で 囲われていた場合は入力枠であると認識してその矩形とピッタリ同じサイズでテキストボックスを作成し ます(図3·35 クリックで自動認識)。クリック地点に何もない場合はテキストボックスは作成されませ ん。

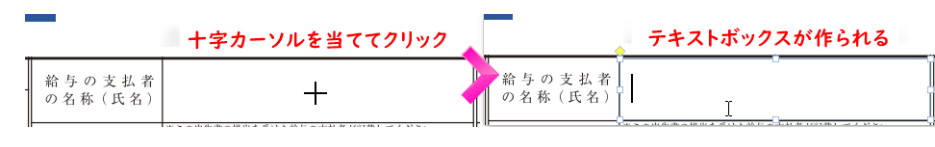

図 3·35 クリックで自動認識

複数の入力枠を一度に自動作成したい場合は「テキスト」コマンドの▼を押すと表示されるドロップダウンメニ ューから「ドラッグした範囲を自動認識」を選択して用紙 PDF をドラッグ選択するか、「ページ全体を自動認識」 を選択してください。

● ドラッグした範囲を自動認識

PDF 上の任意の範囲をドラッグして指定すると、そのドラッグ範囲に含まれる全ての入力枠を自動認識して テキストボックスを作成します。

● ページ全体を自動認識 表示中のページ内に含まれる全ての入力枠を自動認識してテキストボックスを作成します。

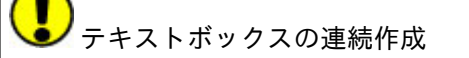

[Ctrl]キーを押しながら「テキスト」コマンドを押すとテキストボックスを連続して作成できます。

「フリガナ」や「マイナンバー」の入力枠のように小さなマス目が連なっている入力枠は、「ドラッグした範囲 を自動認識」か「ページ全体を自動認識」を選択してください。うまくいけばマス目全体で一つのテキストボッ クスが作成され、マス目の数で自動的に桁割が設定されます。

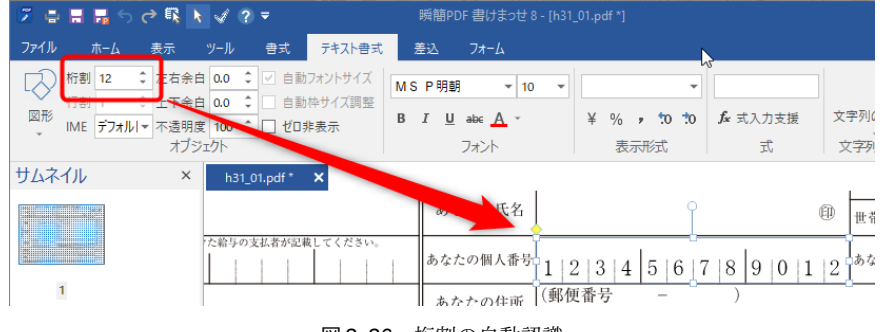

図3・36 桁割の自動認識

# 結合して自動桁割

個々のマス目の位置や大きさが微妙に異なっていると一つの入力枠として認識されない場合があります。その 場合はマス目のテキストボックスをすべて選択してから、右クリックメニューより「結合して自動桁割」を選 択してください。複数のテキストボックスが結合されて適切な桁割が自動的に設定されます。

「瞬簡 PDF 書けまっせ 8」で、新しく「文書自動認識」機能が追加になりました。この新機能については 3–[25](#page-153-0) [文書自動認識](#page-153-0)を参照してください。

# **3**–**11**–**4** テキストボックスの選択

テキストボックスに文字が入力されていると、枠線も背景色もないときは文字の周囲が透明状態になります。こ のときテキストボックスを選択するには、そのオブジェクトの枠線が存在するはずの場所にマウスポインタを 持って行ってください。ポインタが十字形になったときにクリックするとテキストボックスを選択できます。 詳しくは 3–8 [オブジェクトの作成、選択、移動など基本操作](#page-84-0)を参照してください。

文字入力、枠線、背景色がいずれもないテキストボックスにはガイド色が表示されます。枠線の上にマウスポイ ンタを持って行って選択します。ガイド色については 3–22–4 [ガイド色](#page-140-0)を参照してください。

# **3**–**11**–**5** テキストボックス内での文字編集

テキストボックス内の編集状態として、文字を入力したり、文字列を選択してコピーや削除したり、文字列にフ ォントの種類(フォントファミリー)、フォントサイズ、色などを変更できます。編集状態にするには、テキス トボックス上にマウスポインタを置き、マウスポインタがI字形( Ⅰ)になった状態でクリックします。

文字列の選択はマウスでドラッグするか、[Shift]キーを押しながらカーソルキー([↑][↓][←][→])で行 います。

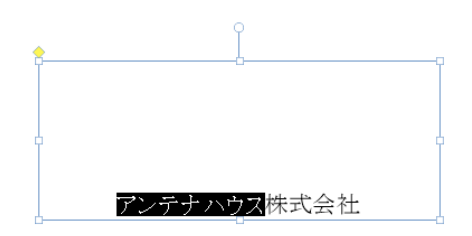

図 3・37 テキストの選択

テキストを編集した状態で[ESC]キーを押すか、テキストボックスの外をクリックすると、編集が確定します。

#### テキストボックス内でのキーボード操作

カーソルキー [↑] [↓] [←] [→]: キャレット<sup>2)</sup>の上下左右移動

[Back Space]:一文字前を削除 [Delete]:後ろの文字を削除 [Home]:行頭移動 [End]:行末移動  $[Ctrl] + [Z] : 7 \vee 7$ [Ctrl]+[Home]:文頭移動  $[Ctrl] + [End] : \n *X 末 移動*$ [Shift]+ カーソルキー:範囲選択 [Shift]+[Home] :キャレット位置から行頭まで選択 [Shift]+[End] :キャレット位置から行末まで選択 [Shift] + [Ctrl] + [Home]: キャレット位置から文頭まで選択 [Shift] + [Ctrl] + [End]: キャレット位置から文末まで選択

テキストボックス内でのマウス操作

クリック:キャレット位置決定 [Shift]+ クリック:範囲選択 ドラッグ:ドラッグ範囲のテキストを選択 ダブルクリック:単語選択 トリプルクリック:行選択

#### 改行マーク

改行マーク(』)は、テキストボックス内で文字編集中に改行を行った時に表示されます。文字の編集中以外 は表示されません。

テキストボックスの移動、サイズ変更、コピー&ペーストなどの操作については 3–8 [オブジェクトの作成、選](#page-84-0) [択、移動など基本操作](#page-84-0)を参照してください。

<sup>2</sup>) キャレットとはテキスト間の入力位置を示す、縦棒の形状で点滅表示しているカーソルのことです。

# 3–12 テーブルの作成と操作

用紙 PDF の上にテーブルオブジェクトを作成するには次の手順で操作します。

1.リボン「ホーム」タブのオブジェクトギャラリーで、テーブルのアイコンをクリックします。

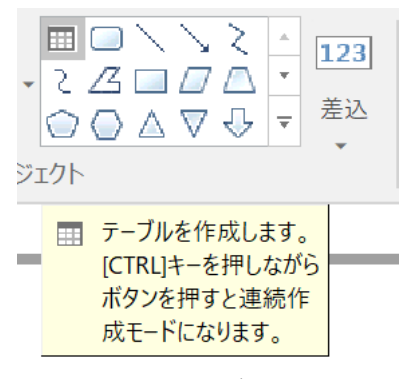

図 3・38 テーブルを作成

2.アイコンをクリックすると、テーブルの行数と列数を指定するダイアログが表示されるので、作成したいテ ーブルの行数と列数を設定します。

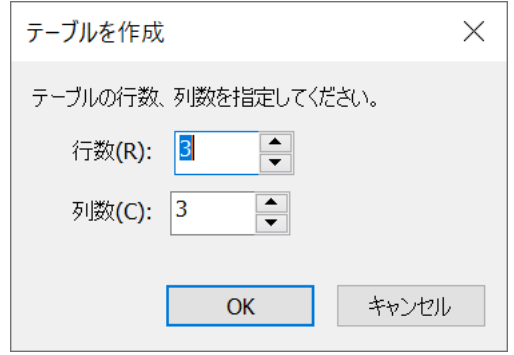

図3・39 テーブルの行数と列数を指定

3.[OK]ボタンをクリックするとポインタが十字形になります。用紙 PDF 上の任意の場所をドラッグすること で、指定した行数と列数のテーブルを自由な大きさで作成できます。ドラッグせずに、任意の点でクリックした 場合は、そこに小さめのテーブルが作成されます。

テーブルを作成後に次の操作ができます。

#### **3**–**12**–**1** テーブル全体の選択とテーブルのセルの選択

テーブル全体を選択するときは、オブジェクト選択モードとして、テーブル全体の外側を囲むようにマウスでド ラッグするか、テーブルの罫線上をクリックします。

テーブルの一つのセルを選択するには、マウスでそのセルの内部の位置をクリックします。選択したセルは薄い 灰青色で塗りつぶされます。

テーブルの連続するセルを選択するには [Shift] キーを押しながらセルの内部でマウスを順番にクリックしま

す。テーブルのセルをとびとびに選択するには、[Ctrl]キーを押しながらセルの内部でマウスを順番にクリック します。

# **3**–**12**–**2** 行、列の選択

テーブル外側の一番上の枠線付近にマウスを持って行くと、マウスポインタが下向き矢印(↓)に変化します。 この状態でクリックすると、その下側にある列全体を選択できます。そのままマウスを左右にドラッグすると複 数列の選択も可能です。

行の選択も同様です。一番左側の枠線付近にマウスを持って行くと、マウスポインタが右向き矢印(→)に変化 します。この状態でクリックすると、その右側にある行全体を選択できます。そのままマウスを上下にドラッグ すると複数行の選択も可能です。

### **3**–**12**–**3** 行幅・列幅の変更

テーブルの作成時点では、行と列の幅は均等の大きさになります。テーブルを選択したときに表示される行と列 を表す線の上にマウスを持っていくと、マウスポインタの形が、縦線の上では + に、横線の上では ÷ に変わり ます。この状態でマウスをドラッグすることで、行と列の幅を変更できます。

行の高さを調整するには、マウスでテーブルの横罫線を選択してドラッグして上下に移動します。列の幅を調整 するには、マウスでテーブルの縦罫線を選択してドラッグして左右に移動します。

#### **3**–**12**–**4** マウスの右クリックでテーブルの行と列の操作

テーブル全体を選択した状態でマウスを右クリックしたときに表示されるメニューから、テーブルの上・下・ 左・右に行または列の追加ができます。

テーブルのセルを選択した状態でマウスを右クリックしたときに表示されるメニューから、セルの上・下・左・ 右に行または列の追加ができます。また、選択したセルを含む行または列の削除ができます。

#### **3**–**12**–**5** セル内の文字列の編集と削除

テーブルのセルに文字を入力するには、オブジェクト選択モードでマウスのポインタをセル上においてダブルク リックします。または、テーブルのセルを選択した状態でマウスを右クリックしたときに表示されるメニューか ら、「テキストの編集」コマンドを選択します。

テーブルのセルを選択した状態でマウスを右クリックしたときに表示されるメニューから、「テキストを消去」 コマンドを選択すると、セル内の文字の全削除ができます。

#### **3**–**12**–**6** テーブルの大きさ、位置、順序の設定

テーブル全体を選択した状態で、リボン「書式」タブの「位置」コマンドで次の操作ができます。3–10–1 [「位](#page-93-0) [置とサイズ」ダイアログ](#page-93-0)を参照してください。

● テーブル全体の位置の変更

● テーブル全体の大きさの変更

テーブル全体を選択した状態で、リボン「書式」タブの「順序」コマンドを実行すると、テーブル全体と他のオ ブジェクトの前後関係を設定できます。3–10–4 [オブジェクトの順序](#page-95-0)を参照してください。

#### **3**–**12**–**7** その他の操作

選択、移動、サイズ変更、コピー&ペーストの操作については 3–8 [オブジェクトの作成、選択、移動など基本](#page-84-0) [操作](#page-84-0)を参照してください。複数のテーブルを選択して、整列したり、サイズを揃えたりする操作については、[3](#page-89-0)–9 [オブジェクトの書式設定](#page-89-0)を参照してください。

# 3–13 テキストボックスの書式

テキストボックス内のテキストにはフォント名、フォントサイズ、色などを指定できます。また、表示形式、 式、文字列の方向、文字配置、余白、桁割、行割、テキストの不透明度といったテキストボックス固有のテキス ト書式を指定できます。

テキストボックス固有のテキスト書式は、リボン「テキスト書式」タブにあるコマンドで指定できます。テーブ ルのセルにもテキスト書式を適用できます。

| ファイル<br>ホーム 表示 ツール 書式 テキスト書式 差込 フォーム                         |                                               |                      |             | - 8 ×   |
|--------------------------------------------------------------|-----------------------------------------------|----------------------|-------------|---------|
| ○ 图 ■ - 桁割 1                                                 | $\mathbf{v}$   10 $\mathbf{v}$   $\mathbf{v}$ |                      |             | abc def |
| $\Box \triangle \triangle \Box$ 1<br>↓ 上下余白 0.0 ↓ □ 自動枠サイズ調整 | $B$ $I$ $U$ abe $A$ $\sim$                    | ¥ % , 10 10 fx 式入力支援 | - 房文<br>ABC |         |
|                                                              | フォント                                          | 表示形式                 | 文字列の方向      | 文字配置    |

図 3・40 リボン「テキスト書式」

# **3**–**13**–**1** フ ォ ン ト

フォントは、テキストボックスまたは中の文字列を選択して、リボン「テキスト書式」タブの「フォント」グル ープで指定します。

フォントの指定は、テキストボックスを選択しているときはテキストボックスの全文字列に対して適用され、テ キストボックス内の文字列を選択しているときは選択されている文字列に対してのみ適用されます。

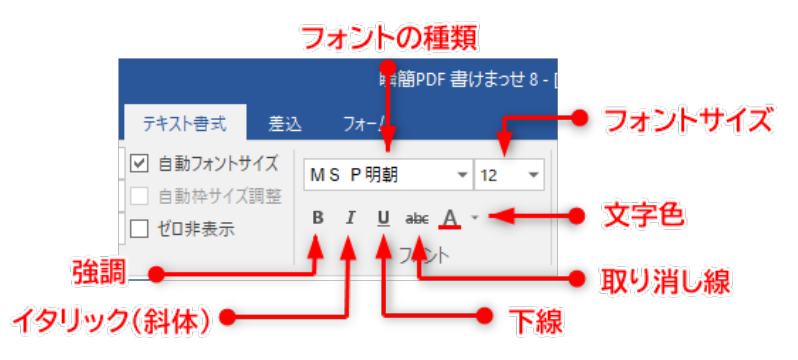

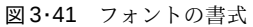

- フォント名:フォントを変更します。フォント名が表示されている枠をクリックすると、Windows にインス トールされているフォント名の一覧が表示されるので、一覧にあるフォント名をクリックしてください。
- フォントサイズ:フォントサイズを変更します。フォントサイズを半角数値で直接入力するか、ドロップダ ウンから適当なフォントサイズを選択してください。
- 太字:太字にします。すでに太字が指定されているときは、太字を解除します。
- 斜体:斜体にします。すでに斜体が指定されているときは、斜体を解除します。
- 下線:下線を付けます。すでに下線が指定されているときは、下線を解除します。
- 取消線:取消線を付けます。既に取消線が指定されているときは、取消線を解除します。
- 色:フォントの色を指定します。右の▼をクリックするとカラーパレットが表示されるので、カラーを選択 します。スポイトツールを使って、スポイトの先で指定した箇所と同じ色を指定もできます。

# **3**–**13**–**2** 表 示 形 式

テキストボックスに半角数字を入力すると、設定された「表示形式」に自動変換されます。

表示形式の指定は、設定したいテキストボックスを選択してから、リボン「テキスト書式」タブの「表示形式」 グループで行います。「表示形式」グループのドロップダウンには、よく使う表示形式が選択肢として用意され ています。それ以外の表示形式を指定したい場合は、ドロップダウンの最後尾にある「その他の表示形式」を選 ぶと表示される「表示形式入力支援」ダイアログで指定してください。

表示形式についての詳細は 3–23 [テキストボックスと差込フィールドの表示形式](#page-141-0)を参照してください。

#### **3**–**13**–**3** 式

テキストボックスには計算式を指定できます。計算式で他のテキストボックスのオブジェクト名を変数として 使えば、そのテキストボックスに入力されている値を取得して計算に使えます。

計算式はテキストボックスを選択して、リボン「テキスト書式」タブの「式」グループで指定します。

式は式入力枠で直接入力するか、「式入力支援」ダイアログを表示してダイアログの編集枠で入力します。詳し くは 3–24 [テキストボックスに式を設定](#page-146-0)を参照してください。

#### **3**–**13**–**4** 文字列の方向

テキストボックスでは文字列の方向を変更できます。横書きのテキストボックスであっても、文字列の方向とし て縦書きを指定すれば、縦書きができます。

縦書きと横書きはテキストボックスを選択してから、リボン「テキスト書式」タブの「文字列の方向」グループ で指定します。「文字列の方向」グループには、文字列の方向に応じた選択肢があるので、変更したい方向に該 当するものをクリックしてください。

選択肢は、次の 4 種類です。

- 横書き
- 縦書き
- 横書きの 180 度回転
- 縦書きの 180 度回転

次の図は同じ文字列に対して横書きと縦書きを指定した例です。

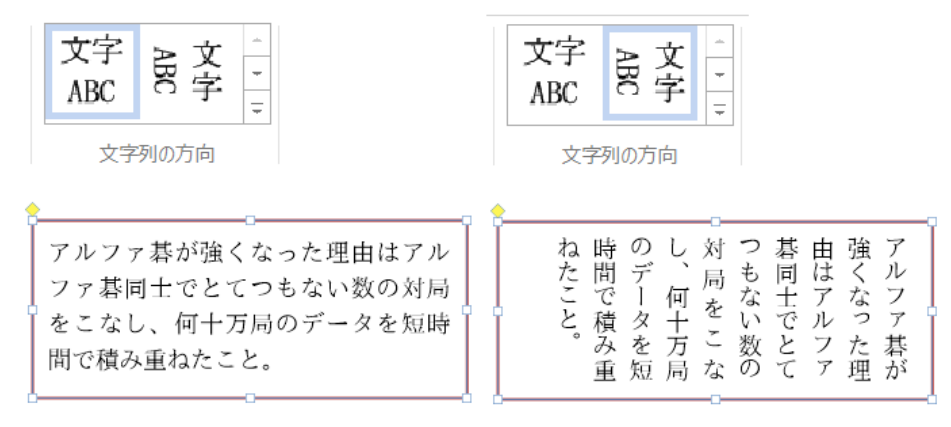

図 3・42 横書きと縦書き

# **3**–**13**–**5** 文 字 配 置

テキストボックス内の文字配置を変更できます。

文字の配置は、テキストボックスを選択してから、リボン「テキスト書式」タブの「文字配置」グループで指定 します。「文字の配置」をクリックすると、配置の選択肢が表示されます。選択肢は、上下配置が上寄せ/上下 中央/下寄せ、左右配置が左寄せ/左右中央/右寄せ/両端揃え/左右均等があり、上下方向と左右方向の組み 合わせで、15 種類になります。

次の図は左から、上寄せと左寄せ、上寄せと左右中央、上下中央と左寄せ、上下中央と左右中央を指定した例で す。

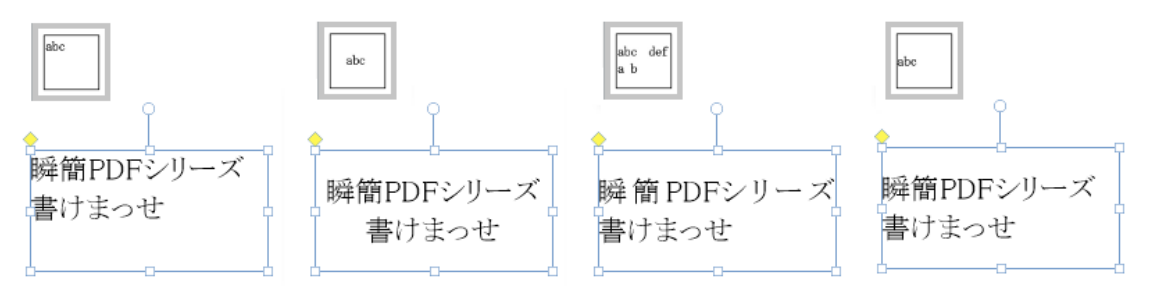

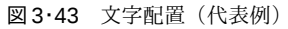

# **3**–**13**–**6** 余 白

テキストボックスの枠と文字の間を調整できます。標準では上下と左右にそれぞれ 2.0mm の余白を設定してい ます。

余白は、テキストボックスを選択してから、リボン「テキスト書式」タブの「オブジェクト」グループの左右余 白および上下余白で指定します。

左右余白と上下余白は、個別に設定できます。余白値の表示されている枠をクリックすると、キーボードから数 値を入力できます。値の単位はミリメートル(mm)で、0.1mm 単位で指定できます。

余白値枠の右にある▼▲をクリックすることで、1mm 毎に値を増減できます。
## **3**–**13**–**7** 行 割

「行割」は、テキストボックスに表示する行数を指定する機能です。住所欄や罫線の引かれたメモ欄など、決め られた行数で文字を入力したい場合に便利です。

行割は、テキストボックスを選択してから、リボン「テキスト書式」タブの「オブジェクト」グループで指定し ます。

行割を行う場合には、上下の余白に注意してください。余白が設定されていると、枠全体ではなく、余白を除い た範囲で均等割り付けされます。

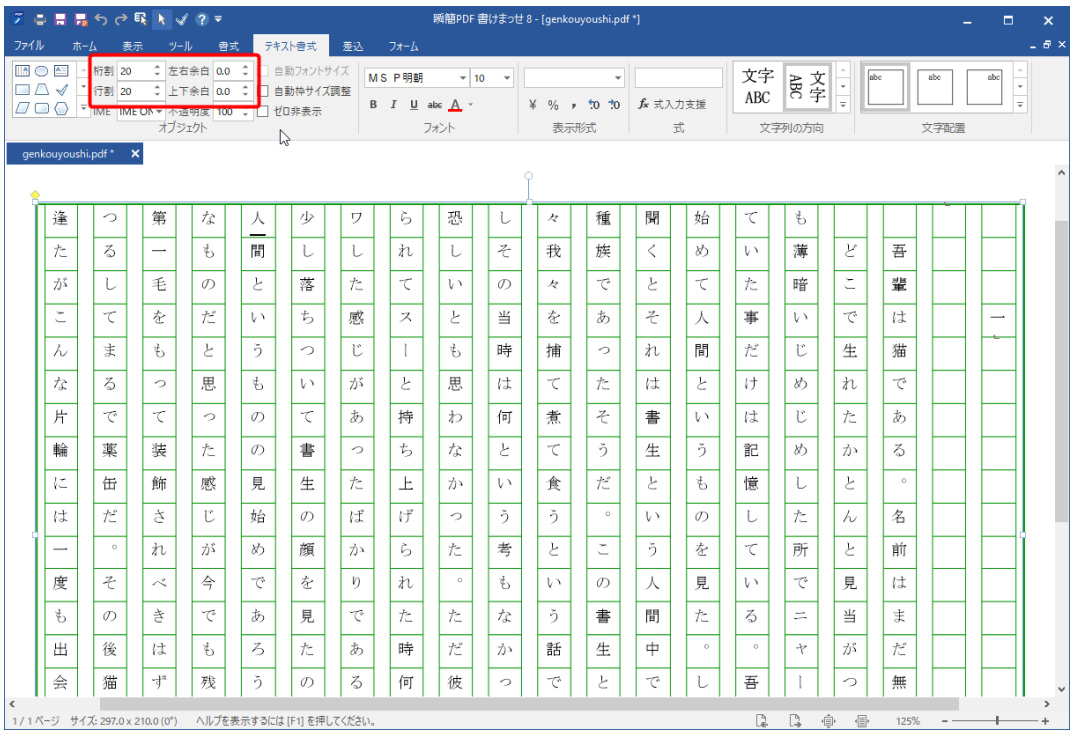

図3・44 行割と桁割指定の例

20 字×20 行の原稿用紙に行割と桁割指定で文字を配置した例

#### **3**–**13**–**8** 桁 割

「桁割」は、指定した文字数がテキストボックスの幅にピッタリ収まるように調整する機能です。フリガナやカ ード番号、郵便番号欄など、小さなマス目が横に連なっている入力枠に文字や番号を入力する場合に便利な機能 です。

桁割はテキストボックスを選択してから、リボン「テキスト書式」タブの「オブジェクト」グループで指定しま す。

桁割の値に 2 以上を指定すると桁割が有効になり、「文字配置」で指定されていた横方向の配置指定は無効にな ります。

桁割を行う場合には、左右の余白に注意してください。余白が設定されていると、枠全体ではなく、余白を除い た範囲で均等割り付けされます(文字列の先頭と末尾に空きが挿入されるため、所定の枠内に文字が均等配置さ

れません)。

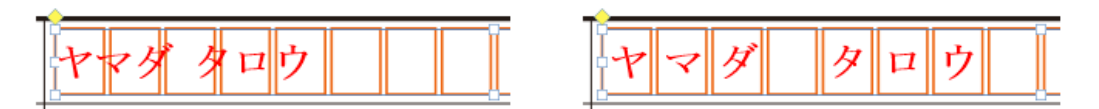

図 3・45 桁割

#### **3**–**13**–**9 I M E**

テキストボックスを入力状態にした時、日本語入力(IME)を有効にするかどうかを指定する機能です。

OME を有効にするかどうかは、テキストボックスを選択してから、リボン「テキスト書式」タブの「オブジェ クト」グループで指定します。

- デフォルト:入力状態にしたときの日本語入力の状態をそのまま引き継ぎます。
- IME ON:入力状態にしたとき日本語入力を ON にします。
- IME OFF:入力状態にしたとき日本語入力を OFF にします。

#### **3**–**13**–**10** テキストの不透明度

テキストボックスに入力されている文字を半透明にできます。0 - 100 までの整数で指定します。100 で完全な不 透明、0 で完全な透明になります。

テキストの不透明度は、テキストボックスを選択してから、リボン「テキスト書式」タブの「オブジェクト」グ ループで指定します。

## **3**–**13**–**11** 自動フォントサイズ

「自動フォントサイズ」は、文字数が多くてテキストボックスに文字が収まりきらなくなったときに、テキスト ボックスから文字が溢れないようにフォントサイズを自動縮小する機能です。サイズの違う文字は、その比率を 維持しながら縮小されます。

自動フォントサイズを有効にするかどうかは、テキストボックス毎に設定できます。設定対象とするテキストボ ックスを選択して、リボン「テキスト書式タブ」の「自動フォントサイズ」にチェックを入れます。

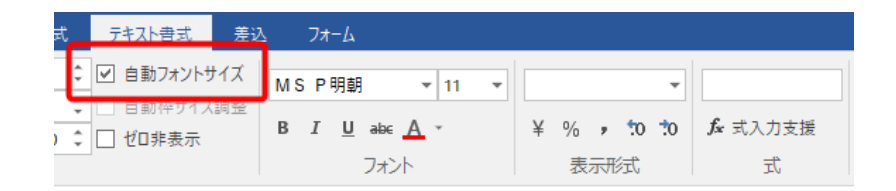

□ 自動フォントサイズ

アルファ基が強くなった理由はアルファ基同士でとてつもない 数の対局をこなし、何十万局のデータを短時間で積み重ねたこ

√ 自動フォントサイズ

アルファ碁が強くなった理由はアルファ碁同士でとてつもない数の対局をこなし、何十万 局のデータを短時間で積み重ねたこと。特に誤差逆伝搬の考え方で、間違った答えを出す 神経細胞をうまく間引くという指摘は面白い。

図3・46 自動フォントサイズの効果 (入力確定時)

上:自動フォントサイズ OFF 下:自動フォントサイズ ON

自動フォントサイズがチェックされていると桁割、行割は指定できません。また、桁割、行割の値が 2 以上にな っていると自動フォントサイズを指定できません。

自動フォントサイズは差込フィールドにも適用できます。差し込まれる文字量が決められていない場合に指定 しておくと便利です。

## **3**–**13**–**12** 自動枠サイズ調整

テキストボックスの枠サイズをテキストボックス内の文字がちょうど一杯になるように調整する機能です。テ キストボックス毎に設定できます。但し、自動フォントサイズと自動枠調整は同時には設定できません。設定対 象とするテキストボックスを選択して、リボン「テキスト書式タブ」の「自動枠サイズ調整」にチェックを入れ ます。

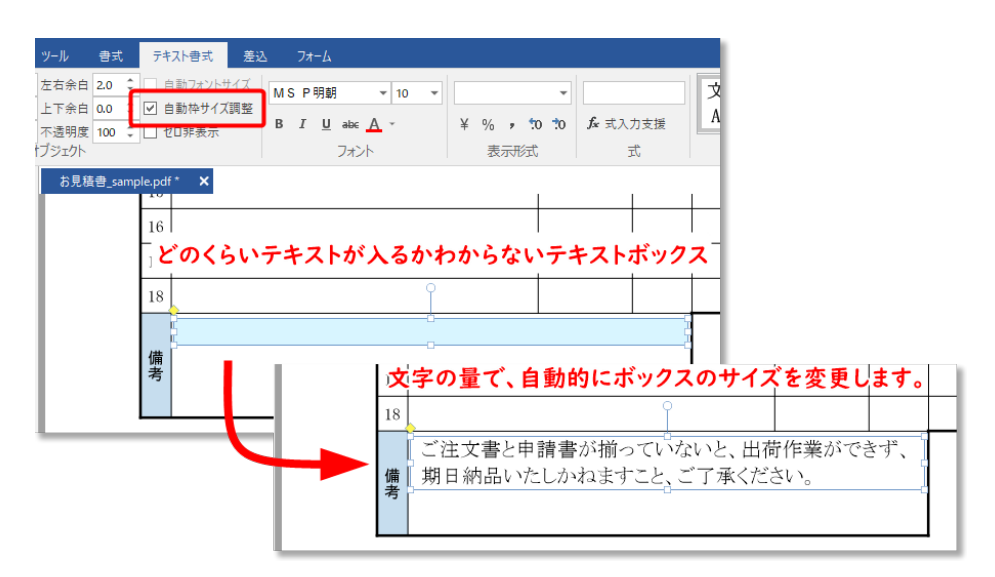

図 3・47 自動枠サイズの効果(入力確定時)

## **3**–**13**–**13** ゼ ロ 非 表 示

テキストボックスに設定した式の計算結果の値や差し込んだ値が「0」になった場合には何も表示しないように できます。

この設定をするには、リボン「テキスト書式」タブの「ゼロ非表示」にチェックを入れます。

# **3**–**13**–**14** 文字あふれマーク

テキストボックスのサイズに対して文字数が多かったりフォントサイズが大きすぎると、テキストボックスに入 力した文字がすべて表示できない場合があります。これを文字あふれと呼びます。

文字あふれ表示機能を有効にしていると、文字あふれが起きた時、文字あふれを示すマークがテキストボックス 右下の角に表示されます。文字あふれの色はテキストボックスのガイド色と同じです。

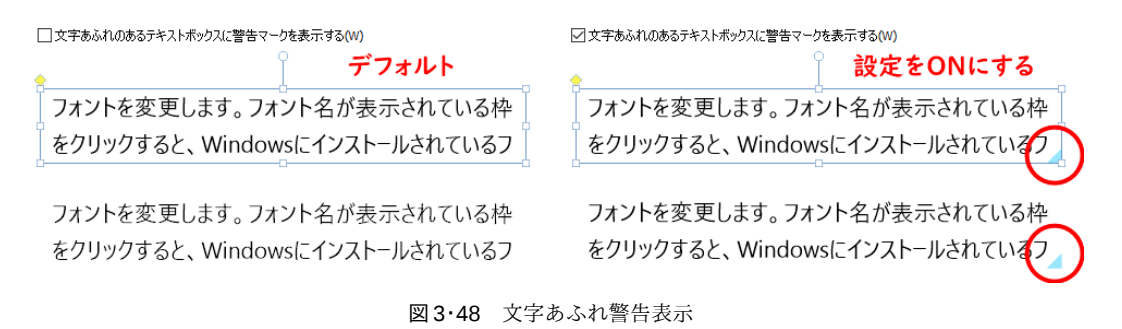

上:テキストボックスを編集中の状態

中:文字あふれ表示機能が OFF の状態(初期設定)

下:文字あふれ表示機能を ON にした状態

文字あふれ表示機能は、初期設定では OFF になっているので文字あふれがおきても表示されません。

文字あふれ表示機能を有効にするには、リボン「ファイル」タブの「オプション」コマンドで設定します。詳し くは 3–35–1 [オプションの一般](#page-194-0)を参照してください。

#### 3–14 直線、折れ線、自由曲線、多角形の操作

オブジェクトギャラリーの線グループに含まれている直線、折れ線、自由曲線、多角形の作成と操作について説 明します。

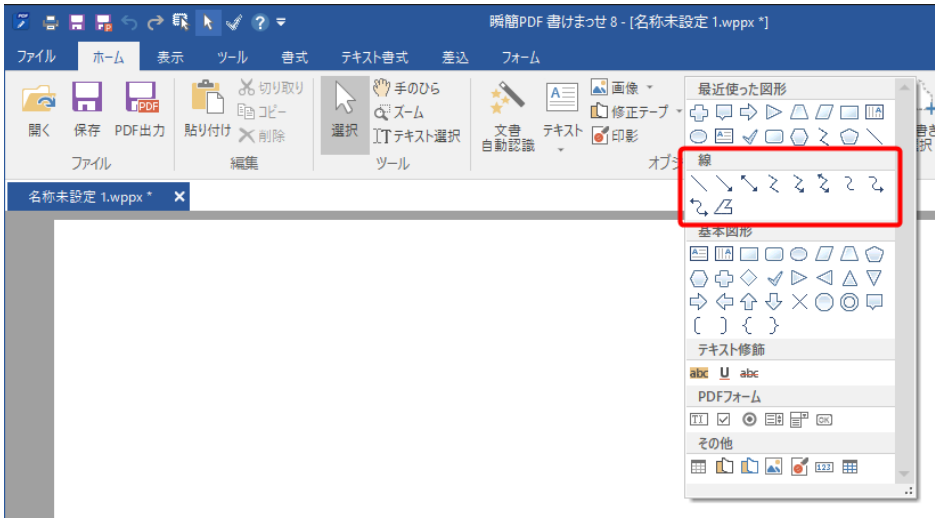

#### 図 3・49 線オブジェクト

#### **3**–**14**–**1** オブジェクトの作成

オブジェクトギャラリーでオブジェクトを選んでから、マウスを用紙 PDF 上に持って行くとマウスポインタが十 字形になるので、用紙 PDF 上で線の始点としたい箇所をクリックします。次に再度適当な場所をクリックして終 点を決めます。直線の場合はこれで2点間に線が引かれ、作成完了となります。「Shift] キーを押しながら作成す ると線の傾きが 45 度単位になるように点を打てます。

折れ線、自由曲線、多角形の場合は、2 点だけでなく好きなだけ点を打つことができます。終了するにはダブル クリックするか[ESC]キーを押してください。

#### **3**–**14**–**2** オブジェクトのサイズ変更

直線の場合は、選択すると始点と終点にリサイズ用ハンドルが表示されます。このハンドルをマウスでドラッグ してサイズを変更します。

折れ線、自由曲線、多角形の場合は、オブジェクトを選択すると全ての頂点を包含する青い長方形の枠線とリサ イズ用のハンドルが表示されます。頂点の場所を変更せずに、全体の拡大や縮小をしたい場合は、この状態でハ ンドルを操作してサイズを変更してください。

#### **3**–**14**–**3** 特殊ハンドルで矢印の大きさを変更

図形を選択すると、通常はリサイズ用のハンドル(小さな□)がオブジェクトの四隅と上下左右に表示されま す。線の始点または終点に矢印などの形(ラインキャップと呼びます)を表示させている場合、これとは別に黄 色いひし形の特殊なハンドルも表示されます。この特殊ハンドルはラインキャップの大きさを変更するための もので、左に動かすとラインキャップが小さく、右に動かすと大きくなります。

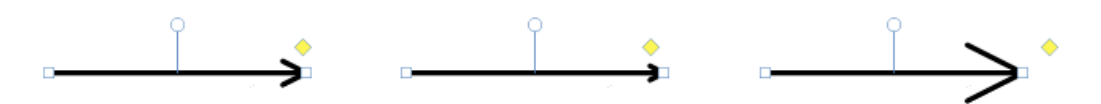

図 3・50 ラインキャップのサイズ変更

線グループの図形の作成、選択、移動、サイズ変更、コピー&ペーストなどの操作は、3–8 [オブジェクトの作](#page-84-0) [成、選択、移動など基本操作](#page-84-0)を参照してください。

線グループの図形の位置、サイズ、配置を細かく調整する操作は、3-10 [オブジェクトの配置とサイズの調整](#page-93-0)を 参照してください。

## 3–15 基本図形の変形

四角形、楕円、平行四辺形、三角形、矢印、吹き出し、括弧など、リボン「ホーム」タブなどにあるオブジェク トギャラリーの基本図形グループに含まれている図形には、特殊なハンドルを使って図形を変形できるものがあ ります。

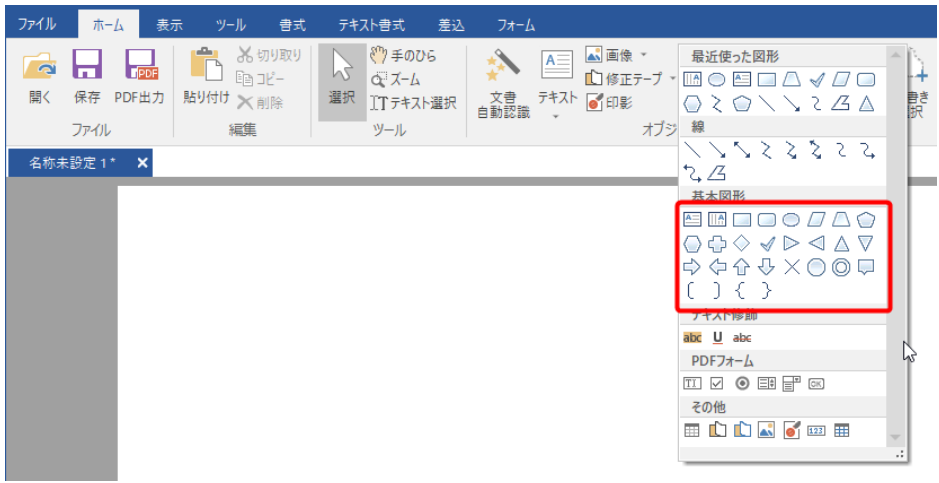

図 3・51 オブジェクト一覧

#### **3**–**15**–**1** 特殊ハンドルで図形を変形

図形を選択すると、一部の図形(下記)では、リサイズ用のハンドル(オブジェクトの四隅と上下左右の小さな □)に加えて、黄色いひし形の特殊なハンドルが表示されます。

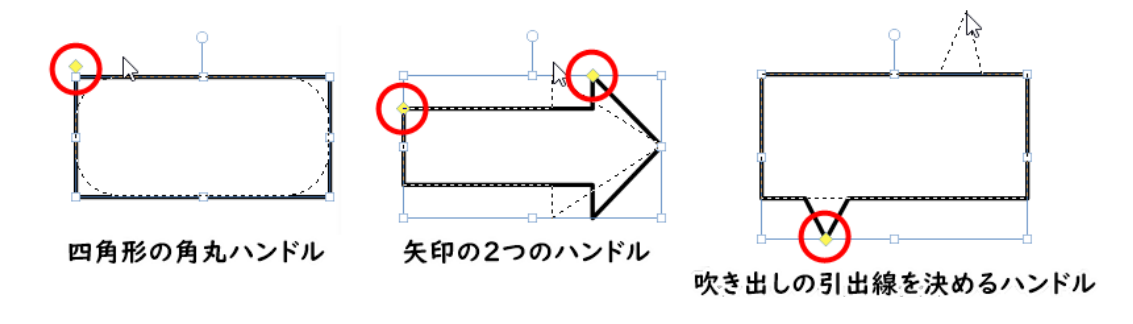

図 3・52 オブジェクトの特殊なハンドル

● 四角形、角丸四角形:角丸の半径を決めるハンドルが表示されます。なお、角丸の半径はテキストボックス の枠線と背景色にも適用できます。

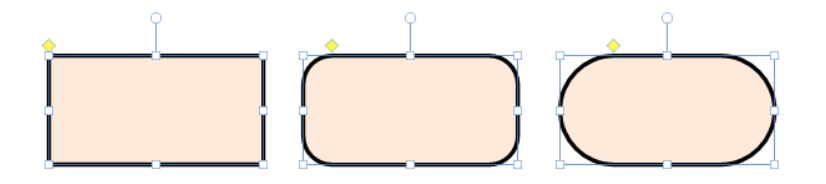

● 平行四辺形:上下の辺の長さを変更するハンドルが表示されます。

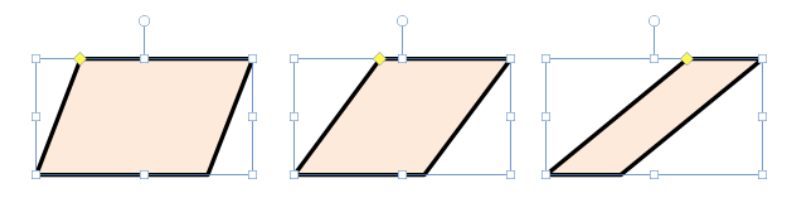

● 台形:上辺の長さを変更するハンドルが表示されます。

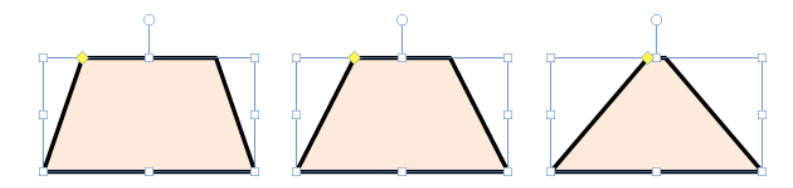

● 十字形:十字の幅を変更するハンドルが表示されます。

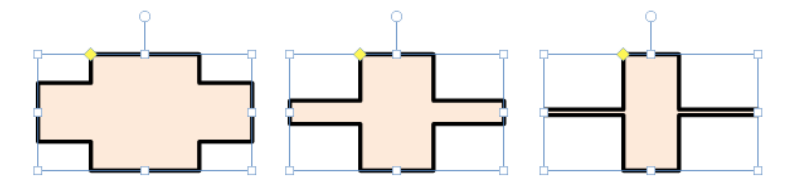

● 三角形:頂点の位置を変更するハンドルが表示されます。

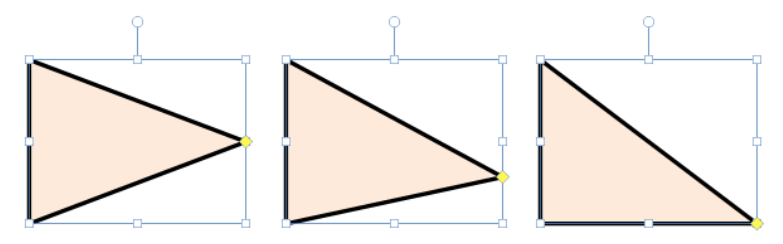

● 矢印:矢印の先の部分の大きさを変更するハンドルと、棒の部分の幅を変更するハンドルが表示されます。

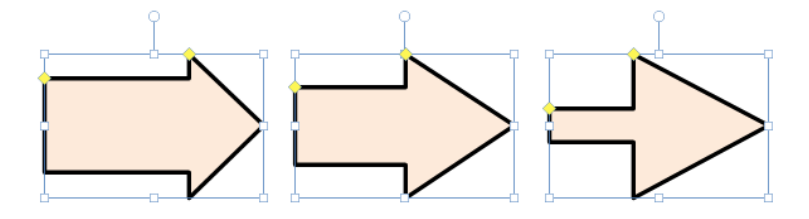

● 吹き出し:吹き出しの引出線の位置を変更するためのハンドルが表示されます。引出線の位置は吹き出しの 上や左右に持っていけます。

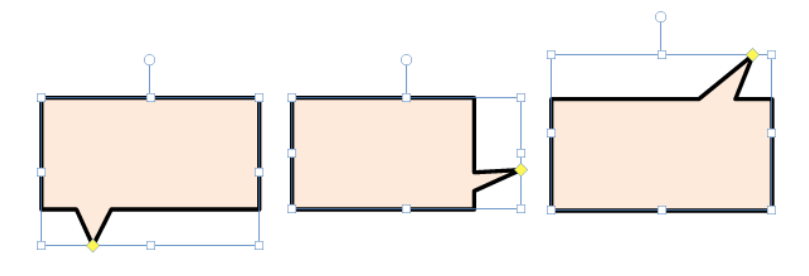

特殊ハンドルが表示されないとき

一度でも「頂点の編集」を行うと、図形は単なる多角形という扱いになり、特殊ハンドルは表示されなくなり ます(3–16 [多角形と図形の編集](#page-117-0)参照)。なお、今図形がどのような扱いになっているかはオブジェクト一覧 で確認できます(3–26 [オブジェクト一覧](#page-156-0)参照)。

オブジェクトを [Ctrl] + [A] で一度にすべて選択すると、矢印オブジェクト以外のひし形ハンドルは表示さ れません。

基本図形の作成、選択、移動、サイズ変更、コピー&ペーストなどの操作は、3–8 [オブジェクトの作成、選択、](#page-84-0) [移動など基本操作](#page-84-0)を参照してください。

基本図形の位置、サイズ、配置を細かく調整する操作は、3–10 [オブジェクトの配置とサイズの調整](#page-93-0)を参照して ください。

## <span id="page-117-0"></span>3–16 多角形と図形の編集

折れ線、多角形、自由曲線に対しては、頂点の編集ができます。次のいずれかの操作で「頂点の編集」モードに なります。

- オブジェクトを選択して、図形をダブルクリック。
- オブジェクトを選択して、リボン「書式」タブの「オブジェクト」グループにある「頂点の編集」をクリッ ク。
- オブジェクトを選択して、右クリックメニューから「頂点の編集」をクリック。

「頂点の編集」モードになると各頂点にハンドル(小さい四角)が表示されるので、それをドラッグして頂点を 任意の位置へ移動できます。

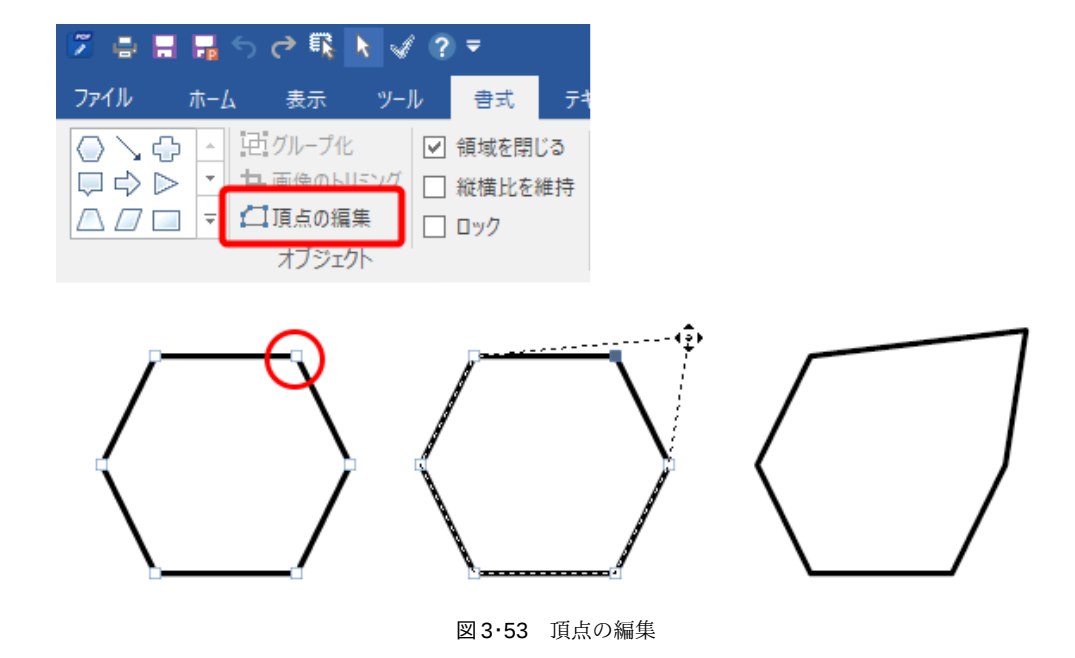

[ESC]キーを押すか、用紙 PDF 上の何もない場所をクリックすると、「頂点の編集」状態は終了します。

頂点の編集が有効になる図形オブジェクトは次のとおりです。

- 線:折れ線、矢印折れ線、双方向矢印折れ線、自由曲線、矢印自由曲線、双方向矢印自由曲線、多角形
- 基本図形:平行四辺形、台形、五角形、六角形、十字形、ひし形、チェックマーク、三角(右向き)、三角 (左向き)、三角(上向き)、三角(下向き)、矢印(右向き)、矢印(左向き)、矢印(上向き)、矢印(下向 き)、吹き出し、括弧(左)、括弧(右)、中括弧(左)、中括弧(右)

頂点の編集ができる図形であっても、グループ化すると頂点の編集ができなくなります。

基本図形の頂点を編集すると、オブジェクトの種類が「多角形」または「自由曲線」に変わり、特殊ハンドルの 操作ができなくなります。

## **3**–**16**–**1** 図形へのテキストの追加

「四角形」、「角丸四角形」、「楕円」、「×マーク」、「正円」、「二重丸」には、図形に重ねてテキストを入力できま す。これらの図形にテキストを追加するには、次のいずれかの操作を実行します。

- オブジェクト選択モードで図形を選択して内部をクリックすると、マウスポインタがⅠ字形(Ⅰ)に変化し て、図形に重ねてテキストを入力できます。
- オブジェクトを選択して右クリックメニューから「テキストの追加」を選択すると、マウスポインタが I 字 形(I)に変化して、図形に重ねてテキストを入力できます。(テキストボックスが追加済みのときは、右ク リックメニューは「テキストの編集」となります。)

テキストの追加をすると、図形オブジェクトにテキストボックスが追加され、「グループ化」が行われます。こ のため、オブジェクトの種類が「グループ」となり、特殊ハンドル操作はできなくなります。

#### **3**–**16**–**2** 頂 点 の 追 加

「頂点の編集」モードで、図形の線上のどこかを右クリックしてメニューを表示し、「頂点の追加」を選ぶと、 クリックした位置に頂点が追加されます。

頂点の追加ができる図形は、頂点の編集ができる図形に加え、「矢印直線」と「双方向矢印直線」です。

#### **3**–**16**–**3** 頂 点 の 削 除

「頂点の編集」モードで、削除したい頂点をクリックします。このとき、頂点ハンドルの色が青っぽいグレーに なって選択されたことを確認してください。この状態でオブジェクトのどこかを右クリックしてメニューより 「頂点の削除」を選ぶと、クリックした頂点が削除されます。

#### **3**–**16**–**4** 領域を閉じる

折れ線、自由曲線、多角形など、一部の図形に対して領域を閉じるか否かを指定できます。

- 折れ線や自由曲線を選択して、リボン「書式」タブの「オブジェクト」グループにある「領域を閉じる」に チェックを入れると、最後の点と最初の点が繋がります。
- 多角形や基本図形(の一部)を選択して、「領域を閉じる」がチェックされているとき、チェックを外すと、 最後の点と最初の点を結ぶ線がなくなります。

「領域を閉じる」が有効な図形オブジェクトとその動作は表 3・1 領域を閉じるの動作のとおりです。

| 種類      | 既定値 | 動作                        |  |
|---------|-----|---------------------------|--|
| 矢印直線    | OFF | ON のとき矢印が消える              |  |
| 双方向矢印直線 | OFF | ONのとき矢印が消える               |  |
| 折れ線     | OFF | ON のとき最後の点と最初の点が繋がる       |  |
| 矢印折れ線   | OFF | ON のとき矢印が消え、最後の点と最初の点が繋がる |  |

表 3・1 領域を閉じるの動作

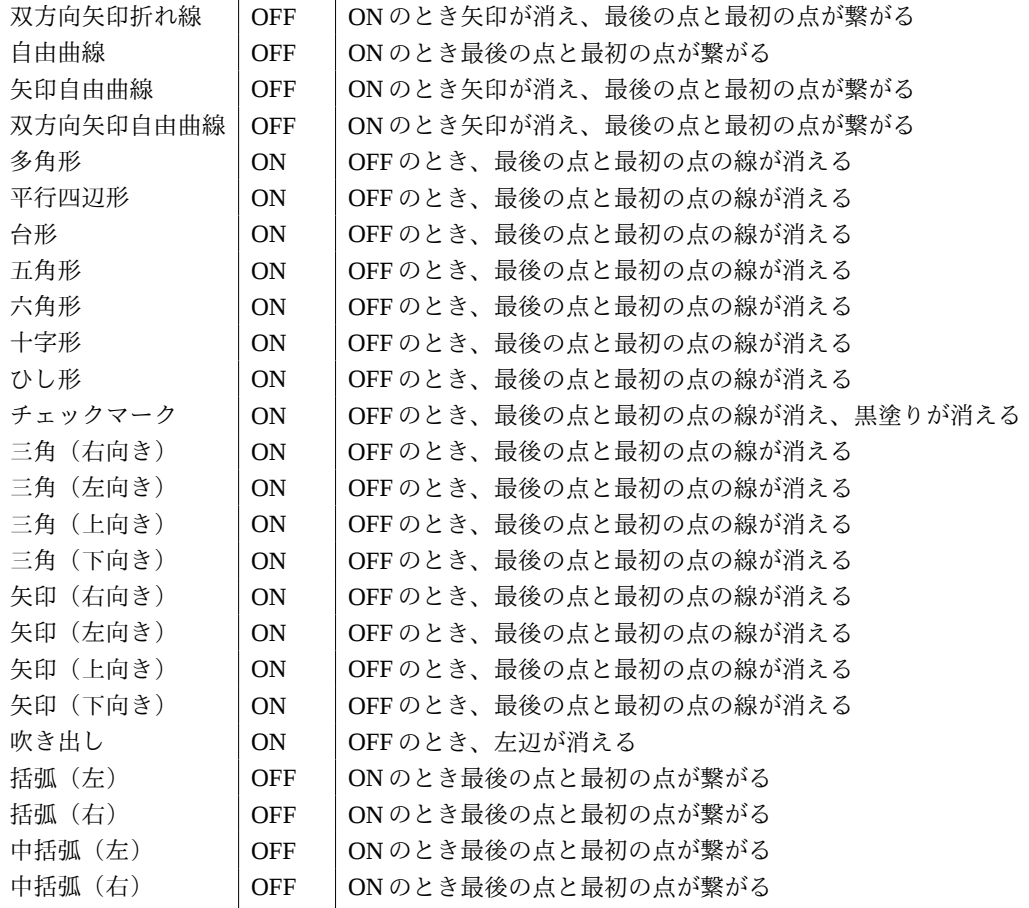

## 3-17 ハイライト、アンダーライン、取消線(テキスト修飾オブジェクト)の操作

用紙 PDF 上のテキストにハイライト(蛍光マーカー)、アンダーライン、取消線を指定できます。この 3 種類の オブジェクトをテキスト修飾オブジェクトといいます。

テキスト修飾オブジェクトを指定するには次のいずれかの操作を実行します。

- コマンドを選んでからテキスト範囲選択。
- テキスト範囲を選択してからコマンドを選択。
- 右クリックメニューでテキスト修飾オブジェクトを作成。

テキスト修飾オブジェクトの指定対象は用紙 PDF 上にあるテキストです。本製品で作成したオブジェクトでは ありません。

#### **3**–**17**–**1** コマンドを選んでからテキスト範囲選択

- 1) リボン「ホーム」タブでオブジェクトギャラリーを表示して、「テキスト修飾」から「ハイライト」、「ア ンダーライン」、「取消線」のいずれかのコマンドを選択します。
- 2) 用紙 PDF 上のテキスト範囲をマウスで選択すると、選んだコマンドでテキスト修飾オブジェクトが作成さ れます。複数行にわたるテキスト範囲を選択したときは行ごとにオブジェクトが設定されグループ化され ます。
- 3) テキスト修飾オブジェクト作成は、初期状態で連続作成モードになっています。したがって、そのまま別 のテキストを選んでテキスト修飾オブジェクトを指定できます。

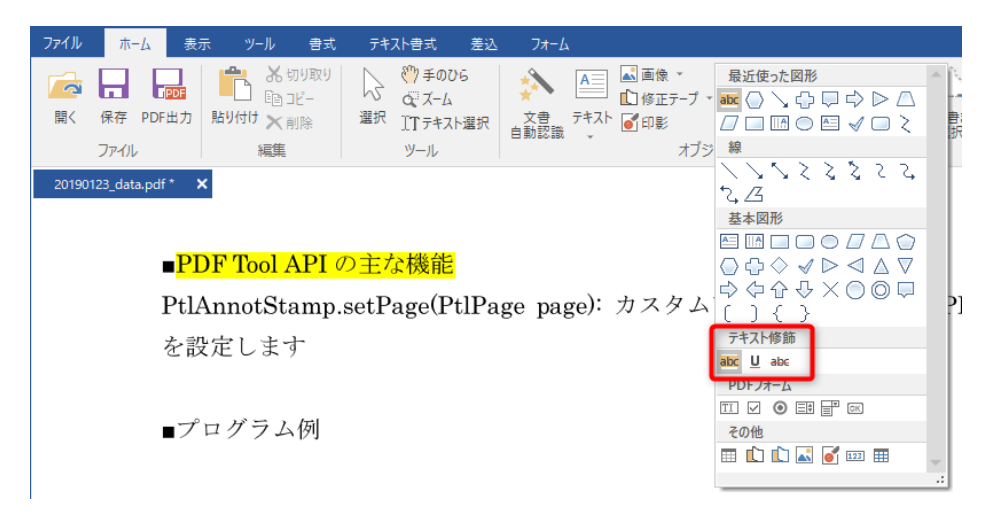

図 3・54 テキスト修飾オブジェクト一覧

## **3**–**17**–**2** テキスト範囲を選択してからコマンドを選択

- 1) 「ホーム」タブの「ツール」グループで、「テキスト選択」コマンドを選択し、テキスト選択モードにし ます。
- 2) 用紙 PDF 上のテキスト範囲を選択します。
- 3) オブジェクトギャラリーを開いてテキスト修飾オブジェクトを選択します。

## **3**–**17**–**3** 右クリックメニューでテキスト修飾オブジェクトの作成

テキストを選択している状態でマウスの右クリックメニューを表示して、テキスト修飾オブジェクトを貼り付け ることができます。

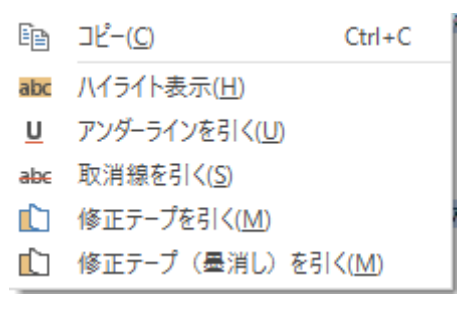

図3・55 テキスト選択時の右クリックメニュー

## **3**–**17**–**4** テキストがない場所にハイライト

ハイライトは、テキスト範囲に対してだけでなく、テキストのない位置や、枠全体に付けることが可能です。

● ハイライトをテキストのない部分で作成する

リボン「ホーム」タブのオブジェクトギャラリーを表示して、「テキスト修飾」の「ハイライト」コマンド を選択します。その状態でマウスを用紙 PDF 上に持って行くとマウスポインタが十字形になるので適当な 場所でマウスをドラッグしてください。ドラッグした大きさでハイライトが作成されます。

• 枠へのハイライト

リボン「ホーム」タブのオブジェクトギャラリーを表示して、「テキスト修飾」の「ハイライト」コマンド を選択します。枠の内部でテキストがない位置では、マウスポインタが十字形になります。枠の内部でテキ ストがある位置では、マウスポインタは I 字形になります。いずれの状態でも、その位置でクリックすると 周囲の枠を自動認識して枠全体にハイライトが付きます。

図 3・56 ハイライトの付け方の左側は枠に対するハイライトの例です。右上は複数行のテキストを選択してハ イライトを付けたところ、右下はテキストのない場所でドラッグによりハイライトを設定した状態です。

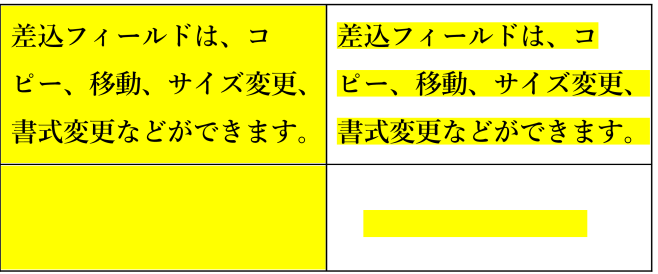

#### 図3・56 ハイライトの付け方

# 複数行のテキストを選択したとき

アンダーラインと取消線は常に行ごとに設定されますが、ハイライトはマウスポインタで指定した選択範囲の 位置によって、矩形の範囲に設定される場合と行ごとに設定される場合があります。

- ハイライトの塗りつぶしの色は、リボン「書式」タブの背景色の「塗りつぶしの色」コマンドで設定できま す。しかし、不透明度、斜線は設定できません。
- アンダーラインや取消線の線の色などの設定は、リボン「書式」タブの線の色、不透明度、太さ、スタイル で設定できます。詳しくは 3–9 [オブジェクトの書式設定](#page-89-0)を参照してください。

テキスト修飾オブジェクトの選択、移動、サイズ変更、コピー&ペーストなどの操作については 3–8 [オブジェ](#page-84-0) [クトの作成、選択、移動など基本操作](#page-84-0)を参照してください。

## 3–18 画 像 の 操 作

用紙 PDF に画像を貼り付けることができます。画像の貼り付けは、次のいずれかの操作を実行します。

- 画像ファイルを読み込む。
- データトレーに保存している画像を選択する。
- スキャナでスキャンして取り込む。

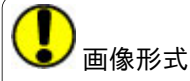

読み込むことができる画像形式は、BMP、JPEG、GIF、PNG、WMF、EMF、PDF です。複数ページの PDF は 指定したページを本製品の機能でイメージ画像に変換して貼り付けます。

データトレーへの画像の登録や、データトレーからの画像貼り付けの操作については、3–32 [データトレー](#page-182-0)をご 覧ください。スキャナからの画像の取り込みは、3–1–3 [スキャナから用紙を取り込む](#page-66-0)をご覧ください。

## **3**–**18**–**1** 画像ファイルの読み込み

画像ファイルを読み込んで貼り付けるには、次のいずれかの操作を行います。

- リボン「ホーム」タブの「オブジェクト」グループにある「画像」コマンドをクリック。
- 画像コマンドの右の▼をクリックすると表示されるメニューで「ファイルを開く」をクリック。

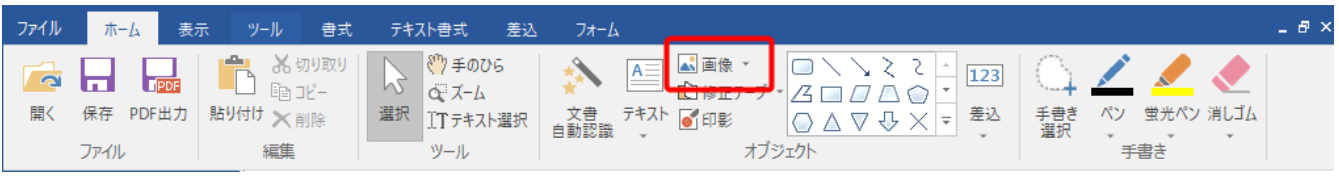

図3・57 「ホーム」タブの「画像」

「画像の挿入」ダイアログが表示されるので、貼り付けたいファイルを選択してください(「画像の挿入」ダイ アログの例は、図2・36 [画像の挿入ダイアログ](#page-56-0)参照)。画像ファイルが読み込まれて、「メインビュー」の中央 に画像が表示されます。

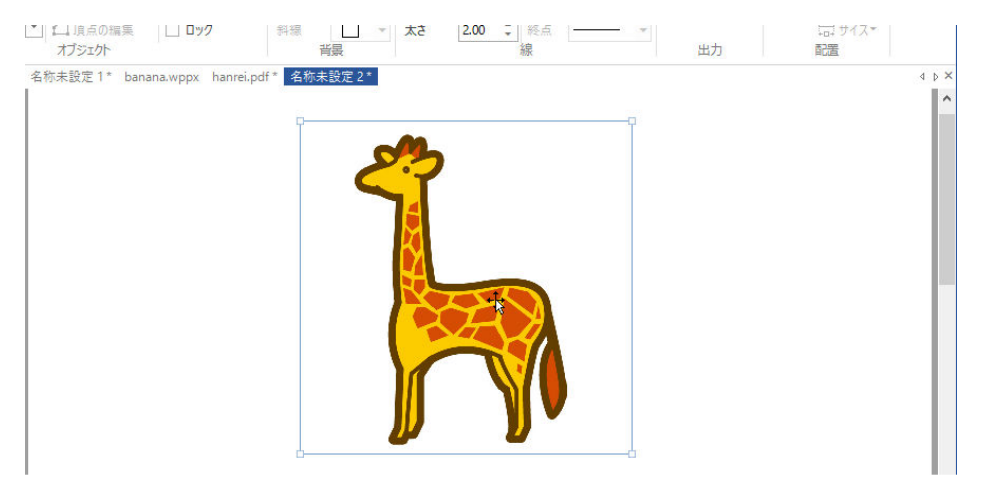

図 3・58 読み込んだ画像の表示

## **3**–**18**–**2 PDF** を画像として貼り付ける

PDF ファイルの任意のページを画像として取り込めます。「画像の挿入」ダイアログで PDF ファイルを選択する と「ページ選択」ダイアログが表示されるので、ページを指定して[OK]ボタンをクリックしてください。指 定したページが画像に変換されて読み込まれます。

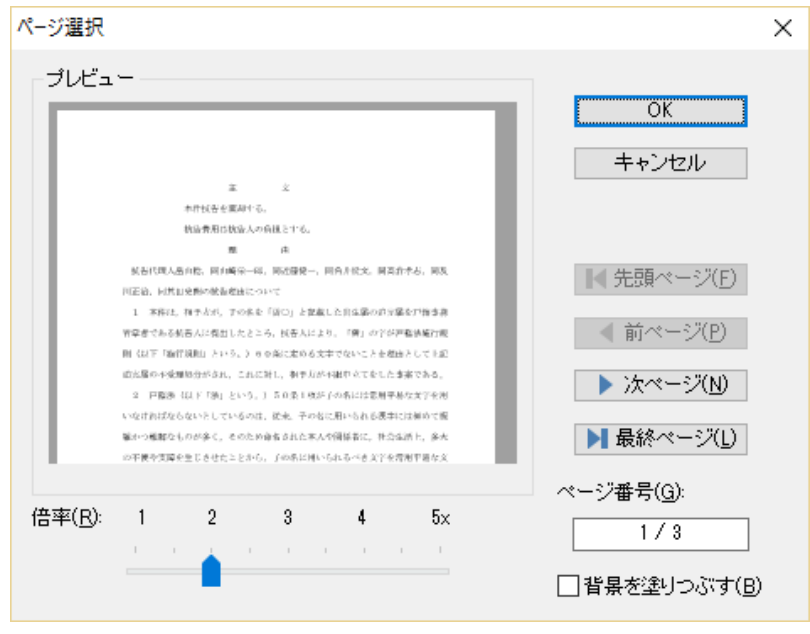

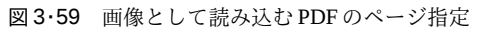

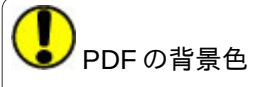

文書など、背景が白の PDF を画像として貼り付けると、背景が塗りつぶされていない状態で取り込まれます。 元の PDF の白地の背景がすべて透明なので、下地が透けて見えてしまいます。画像で下地を隠したいときは、 ページ選択ダイアログで、「背景を塗りつぶす」をチェックして取り込んでください。背景を白く塗りつぶして 貼り付けられます。

## **3**–**18**–**3** 画像のトリミング

画像をトリミングするには、画像を選択してリボン「書式」タブの「オブジェクトグループ」にある「画像のト リミング」をクリックするか、画像を右クリックして表示されるメニューから「画像のトリミング」を選択して ください。

画像の四隅と四辺に太線のハンドルが出ます。ハンドルにマウスポインタを置くと、ポインタの形状が縦棒また は内側に矢印をともなった鉤型に変わります。その状態でハンドルをドラッグすると画像がトリミングされま す。

選択を解除するとトリミング作業が終了します。

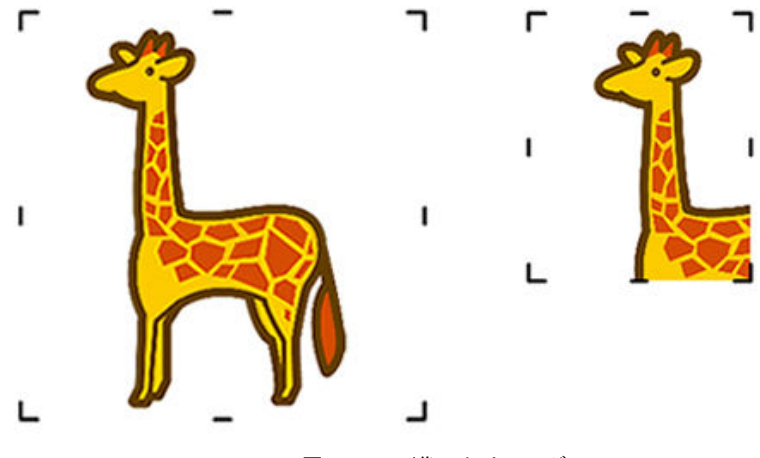

図 3・60 画像のトリミング

画像の選択、移動、サイズ変更、コピー&ペーストなどの操作については 3–8 [オブジェクトの作成、選択、移](#page-84-0) [動など基本操作](#page-84-0)を参照してください。

#### **3**–**18**–**4** 画像の不透明度を指定

用紙 PDF に貼り付けた画像の不透明度を指定できます。

画像オブジェクトを選択して、リボン「書式」の「不透明度」の数字を設定します。不透明度 100 で完全に不透 明、不透明度 0 で透明になります。

次の図は「アウトライナー」のバナー画像に透明度 20 を設定した例です。

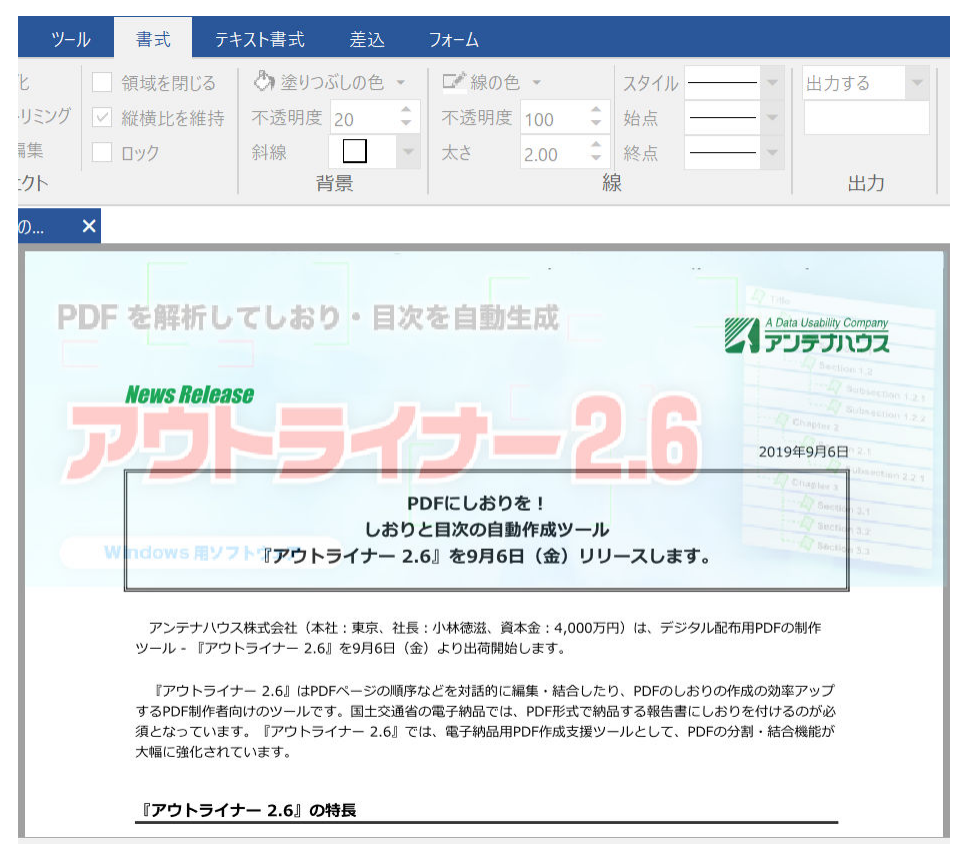

図 3・61 画像の不透明度の設定例

画像の枠線には、線の色、不透明度、太さ、スタイルを指定できます。詳しくは 3–9 [オブジェクトの書式設定](#page-89-0) を参照してください。

## 3–19 墨消し、修正テープの操作

「修正テープ」は、用紙 PDF 上の文字や画像などを覆って、出力した PDF を表示したときにそれらを見えなく する機能です。この機能には「修正テープ(墨消し)」(以下、この節では墨消しといいます)と、ただの「修正 テープ」の 2 種類があります。両者には次の違いがあります。

- 「墨消し」は覆った対象を、出力した PDF のファイル内部から完全に削除してしまいます。
- 「修正テープ」は、用紙 PDF の一部を用紙と同色の四角形で覆い隠す機能です。修正テープは外見上文字や 画像を見えなくするだけで、出力した PDF からデータを削除するものではありません。PDF 内にはデータ が残っているので、PDF からテキストや画像の抽出を行うソフトを使うと、隠した部分のデータを取り出せ ます。また文字列の検索対象になります。

墨消しと修正テープのコマンド指定方法や対象範囲の指定方法はほぼ同じです。そこで、以下では墨消しまたは 修正テープとして一括で説明します。但し、PDF に出力した結果には上述の違いがあるので、使い分けに注意し てください。

# 墨消し処理のタイミング

「墨消し」は PDF 出力のタイミングで処理され、出力した PDF では墨消し指定した範囲が削除されます。編集 情報ファイルではオブジェクトが設定されただけの状態なので、オブジェクトを削除すると元に戻ります。

#### **3**–**19**–**1** 墨消し・修正テープのコマンド指定方法

墨消しまたは修正テープを設定するには、次のいずれかの方法があります。

- リボン「ホーム」タブの「オブジェクト」グループにある「修正テープ」コマンドをクリックしてから、墨 消ししたい対象を指定する方法(この方法では墨消しのみが実行できます)。
- リボン「ホーム」タブの「オブジェクト」グループにある「修正テープ」コマンドの右側にある▼をクリッ クし、「修正テープ(墨消し)」か「修正テープ」のいずれかを選択してから、修正テープの対象を指定する 方法。
- リボンのオブジェクトギャラリーの中から 2 種類ある「修正テープ」アイコンのいずれかを選択し、修正テ ープの対象を指定する方法。2 種類のアイコンの区別は、マウスポインタをアイコンに重ねたときに表示さ れる説明を参照してください。

#### **3**–**19**–**2** 墨消し・修正テープの対象指定方法

墨消しまたは修正テープの対象となるテキストや画像、または領域を指定する方法には次の(1)~(3)の三 とおりあります。

(1)「テキスト選択モード」で用紙 PDF のテキストを選択して、墨消しまたは修正テープを貼る方法。複数の 行を選択したときは、全部を囲む矩形領域に墨消しまたは修正テープが設定されます。

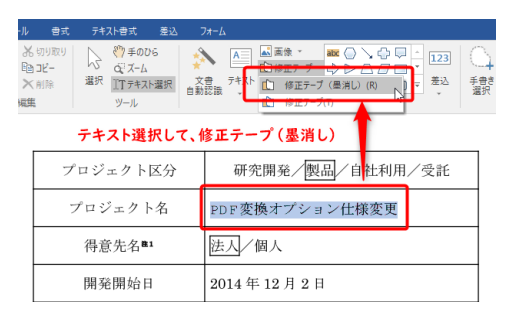

図3・62 テキストを選択して墨消しをクリック

(2)墨消しまたは修正テープのコマンドを選択してから、墨消しまたは修正テープの矩形範囲指定する方法。 コマンドを選んでマウスを用紙 PDF 上に持って行くとマウスポインタが十字形になるのでマウスドラッグで範 囲を選択してください。テキストの行とは無関係に任意の矩形範囲を指定できます。矩形範囲を指定する方法 では、指定した範囲の下に隠れる画像・図形・テキストが削除されます。

- 墨消しコマンドでは、矩形範囲にわずかでも接している文字は削除されます。
- 修正テープコマンドでは、矩形範囲に接している文字は隠れている部分だけが見えなくなります。

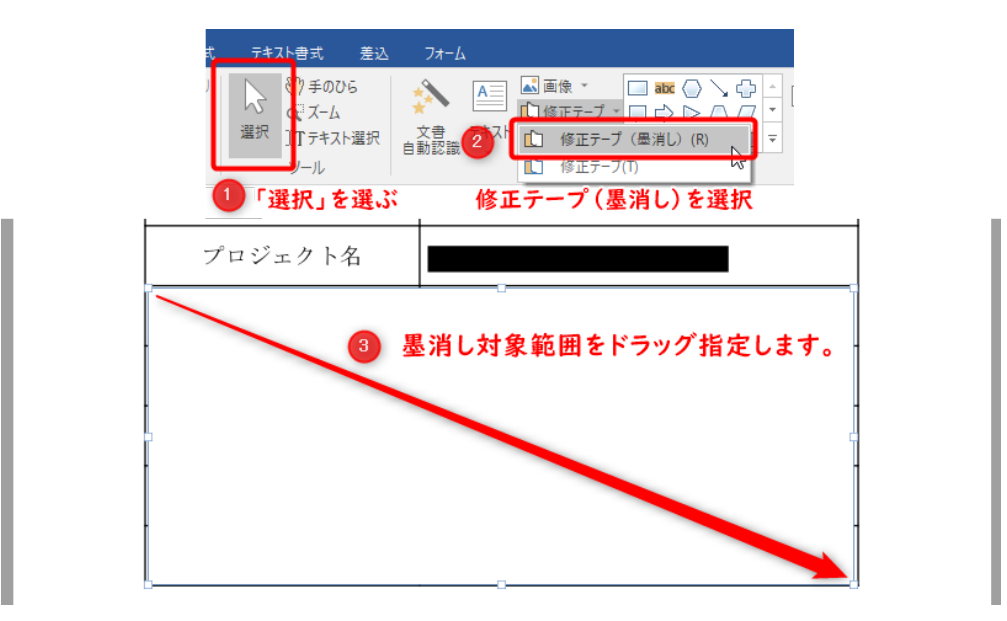

図 3・63 範囲を選択して墨消しを設定

2 種類の墨消しを設定した後、PDF 出力すると、Adobe Reader では図 3・64 [墨消しを設定した](#page-129-0) PDF を表示のよ うに表示されます。

<span id="page-129-0"></span>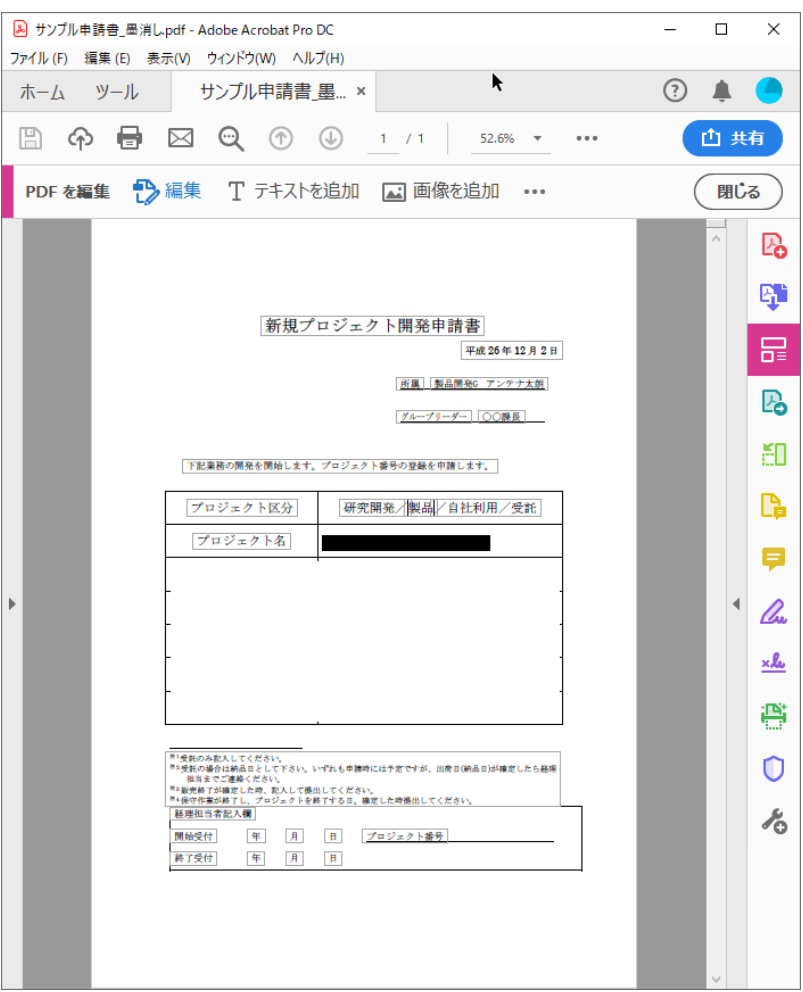

図 3・64 墨消しを設定した PDF を表示

(3)墨消しまたは修正テープのコマンドを選択するとマウスポインタが十字形になります。その状態で用紙 PDF の上でクリックすると、周囲に枠がある場合には枠の範囲に墨消しまたは修正テープが設定されます。

#### **3**–**19**–**3** 墨消しまたは修正テープの色

墨消し箇所は黒塗りするのが一般的です。しかし本製品では、初期状態だと墨消しまたは修正テープの色はドラ ッグを開始した位置の色になります。その色を変更するには、墨消しまたは修正テープを選択した状態でリボン 「書式」タブの背景グループにある「塗りつぶしの色」コマンド右側の▼をクリックしてカラーパレットを表示 し、色を指定します。

修正テープの色を地の色と合わせたいときは、カラーパレットから「スポイト」をクリックしてください。マウ スポインタがスポイト状になるので、修正テープに合った色の部分をクリックしてください。修正テープがクリ ックした場所と同じ色になります。

修正テープのカラーと枠線

用紙 PDF が CMYK などの特殊なカラースペースに設定されていると、PDF 出力で背景と同じ色を再現できな い場合があります。

墨消しまたは修正テープに、枠線や斜線を付けることはできません。

墨消しまたは修正テープの選択、移動、サイズ変更、コピー&ペーストなどの操作については 3–8 [オブジェク](#page-84-0) [トの作成、選択、移動など基本操作](#page-84-0)を参照してください。

## 3–20 印 影 の 操 作

印影(印鑑)を作成して、用紙 PDF に貼り付けることができます。作成した印影を再利用するには 3–32 [デー](#page-182-0) [タトレー](#page-182-0)に保存してください。

印影には次の 3 種類があります。

- 日付や部署名、氏名などが入った「日付印」。
- 名前など文字だけの「認印」。
- 画像を印影のように処理できる「画像読み込み」。

# 印影と PDF のスタンプ注釈

PDF にはスタンプ注釈の機能がありますが、本製品の印影は PDF のスタンプ注釈とは異なる機能です。PDF の スタンプ注釈は PDF の本文としては扱われませんが、本製品の印影は PDF の本文として扱われます。印影が画 像ファイルの場合は、PDF 本文のステンシル画像として扱われます。

#### **3**–**20**–**1** 印影の作成と押印

印影の作成と押印の操作は印影作成ダイアログで行います。印影作成ダイアログを表示するには次のようにし ます。

- 「ホーム」タブの「オブジェクト」グループにある「印影」のコマンドをクリックします。
- オブジェクトギャラリーの「その他」グループの「印影」アイコンをクリックします。

作成したい印影の種類に応じて印影作成ダイアログの日付印、認印、画像読み込みのいずれかのタブをクリック します。

## **3**–**20**–**2** 日付印の作成

印影作成ダイアログの「日付印」タブの設定項目は次のとおりです。

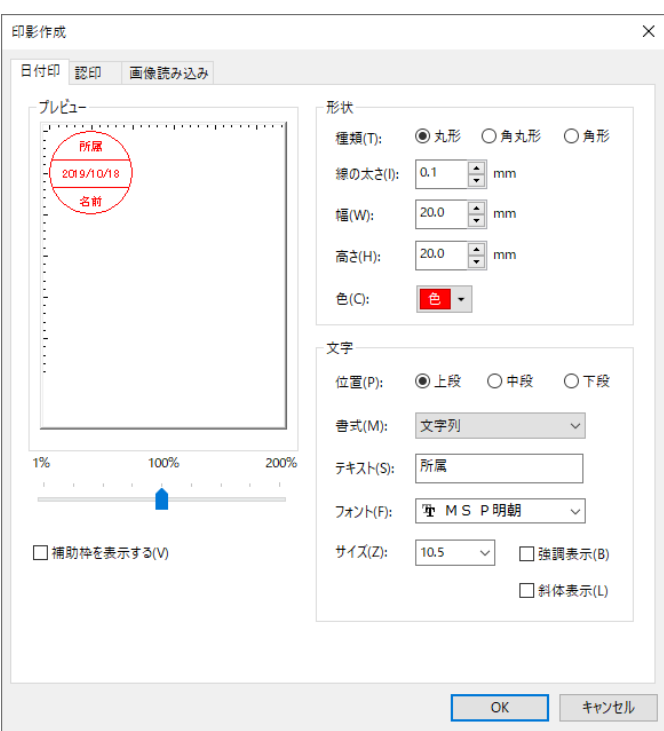

図 3・65 日付印作成ダイアログ

● プレビュー

印影の仕上がりを確認できます。印影は 200%まで拡大して細部を確認できます。

- 補助枠を表示する:印影として有効な境界線をプレビュー内に表示します。補助枠よりはみ出したテキ ストなどは印影として表示されません。
- 形状グループ
	- 種類:印影の形状を丸型、角丸型、丸型から選択できます。
	- 線の太さ:印影の線の太さを 0 2mm の範囲で指定できます。
	- 幅:印影の横のサイズを 0 200mm の範囲で指定できます。
	- 高さ:印影の縦のサイズを 0 200mm の範囲で指定できます。
	- 色:印影の色を選択できます。
- 文字グループ
	- 位置:日付印の文字の位置を上段・中段・下段から選択します。
	- 書式:任意の文字列か日付を指定します。日付の書式は 4 種類から選択できます。
	- テキスト:日付印に表示する文字を入力、編集できます。書式で日付のいずれかを選択すると、現在の 日付が入力できます。
	- フォント:上記の「テキスト」に設定するフォントを選択できます。
	- サイズ:上記の「テキスト」で設定するフォントの大きさを選択できます。
	- 強調表示:上記の「テキスト」で設定する文字を太字にします。
	- 斜体表示:上記の「テキスト」で設定する文字を斜体にします。

## **3**–**20**–**3** 認 印 の 作 成

印影作成ダイアログの「認印」タブの設定項目は次のとおりです。

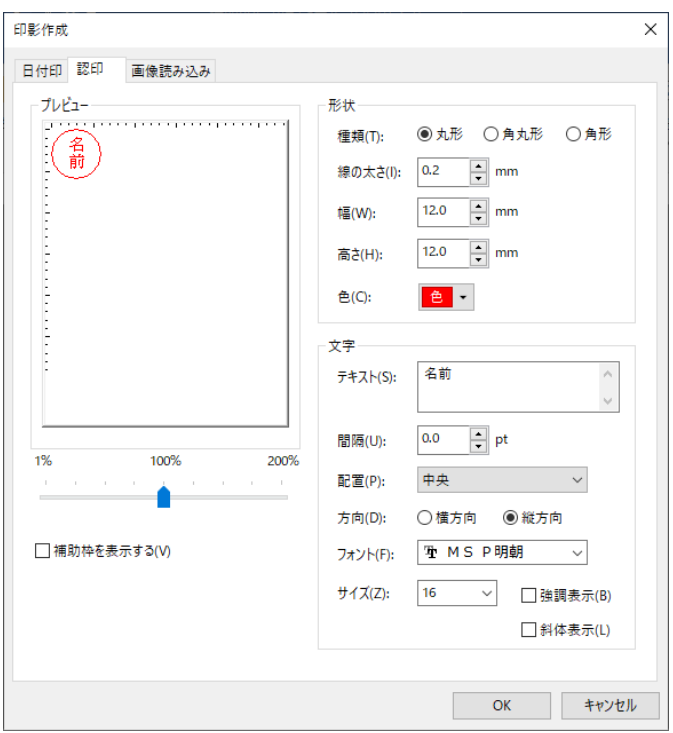

図 3・66 認印の作成

● プレビュー

印影の仕上がりを確認できます。印影は 200%まで拡大して細部を確認できます。

- 補助枠を表示する:印影として有効な境界線をプレビュー内に表示します。補助枠よりはみ出したテキ ストなどは印影として表示されません。
- 形状グループ
	- 種類:印影の形状を丸型、角丸型、角型から選択できます。
	- 線の太さ:印影の線の太さを 0 2mm の範囲で指定できます。
	- 幅:印影の横のサイズを 0 200mm の範囲で指定できます。
	- 高さ:印影の縦のサイズを 0 200mm の範囲で指定できます。
	- 色:印影の色を選択できます。
- 文字グループ
	- テキスト:認印に表示する文字を入力、編集できます。
	- 間隔:文字間を 0 100pt の範囲で調整できます。
	- 配置:左寄せ、中央、右寄せのいずれかを選択できます。
	- 方向:横書きか縦書きを選択できます。
	- フォント:上記の「テキスト」に設定するフォントを選択できます。
	- サイズ:上記の「テキスト」に設定するフォントの大きさを選択できます。
	- 強調表示:上記の「テキスト」に設定する文字を太字にします。
	- 斜体表示:上記の「テキスト」に設定する文字を斜体にします。

## **3**–**20**–**4** 画像を使った印影

画像を印影のように貼り付ける機能です。画像を使った印影では、もとの画像をモノクロに変換し、実際に朱肉 を使って押印したような見た目になるように印影をシミュレーションします。

印影作成ダイアログの「画像取り込み」タブの設定項目は次のとおりです。

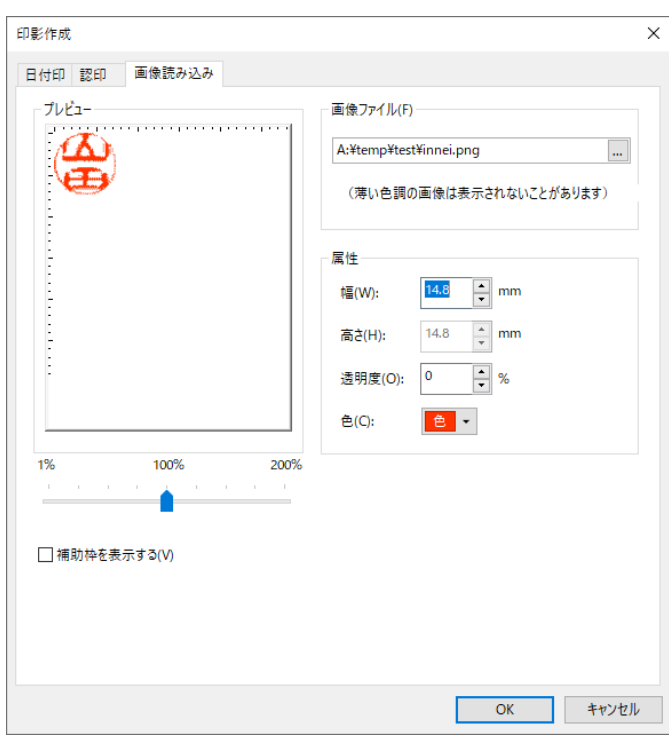

図3・67 印影画像の取り込み

● プレビュー

印影の仕上がりを確認できます。印影は 200%まで拡大して細部を確認できます。

○ 補助枠を表示する:印影として有効な境界線をプレビュー内に表示します。

● 画像ファイル

画像ファイルを選択できます。指定できるファイル形式は、BMP、GIF、JPEG、WMF、EMF、PNG の 6 種 類です。

- 属性関係
	- 幅:印影の横のサイズを 0 200mm の範囲で指定できます。但し、縦長の画像(縦のピクセル数が多い) ではこの項目は使用できません。
	- 高さ:印影の縦のサイズを 0 200mm の範囲で指定できます。但し、正方形(縦と横のピクセル数が同 じ)や横長の画像(横のピクセル数が多い)ではこの項目は使用できません。
	- 透明度:画像から作成した印影には透明部分があり、用紙 PDF の下地を完全に隠すことはありません。 画像の透明部分でない箇所の透過度は 0 - 100%の範囲で調整できます。100%では完全に透明になるた め、印影オブジェクトは作成されますが、印影は表示されません。また、0%にしても画像に透明部分が あるため、下の文字が透けて見えます。
	- 色:印影の色を選択できます。

#### **3**–**20**–**5** 貼り付けた印影の修正

印影は、用紙 PDF に貼り付けた後で修正できます。

貼り付けた印影をダブルクリックすると印影編集ダイアログが出るので、設定を変更してください。[OK] ボタ ンをクリックすると、修正が反映されます。印影編集ダイアログの機能は印影作成ダイアログと同じです。

印影の選択、移動、サイズ変更、コピー&ペーストなどの操作については 3–8 [オブジェクトの作成、選択、移](#page-84-0) [動など基本操作](#page-84-0)を参照してください。

#### 3–21 手書きオブジェクトの操作

手書きオブジェクトを使えば、用紙 PDF に手書きで文字や絵を書くことができます。ペンと蛍光ペンを使い、色 と太さを選んでサッと書き込み、間違ったら消しゴムで消して書き直してください。

手書きオブジェクトは、市販のペンタブレット、スタイラスペン、またはタッチ操作(モニタがマルチタッチに 対応している場合)やマウスでも描くことが可能です。

しかし、筆圧感知や繊細などの繊細な機能を利用するには、Microsoft.Ink に対応したペンタブレットや PC に最 初から付属しているペンが必要になります。Microsoft.Ink に対応したペンがあれば、左手のタッチ操作で位置を 決め、そのまま切り替えなしでシームレスに右手でペン入力できる「紙と鉛筆の操作性」を実現できます。

手書きオブジェクトは、選択方法や移動、サイズ変更などの操作が他のオブジェクトとは異なります。

#### **3**–**21**–**1** 手書きオブジェクトの入力

手書きオブジェクトは、リボン「ホーム」タブの「手書き」グループにある「ペン」、「蛍光ペン」、「消しゴム」 のいずれかを選択して入力します。コマンドの▼部分を押すとドロップダウンメニューが表示され、ペンと蛍光 ペンでは色、太さ、ペン先が、消しゴムでは大きさと種類(部分消しかストローク)が選択できます。一度選ん だ内容は次回から既定値となります。

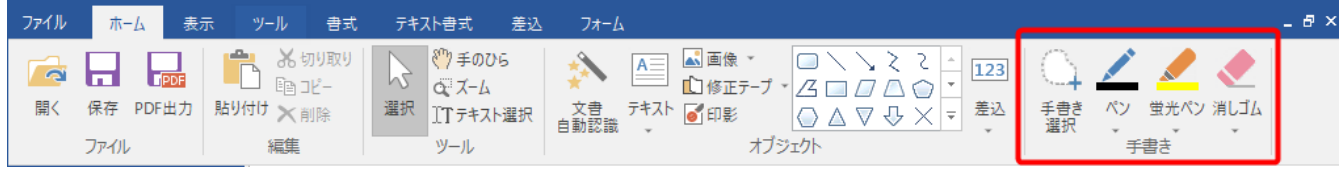

図 3・68 リボン「ホーム」タブの「手書き」グループ

- ペン:ペンで手書きするときに使います。Microsoft.Ink に対応ペンを使うと筆圧を感知します。色、太さ、 ペン先を選択できます。
- 蛍光ペン:蛍光ペンで手書きするときに使います。筆圧は感知しません。色、太さ、ペン先を選択できます。
- 消しゴム:「部分消し」と「ストローク消し」の 2 種類があります。「部分消し」はペンや蛍光ペンで書いた 線の一部だけを消せるもので、消しゴムの大きさを 3 種類から選ぶことができます。「ストローク消し」は一 筆で書いた分を消します。

PDF 出力では、ペンが蛍光ペンより前面に配置されます。ペンを蛍光ペンよりも先に書いたときには、画面表示 と PDF 出力の見た目が一致しないことがあります。

#### **3**–**21**–**2** 手書きオブジェクトの選択

入力した手書きオブジェクトを選択するには、リボン「ホーム」タブの「手書き」グループにある「手書き選 択」コマンドをクリックします。マウスポインタが十字形になりるので、選択したい手書きオブジェクトの上に マウスポインタを置いてクリックすると、ストロークごとにオブジェクトを選択できます。または、手書きオブ ジェクトの周りを囲むことで全体を選択できます。

選択状態を解除するには[ESC]キーを押すか、用紙 PDF 上の何もない部分をクリックしてください。

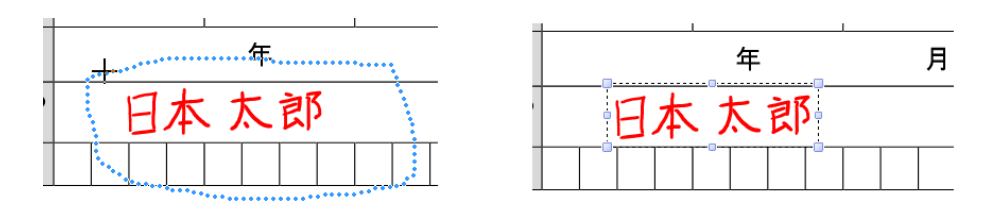

図 3・69 手書きオブジェクトの選択

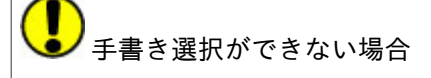

用紙 PDF が回転した状態だと手書きオブジェクトを選択できません。この場合「手書き選択」コマンドがグレ ーでクリックできない状態になります。選択したい場合は回転を 0 度に戻してください。現在の回転角度は、 ステータスバー左下の「210.0 X 297.0 (0°)」のような表示から読み取れます。

#### **3**–**21**–**3** 手書きオブジェクトの複数選択

[Ctrl]キーを押しながら複数の手書きオブジェクトを囲んでいくことで、複数の手書きオブジェクトを一つの 大きなオブジェクトとして選択できます。

#### **3**–**21**–**4** 手書きオブジェクトの移動

手書きオブジェクトは、選択した状態でドラッグすると移動できます。この操作はキーボードではできません。

### **3**–**21**–**5** 手書きオブジェクトのコピー、切り取り、削除

手書きオブジェクトをコピー、切り取り、削除するには、次のいずれかの操作を実行します。

- オブジェクトを選択して、リボン「ホーム」タブの「編集」グループにある「コピー」、「切り取り」、「削 除」を選択する。
- オブジェクトを選択して、右クリックメニューから「コピー」、「切り取り」、「削除」を選択する。
- オブジェクトを選択して、[Ctrl]キーを押しながら[C]キー(コピー)、または[X]キー(切り取り)を 選択する。削除は「Delete]キーのみ。

#### **3**–**21**–**6** 手書きオブジェクトの貼り付け

コピーした手書きオブジェクトは、次のいずれかの操作で貼り付け(ペースト)できます。

- オブジェクトのコピー/切り取りを行った後、「ホーム」タブの「編集」グループにある「貼り付け」。
- オブジェクトのコピー/切り取りを行った後、右クリックメニューから「貼り付け」。
- オブジェクトのコピー/切り取りを行った後、[Ctrl]キーを押しながら[V]キー。

右クリックメニューから貼り付けた場合はクリック地点に貼り付けられます。

# **3**–**21**–**7** 手書きオブジェクトのサイズ変更

手書きオブジェクトは他のオブジェクトと同様の方法でサイズ変更できます。オブジェクトを選択すると、四隅 と四辺に「ハンドル」(小さな四角)が表示されるのでマウスでドラッグしてください。

## 3–22 オブジェクト書式の既定値、既定値の変更、ガイド色

#### **3**–**22**–**1** オブジェクト書式の既定値

テキストボックス、四角形、差込オブジェクトなどすべてのオブジェクトの書式には既定値があります。既定値 はオブジェクトを作成するときに反映されます。

[オブジェクト](#page-89-0)の書式は、リボンの書式関連コマンドや右クリックメニューで変更できます(3-9 オブジェクト [の書式設定](#page-89-0)を参照してください)。いったん設定を変更すると、次に同じ種類のオブジェクトを作成するときの 既定値は、その変更後の値になります。この挙動は次に説明する方法で変更できます。

#### **3**–**22**–**2** 書式変更による既定値変更を停止

3–35–1 [オプションの一般](#page-194-0)で「オブジェクトのプロパティ変更で、常に既定値を変更する」のチェックを外す と、オブジェクトの書式(プロパティ)を変更しただけでは既定値は変更されなくなります。

図 3・70 オプションの設定変更の効果に例を示します。角丸四角形は既定値では「塗りつぶしなし」です(A)。 そこで、角丸四角形の塗りつぶしを水色にします(B)。次に新しい角丸四角形を作成します。すると新しい角丸 四角形は水色で塗りつぶされます (C)。

「オブジェクトのプロパティ変更で、常に既定値を変更する」のチェックをはずします。そして、角丸四角形の 塗りつぶしを水色にします(B')。次に新しい角丸四角形を作成します。すると新しい角丸四角形は「塗りつぶし なし)のままとなります(C')。

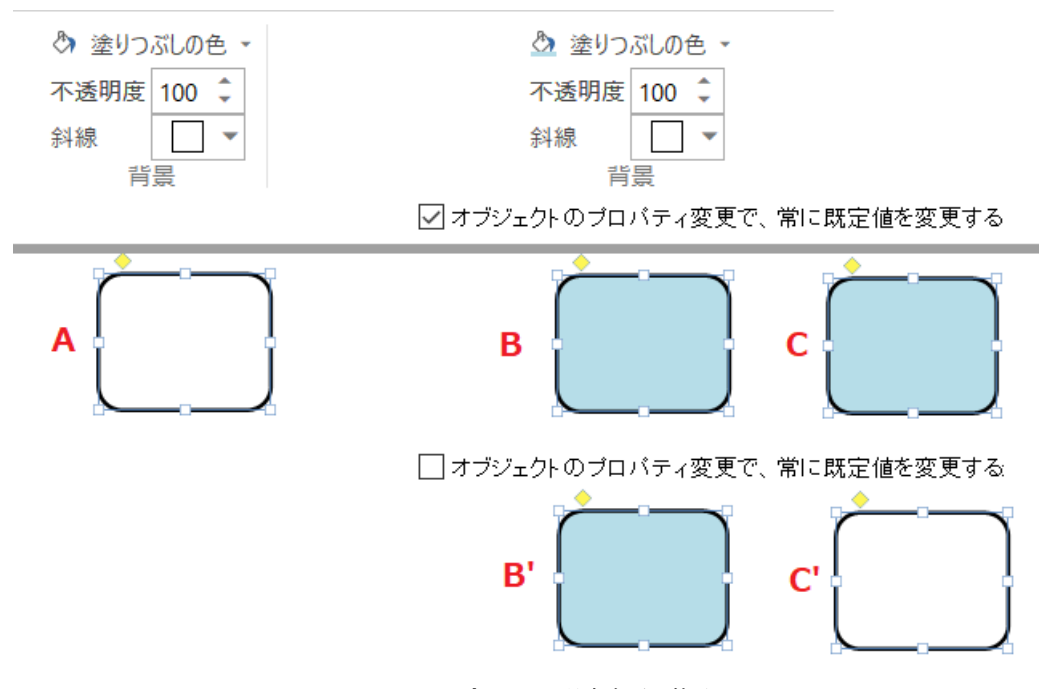

図 3・70 オプションの設定変更の効果

## **3**–**22**–**3** 右クリックで「既定値として設定」

「オブジェクトのプロパティ変更で、常に既定値を変更する」が OFF の状態のとき、既定値を変更するには、既

定値にしたいオブジェクトを選択して右クリックメニューで[既定値として設定]を選択します。

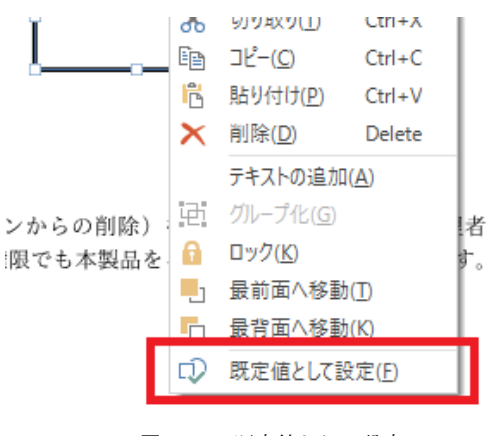

図3·71 既定値として設定

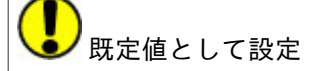

右クリックメニューの「既定値として設定」は 3–35–1 [オプションの一般](#page-194-0)で「オブジェクトのプロパティ変更 で、常に既定値を変更する」が OFF のときのみ表示されます。

## **3**–**22**–**4** ガ イ ド 色

テキストボックス、差込フィールド、フォームオブジェクトにはガイド色があります。

ガイド色

ガイド色は画面上に一時的にその場所を示すためのもので、印刷や PDF 出力には反映されません。

ガイド色の既定値は、テキストボックスは水色、差込フィールドは薄い茶色、フォームフィールドは、薄い灰青 色です。

> ☑テキストボックスにガイド色を表示する(T) ガイド色: 色、 ☑ 差込フィールドにガイド色を表示する(F) 色▼ ガイド色: ☑フォームフィールドにガイド色を表示する(E) ガイド色:  $\boxed{e}$

> > 図 3・72 ガイド色既定値

ガイド色は、3–35–1 [オプションの一般](#page-194-0)で既定値を変更できます。

# 3–23 テキストボックスと差込フィールドの表示形式

表示形式は、テキストボックスや差込フィールドに入力した数値データ(半角数字)を、事前に設定した形式に 自動編集する機能です。入力された文字列が表示形式にマッチしない場合は、自動編集は行われません。

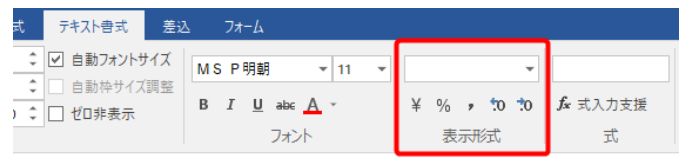

図 3·73 表示形式

下図は、日付の表示設定がされているテストボックスの表示例です。

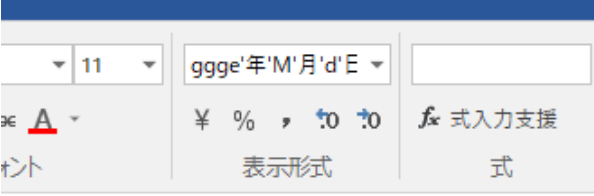

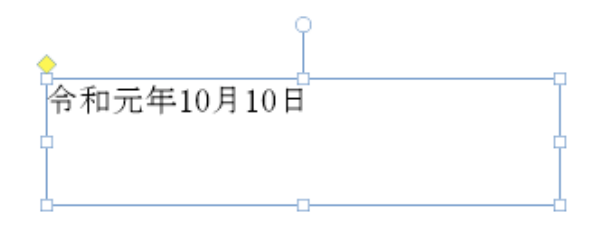

図3・74 表示形式サンプル

表示形式は次のいずれかの方法で設定、変更できます。

- オブジェクトを選択してリボン「テキスト書式」タブの「表示形式」グループの入力枠へ表示形式を指定す る方法。
- リボン「テキスト書式」タブの「表示形式」グループの各コマンド[通貨スタイル](¥マークの付いた通 貨用スタイル)、[パーセント スタイル]、[桁区切りスタイル]、[小数部の桁上げ](小数部の表示桁を増や す)、[小数部の桁下げ](小数部の表示桁を減らす)をクリックする方法。

「表示形式」入力枠の右側にある ▼ をクリックすると、表示形式のドロップダウンメニューが表示されます。 メニューにはよく使う主な表示形式が用意されています。

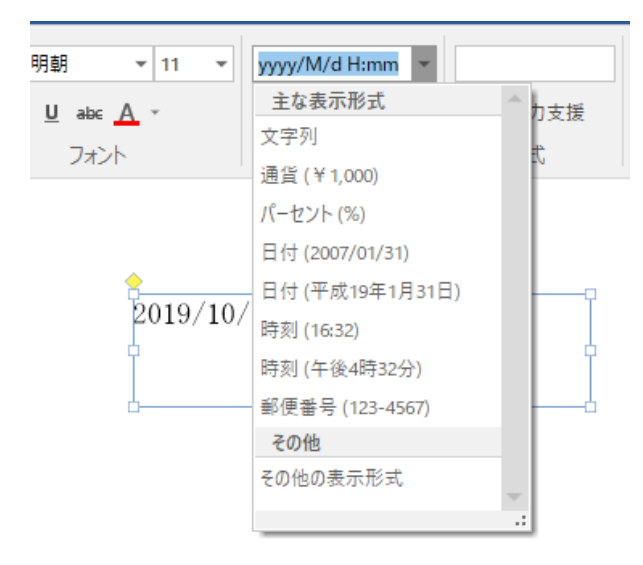

図 3・75 表示形式メニュー

● メニューから「その他の表示形式」をクリックすると「表示形式入力支援」ダイアログが出ます。このダイ アログの「分類」で値の用途を選択すると、右側に表示形式として選択可能な編集項目が出ます。

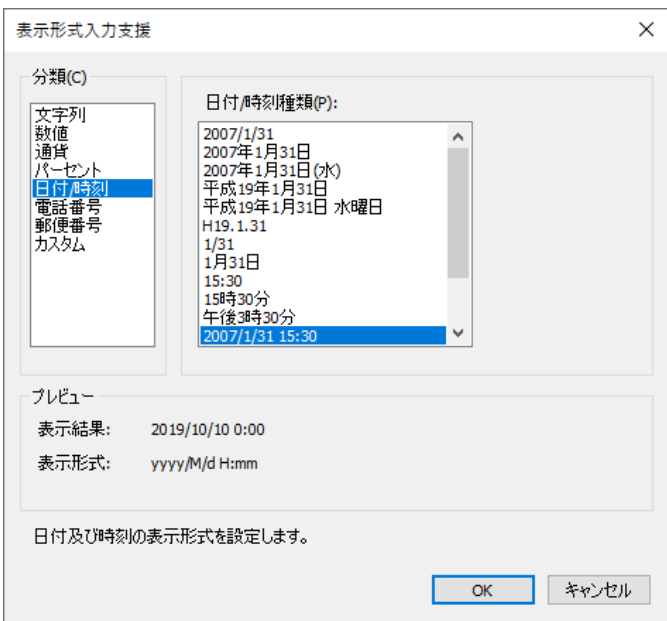

図 3・76 表示形式入力支援ダイアログ

表 3・2 表示形式の機能

| 分類  | 意味と機能                                 | 入力列            | 表示例               |
|-----|---------------------------------------|----------------|-------------------|
| 文字列 | 入力したままの内容が表示されます。                     | 東京は晴れです。       | 東京は晴れです。          |
|     |                                       | This is a pen. | This is a pen.    |
| 数值  | 通常の数値に使います。マイナスの表現、桁区切りの有無、表          | 25.1           | 25.100            |
|     | 示する小数部の桁数を指定できます。                     | $-45.02115$    | $-45.021$         |
| 通貨  | 数値の前に通貨記号をつけます。マイナスの表現、桁区切りの          | 12200          | ¥12,200           |
|     | 有無、表示する小数部の桁数を指定できます。各国の通貨記号          |                |                   |
|     | が選択できます。                              |                |                   |
| パーセ | 数値を百分率(パーセント)で表示し、数値の後ろに%記号を          | 0.5625         | 56.25%            |
| ント  | つけます。表示する小数部の桁数が指定できます。               |                |                   |
| 日付/ | 数値を定形の日付時刻に整形します。                     | 2007/05/06     | 2007/05/06        |
| 時刻  | 「2007/1/1 6:00:00」など日付や時刻を所定の形式で入力する必 | 2007/5/6       | 2007/5/6 18:50:30 |
|     | 要があります。                               | 18:50:30       | 2007年5月6日         |
|     |                                       | 2007/5/6       | 平成19年5月6日日曜日      |

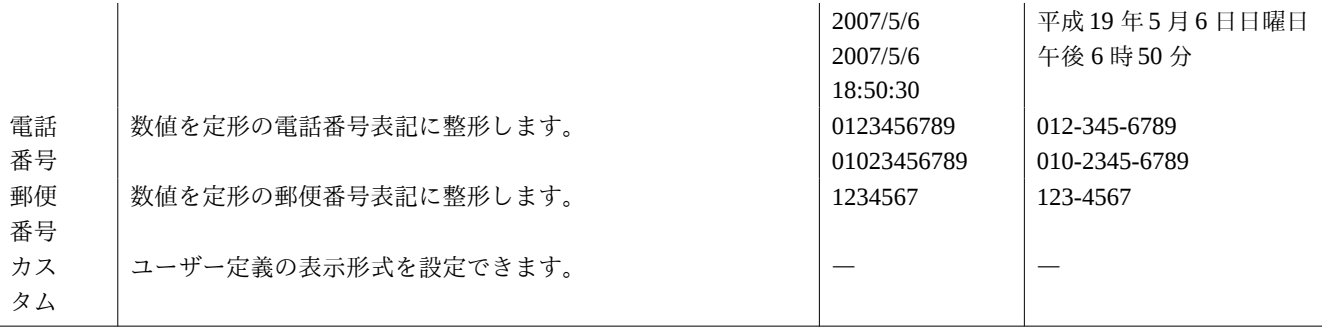

# 表示形式の自動適用(入力文字の自動認識)

例えば、「1997/10/10」のような日付形式の文字列をテキストボックスに入力すると、データは自動的に日付と して認識され、表示形式が自動的に設定されます。テキストボックス内の値は表示形式に従ったスタイルで表 示します。

元のデータを表示するには、テキストボックスの数値を編集できる状態(マウスポインタでテキストボックス 内をクリックする)にします。数値を編集できる状態では、日付と時刻は下記のいずれかの形式で表示されま す。日付と時刻の修正はこの形式に従って行ってください。テキストボックスの枠や外側をクリックすると、 表示形式のスタイル表示に戻ります。

- 【日付のみのデータ】 yyyy/MM/dd
- 【時間のみのデータ】 HH:mm:ss
- 【日付と時間】 yyyy/MM/dd HH:mm:ss

日付と時刻のシリアル値

日付/時刻形式の文字列をテキストボックスに入力すると、データは自動的に日付や時刻として認識されます。 その際、データはシリアル値に変換されます。

日付は、1900 年 1 月 1 日を 1 とするシリアル値で計算されます。「2007/1/1」のシリアル値は 39083 です。時刻 はシリアル値の小数部で表現されます。6 時 00 分は 0.25 となります。日付や時刻はシリアル値では分かりに くいため、編集時は上記の日付/時刻形式で編集する仕組みになっています。シリアル値を表示するには、プロ パティの表示形式を削除します。再度、適切な書式の設定を行えば、日付や時刻を表示できます。

#### 表示形式を適用せずに文字列を表示したい

例えば、「1997/10/10」のような日付形式の文字列をテキストボックスに入力した際に、表示形式の自動適用を せず、入力した値をそのまま表示したい場合は、下記のいずれかの操作を行います。

- 入力する数値の先頭にアポストロフィー「'」を入れる。
- 数以外の文字列を入れる(数値に含まれる小数点や日付形式に含まれるスラッシュ、ハイフンは除く)

テキストボックス内の改行と表示形式
表示形式は 1 行の文字列に限ります。文字列を入力した行の最後に改行記号があると、表示形式の自動編集機 能が利用できません。2 行以上の文字列は通常の文字列の扱いとなります。

# Ί Ecxel データを差し込んだときの表示形式

差込フィールドと差込テーブルでも、表示形式の指定は有効ですが、Excel 上で日付形式になっているデータ は、そのまま日付の文字列として読み込まれるため、表示形式は反映されません。

# **3**–**23**–**1** カスタム設定で利用できる書式記号

「表示形式入力支援」ダイアログの「カスタム」分類でユーザーが表示形式の設定を編集できます。表示する数 値の形式は書式記号を使って表現します。使用できる書式記号は下記のとおりです。

| 書式記号             | 表示結果                                         |
|------------------|----------------------------------------------|
| M                | 月の1-12                                       |
| MM               | 月の01-12                                      |
| <b>MMM</b>       | 月を1月 - 12 月で表示                               |
| d                | 日の1-31                                       |
| dd               | 日の01-31                                      |
| e                | 和暦の年を表す数値                                    |
| E                | 曜日を日 - 土で表示(日本語)                             |
| EEE              | 曜日を日曜日 - 土曜日で表示(日本語)                         |
| ge               | 年号のローマ字の頭文字 (M、T、S、H) と年を表示                  |
| ggge             | 年号(明治、大正、昭和、平成)と年を表示                         |
| yy (小文字)         | 年の00-99                                      |
| уууу             | 年の 1900 - 9999                               |
| H                | 時の0-23                                       |
| HH.              | 時の00-23                                      |
| k (小文字)          | 時の1-24                                       |
| K (大文字)          | 午前/午後の0-11                                   |
| h (小文字)          | 午前/午後の1-12                                   |
| m                | 分の0-59                                       |
| mm               | 分の00-59                                      |
| s (小文字)          | 秒の0-59                                       |
| ss (小文字)         | 秒の00 - 59                                    |
| a                | 午前または午後                                      |
| ####.#           | 表示する小数部の有効桁数を指定                              |
|                  | 書式記号の小数部の桁数よりも数値の小数部の桁数が多い場合、書式記号の数に合わせて四捨五入 |
|                  | 【例】1234.56 → 1234.6                          |
| #.000            | 表示する小数部の有効桁数を指定                              |
|                  | 書式記号の小数部の桁数よりも数値の小数部の桁数が少ない場合、0を表示           |
|                  | 【例】 12.3 → 12.300                            |
| 0.#              | 小数部のみがある場合、整数部1桁に0を表示                        |
|                  | $\lbrack \varnothing \rbrack$ .123 → 0.123   |
| #.0#             | 小数部有効桁を2桁とするが、小数部がない数値でも1桁には必ず0を表示           |
|                  | 【例】12 → 12.0                                 |
|                  | 【例】 1234.568 → 1234.57                       |
| $\#$ , $\#$ $\#$ | 桁区切り記号を挿入                                    |
| $\%$             | $\lbrack \varnothing \rbrack$ 12345 → 12,345 |
|                  | 数値に 100 をかけてパーセント記号を追加                       |

表 3・3 書式記号

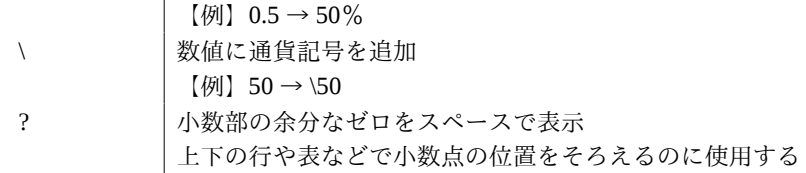

# **3**–**23**–**2** 書式記号の例

表示形式の設定により、テキストボックスや差込フィールドに入力されている値の表示がどのようになるかは、 「表示形式入力支援」ダイアログの各分類の「表示形式」欄を参考にしてください。

| 書式記号                                             | 意味                                 |
|--------------------------------------------------|------------------------------------|
| ###0;-###0                                       | 整数、マイナス記号は「-」                      |
| ###0; $\triangle$ ###0                           | 整数、マイナス記号は「△」                      |
| $\#$ , $\#$ #0, $\#$ #; - $\#$ , $\#$ #0, $\#$ # | マイナス記号は「-」、桁区切りあり、小数部は有効数字2桁まで(小数第 |
|                                                  | 3位を四捨五入)、小数部がない場合は表示しない            |
| $\#$ , ##0.0#;-#, ##0.0#                         | マイナス記号は「-」、桁区切りあり、小数部は有効数字2桁まで(小数第 |
|                                                  | 3位を四捨五入)、小数部がない場合は小数第1位を0で埋める      |
| \#,##0;-\#,##0                                   | 円マーク表示、マイナス記号は「-」、桁区切りは「.」         |
| $0.00\%$                                         | パーセント表示、小数部は2桁まで0で埋める              |
| yyyy/MM/dd                                       | 2007/05/06                         |
| yyyy/M/d                                         | 2007/5/6                           |
| yyyy'年'M'月'd'日'                                  | 2007年5月6日                          |
| ggge'年'M'月'd'日 'E'曜                              | 平成 19年5月6日 土曜日                     |
| H'                                               |                                    |

表 3・4 書式記号の例

# 3–24 テキストボックスに式を設定

テキストボックスとテーブルのセルには、オブジェクト名を使って式を設定できます。オブジェクト名は次のよ うに設定されます。

- テキストボックスのオブジェクト名は T と番号(自然数)の組み合わせで T1、T2、T3、…となります。番 号はテキストボックス以外のオブジェクトも含めてオブジェクトの入力順になります。
- テーブルのオブジェクト名はEと自然数の組み合わせでE1、E2、E3、…となります。番号はテーブル以外 のオブジェクトも含めてオブジェクトの入力順になります。
- セルの名前は行を上から a、b、c、…とし、列を左から 1、2、3、…として、その交点のセルを名 a1、a2、 …、b1、b2、…のように表します。
- テーブルのセルのオブジェクト名は、テーブルのオブジェクト名とセルの名前を E1.a1 のように組み合わせ て表します。

オブジェクト名をメインビューに表示するにはリボン「表示」タブの「表示」グループにある「オブジェクト 名」をチェックします。オブジェクト一覧を表示して確認することもできます。オブジェクト名については、 3–6–3 [オブジェクト名](#page-78-0)も参照してください。

#### 式の入力と編集

例えばテキストボックス「T1 - T2]に数値を入れておき、「T3]に「T1 + T2」という式を設定すれば「T1]と [T2] に入力されている数値の合計値が [T3] に表示されるようになります。

式を入力するにはテキストボックスを選択した状態で、リボン「テキスト書式」タブの「式」グループにある入 力枠を使います。ここに式を直接入力するか、「式入力支援」コマンドを押して式入力支援ダイアログを表示し てダイヤログで式を入力します。

図 3·77 式は、計算式を設定した例です。この例では、[T5]のテキストボックスに、[T2] と [T4] の値を乗 算する式が設定しています。

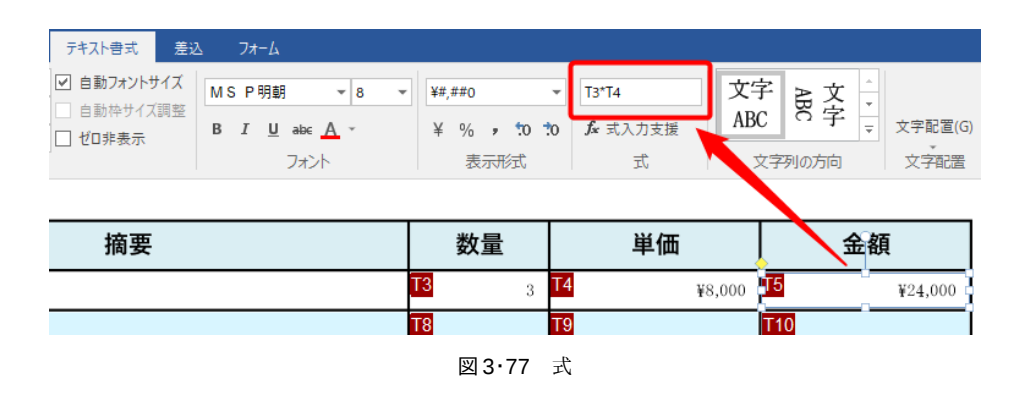

テキストボックスに式が設定されていれば、テキストボックスを選択したときに、式入力枠に式が表示されま す。また、[T5]を選択状態にして「式入力支援」をクリックすると、式入力支援ダイアログが表示されて、[T5] に設定されている式が「式」の欄に表示されます。

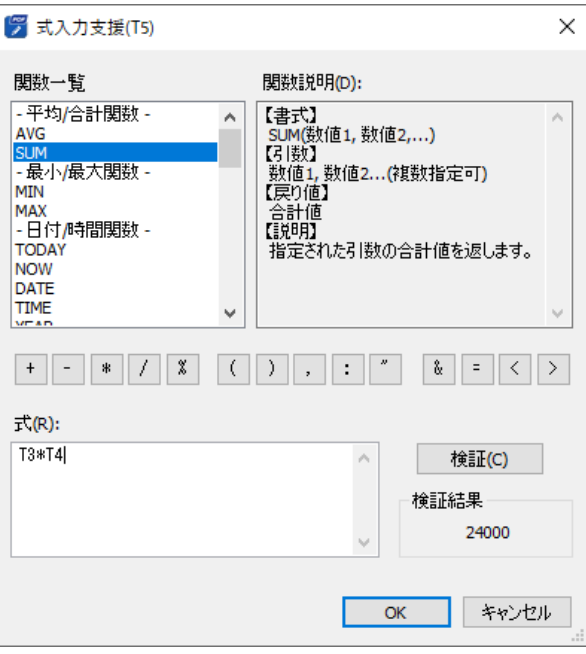

図3·78 式入力支援ダイアログ

式入力支援ダイアログの関数一覧で関数名をクリックすると、右側に関数の説明が表示されます。関数名をダブ ルクリックすると、関数が式入力枠のカーソル位置に挿入されます。

[検証]ボタンをクリックすると、式の結果が「検証結果」欄に表示されます。

式に問題があると、検証結果欄に「#ERROR!」という表示が出るので、式を確認して修正してください。

なお、式の先頭に「=」を入力することもできますが、本製品では先頭に書かれた「=」は意味がなく、単に無視 されます。

表 3・5 式の入力例

| 入力例                    | 表示   | 解説                                        |
|------------------------|------|-------------------------------------------|
| 'テスト                   | テストー | 文字として表示したい場合は先頭に「'」をつける。                  |
| $1 + 1$                |      |                                           |
| $1+-2$                 | $-1$ |                                           |
| AVG(T1:T5)             | 6    | テキストボックスのT1からT5の平均                        |
| SUM(E1.a1:E1.c3,T1,T3) | 256  | テキストボックスのT1とT3および差込テーブルのE1.a1からE1.c3までの合計 |

# $\begin{picture}(20,5) \put(0,0){\vector(0,1){30}} \put(15,0){\vector(0,1){30}} \put(15,0){\vector(0,1){30}} \put(15,0){\vector(0,1){30}} \put(15,0){\vector(0,1){30}} \put(15,0){\vector(0,1){30}} \put(15,0){\vector(0,1){30}} \put(15,0){\vector(0,1){30}} \put(15,0){\vector(0,1){30}} \put(15,0){\vector(0,1){30}} \put(15,0){\vector(0,1){30}} \put(15,0){\vector(0$

オブジェクト名を複数指定する場合には、カンマ「,」で区切ってオブジェクト名を続けて入力します。また、 連続したオブジェクトはコロン「:」を使って範囲指定できます。

【例】T1:T5 は T1,T2,T3,T4,T5 と書くのと同じです。

# **3**–**24**–**1** 式で使える演算子と関数

本製品の式で使用できる演算子について説明します。

| 演算子  | 意味        | 入力例     | 表示(結果) |
|------|-----------|---------|--------|
|      | 加算        | $15+20$ | 35     |
|      | 減算        | 15-20   | $-5$   |
| *    | 乗算        | $1.5*2$ | 3      |
| $\%$ | 乗算(除算の余り) | 15%2    |        |

表 3・6 式で使える算術演算子

# 式で使える関係演算子

関係演算子で評価された結果、真の場合は 1、偽の場合は 0 になります。

| 演算子                          | 意味                  |                         | 入力例 表示(結果)     |
|------------------------------|---------------------|-------------------------|----------------|
|                              | 等しい場合、真             | $1.5=2$                 | $\Omega$       |
| $\left\langle \right\rangle$ | 等しくない場合、真           | 15 < > 2                | $\overline{1}$ |
| $\,<\,$                      | 左側が右側よりも小さい場合、真     | 1.5 < 2                 |                |
| $\geq$                       | 左側が右側よりも大きい場合、真     | 1.5 > 2                 | $\Omega$       |
| $\leq$                       | 左側が右側よりも等しいか小さい場合、真 | $1.5 \leq z \leq 7$   1 |                |
| $>=$                         | 左側が右側よりも等しいか大きい場合、真 | $1.5 \geq 2 \leq 0$     |                |

表 3・7 式で使える関係演算子

#### 関係演算子と型

関係演算子で左右を比較する際、片方は数字、片方は文字列のように両者の型が違う場合は、偽(0)として扱 います。

値が入っていないテキストボックスや差込フィールドは、値 0(ゼロ)として評価します。

# 演算子の優先順位

演算子は表 3・8 演算子の優先順位で上にあるものほど優先順位が高くなります。

計算式の優先順位を明確にするために括弧「()」を使用できます。

【優先順位の例】1.5 \* 2 + 3 ⇒ (1.5 \* 2) + 3 = 6

【結合規則の例】2 \* 15 % 2 ⇒ (1.5 \* 2) % 3 = 0

| 優先順位       | 演算子                    | 結合規則 |
|------------|------------------------|------|
| 高          | マイナス- (単項演算子)          |      |
| $\uparrow$ | 乗算* 除算/ 剰余%            | 左から右 |
| $\uparrow$ | 加算+ 減算.                | 左から右 |
| $\uparrow$ | & (文字列結合演算子)           | 左から右 |
| 低          | = <> <= >= < > (比較演算子) | 左から右 |

表 3・8 演算子の優先順位

# 表 3・9 式に使える関数は式に使用できる関数の一覧です。

| 関数名          | 書式             | 引数                                  | 返値                                                                          | 説明                                                                                                    |
|--------------|----------------|-------------------------------------|-----------------------------------------------------------------------------|----------------------------------------------------------------------------------------------------|
| <b>AVG</b>   | AVG(值1, 值2,)   | 数值1,<br>数值<br>2(複数<br>指定<br>可)      | 平均值                                                                         | 指定された引数の平均値を返しま<br>す。                                                                                                    |
| <b>SUM</b>   | SUM(值1, 值2,)   | 数值1,<br>数值<br>2(複数<br>指定<br>可)      | 合計値                                                                         | 指定された引数の合計値を返しま<br>す。                                                                                                    |
| <b>MIN</b>   | MIN(值1, 值2,)   | 数值1,<br>数值<br>2(複数<br>指定<br>可)      | 最小の値                                                                        | 指定された引数に含まれる最小の<br>数値を返します。                                                                                                   |
| <b>MAX</b>   | MAX(值1, 值2,)   | 数值1,<br>数值<br>2(複数<br>指定<br>可)      | 最大值                                                                         | 指定された引数に含まれる最大の<br>数値を返します。                                                                                                   |
| TODAY        | TODAY()        | なし                                  | 現在の日付を示すシリアル<br>値 $(1900/1/1=1)$                                            | 現在の日付を示すシリアル値を返<br>します。                                                                                                    |
| <b>NOW</b>   | NOW()          | なし                                  | 現在の時刻を示すシリアル<br>値 $(00:00:01 = 0.00001)$                                    | 現在の時刻を示すシリアル値を返<br>します。                                                                                                    |
| <b>DATE</b>  | DATE(文字列)      | 日付文字列<br>【例】<br>"2007/1/17"         | 日付のシリアル値 (1900/1/1<br>$= 1$<br>$[\frac{m}{2}]$ DATE("2007/1/17") =<br>39099 | 指定された日付文字列から日付を<br>示すシリアル値を返します。                                                                                              |
| <b>TIME</b>  | TIME(文字列)      | 時間文字列<br>【例】<br>"10:30:00"          | 時刻のシリアル値 (00:00:01=<br>$0.00001$ )<br>【例】TIME("10:30:00")<br>$=0.4375$      | 指定された時刻文字列から時刻を<br>示すシリアル値を返します。                                                                                              |
| <b>YEAR</b>  | YEAR(值)        | 年を示すシ<br>リアル値                       | 年 (1900 - 9999 の範囲の整数)                                                      | 指定されたシリアル値に対応する<br>年を返します。                                                                                                    |
| <b>MONTH</b> | MONTH(值)       | 月を示すシ<br>リアル値                       | 月(1-12の範囲の整数)                                                               | 指定されたシリアル値に対応する<br>月を返します。                                                                                                    |
| WEEKDAY      | WEEKDAY(值, 種類) | 日付を示す<br>シリアル<br>值,種類(1-<br>3)[省略可] | 曜日を示す整数                                                                     | 指定されたシリアル値に対応する<br>曜日を示す数値を返します。<br>種類が、1のとき1(日曜)-7(土曜)<br>の範囲の整数<br>2のとき1(月曜) - 7(日曜)の範囲<br>の整数<br>3のとき0(月曜)-6(日曜)の範囲<br>の整数 |
| DAY          | $DAY$ (值)      | 日付を示す<br>シリアル値                      | 日(1-31の範囲の整数)                                                               | 指定されたシリアル値に対応する<br>日を返します。                                                                                                    |
| <b>HOUR</b>  | $HOUR(\n$      | 日付と時刻<br>を示すシリ                      | 時間 (0 - 23 の範囲の整数)                                                          | 指定されたシリアル値に対応する<br>時間を返します。                                                                                                   |

表 3・9 式に使える関数

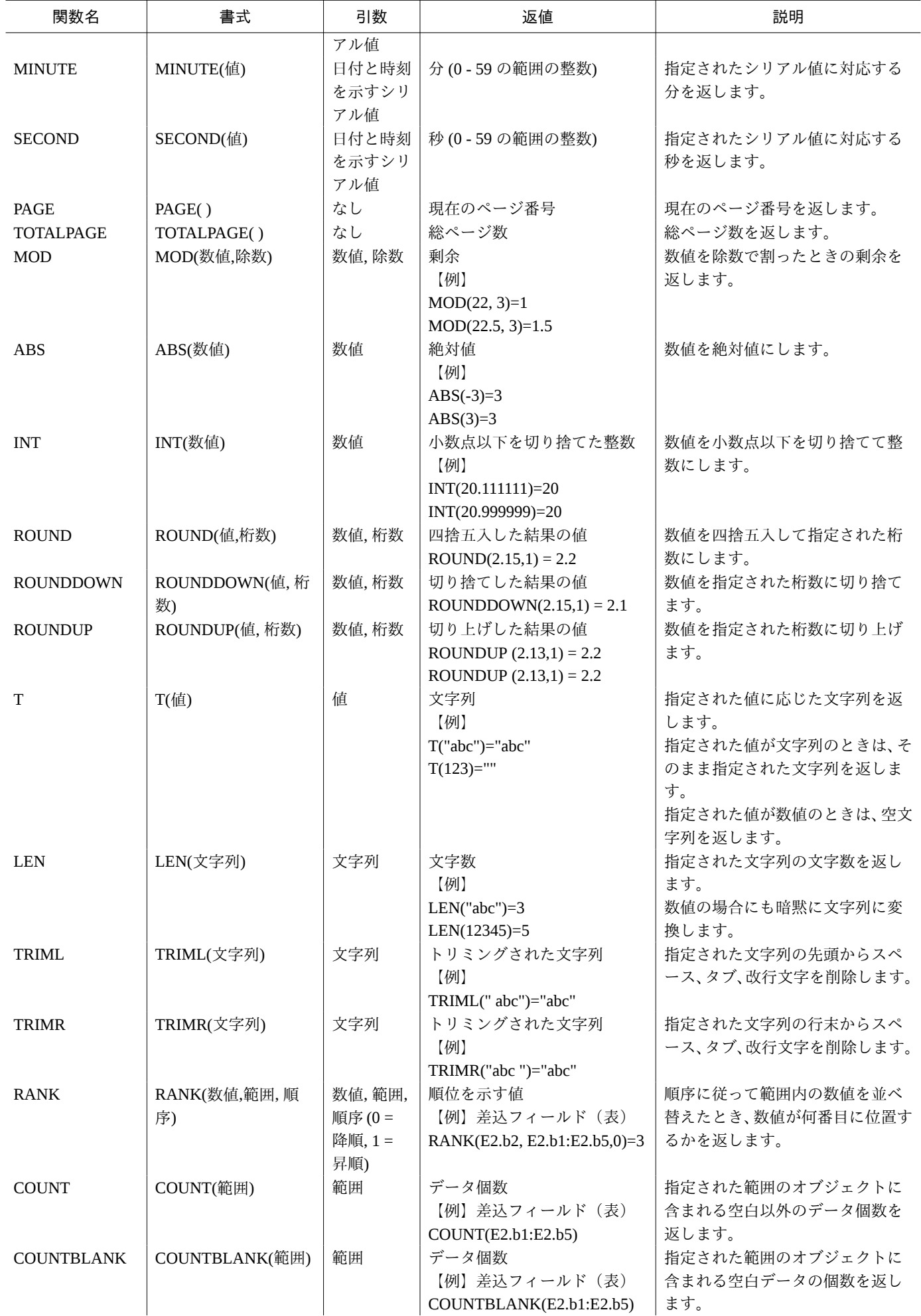

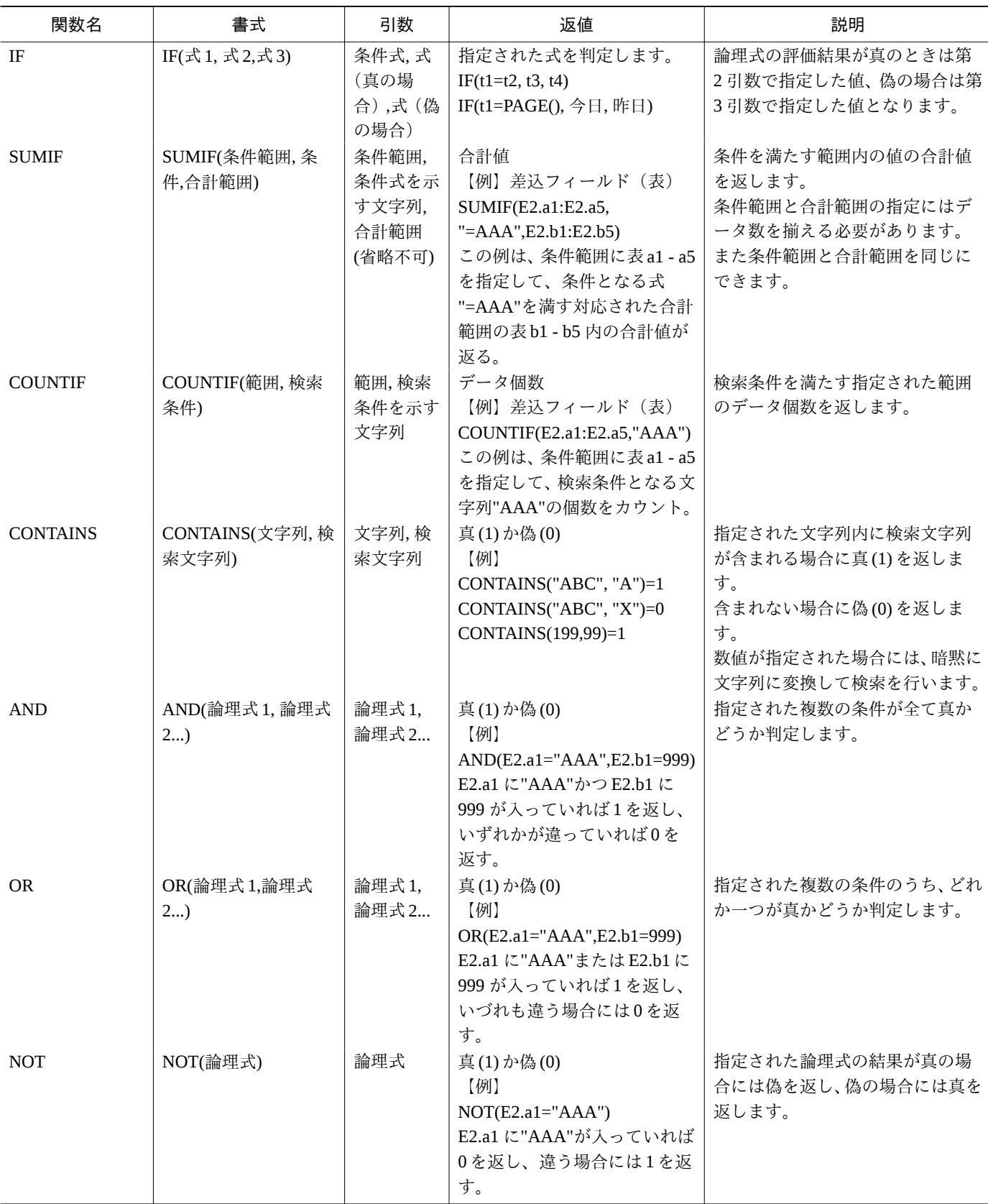

# 文字列の結合

&演算子を使うと文字列の結合ができます。

【例 1】HOUR や PAGE 関数は通常は数値を返しますが、&演算子と一緒に使うと、暗黙のうちに返り値が文字 列として扱われます。

"現在は" & HOUR(NOW()) & "時です" ⇒ 現在は 12 時です

PAGE() & "/" & TOTALPAGE()  $\Rightarrow$  12/52

【例 2】DATE 関数や TIME 関数など、文字列のみを引数として取る関数に数値を渡したいときは、数値をダブ ルクォーテーション「"」で囲むことで文字列として渡します。次の例はオブジェクト名「T1」のテキストボッ クスには「2008」という数値が入っていますが、&演算子により暗黙のうちに文字列として扱われます。

DATE(T1 & "/12/23") ⇒ 39805 (2008年12月23日を表すシリアル値)

計算のタイミング

式は、値がテキストボックスに入力されたときなど、様々なタイミングで再計算されます。

手動で再計算する場合は、[F5]キーを押すか、「表示」タブの「その他」グループにある「更新」をクリックし ます。

# テキストボックスの改行と表示形式

テキストボックスに数値を入力するときは1行にしなければなりません。数値が(改行を含め)2行以上にな ると、数値ではなく文字列と判断されます。

計算式で参照に使われるテキストボックス内に改行記号があると、計算が行われません。結果を表示するテキ ストボックスには「#ERROR!」と表示されます。

# <span id="page-153-0"></span>3–25 文書自動認識

本製品には、用紙 PDF に描かれている罫線や枠などを認識し、テキストボックスまたは差込フィールドを自動的 に作成する「文書自動認識」機能があります。

文書自動認識を使うには次のようにします。

- 1) メインビューに用紙 PDF を表示した状態で、リボン「ホーム」タブのオブジェクトグループにある「文書 自動認識」コマンドをクリックします。
- 2) 「文書自動認識」の条件を設定するウイザードが表示されるので、ダイアログの項目を設定します。

ウィザードの最初のダイアログでは、次の項目を設定します。

- 矩形認識レベル:スライダーを動かしてテキストボックスまたは差込フィールドとして設定する矩形の認識 レベルを高くするか低くするかを設定します。スライダーを右に移動してレベル2 (右)にすると用紙 PDF から矩形をより多く認識するようになります。
- フォントサイズを自動設定するか:テキストボックスまたは差込フィールドにフォントサイズを設定するか どうかを設定するチェックボックスです 。
- 生成するオブジェクトの種類:テキストボックスと差込フィールドのどちらを設定するかを指定します。
- ページ範囲:認識対象とするページ範囲を指定します。
	- 現在のページ:表示しているページのみを認識対象とします。
	- すべてのページを認識対象とします。
	- ページを指定:認識対象とするページ範囲を指定します。

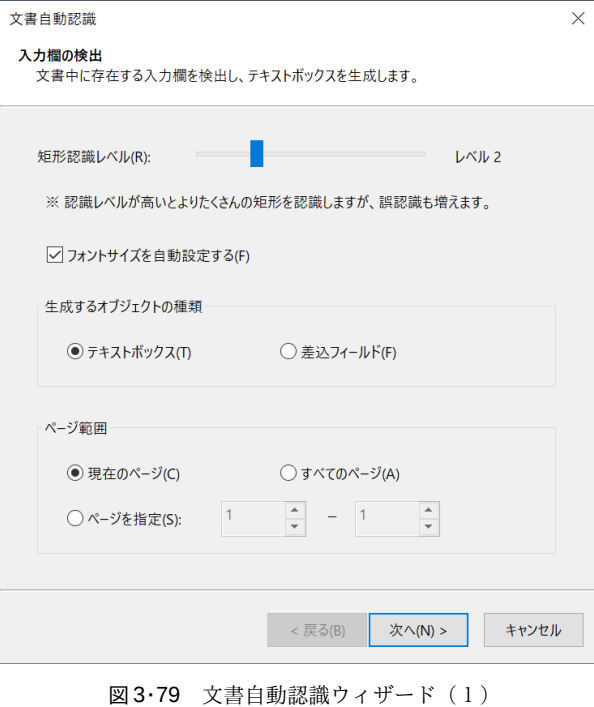

ウィザードの2枚目のダイアログでは、認識したテキストボックスのラベル(見出し)にあたるセルに指定した キーワードがあったとき、そのテキストボックスに設定するテキストデータを指定します。

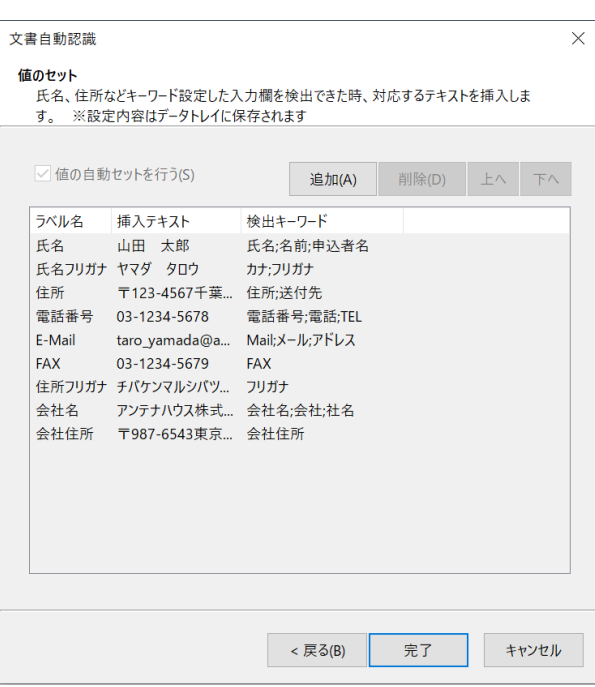

図  $3.80$  文書自動認識ウィザード (2)

1 枚目のダイアログで生成するオブジェクトの種類として差込フィールドを選択したときは、2 枚目のダイアログ では何も指定できません。[完了]ボタンをクリックして次へ進んでください。

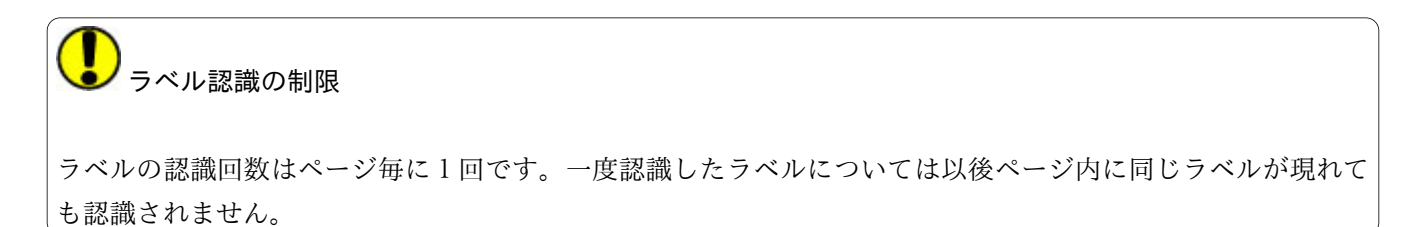

# **3**–**25**–**1** 文書自動認識によるテキスト設定例

用紙 PDF のテキスト入力枠に文書自動認識機能でテキストを設定する例を示します。図 3・81 用紙 PDF 上の テキスト入力枠の例のような表形式のテキスト入力枠があるとします。

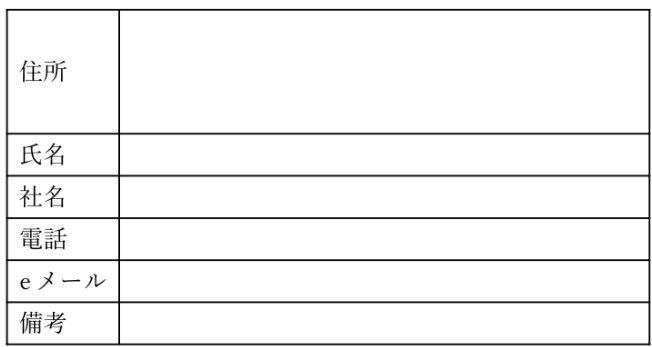

ウィザードの 2 枚目のダイアログで、入力枠の見出しセルのキーワードに対し、対応する入力枠に貼り付けるテ キストを設定します。次の例では、見出しセルに「備考」というキーワードが設定されているとき、「自動認識 結果による」というテキストを貼り付けるように設定します。

図 3・81 用紙 PDF 上のテキスト入力枠の例

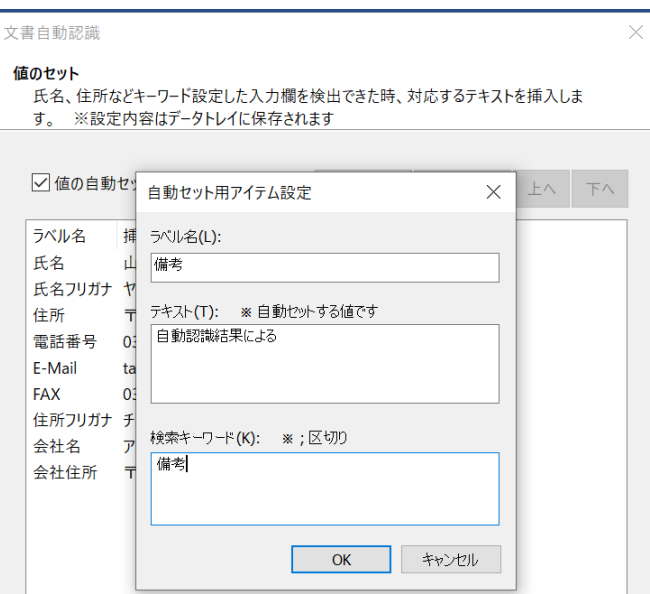

図3・82 テキスト入力枠に入力する値テキストの設定

この設定で、用紙 PDF に対して文書自動認識を実行すると、次のように表のセルにテキストが入力されます。

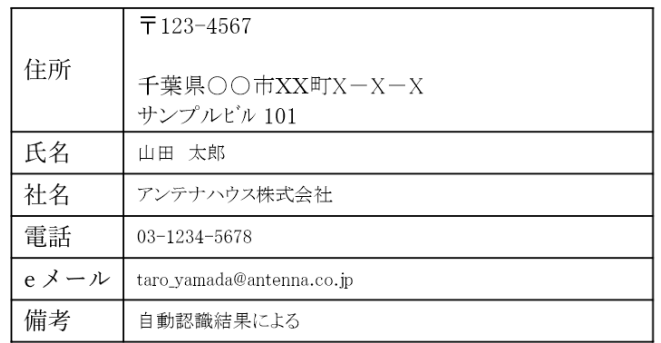

図 3・83 用紙 PDF に自動で貼り付けたテキスト

# 3–26 オブジェクト一覧

オブジェクト一覧ビューを表示すると、用紙 PDF に設定されているオブジェクトの情報を一覧表示して、検索や 各種設定を行えます。

オブジェクト一覧ビューは、リボン「表示」タブの「表示」グループにある「オブジェクト一覧」をチェックを 入れると表示されます。

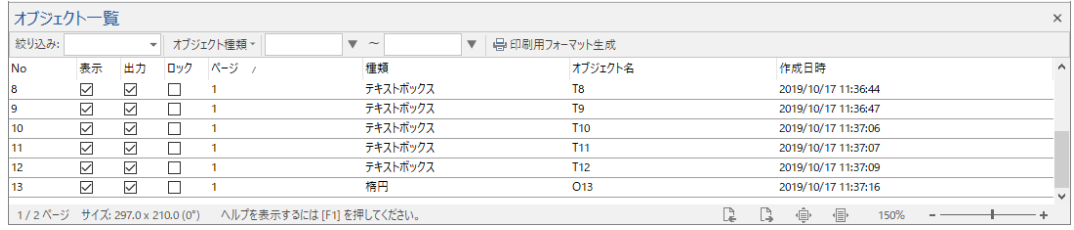

図 3・84 オブジェクト一覧ビュー

# **3**–**26**–**1** オブジェクト一覧からのオブジェクトの操作

「オブジェクト一覧ビュー」では次の操作ができます。

● 表示/非表示

オブジェクトを表示するか非表示にするかを指定できます。チェックを外すとオブジェクトが非表示にな ります。

● 出力/非出力

印刷および PDF 出力時に、オブジェクトを出力するかどうかを指定できます。チェックを外したオブジェク トは出力されません。

● ロック オブジェクトのロック設定ができます。

#### **3**–**26**–**2** 検索と絞り込み

• 絞り込み

オブジェクト一覧ビュー上の文字列を検索して、オブジェクトを絞り込みます。枠内をクリックすると検索 文字列を入力できます。[Enter]キーを押すと、一覧が検索文字列の含まれるオブジェクトのみに絞り込ま れます。

● オブジェクト種類

オブジェクトの種類を指定して一覧を絞り込みます。[オブジェクト種類]の表示をクリックするとオブジ ェクトの種類の一覧が出ます。オブジェクト種類名のチェックを外すと、その種類のオブジェクトがオブジ ェクト一覧に出ません。

● 期間

開始日および終了日を指定してオブジェクトの作成日で絞り込むことができます。日付の入力枠をクリッ

クすると日付を入力できます。日付の形式は yyyy/mm/dd です。日付の入力枠右の ▼ をクリックするとカ レンダーが出ます。カレンダーで日付をクリックすると日付が入力されます。

# ● 印刷用フォーマット生成

オブジェクト一覧印刷用のフォーマットを生成します。フォーマットは A4 横向きで作られ、用紙の左側に ページの縮小イメージが、右側にオブジェクト名が一覧で出力されます。生成後、印刷や PDF 出力を行って ください。

# 3–27 用紙 PDF にデータを差込して PDF 出力

用紙 PDF の上に、Excel で作成したデータや CSV 形式のデータを差込処理して、合成した PDF を出力できます。 最初に、簡単な例で手順を説明します。

● 手順① 図 3・85 差込データとして使う住所録のような住所録を差込データとして用意します。

|              | 自動保存 (● カ)                                                 | り・<br>口<br>$\alpha$ | $\overline{\mathbf{v}}$  | sample-atena.csv - Excel | α         | $\mathcal{R}$<br>囨 | $\times$<br>$\Box$ |   |
|--------------|------------------------------------------------------------|---------------------|--------------------------|--------------------------|-----------|--------------------|--------------------|---|
| ファイル         | ホーム                                                        | 插入<br>ページレイアウト      | 数式                       | データ<br>校問                | 表示<br>ヘルプ | Acrobat            | <b>ピ 共有</b><br>人人口 |   |
| A1           | $\overline{\phantom{a}}$                                   | fx<br>$\times$      | 郵便番号                     |                          |           |                    |                    |   |
|              | A                                                          | B                   | C                        | D                        | E         | F                  | G                  | ▲ |
|              | 郵便番号                                                       | 住所                  | 建物名                      | 会社名                      | 部署名       | 役職                 | 名前                 |   |
|              | 2920215                                                    | 千葉県木更津市             |                          | 有限会社ABC                  |           | 代表                 | 西村 元信様             |   |
|              | 2460002                                                    | 神奈川県横浜市             |                          | 株式会社A4                   | 営業執行部     | 部長                 | 石山 善二様             |   |
|              | 4840804                                                    | 愛知県犬山市羽             |                          | 株式会社ビビン                  | マーケティング   |                    | 小山 威佐夫様            |   |
| 5            | 6562541                                                    | 兵庫県洲本市由             |                          | ゆ〜らシティ株!総務経理課            |           | 課長代理               | 堀内 新太郎様            |   |
| 6            | 9340023                                                    | 富山県射水市海             |                          | 建築士加藤事務所                 |           |                    | 加藤 由枝様             |   |
|              | 1430004                                                    |                     | 東京都大田区昭 ロイヤルハイツ昭和島1503号室 |                          |           |                    | 松尾 梨恵子様            |   |
| $\mathsf{R}$ | 6980062                                                    | 北海道江別市大             |                          |                          |           |                    | 天野 圭様              |   |
| q            | 0790166                                                    | 北海道美唄市光             |                          |                          |           |                    | 大内 玲奈様             |   |
| 10           | 6692824                                                    | 兵庫県篠山市北             |                          |                          |           |                    | 藤井 俊憲様             |   |
| 11           | 4310102                                                    | 静岡県浜松市雄             |                          | 安達一郎設計事務所                |           |                    | 安達 十三男様            | ⊢ |
|              | sample-atena<br>$^{\circledR}$<br>÷.<br>H.<br>$\mathbb{P}$ |                     |                          |                          |           |                    |                    |   |
|              |                                                            |                     |                          |                          | 囲<br>圓    | 襾                  | 100%<br>$^{+}$     |   |

図 3・85 差込データとして使う住所録

● 手順② 葉書のサイズの PDF に住所録の項目を印刷するフィールドを用意します。本製品では各フィールド のことを「差込フィールド」といいます。

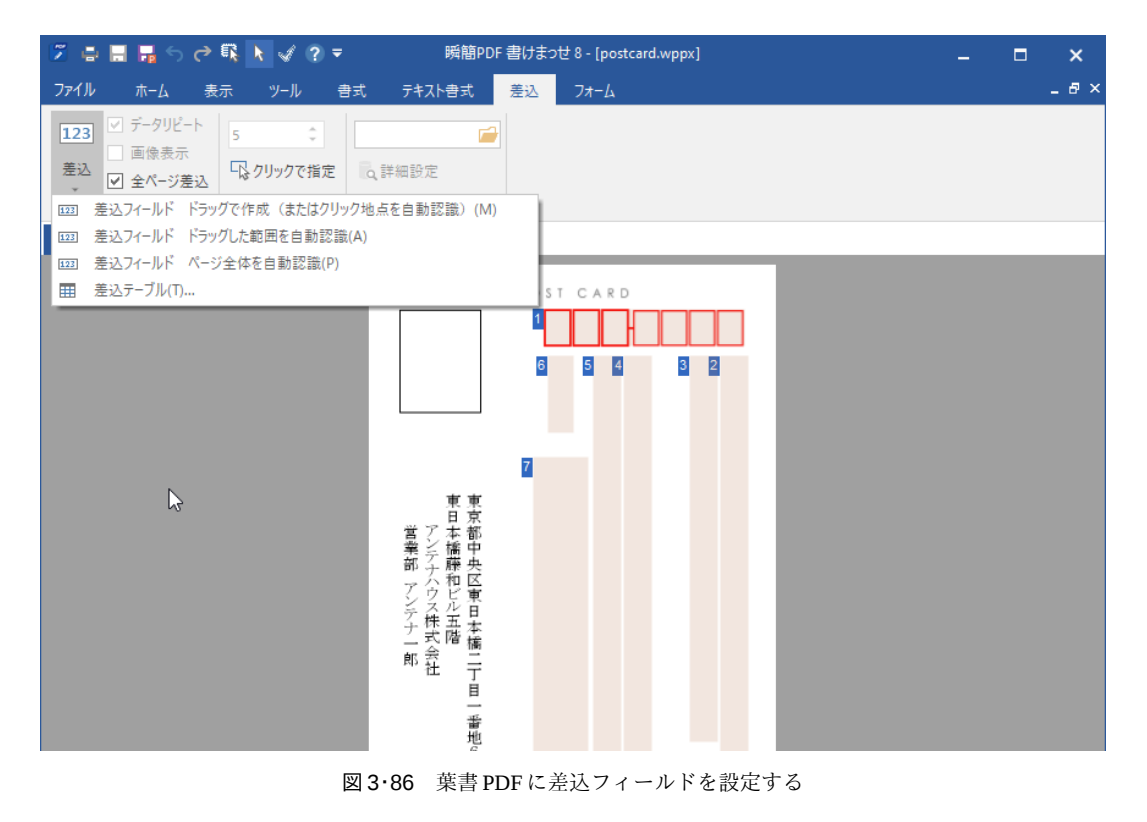

● 手順③ 差込データファイルを読み込みます。

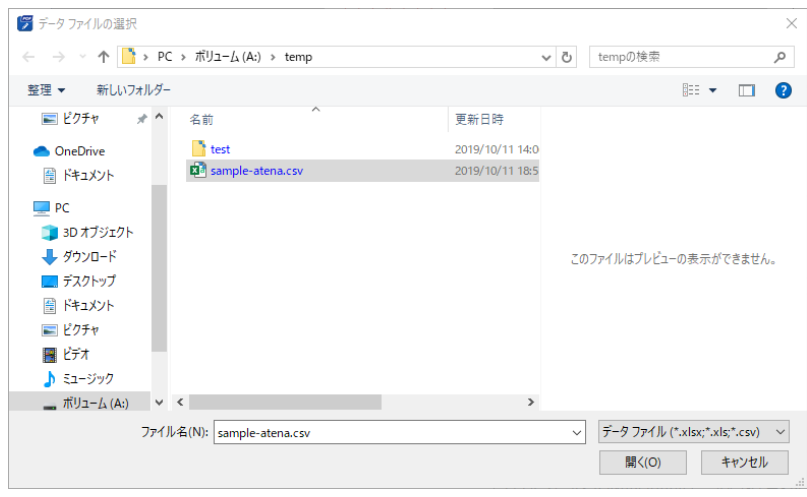

図 3・87 差込データファイルを開くダイアログ

● 手順④ メインビューで差込データとフィールドの対応関係を確認します。

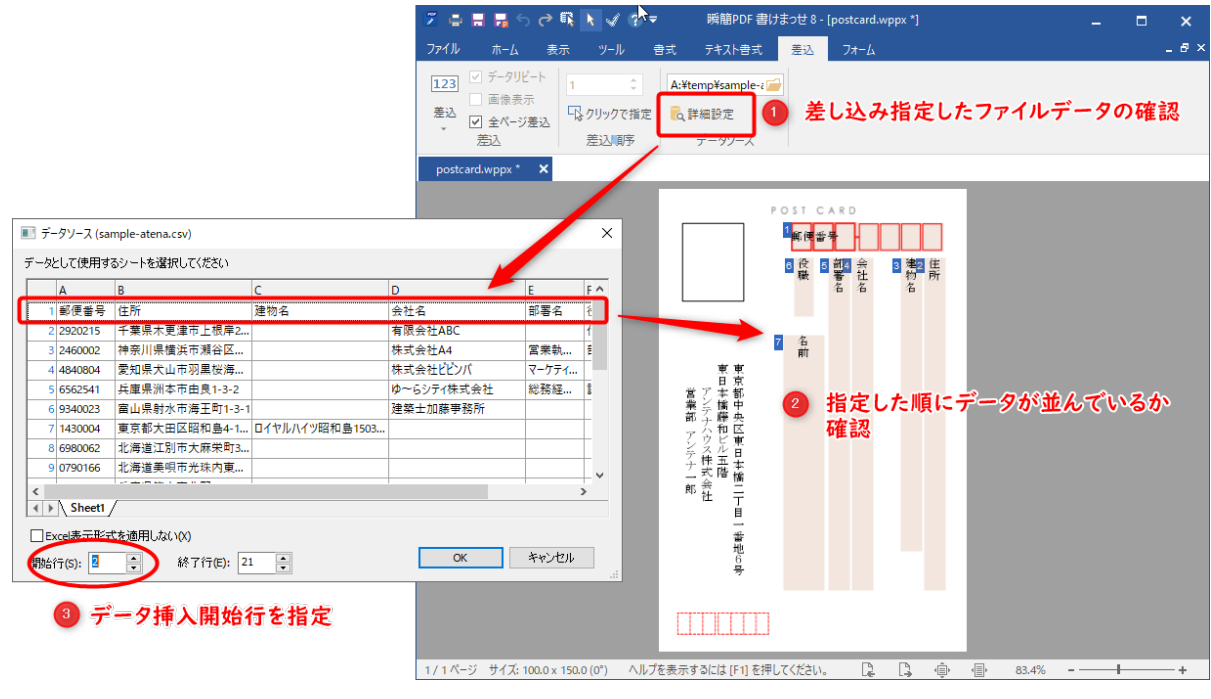

図3・88 差込データのフィールドの対応を確認

● 手順⑤ PDF 出力で人数分の葉書(PDF ページ)を出力します(プリンタに直接印刷もできます)。

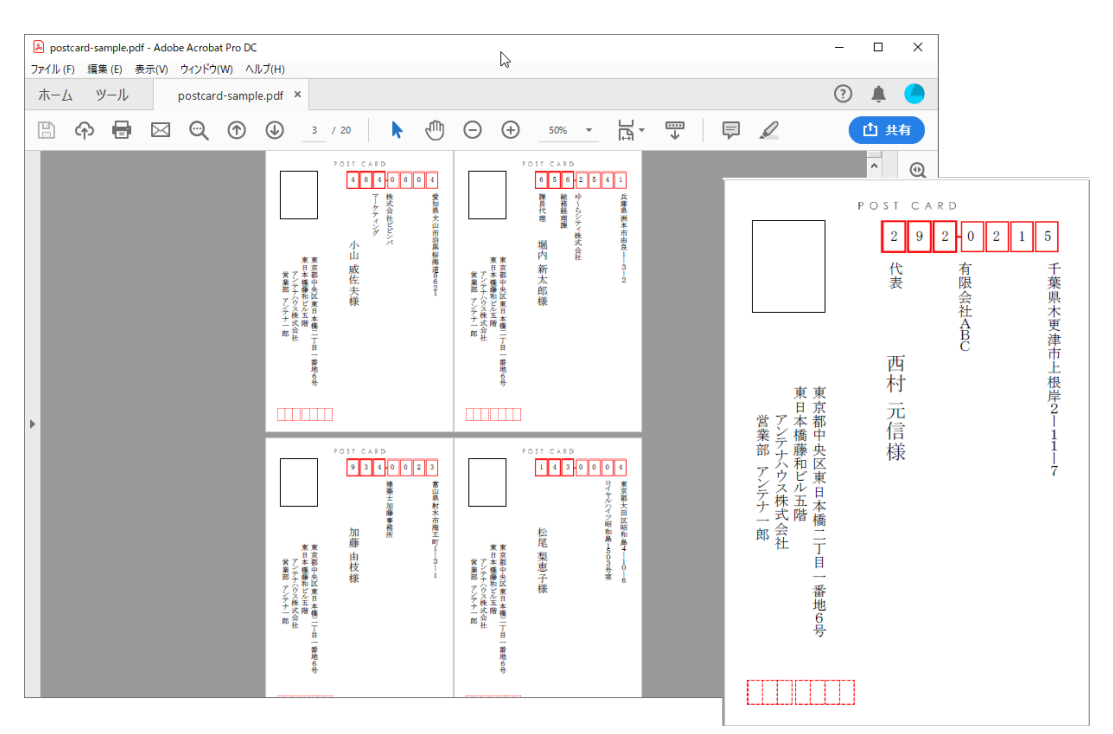

図 3・89 差込結果の PDF 出力

# **3**–**27**–**1** 差込フィールドの作成と操作

#### 差込フィールドの作成

差込フィールドの作成は次のいずれかの方法で作成します。

- リボン「ホーム」タブの「オブジェクト」グループにある「差込」コマンド。
- リボン「ホーム」タブのオブジェクトギャラリーの図形から、差込フィールドのアイコン( 1331) を選択して 作成。

いずれの方法でもマウスポインタが十字形に変わるので、メインビューでマウスドラッグによって差込フィール ドを作成できます。

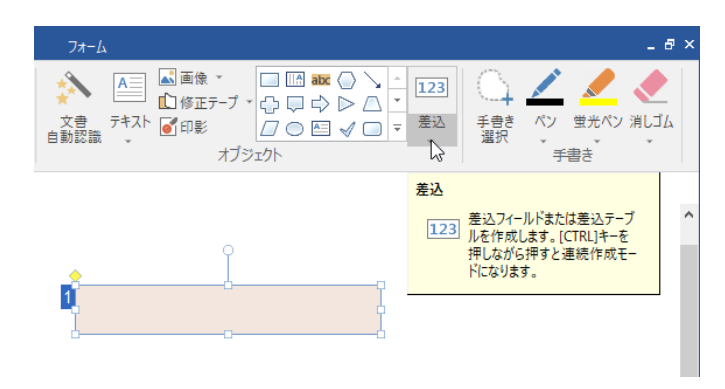

図 3・90 ドラッグで差込フィールドを作成

# 差込フィールドの自動認識

差込フィールドは、入力枠の自動認識機能を使って作成もできます。「差込」コマンドの下側にある(▼)を押 すと図 3・91 [自動認識で差込フィールドを作成](#page-161-0)メニューが表示されます。

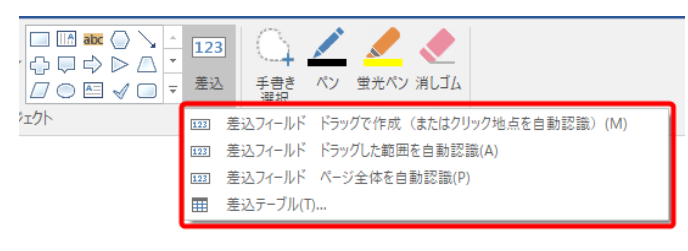

図3・91 自動認識で差込フィールドを作成

<span id="page-161-0"></span>● ドラッグで作成(またはクリック地点を自動認識)

PDF 上の任意の場所をドラッグすることで自由な大きさで差込フィールドを作成できます。クリックした 場合、そのクリック地点の周囲が罫線で囲われていた場合は入力枠であると認識され、その矩形とピッタリ 同じサイズで差込フィールドが作成されます。クリック地点に何もない場合は差込フィールドは作成され ません。

- ドラッグした範囲を自動認識 PDF 上の任意の範囲をドラッグして指定すると、そのドラッグ範囲に含まれる全ての入力枠を自動認識して 差込フィールドを作成します。
- ページ全体を自動認識 表示中のページ内に含まれる全ての入力枠を自動認識して差込フィールドを作成します。

差込フィールドの連続作成

[Ctrl]キーを押しながら「差込」コマンドを押すと差込フィールドを連続して作成できます。

「瞬簡 PDF 書けまっせ 8」では、さらに「文書自動認識」機能で差込フィールドを作成できるようになりまし た。詳しくは 3–25 [文書自動認識](#page-153-0)を参照してください。

#### 差込フィールドの書式設定

差込フィールドには次の書式設定ができます。原則としてテキストボックスに対して可能な書式設定と同様で すが、一部制限があります。

● リボン「書式」タブのコマンド

塗りつぶしの色、線の色などテキストボックスと同様の書式設定ができます。但し、グループ化はできませ  $h<sub>o</sub>$ 

● リボン「テキスト書式」タブのテキスト修飾

フォントや文字列の配置などのテキスト書式をテキストボックスと同じように設定できますが、次の制約が あります。

- テキストボックスとは違い、差込フィールドへのキーボードからの文字入力、差込フィールドに表示さ れている文字列の選択はできません。テキスト修飾は差込フィールドに対して行うことになるので、文 字列全体が対象となります。文字列の一部に対する文字修飾などはできません。
- 「行割」「IME」「自動枠サイズ調整」「式」コマンドは差込フィールドには適用できません。

● 差込フィールドの自動フォントサイズ 差込フィールドに自動フォントサイズを設定できます。自動フォントサイズについては、3–13–11 [自動フ](#page-109-0) [ォントサイズ](#page-109-0)を参照してください。

● 差込フィールドのガイド色 差込フィールドにはガイド色が表示されます。ガイド色は既定値では薄い茶色ですが、3–35–1 [オプショ](#page-194-0) [ンの一般](#page-194-0)で非表示にしたり色を変更できます。

● 選択、移動、サイズ変更、コピー、回転 これらの操作については 3–8 [オブジェクトの作成、選択、移動など基本操作](#page-84-0)を参照してください。

#### **3**–**27**–**2** 差込テーブルの作成と操作

差込テーブルとは、差込フィールドの機能を持つセルを行数と列数を指定して並べたオブジェクトのことです。 ここでは差込テーブル特有の操作について説明します。

## 差込テーブルの作成

差込テーブルは、次のいずれかの方法で作成できます。

- リボン「ホーム」タブの「オブジェクト」グループにある「差込」コマンドの下側にある(▼)を押して表 示されるメニュー(図 3・91 [自動認識で差込フィールドを作成](#page-161-0)を参照)から、「差込テーブル」コマンドを 選択する方法。
- リボンのオブジェクトギャラリーの差込テーブルアイコンをクリックする方法。

上記のいずれかの方法により、差込テーブルの行数と列数を指定するダイアログが表示されるので、作成したい 差込テーブルの行数と列数を設定します。

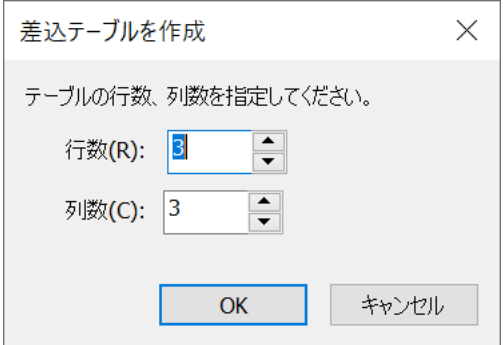

図 3・92 差込テーブルの行数と列数を指定

[OK]ボタンをクリックするとポインタが十字形になります。用紙 PDF 上の任意の場所をドラッグすることで 自由な大きさで差込テーブルを作成できます。任意の位置でクリックすると、そこに小さめの差込テーブルが作 成されます。作成後に次の操作ができます。

#### 差込テーブル全体の選択とテーブルのセルの選択

差込テーブル全体を選択するときは、オブジェクト選択モードとして、差込テーブル全体の外側を囲むようにマ ウスでドラッグするか、差込テーブルの罫線上をクリックします。

差込テーブルの一つのセルを選択するには、マウスでそのセルの内部をクリックします。選択したセルは薄い灰 青色で塗りつぶされます。

差込テーブルの連続するセルを選択するには [Shift] キーを押しながらセルの内部でマウスを順番にクリックし ます。テーブルのセルをとびとびに選択するには[Ctrl]キーを押しながらセルの内部でマウスを順番にクリッ クします。

#### 行、列の選択

差込テーブルの外側の一番上の枠線付近にマウスを持って行くと、マウスポインタが下向き矢印(↓)に変化し ます。この状態でマウスをクリックすると、その下側にある列全体を選択できます。そのままマウスを左右にド ラッグすると複数列の選択も可能です。

行の選択も同様です。一番左側の枠線付近にマウスを持って行くと、マウスポインタが右向き矢印(→)に変化 します。この状態でマウスをクリックすると、その右側にある行全体を選択できます。そのままマウスを上下に ドラッグすると複数行の選択も可能です。

#### 行幅・列幅の変更

差込テーブルの作成時点では、行と列の幅は均等の大きさになります。差込テーブルを選択したときに表示され る行と列を表す線の上にマウスポインタを置くとマウスポインタの形が、縦線の上では + に変ります。この状態でマウスをドラッグすることで、行と列の幅を変更できます。

行の高さを調整するには、マウスで差込テーブルの横罫線を選択して上下に移動します。列の幅を調整するに は、マウスで差込テーブルの縦罫線を選択して左右に移動します。

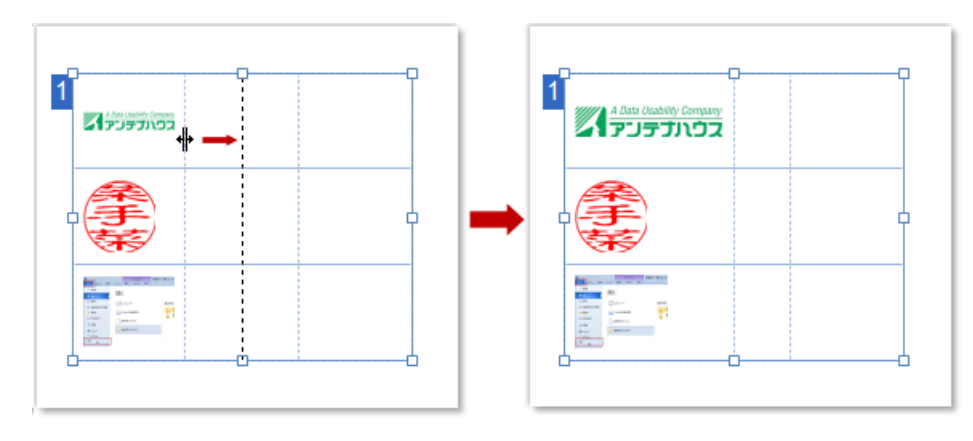

図3・93 差込テーブルのセル境界

#### マウスの右クリックで差込テーブルの行と列の操作

差込テーブル全体を選択した状態でマウスを右クリックしたときに表示されるメニューから、差込テーブルの 上・下・左・右に行または列の追加ができます。

差込テーブルのセルを選択した状態でマウスを右クリックしたときに表示されるメニューから、セルの上・下・ 左・右に行または列の追加ができます。また、選択したセルを含む行または列の削除ができます。

## 差込テーブルの大きさ、位置、順序の設定

差込テーブル全体を選択した状態で、リボン「書式」タブの「位置」コマンドで次の操作ができます。3–[10](#page-93-0)–1 [「位置とサイズ」ダイアログ](#page-93-0)を参照してください。

- 差込テーブル全体の位置の変更。
- 差込テーブル全体の大きさの変更。

テーブル全体を選択して、リボン「書式」タブの「順序」コマンドで、テーブル全体と他のオブジェクトの前後 関係を設定できます。3–10–4 [オブジェクトの順序](#page-95-0)を参照してください。

その他の操作

選択、移動、サイズ変更、コピー&ペーストの操作については 3–8 [オブジェクトの作成、選択、移動など基本](#page-84-0) [操作](#page-84-0)を参照してください。複数の差込テーブルを選択して、整列したり、サイズを揃えたりする操作について は、3–9 [オブジェクトの書式設定](#page-89-0)を参照してください。

#### **3**–**27**–**3** 繰り返しの設定

データソースにある差し込みデータの個数が、用紙に配置された差込オブジェクトの数より多いとき、印刷また は PDF 出力時に用紙を繰り返す設定ができます。繰り返しの設定は、リボン「差込」タブの「差込グループ」で 行います。

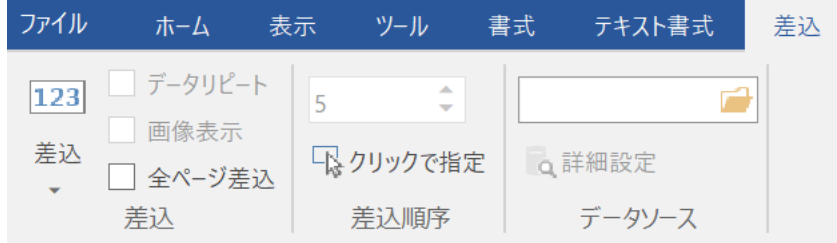

図3・94 差込の設定

繰り返し設定には選択肢が三つあります。

- なにも設定しない。
- (用紙全体に対して)全ページ差込を設定する。
- ある差込フィールドに対してデータリピートを設定する。

# なにも設定しない

「全ページ差込」と「データリピート」の両方のチェックがすべて OFF のときは、データソースのデータは用紙 PDF の各差込フィールドに設定された差込順に一回だけ差し込まれます。差込フィールドを使い終わると余っ たデータは捨てられます。

#### 全ページ差込

「全ページ差込」を ON にすると、印刷または PDF 出力時、配置された差込オブジェクトの数以上にデータが存 在すれば、データを使い終わるまで全てのページを繰り返し出力します。

「全ページ差込」は、次のように設定します。

● リボン「差込」タブの「差込」グループにある「全ページ差込」にチェックを入れる。全ページ差込はドキ ュメント単位の設定なので差込オブジェクトを選択する必要はありません。

全ページ差込では、差込オブジェクトに設定された差込順番に従ってデータが差し込まれ、その結果としてペー ジが出力されます。データが余ると初回と同じ順番で、最初のページから 2 回目のデータが差し込まれます。そ れを繰り返します。

#### データリピート

配置された差込オブジェクトの数以上にデータが存在すると、データを使い終わるまで「データリピート」が ON になっている差込オブジェクトがあるページを繰り返し出力します。

データリピートは差込オブジェクトに対して次のように設定します。

● オブジェクトを選択して、リボン「差込」タブの「差込」グループにある「データリピート」にチェックを 入れる。

複数のページに複数の差込オブジェクトがあるとき、リピートされる差込オブジェクトと出力されるページのリ ピート順位は次のように決まります。

- データリピートが ON になっている先頭の差込オブジェクトまで、差込順序の指定に従ってデータが差し込 まれて、データが差し込まれた結果としてページが出力されます。
- 初回は、その先頭の差込オブジェクトと同じページにある差込オブジェクトにデータが一回ずつ差し込まれ ます。
- 二回目以降は、そのページのみが繰り返して出力されますが、そのときはデータリピートが ON になってい る差込オブジェクトのみに新しいデータが差し込まれます。(データリピートが OFF の差込オブジェクトは 更新されません。)
- データを使い終わると次のページ以降には差込オブジェクトになにもデータが挿入されない状態で出力さ れます。

「全ページ差込」が ON のときは「データリピート」は無視されます。

#### 設定例

三つの繰り返し設定の違いについて図3·95 [データソースと用紙の差込フィールド](#page-166-0)に示す例によって説明しま す。この例ではデータソースに A~F の 6 件のデータがあり、用紙 PDF の 1 ページから 3 ページにそれぞれ一つ の差込フィールドが設定されているとします。

<span id="page-166-0"></span>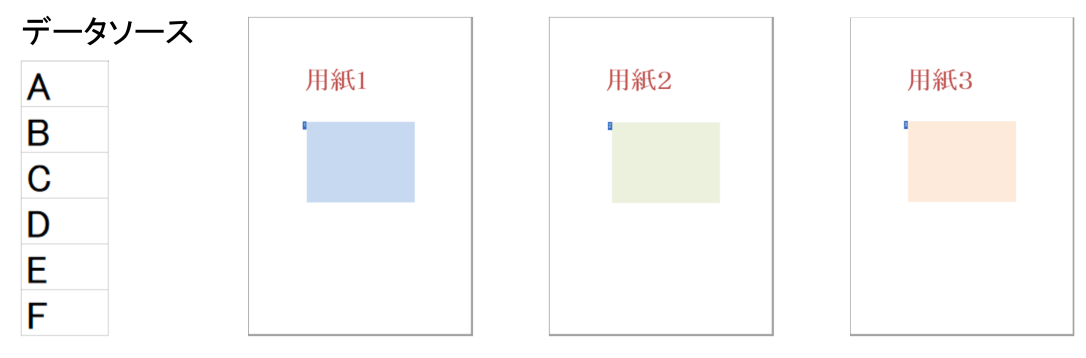

図3・95 データソースと用紙の差込フィールド

PDF 出力結果は、三つの選択肢に応じて図3·96 三つの設定による PDF 出力結果の比較のようになります(こ の図の三番目の例では、用紙 2 の差込フィールドにデータリピートを設定しているものとします)。

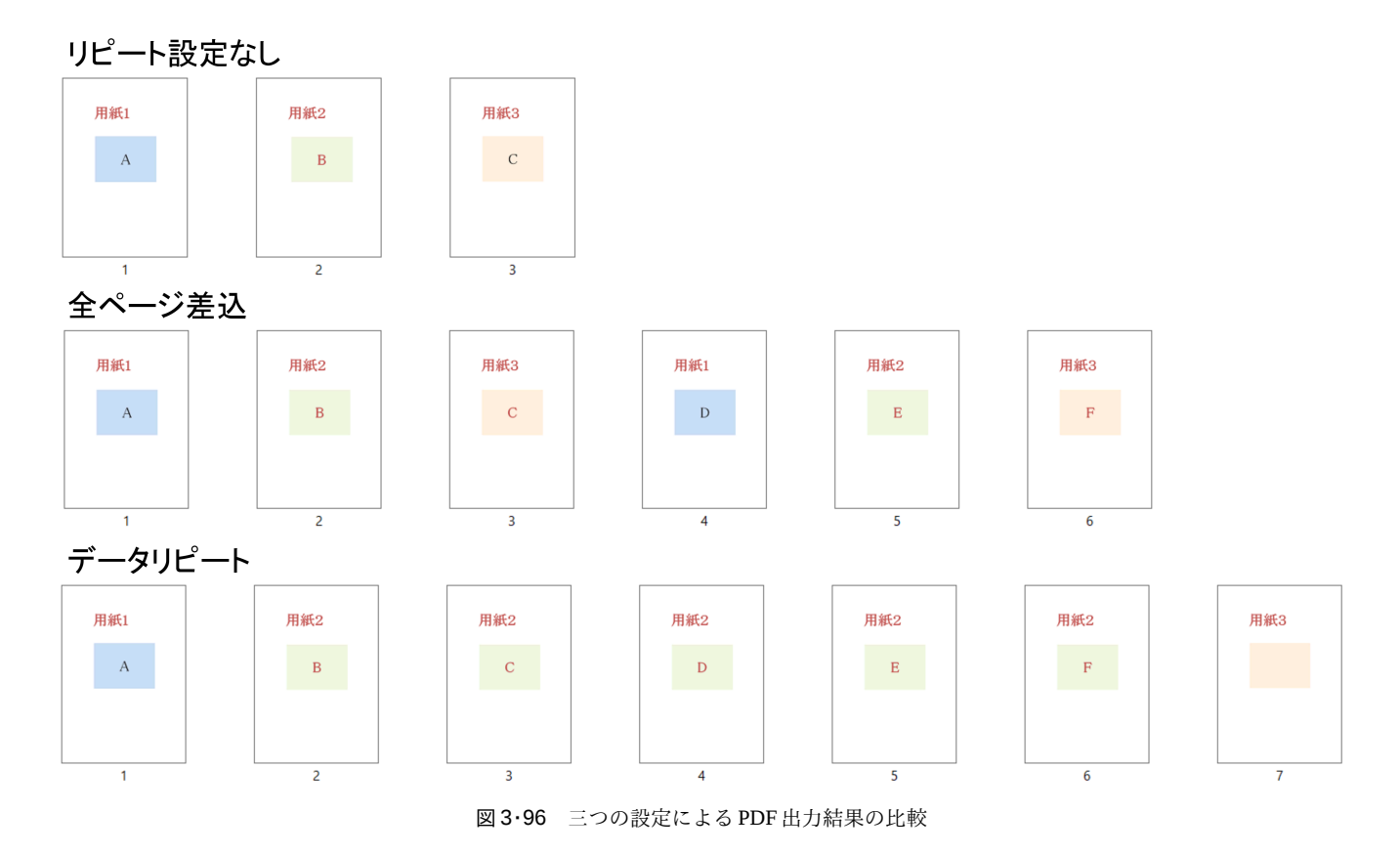

- なにも設定しないとき、ABC の三つのデータが用紙 1~用紙 3 に差し込まれます。用紙 1~用紙 3 が 1 回ずつ 出力されて終了します。4 番目以降のデータは使われません。
- 全ページ差込では ABC が用紙 1~用紙 3 のセットで使われ、DEF が用紙 1~用紙 3 のセットで使われます。
- 用紙 2 の差込フィールドにデータリピートが設定されているとき、ソースデータの A が用紙 1 に出力された あと、B~F により用紙 2 が繰り返し出力されます。そして最後の用紙 3 の差込フィールドにはデータが割り 当てられません。

# **3**–**27**–**4** 画 像 の 差 込

差込フィールドや差込テーブルのセルに対して画像を差し込むことができます。

● 差込オブジェクトを選択して、リボン「差込」タブの「差込」グループにある「画像表示」をチェックしま す。

チェックが ON のとき、差込データが画像への正しいファイルパスだった場合には画像を表示します。ファイル パスは、絶対パス、用紙 PDF からの相対パス、またはデータソースファイルからの相対パスのいずれでも指定で きます。データソースファイルからの相対パスを優先して画像ファイルを探します。

「画像表示」のチェックがないとき、あるいは、パスやファイル名が正しくない場合は、パスのデータをテキス トとしてそのまま表示します。

差し込まれる画像は、縦横比率を変えずに差込オブジェクトのフィールド一杯に拡大縮小されます。「文字列の 方向」と「文字配置」(3–13 [テキストボックスの書式](#page-105-0))の設定により、フィールド内での配置や縦横比を変え ることもできます。

例えば、文字列の方向が横書きのとき、文字配列に[両端揃え]または[均等割り付け]を選択していると、フ ィールドの縦横比を画像の縦横比より横長にした場合に画像も横長に変形します。フィールドの縦横比を画像 の縦横比より縦長にすると、画像は元の縦横比で左右一杯のサイズとなります。このときフィールド内の位置 は、文字配置の設定(上寄せ、上下中央、下寄せ)に従います。

文字列の方向が縦書きのとき、文字配列に[両端揃え]または[均等割り付け]を選択していると、フィールド の縦横比を画像の縦横比より縦長にした場合には、画像も縦長に変形します。フィールドの縦横比を画像の縦横 比より横長にすると、画像は元の縦横比で上下一杯のサイズとなります。このときフィールド内の位置は、文字 配置の設定(左寄せ、左右中央、右寄せ)に従います。

# **3**–**27**–**5** 差 込 順 序

差込オブジェクト(差込フィールドまたは差込テーブル)には、貼り付けた順に番号が付加され、この番号の順 にデータが差し込まれます。この番号は「差込順序」と呼ばれ、各差込オブジェクトの左上に青バックに白抜き 数字で表示されます。

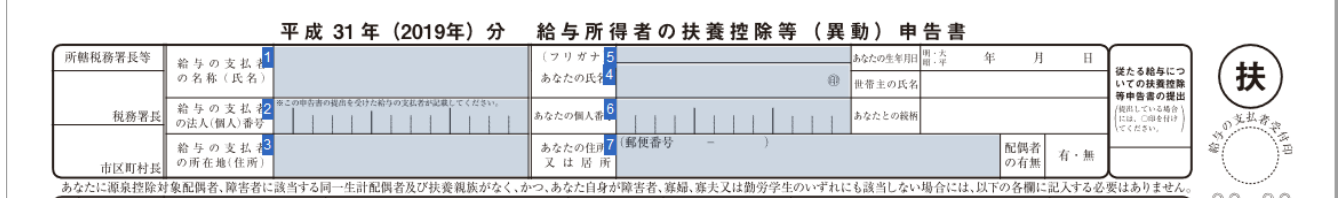

図 3・97 差込順序の表示

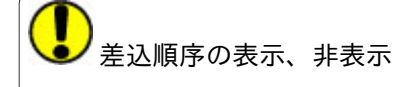

差込順序はリボン「表示」タブにある「表示」グループの「差込順序」で表示・非表示を切り替えることがで きます。初期設定では表示になっています。

#### 差込順序の変更

差込順序はリボン「差込」タブの「差込順序」グループで変更できます。操作方法は二つあります。

● 差込順序を変更したい差込オブジェクトを選択して、リボン「差込」タブの「差込順序」グループにある入

力枠に数値で指定する方法。入力枠には現在の順番が表示されるので、変更後の順序を直接入力するか、 [▲][▼]をクリックして順序を変更します。

● リボン「差込」タブの「差込順序」グループにある「クリックで指定」で変更する方法。「クリックで指定」 をクリックすると差込順序の色がオレンジに変わります。そこで最初に差し込みたいフィールドから順に クリックしていきます。最後までクリックするか、他の部分をクリックすると設定を終了し、差込順序が変 更されます。

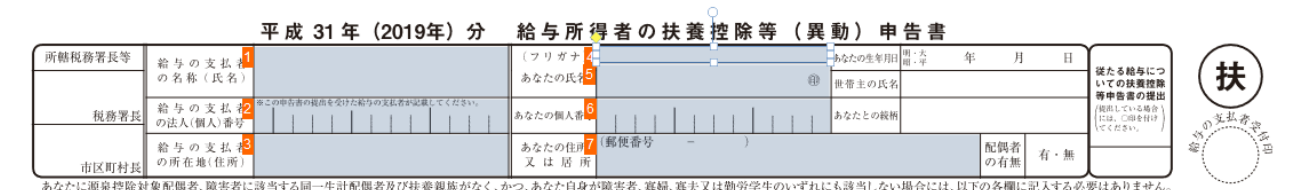

図 3・98 差込順序をクリックで変更

# **3**–**27**–**6** データソース

データソースは差込フィールドに差し込むデータです。Excel で作成したワークシートまたは CSV(カンマ区切 り形式)のファイルです。

リボン「差込」タブの「データソース」グループでデータソースの指定と解除をします。

差込のデータソースとして扱えるファイル形式の詳細については、1–8 [差し込みデータに関する制限](#page-27-0)を参照し てください。

# データソースの指定

入力枠に、データファイルのフルパスを指定します。入力枠に直接指定するか、入力枠の右側にあるフォルダー のボタンをクリックして表示されるファイルダイアログで指定します。

データファイルを指定すると、図3·99 データソースダイアログが表示されます。

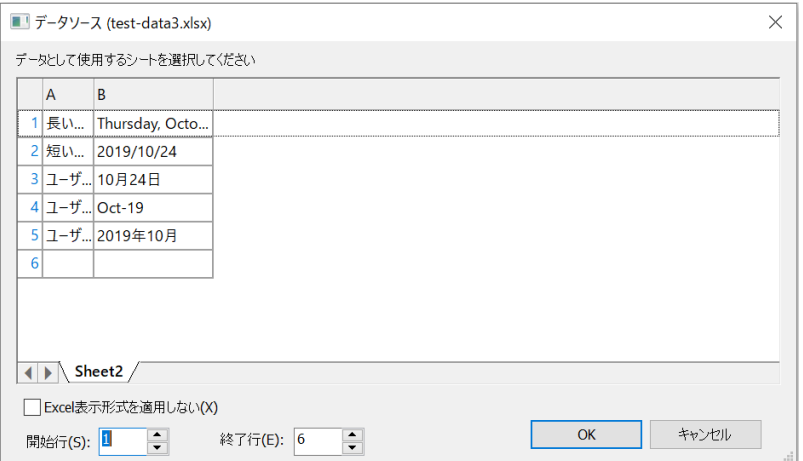

図 3・99 データソースダイアログ

- 1) ワークシートが複数ある場合は、タブをクリックしてワークシートを選択します。
- 2) 「開始行」と「終了行」で差し込むデータの範囲を指定します。
- <span id="page-169-0"></span>3) 「Excel 表示形式を適用しない」にチェックを入れると、Excel で設定されている表示形式を無視します。 Excel で設定されている表示形式を使わず、「瞬簡 PDF 書けまっせ 8」で設定した表示形式を適用するとき は、「Excel の表示形式を適用しない」に設定します。3–23 [テキストボックスと差込フィールドの表示形式](#page-141-0) を参照してください。
- 4) [OK]ボタンをクリックすると指定が確定します。

データソースダイアログを再度表示したい場合は、リボン「差込」タブの「データソース」グループにある「詳 細設定」をクリックしてください。

#### データソースの解除

データソースの指定を解除するには、リボン「差込」タブの「データソース」グループにある入力枠の内容を消 去してください。

# データソースと差込オブジェクトの対応関係

図 3・100 差込データのような Excel データがあったとします。数字 1~11 は Excel のセルに入力されているデ ータであり、ブランクのセルにはデータは入力されていないものとします。

|                |    | в  | О |
|----------------|----|----|---|
|                |    |    |   |
|                | 2  |    | 3 |
| $\frac{2}{3}$  |    | 4  |   |
| 4              |    |    |   |
| $\overline{5}$ | 5  | 6  | 7 |
| $\overline{6}$ | 8  |    | 9 |
| 7              |    | 10 |   |
| 8              | 11 |    |   |
|                |    |    |   |

図 3・100 差込データ

図 3・101 差込結果のプレビューのように差込フィールドが設定されている用紙 PDF の上に、図 3・100 差込デ ータの Excel データをデータソースとして差込したとします。すると、用紙 PDF 上の差込順序の小さい差込オブ ジェクトから順にデータが差し込まれていきます。プレビューで各差込フィールドの中央に示されている数字 は、Excel データを差込した結果です。

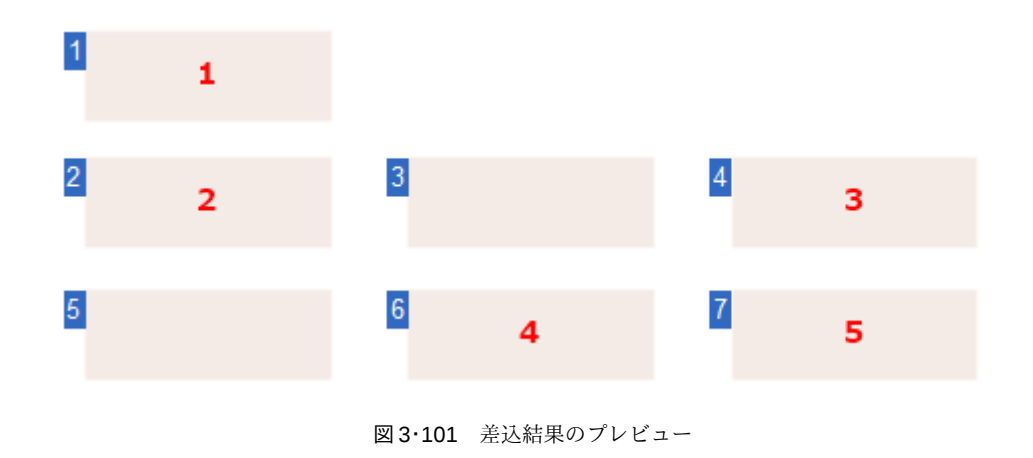

差込フィールドでは、「行内で後ろに有効なセルのない空のセル」と「改行」は無視されます。図 3・100 [差込](#page-169-0) [データ](#page-169-0)では A1 のセルが有効で B1 と C1 は無効、次に有効なのは A2 のセルです。行内で有効なセルの前に現れる 空のセル (B2 や A3) は、意味のあるセルと解釈されて取り込まれます。改行のみの行は無視されるので、4 行 目のセルは差し込みされません。したがって、次の差込フィールド 7 には A5 のセルの値が取り込まれます。

一方、差込テーブルでは、必ず行の先頭から行末(改行)まで 1 行として差込データが取り込まれます。この場 合、行内の空のセルはすべて表の 1 要素として扱います。

図 3・102 差込テーブルがあるときの差込結果は、図 3・100 [差込データ](#page-169-0)の同じ Excel データを、差込フィール ドと差込テーブルを設定した用紙に差込した結果です。

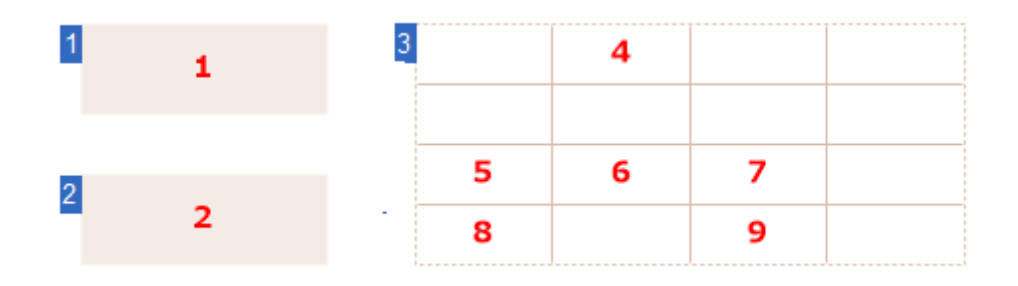

図3・102 差込テーブルがあるときの差込結果

この例では、A2 までの差込データは差込フィールドに、それ以降の差込データは差込テーブルに取り込まれま す。この場合 2 行目の B2、C2 の内容は取り込まれず、3 行目の A3 以降の内容が 4 x 4 の表として取り込まれて います。このように、表形式の差込テーブルでは、改行のみの行も含めて行の先頭から枠の行数・列数分のデー タを取り込みます。

#### 3–28 検 索

用紙 PDF 上のテキスト、テキストボックス内のテキスト、手書きオブジェクトを検索できます。

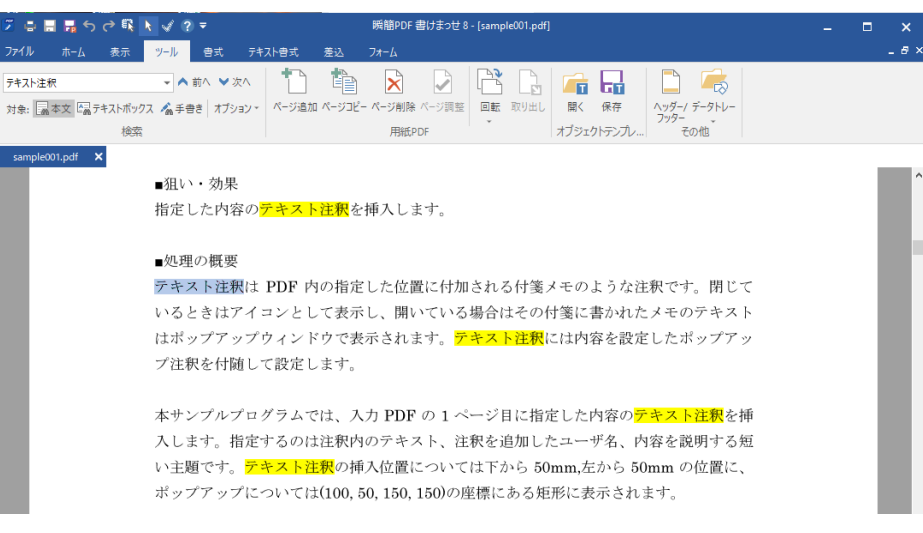

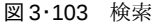

#### テキストの検索

テキストの検索は、リボン「ツール」タブの「検索」グループの入力枠に検索したい文字列を入力して行います。

「対象」で「PDF 本文」か「テキストボックス」をクリックして選択しておき、検索する文字列を入力して「前 へ」または「次へ」をクリックすると検索を実行します。

[F3] が「次へ」、[Shift] + [F3] が「前へ」のショートカットキーになります。

「オプション」をクリックすると設定項目が表示されます。設定項目をクリックするごとに、項目左のチェック マークがオン/オフが切り替わります。

#### ● 大文字と小文字を区別する

● 見つかったすべての項目を強調表示

※ 検索対象が PDF 本文のときのみ有効です。

検索対象が「テキストボックス」のときは、検索にヒットしたテキストが含まれるテキストボックスが選択状態 になります。

#### 手書きオブジェクトの検索

「ツール」タブの「検索」グループで「手書き」を選択すると手書きオブジェクトを探します。

- 「前を検索」をクリックすると前に作成した手書きオブジェクトを選択します。
- 「後を検索」をクリックすると次に作成した手書きオブジェクトを選択します。
- 手書きオブジェクトを探して前後に移動するときは、近い距離にあるストロークは同じ手書きの一部とみな

します。

手書きオブジェクト検索ではキーワードなどの指定はできません。

3–29 ページの追加、コピー、削除、調整、回転、用紙 PDF の取り出し

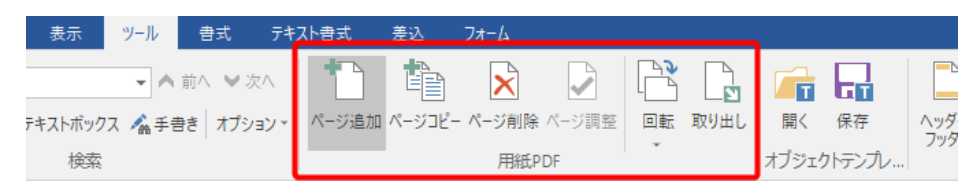

図 3・104 「ツール」タブの「用紙 PDF」グループ

# **3**–**29**–**1** 白紙ページの追加

用紙 PDF に白紙ページを追加、または指定のページの前後に白紙ページを挿入できます。

白紙ページを挿入するには、リボン「ツール」タブの「用紙 PDF」グループにある「ページ追加」をクリックし ます。

「白紙ページ挿入」ダイアログが出るので、必要な設定をして [OK] ボタンをクリックしてください。

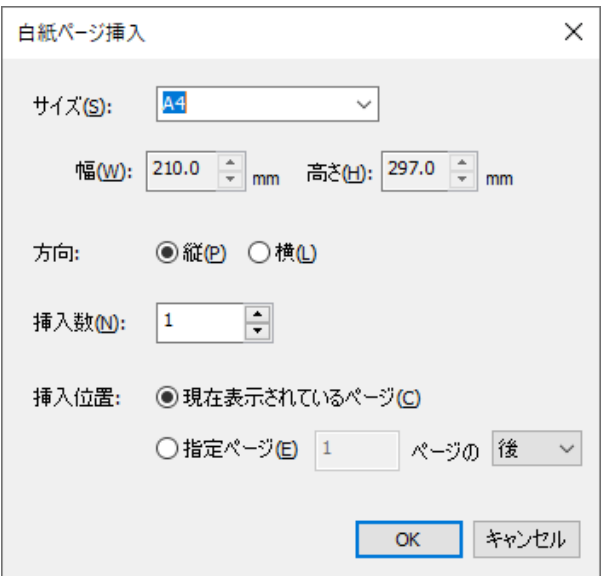

● サイズ:挿入する用紙のサイズを指定します。サイズ表示をクリックすると用紙サイズの一覧が出るので、 挿入したい用紙サイズをクリックしてください。

○ 幅、高さ:用紙サイズに「カスタム」を指定したときに用紙の幅と高さを指定します。

- 方向:挿入する用紙の方向を選びます。
- 挿入数:挿入する用紙のページ数を指定します。
- 挿入位置:白紙ページをどこに挿入するかを指定します。「指定ページ」を選んだときは、ページ番号を入 力してください。
	- 現在表示されているページ: メインビューに表示されているページの後ろに挿入します。
	- 指定ページ: 挿入するページの位置を指定します。
		- 後:指定された挿入位置の後に挿入します。
		- 前:指定された挿入位置の前に挿入します。

図 3・105 白紙ページ挿入ダイアログ

#### **3**–**29**–**2** ページのコピー

用紙 PDF の指定ページをコピーして、任意のページの前後に挿入できます。

リボン「ツール」タブの「用紙 PDF」グループにある「ページコピー」をクリックします。

「ページコピー挿入」ダイアログがでるので、必要な設定をして [OK] ボタンをクリックしてください。

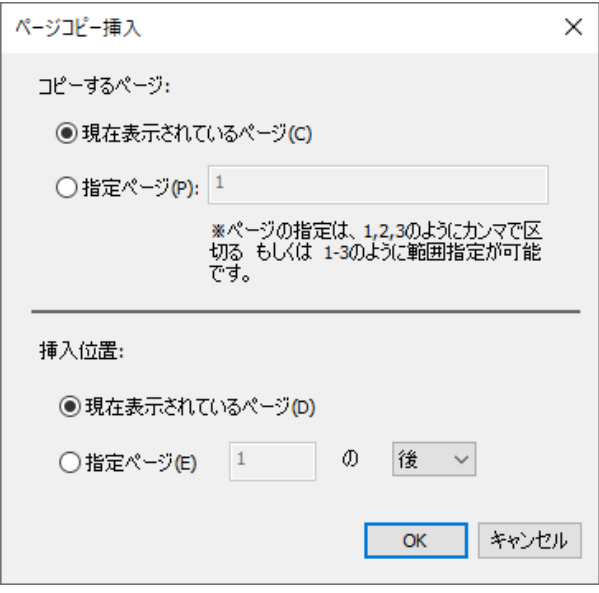

図 3・106 ページコピー挿入ダイアログ

- コピーするページ:コピーするページを指定します。
	- 現在表示されているページ:メインビューに表示しているページをコピーします。
	- 指定ページ:コピーするページ番号を入力してください。ページ番号を、「1,3,10」のようにカンマで区 切って指定するか、「5-10」のように範囲を指定することで、複数のページをコピーできます。
- 挿入位置:コピーしたページを挿入する位置を指定します。
	- 現在表示されているページ:メインビューに表示しているページに挿入します。
	- 指定ページ:指定ページを選んだときは、ページ番号を入力してください。
		- 後:指定された挿入位置の後に挿入します。
		- 前:指定された挿入位置の前に挿入します。

#### **3**–**29**–**3** ページの削除

用紙 PDF の指定ページを削除できます。

リボン「ツール」タブの「用紙 PDF」グループにある「ページ削除」をクリックします。

「ページ削除」ダイアログがでるので、削除するページ番号を入力して [OK] ボタンをクリックしてください。

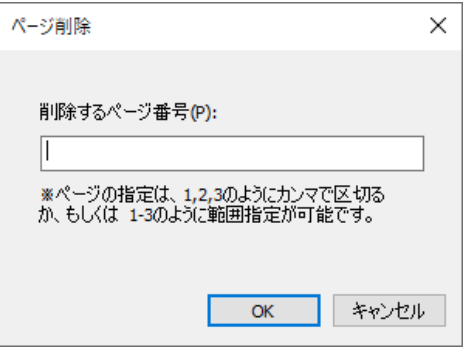

図 3・107 ページ削除ダイアログ

ページ番号を「1,3,10」のようにカンマで区切って指定するか、「5-10」のように範囲を指定することで、複数の ページを一度に削除できます。

# **3**–**29**–**4** ページの調整

1 ページのみの画像を開いている場合に限り、ページの調整ができます。スキャナから取り込んだ場合には取り 込んだ直後であれば複数ページでも調整可能ですが、取り込み後は複数のページがあると調整できなくなりま す。

ページ調整はダイアログを表示して行います。詳しくは[用紙の調整](#page-67-0)を参照してください。

# **3**–**29**–**5** ページの回転

用紙 PDF の全ページを 90 度単位で回転させることができます。リボン「ツール」タブの「回転」をクリックし て表示されるドロップダウンメニューから回転角度を選んでください。 ページ単位で個別に回転角度を変えることはできません。

# **3**–**29**–**6** 用紙 **PDF** の取り出し

「編集情報ファイル」または「編集情報付き PDF」を開いた場合には、ファイルに含まれる用紙 PDF だけを取り 出すことができます。リボン「ツール」タブの「用紙 PDF」グループにある「取り出し」をクリックしてくださ い。「名前を付けて保存」ダイアログがでるので、保存先とファイル名を指定して「保存]ボタンをクリックし てください。用紙 PDF が PDF であれば、PDF ファイルが取り出せます。用紙 PDF が画像であれば、画像ファイ ルが取り出せます。

# 3–30 入力枠レイアウトを流用(オブジェクトテンプレート)

オブジェクトテンプレートは、貼り付けたオブジェクトのみを保存したファイルです。つまり、入力枠のレイア ウトとデータを保存するのがオブジェクトテンプレートです。

毎年専用の用紙が配布される申告書などでは入力枠の構成が同じになっています。前年度のオブジェクトテン プレートを保存しておけば、新年度の用紙 PDF を開いて、そこに保存してあったオブジェクトテンプレートを読 み込むだけで作業が完了します。

 $\rightarrow$  5 k  $\rightarrow$  2 = 真真 著  $\begin{picture}(150,10) \put(0,0){\line(1,0){15}} \put(15,0){\line(1,0){15}} \put(15,0){\line(1,0){15}} \put(15,0){\line(1,0){15}} \put(15,0){\line(1,0){15}} \put(15,0){\line(1,0){15}} \put(15,0){\line(1,0){15}} \put(15,0){\line(1,0){15}} \put(15,0){\line(1,0){15}} \put(15,0){\line(1,0){15}} \put(15,0){\line(1,0){15}} \put(15,0){\line($ 合同局 ※切順 ◎チのひら  $677 - h$ 選択 ITテキスト選択 点動認識 テキスト 6 印影  $77/1$  $+7$ 短焦 同じ内容を、毎年決まった書式の書類に書き込む場合  $(20104)$ 給与訴得孝の共義地除等 (現 新 ) **所轄税務署長等** (フリガナ)<br>あなたの氏名 給与の支払<br>の名称 (氏2 送たる給与につ<br>いての扶養控除<br>Mindiエネの場出 (扶) 我帯主の 給与の支払者<br>の法人個人)番号 なたの個人番! 税務署長  $\pm$ あなたの住所<br>又 は 居 月 配偶者 給与の支払?<br>の所在策(住所  $\hat{R}$  +  $\hat{R}$ .<br>Heriotare -<br>- 老人抗差氣族<br>- 特定扶養氣族<br>- 特定扶養氣族  $\begin{array}{ccc} ( & 7 & 9 & \pi & \tau \\ \text{R} & & & \text{A} \end{array}$ 号 異動月日及び事由<br>Vente umpf (HCRRess)<br>Marciz#L v dess (HYRE) 住 所 又 は 居 所 区分等 申告書の記載に当た! 源泉控除<br>対象配偶者<br>(注1) H **COLLER**  $1 - 1 - 1$ 源泉控除対象配偶者 ー<br>同居老親等<br>その他  $\vec{\tau}$ - wickineeko<br>- 同居老親等<br>- その他 、裏面の『申告についてのご注意』 控除対象<br>3 扶養親族<br>(16歳以上)<br>(平16.1.1以前生) 障害差異 同所老親等<br>その他 and and 同居老親等  $1 - 1$  $\pm$   $\,$   $\lambda$ 同一生配置 区分 路当者<br>一般の除客者 | 等をお読みください。 |特別の事 障害者、寡<br>婦、寡夫又は<br>動 労 学 生 . . . . 1 源泉控除対象配偶者とは<br>して結与の支払を受ける人及<br>2 同一生計配偶者とは、所 、所得者(平成31年(2019年)中の所得の見積額が900万円以下の人に探ります。)と生計を一にする配偶者(青色事業専従者)<br>EV白色事業専従者を発きます。)で、平成31年(2019年)中の所得の見積額が65万円以下の人をいいます。<br>弾者と生計を一にする配偶者(青色事業事従者として結与の支払を受ける人及び白色事業専従者を除きます。)で、平成31年 动分学生 扶養親族 - 控除を受ける他の所得者<br>- ^ - Taxasanud - 仕面立り 住所又は居  $\frac{1}{\sqrt{1-\frac{1}{2}}}\frac{1}{\sqrt{1-\frac{1}{2}}}$ 異動月日及び事由  $\frac{1}{2}$  +  $\frac{1}{2}$  +  $\frac{1$ 

次の例は毎年記入して提出する給与所得者の控除申請書(平成31年版)です。

図 3・108 給与所得者の控除申請書

平成 27 年版申請用紙 (PDF) にテキストボックスを作成して記入して、記入データだけをオブジェクトテンプレ ートファイルとして保存します。

| h31 01.pdf * X                                                                                                    |                         |                                                                                                    |
|----------------------------------------------------------------------------------------------------|-------------------------|----------------------------------------------------------------------------------------------------|
| 給与所得者の扶養控除等 (異動) 申告書<br>平成 31年 (2019年) 分                                                                                                    | $(\!\!\leftarrow\!\!\)$ |                                                                                                    |
| 所轄税務署長等<br>8.0大0生年月11日 草 草<br>7年 8 月 4 日<br>(フリガナ)<br>ヘイセイ ハナコ<br>給与の支払者<br>アンテナハウス株式会社<br>の名称(氏名)<br>あなたの氏名<br>平成はな子<br>0<br>世帯主の氏名 単成一部<br>給与の支払者<br>の法人(個人)番号<br>  2 3 0 0 0 0 0 0 0 0 0 0 0   aggleround $\infty$<br>23000000000<br>あなたの個人番号<br>税務署長<br>(経想番号 000- 000<br>給与の支払者<br>あなたの住所<br>東京都中央区東日本橋2-1-6 | 新規<br>開く                | 名前を付けて保存                                                                                                    |
| 配偶者<br>の有無<br>i (m<br>東京都中央区浅草橋1-1-0 隅田柳荘100号室<br>の所在地(住所)<br>又は同所<br>市区町村長<br>赤枠内の各記入箇所に配置されたテキストボックスに、データを入力しま                                                                                                    | 保存<br>名前を付けて保存<br>開ける   | <b>DE COPC</b><br>(1) 最近使ったフォルダー                                                                                                    |
| す。<br>「名前を付けて保存」の保存形式から、「オブジェクトテンプレートとして<br>$\bullet$<br>保存(*.wptx)」を選択して保存します。                                                                                                    | PDF出力<br>印刷             | 保存形式<br>編集情報ファイルとして保存 (*.wppx) *                                                                                                    |
|                                                                                                    | ヘルプ<br>オプション            | 編集情報ファイルとして保存 (*.wppx)<br>書けまっせ専用の編集情報ファイルです。<br>編集情報付きPDFとして保存 (*.pdf)                                                                                                    |
|                                                                                                    | 終了                      | 編集情報がPDE内に埋め込まれ、通常のPDF<br><b>With Castle Mercedes and The Contract of the Contract of the Contract of the Contract of the Contract of the Contract of the Contract of the Contract of the Contract of the Contract of the Contract of the Contract of the </b><br>オブジェクトテンプレートとして保存 (".wpbx)<br>オブジェクト情報のみを保存します |

図 3・109 記入データだけをオブジェクトテンプレートファイルとして保存

令和 2 年版の控除申請書 PDF を用紙として開いた上で、前年に保存した記入データのオブジェクトテンプレート

ファイルを開けば、データを改めて入力し直す必要がありません。

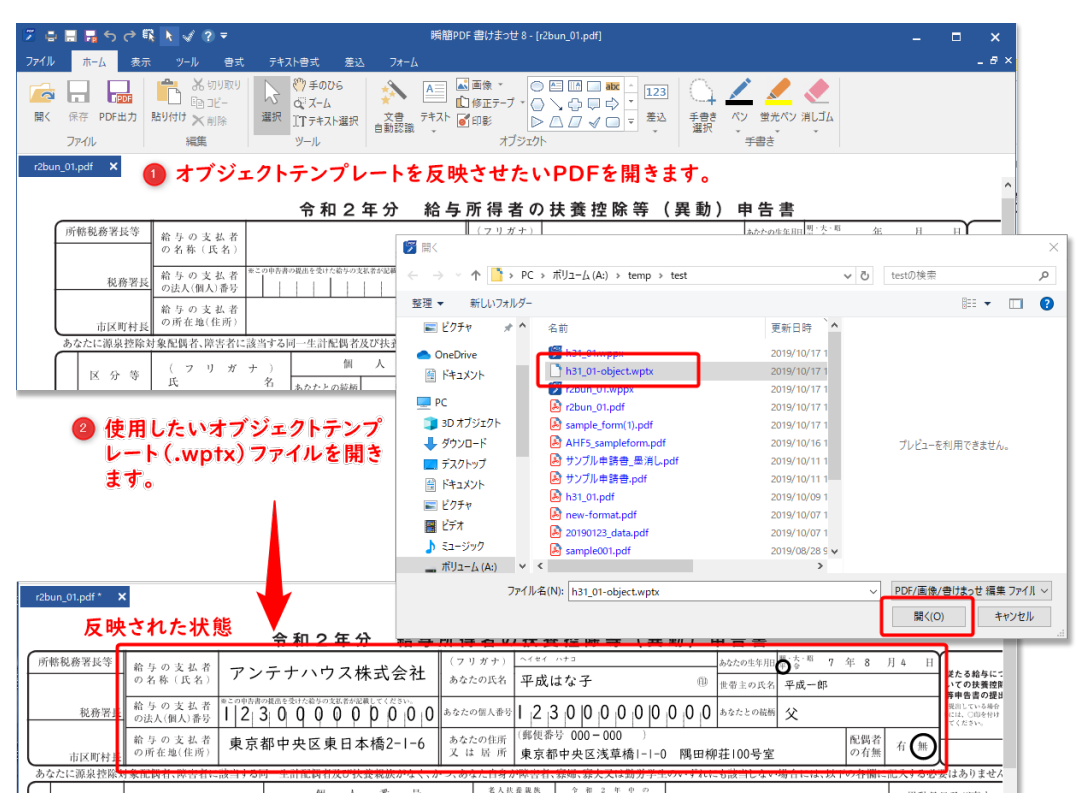

図 3・110 次年度の申請用紙に前年のデータを重ねる

# **3**–**30**–**1** オブジェクトテンプレートの保存

オブジェクトテンプレートの保存は、「ツール」タブの「オブジェクトテンプレート」グループにある「保存」 をクリックするか、「ファイル」タブの画面で「名前を付けて保存」を選び、保存形式に「オブジェクトテンプ レートとして保存 (\*.wptx)」を指定して実行します。「名前を付けて保存」については 3–3 [名前を付けて保存](#page-70-0)を 参照してください。

「ツール」タブの「オブジェクトテンプレート」グループにある「保存」をクリックすると、「名前を付けて保 存」ダイアログが出るので、保存場所とファイル名を指定して[保存]ボタンをクリックしてください。

#### **3**–**30**–**2** オブジェクトテンプレートを開く

オブジェクトテンプレートを開く前に、用紙 PDF を開いておいてください。オブジェクトテンプレートは、編集 中の用紙 PDF を開いた状態で読み込むことができます。

オブジェクトテンプレートは、「ツール」タブの「オブジェクトテンプレート」グループにある「開く」で読み 込みます。「開く」をクリックすると、「開く」ダイアログが出るので、ファイルを選択して「開く]ボタンをク リックしてください。

#### ドラッグ&ドロップで読み込み

用紙 PDF を開いた状態でオブジェクトテンプレートをメインビューにドラッグ&ドロップして開くこともでき ます。

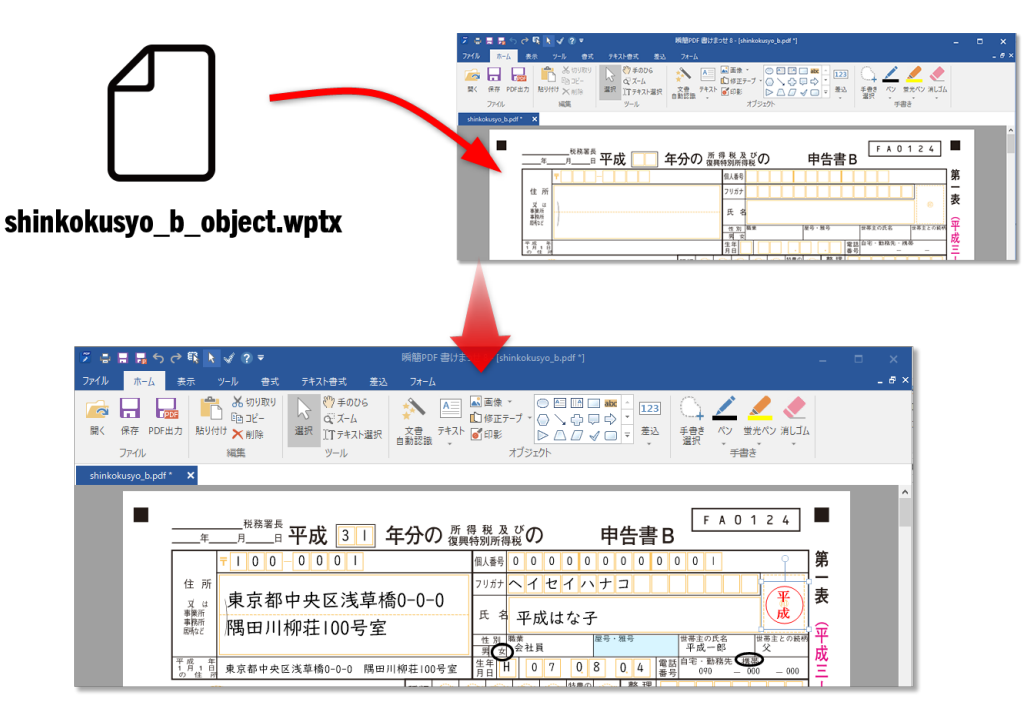

図 3・111 オブジェクトテンプレートをドラッグ&ドロップで読み込み

オブジェクトテンプレート読み込みについて

オブジェクトテンプレートを読み込むと、先に貼り付けてあったオブジェクトは削除されるので、ご注意くだ さい。

# 3–31 ヘッダー、フッター設定

印刷や PDF 出力時に、用紙 PDF にヘッダーやフッターを追加できます。

ヘッダー、フッターは、「ツール」タブの「ヘッダー/フッター」をクリックすることで設定できます。「ヘッダ ー/フッター」をクリックすると「ヘッダー/フッター設定」ダイアログが出ます。

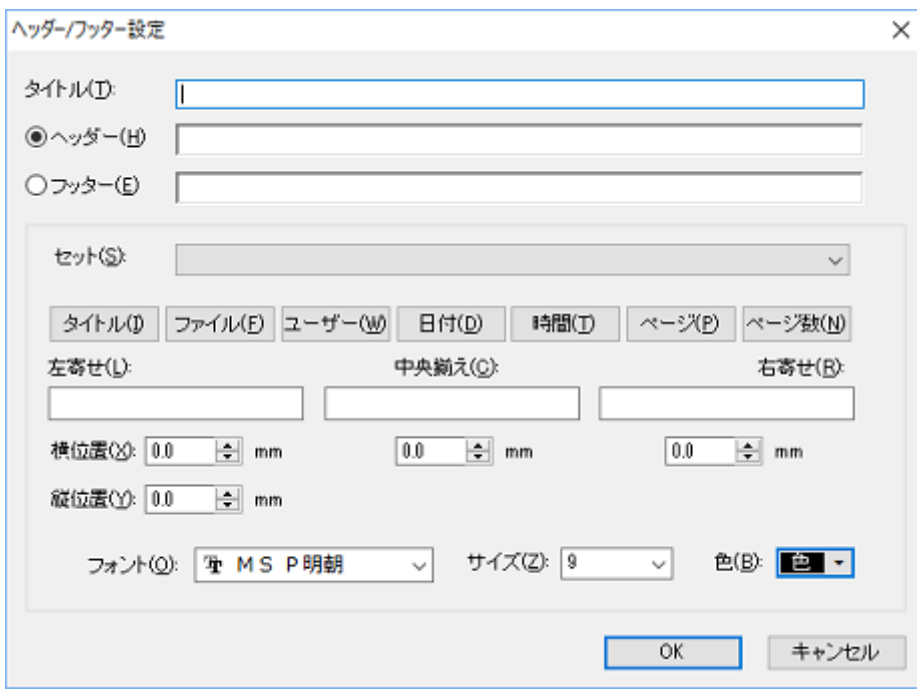

図 3・112 ヘッダー/フッター設定ダイアログ

● タイトル

タイトルを入力します。ヘッダーまたはフッターに[タイトル]を設定すると、ここに入力したタイトルが 挿入されます。

● へッダー

選択すると、ヘッダーが編集対象になります。編集は、ダイアログの下側にある「左寄せ」「中央揃え」「右 寄せ」の各編集枠で行います。ダイアログの上側の枠内には、ヘッダーのプレビューが表示されます。

● フッター

選択すると、フッターが編集対象になります。編集は、ダイアログの下側にある「左寄せ」「中央揃え」「右 寄せ」の各編集枠で行います。ダイアログの上側の枠内には、フッターのプレビューが表示されます。

● セット

よく使われるであろう設定がいくつかプリセットとして用意されています。「セット」の右の枠をクリック するとプリセットの候補が表示されるので、適当なものがあればクリック選択してください。プリセットが ヘッダーまたはフッターの設定に反映されます。 先にヘッダーまたはフッターの設定をしてある状態でプリセットを選ぶと上書きされるので、ご注意くださ い。

● アイテム
ヘッダーまたはフッターに設定できるアイテムを挿入するためのボタンです。クリックするとアイテムが 挿入されます。

[Alt]キーを押しながらアイテム名の右括弧内にあるアルファベットを押すと、ボタンをクリックせずにア イテムを挿入できます。

- [タイトル (I)]: &t タイトルを表示します。
- [ファイル (F)]: &f ファイル名を表示します。
- 「ユーザー (W)]: &w Windows のログイン ユーザー名が表示されます。
- [日付 (D)]: &d 本日の日付が yyyy/mm/dd 形式で表示されます。
- [時間 (T)]: &m 現在の時刻が hh:mm:ss 形式で表示されます。
- [ページ (P)]: &p 現在のページ番号が表示されます。
- [ページ数(N)]: &P 用紙 PDF のページ数が表示されます。
- 左寄せ

ヘッダーまたはフッターに左寄せに配置する内容を入力します。 入力枠内をクリックすると入力できます。

#### ● 中央揃え

ヘッダーまたはフッターの左右中央に配置する内容を入力します。 入力枠内をクリックすると入力できます。

● 右寄せ

ヘッダーまたはフッターに右寄せに配置する内容を入力します。 入力枠内をクリックすると入力できます。

#### ● 横位置

左寄せの用紙左端からの位置調整、中央揃えの左右中央からの位置調整、右寄せの用紙右端からの位置調整 をそれぞれ 0.1mm 単位で指定できます。 値の表示枠内をクリックすると値を入力できます。 値の表示枠右の ▲▼ をクリックすることで、値が 0.1mm ずつ増減します。

● 縦位置

ヘッダーの用紙上端からの距離と、フッターの用紙下端からの距離を指定します。

● フォント

ヘッダーおよびフッターに使用するフォントを指定できます。 フォント名の表示枠内をクリックするとフォント名の一覧が出るので、適当なフォント名をクリックして選 択してください。

● サイズ

ヘッダーおよびフッターに使用するフォントのサイズを指定できます。 サイズの値の表示枠右の ▽ をクリックすると、値の選択肢が表示されるので、適当な値をクリックしてく ださい。 サイズの値の表示枠内をクリックすると値を入力できます。

サイズの単位は pt(ポイント)です。値は 0.1pt 単位で指定できます。

● 色

ヘッダーおよびフッターの文字色を指定します。 色の表示をクリックするとパレットが出るので、適当な色を指定してください。

# <span id="page-182-0"></span>3–32 データトレー

データトレーは、よく使う文字や画像、図形などのオブジェクト(アイテム)を保存しておける機能です。よく 使う名前や住所、挨拶文、写真やスキャンした文書画像、印影などを登録しておいて、用紙 PDF にすばやく貼り 付けられます。データトレーから貼り付けたオブジェクトは、最近使用したものが 10 件まで右クリックメニュー に表示されるので、素早く貼り付けることができます。

## **3**–**32**–**1** データトレーの表示

データトレーはデータトレービューに表示されます。データトレーを表示するには次のいずれかの操作を実行 します。

● リボン「ツール」タブの「その他」グループにある「データトレー」コマンドをクリック。

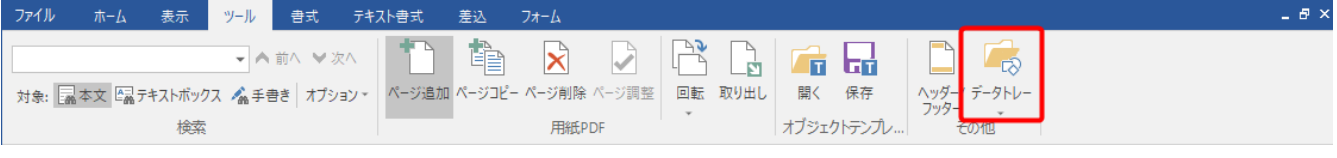

図3・113 データトレーの表示

- リボン「表示」タブの「表示」グループにある「データトレー」をチェック。
- 用紙 PDF の上にマウスポインタを置き、右クリックメニューを開いて「データトレー」コマンドを選択。

図 3・114 データトレービューはデータトレービューの例を示します。

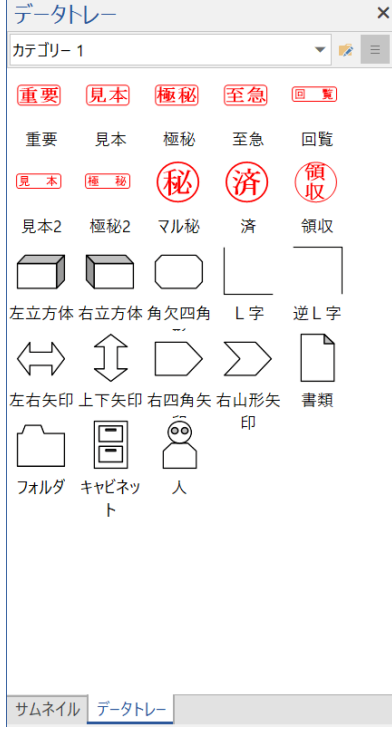

図3・114 データトレービュー

# <span id="page-183-0"></span>**3**–**32**–**2** データトレーのカテゴリー

データトレーにはカテゴリー 1 から 8 まで 8 項目のカテゴリーがあります。アイテムはカテゴリーに分けて登録 されています。カテゴリーの名前は、次の手順で任意の名前に変更できます。

- 1) 選択しているカテゴリー名の右側にあるフォルダーのアイコンをクリックします。
- 2) 名前変更ダイアログを表示します。
- 3) 新しい名前に変更して、「OK」ボタンをクリックします。

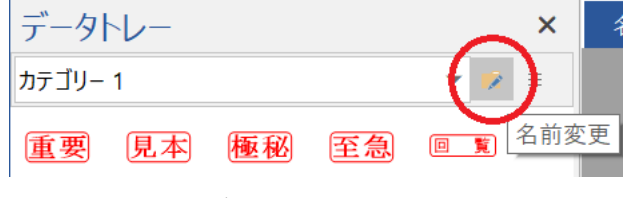

図 3・115 データトレーのカテゴリー名変更

# **3**–**32**–**3** データトレーへのアイテムの登録

メインビューで用紙 PDF の上のオブジェクトを選択して、次の操作でデータトレーに登録できます。

● 用紙 PDF のオブジェクトを選択し、右クリックメニューで「データトレー」→「データトレー登録」コマン ドを選択します。

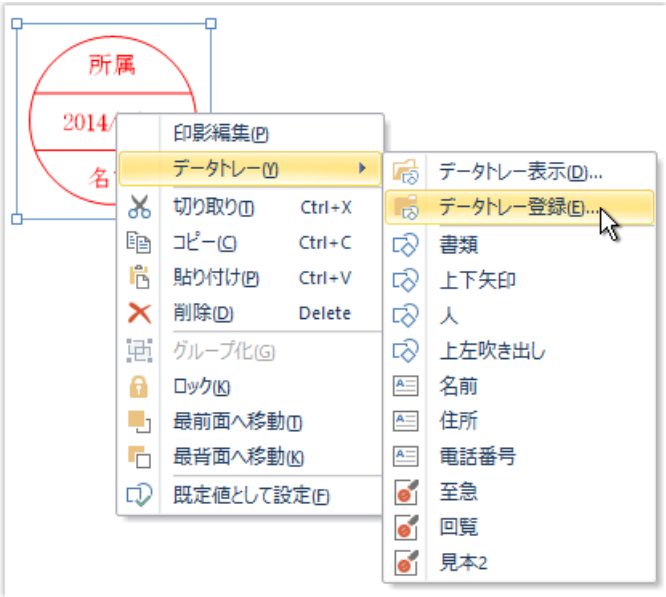

図 3・116 右クリックメニューでデータトレー登録

アイテムはデータトレービューで現在開いているカテゴリーに仮のラベル名で登録されます。データトレービ ューが閉じているときは、前回開いていたカテゴリーに登録されます。

# **3**–**32**–**4** データトレーに登録したアイテムの貼り付け

データトレーに登録したアイテムを用紙 PDF に貼り付けるには次のようにします。

- 1) データトレービューを表示します(図 3・114 [データトレービュー](#page-182-0)を参照)。
- 2) アイテムを選択して右クリックメニューを表示します。
- 3) [ページに挿入]コマンドをクリックすると用紙 PDF にオブジェクトが貼り付けられます。

データトレービューでアイテムを選択してマウスでドラッグして用紙 PDF の上にドロップしても貼り付けでき ます。テキストのアイテムを用紙 PDF 上のテキストボックスにドラッグ&ドロップするとテキストのみを貼り 付けることができます。

### **3**–**32**–**5** 右クリックメニューからアイテムを貼り付ける

用紙 PDF 上の何もない場所を右クリックして表示される右クリックメニューに、最近使用したデータトレーアイ テムが新しい順に 10 個まで表示されます。

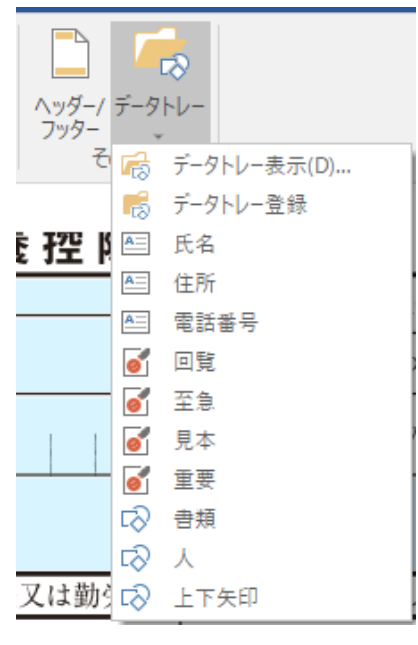

図3・117 データトレー最近リスト

これらは開かなくてもクリックするだけで貼り付けることが可能です。

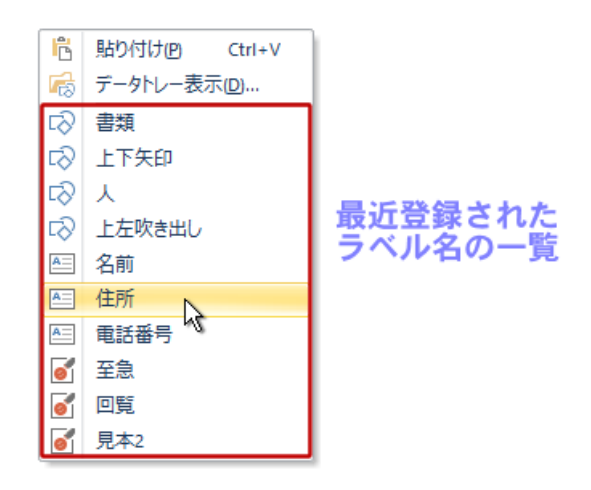

図3・118 右クリックメニューから貼り付ける

# <span id="page-185-0"></span>**3**–**32**–**6** アイテムの管理

アイテムのラベル名の変更、アイテムを別のカテゴリーに登録、アイテムの削除ができます。

ラベル名を変更するには、アイテムを選んで右クリックメニューで「ラベル名変更」コマンドを実行します。す ると、ラベル名を変更するためのダイアログが表示されます。

アイテムを別のカテゴリーに登録するには、アイテムを選んで右クリックメニューで「別のカテゴリーに追加」 ⇒「カテゴリー名」を選択します。

アイテムの削除は、削除したいアイテムを選択して[Delete]キーを押すか、右クリックメニューを表示して「削 除」コマンドをクリックします。複数のアイテムを選択して「削除」コマンドをクリックすることで、複数のア イテムを一度に削除できます。[Ctrl]キーを押しながらラベル名表示を次々とクリックすることで、複数のアイ テムを選択できます。

## **3**–**32**–**7** データトレーを閉じる

データトレーを閉じるには、データトレービューのタイトル右の「閉じる」ボタン(図の赤〇)をクリックしま す。

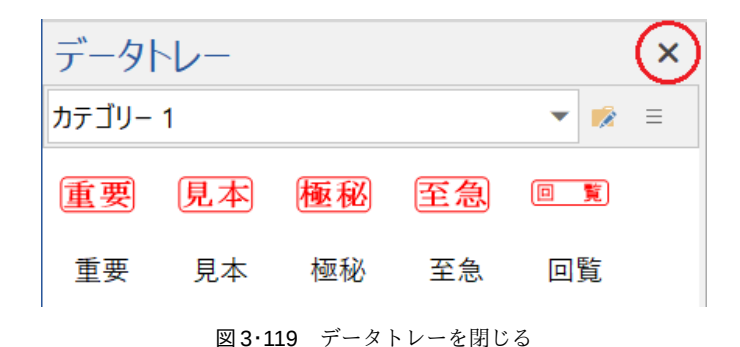

### **3**–**32**–**8** 旧バージョンのデータトレー

「瞬簡 PDF 書けまっせ 8」は、起動時に「瞬簡 PDF 書けまっせ 7」のデータトレーを「瞬簡 PDF 書けまっせ 8」 の形式に変換して、カテゴリー1に読み込みます。

### **3**–**32**–**9** データトレーの外部ファイル保存と読み込み

データトレーの内容は外部ファイルに保存できます。また、外部ファイルからデータトレーに読み込むことがで きます。

### <span id="page-186-0"></span>3–33 PDF フォーム

用紙 PDF の上に、ユーザーが対話的にデータを入力するフォームオブジェクトを作成できます。PDF 出力する と、PDF が対話的フォーム(PDF フォーム、AcroForm とも呼ばれます)になります。

フォームオブジェクトは次の 6 種類のいずれかに設定できます。

表 3・10 フォームオブジェクトの種類

| 種類           | 説明                                      |
|--------------|-----------------------------------------|
| テキストフィールド    | ユーザーがキーボードからテキストを入力できるテキストボックスを作ります。    |
| チェックボックス     | 一つ一つがオンまたはオフの二つの状態を持つボックスです。            |
| ラジオボタン       | オンまたはオフになるボタンの組み。普通はその中の一つのボタンがオンになります。 |
| リストボックス      | リスト項目を並べた中から選択します。通常はその中から一つを選択状態とします。  |
| ドロップダウン      | ドロップダウンリストから一つを選択します。                   |
| ボタン(プッシュボタン) | ボタンを押して、マウスを離したときアクションを起こします。           |

フォームオブジェクトを作成するには、リボン「フォーム」タブの左端の「フォーム」をクリックして、オブジ ェクトの種類を選択するドロップダウンを表示します。次にオブジェクトの種類を選び、マウスのドラッグで用 紙 PDF の上に場所と大きさを指定して配置します。

| ファイル         |   | ホーム          | 表示 | ツール | 書式        | テキスト書式 |         | 差込  | フォーム              |
|--------------|---|--------------|----|-----|-----------|--------|---------|-----|-------------------|
| $=$          | ▼ | フィールド名       |    |     | 読取専用 ■ 必須 |        |         | 複数行 | 最大文字数             |
| $\equiv$     |   | ツールドント       |    |     | 表示        |        |         |     | スクロール 文字配置        |
| フォーム         |   | フォント名        |    |     | 印刷        |        | □ パスワード |     |                   |
| TT           |   | テキストフィールド(T) |    | 通   |           |        |         |     | テキスト              |
| V            |   | チェックボックス(C)  |    |     |           |        |         |     |                   |
| ◉            |   | ラジオボタン(R)    |    |     |           |        |         |     |                   |
| 目制           |   | リストボックス(L)   |    |     |           |        |         |     |                   |
| F            |   | ドロップダウン(D)   |    |     |           |        |         |     |                   |
| $\boxed{OK}$ |   | ポタン(B)       |    |     |           |        |         |     | ウスデスクトップ製品 シングルラィ |
|              |   |              |    |     |           |        |         |     | $13 - 5990 - 009$ |

図 3・120 フォームオブジェクトのドロップダウン

オブジェクトの作成・移動などの操作や、背景、線の色などの書式指定方法は、テキストボックスや図形の場合 と同様です。3–8 [オブジェクトの作成、選択、移動など基本操作](#page-84-0)、3–9 [オブジェクトの書式設定](#page-89-0)を参照して ください。

さらに、フォームオブジェクト特有の設定項目もあります。フォームオブジェクトの種類を選ぶか、あるいは用 紙 PDF 上のフォームオブジェクトをクリックして選択すると、リボンの右側のフォームオブジェクト種類毎の設 定項目が活性化します。

設定項目には、オブジェクトの種類によらず共通の項目と、オブジェクトの種類別に異なる項目があります。

### **3**–**33**–**1** オブジェクトの種類によらず共通の設定項目

- フィールド名:PDF フォームの内部でオブジェクトの名前として扱われます。ピリオド「.」は使えません。
- ツールヒント:フィールドを使用する際のヒント情報です。Adobe Reader などのツールで PDF フォームを表 示したとき、ツールチップにヒントとして表示されるテキストです。
- <span id="page-187-0"></span>● フォント名:フォームのフィールドにフォントを設定します。
- 読取り専用:チェックを入れるとフィールドが読み取り専用になります。
- 表示:チェックを入れる(既定値)とフィールドが PDF フォーム上に表示されます。チェックを外すとフィ ールドは PDF フォームに表示されません。
- 印刷:チェックを入れる(既定値)とフィールドが印刷のとき表示されます。チェックを外すとフィールド は印刷されません。
- 必須:既定値はオフです。チェックを入れると入力が必須となります。

## **3**–**33**–**2** テキストフィールド

テキストフィールドでは、共通の設定項目の他に次の項目を設定できます。

- 複数行:PDF フォームのテキストフィールドに入力するときの行数を指定します。2 行以上にするとテキス トフィールドの幅でテキストが折り返されます。
- スクロール:PDF フォームに入力したテキストがテキストフィールドに入りきらないときに、スクロールし て表示するかどうかを指定します。1 行のときは横スクロールになります。
- パスワード:パスワードを設定します。
- 最大文字数:入力できる最大文字数を指定します。
- 文字配置:PDF フォームのテキストフィールド上でのテキストの配置を指定します。

図 3・121 テキストフィールドの設定はテキストフィールドを設定しているところです。

| ファイル         | ホーム                                         | 表示 | ツール | 書式    | テキスト書式    | 差込                       | フォーム      |     |                          |              |      |                     |              | - 8 |
|--------------|---------------------------------------------|----|-----|-------|-----------|--------------------------|-----------|-----|--------------------------|--------------|------|---------------------|--------------|-----|
| ď            | 2<br>$74$ -J $\sim$ 4 Text1                 |    |     |       | 読取専用 図 必須 | ☑ 複数行                    | 最大文字数 100 |     |                          | ユニーク名        |      |                     |              |     |
|              | ツールヒント 必須です。お間違[7] 表示                       |    |     |       | 3         | ■ スクロール 文字配置             |           | 左揃え | $\overline{\phantom{a}}$ | チェックスタイル     |      |                     | ポタン          |     |
| フォーム         | <b>By Fax 1822 William State 21:12:13:1</b> |    |     | ママ 印刷 |           | 1.655<br>$\blacksquare$  |           |     |                          | □ デフォルトでチェック |      | リスト<br>$\mathbf{v}$ | $\mathbf{v}$ |     |
|              | <b>エコ テキストフィールド(T)</b>                      | Νľ |     |       |           |                          | テキスト      |     |                          |              | ポックス |                     |              |     |
| ⊻            | ナアツクバツクス(C)                                 |    |     |       |           |                          |           |     |                          |              |      |                     |              |     |
| $_{\odot}$   | マバタン                                        |    |     |       |           |                          |           |     |                          |              |      |                     |              |     |
| $\Xi$        | リストボックス(L)                                  |    |     |       |           |                          |           |     |                          |              |      |                     |              |     |
| $\mathbb{F}$ | ドロップダウン(D)                                  |    |     |       |           |                          |           |     |                          |              |      |                     |              |     |
| $\boxed{OK}$ | ボタン(B)                                      |    |     |       |           |                          |           |     |                          |              |      |                     |              |     |
|              | 雪任采具                                        |    |     |       |           | $\overline{\phantom{a}}$ |           |     |                          |              |      |                     |              |     |
|              |                                             |    |     |       |           |                          |           |     |                          |              |      |                     |              |     |

図 3・121 テキストフィールドの設定

図 3・122 PDF [フォームのテキストフィールドに文字を入力](#page-188-0)は、図 3・121 テキストフィールドの設定のテキス トフィールドを設定した PDF フォームを Adobe Reader で開いてテキストを入力したところです。上がテキスト フィールドに文字を入力する前、下が文字を入力した後です。

<span id="page-188-0"></span>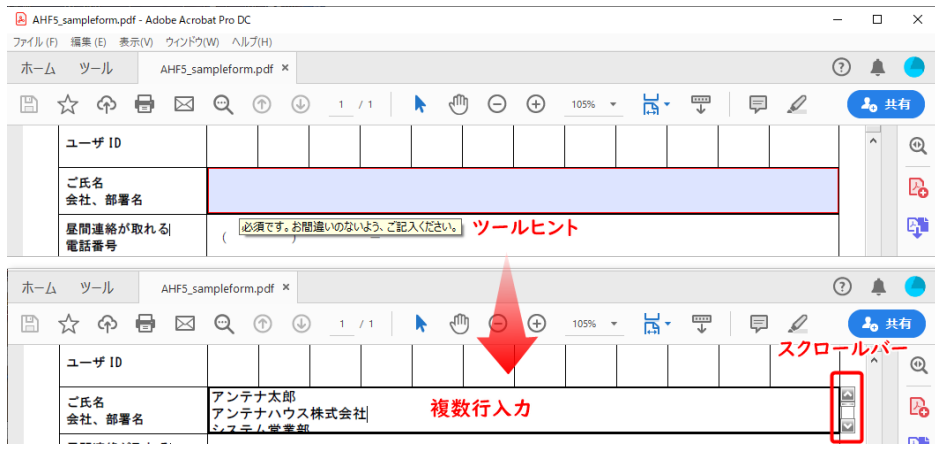

図 3・122 PDF フォームのテキストフィールドに文字を入力

### **3**–**33**–**3** チェックボックス

チェックボックスでは、共通の設定項目の他に次の項目を設定できます。

- チェックスタイル:チェックボックスにチェックしたとき表示するマークを選択します。チェックマーク、 円形、十字形、ひし形、四角形、星形から選択します。
- デフォルトでチェック:PDF フォームのチェックボックスの既定値を「チェック済み」とします。

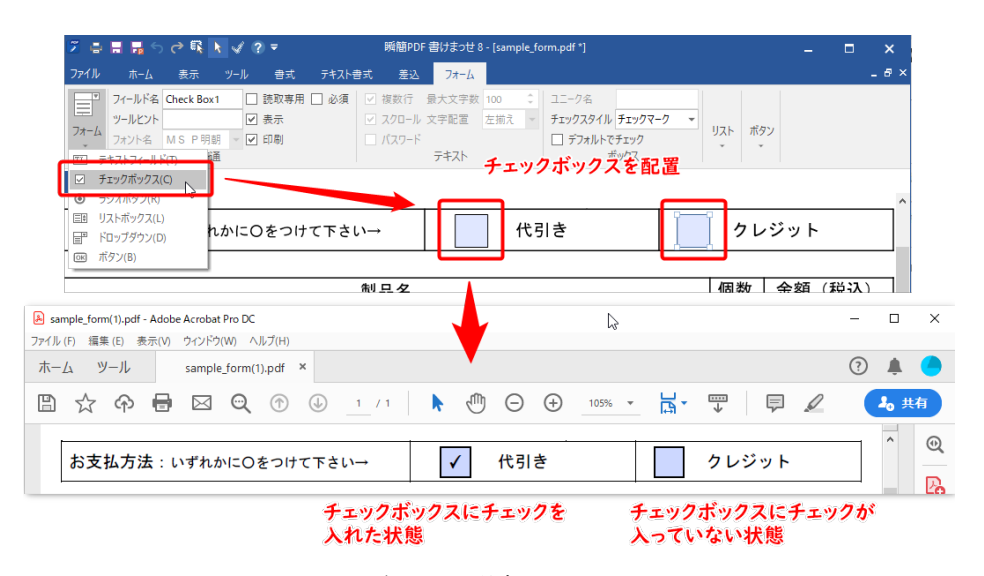

図 3・123 チェックボックスの設定と PDF フォームでのチェック

### **3**–**33**–**4** ラジオボタン

ラジオボタンでは、共通の設定項目の他に次の項目を設定できます。

- ユニーク名:ラジオボタンをフォーム送信したときに、ラジオボタングループの中でどのラジオボタンが選 択されているかを示す値を指定します。例えば Radio3 というグループがあり、選択したラジオボタンのユニ ーク名が left だったら、Radio3=left というデータが送信されます。
- チェックスタイル:ラジオボタンにチェックしたとき表示するマークを選択します。チェックマーク、円 形、十字形、ひし形、四角形、星形から選択します。
- デフォルトでチェック:PDF フォームのラジオボタンの既定値を「チェック済み」にします。

<span id="page-189-0"></span>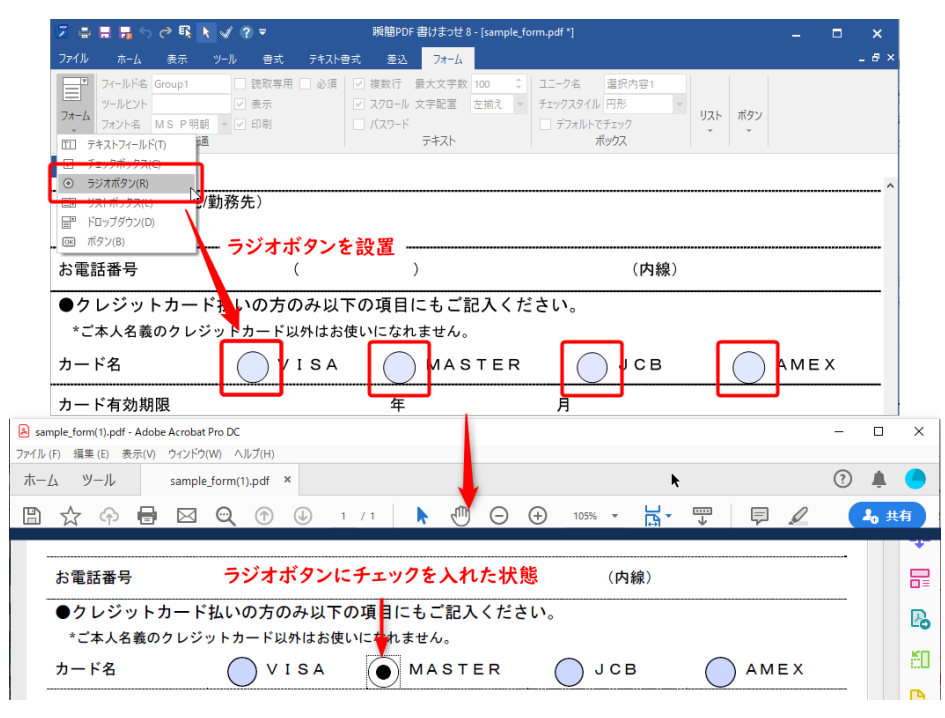

図 3・124 ラジオボタンの設定と PDF フォームでチェック

# ラジオボタンの排他制御についての注意

複数のラジオボタンをグループにして、ON と OFF を排他にしたいときは、グループを構成するラジオボタン のフィールド名に同じ名前を付けてください。

# **3**–**33**–**5** リストボックス

リストボックスでは共通の設定項目の他に次の項目を設定します。

- 項目リスト:リスト項目を示すテキストを入力します。項目間は 「;」(セミコロン)で区切ります。
- 選択項目:PDF フォームを開いたとき、何番目の項目を選択するかを指定します。
- 選択で確定:チェックを入れると、項目を選択したタイミングで値が設定されます。
- ソート:PDF フォームで表示するとき、リスト項目の並び順をソート済みにします。
- 複数選択:既定値では一つの項目を選択できますが、「複数選択」にチェックを入れると複数の項目を選択 できるようになります。

<span id="page-190-0"></span>

| ファイル<br>ホーム<br>表示                                | ツール<br>書式<br>テキスト書式                | 差込<br>フォーム                 |                                    |          |                 |                    |
|--------------------------------------------------|------------------------------------|----------------------------|------------------------------------|----------|-----------------|--------------------|
| フィールド名 List Box1<br>EÏ                           | □読取専用 必須                           | 梅数行<br>最大文字数               | ユニーク名                              |          | 項目リスト (格9,698円) | ☑ 選択で確定            |
| ツールヒント<br>フォーム                                   | ☑ 表示                               | □ スクロール 文字配置               | チェックスタイル                           | 選択項目 1   | $  +$           |                    |
| フォント名 UDデジタル 教 - マ 印刷<br>通<br>テキストフィールド(T)<br>TT |                                    | □ パスワード<br>テキスト            | □ デフォルトでチェック<br>ボックス               | □ カスタム入力 | リスト             | □ 複数選択             |
| チェックボックス(C)<br>☑                                 |                                    |                            |                                    |          |                 |                    |
| ラジオボタン(R)<br>$\odot$                             |                                    |                            | 製品名                                |          |                 | 個数                 |
| EB リストボックス(L)                                    |                                    |                            |                                    |          |                 |                    |
| ■■ FUップタウン(D)<br><b>OKI ボタン(B)</b>               |                                    |                            | 瞬簡PDF 統合版7.1 (CD-ROM 標準価格20,304 円) |          |                 |                    |
|                                                  |                                    |                            | 瞬簡PDF 変換8(CD-ROM 標準価格8,640 円)      |          |                 |                    |
|                                                  |                                    |                            | 瞬簡PDF 作成7 (CD-ROM 標準価格3,456 円)     |          |                 |                    |
|                                                  |                                    |                            | 瞬簡PDF 編集5 (CD-ROM 標準価格5,400 円)     |          |                 |                    |
|                                                  |                                    |                            | 瞬簡PDF 書けまっせ 6 (CD-ROM 標準価格9,698 円) |          |                 |                    |
|                                                  |                                    |                            |                                    |          |                 |                    |
|                                                  |                                    |                            |                                    |          |                 |                    |
| Sample_form(1).pdf - Adobe Acrobat Pro DC        |                                    |                            |                                    |          |                 | $\Box$<br>$\times$ |
| ファイル (F) 編集 (E) 表示(V) ウィンドウ(W) ヘルプ(H)            |                                    |                            |                                    |          |                 |                    |
| ホーム ツール                                          | sample_form(1).pdf ×               |                            | ĸ                                  |          | (               |                    |
| e<br>Ħ<br>⊕<br>52                                | ⊠<br>⊕<br>$\circledR$              | $\mathbb{C}$<br>1 / 1<br>k | را ال<br>$^{(+)}$<br>-)<br>100%    | - 티      |                 | 2 <sub>0</sub> 共有  |
|                                                  |                                    | 製品名                        |                                    | 個数       | 金額 (税込)         | ⊕                  |
| 瞬簡PDF 統合版7.1 (CD-ROM 標準価格20,304 円)               |                                    |                            |                                    |          |                 |                    |
|                                                  | 瞬簡PDF 変換8 (CD-ROM 標準価格8,640 円)     |                            |                                    |          |                 | ₨                  |
|                                                  | 瞬簡PDF 作成7 (CD-ROM 標準価格3,456 円)     |                            |                                    |          |                 | 四                  |
|                                                  | 瞬簡PDF 編集5 (CD-ROM 標準価格5,400 円)     |                            |                                    |          |                 |                    |
|                                                  | 瞬簡PDF 書けまっせ 6 (CD-ROM 標準価格9,698 円) |                            |                                    |          |                 | 品                  |
|                                                  |                                    |                            |                                    |          |                 | ₨                  |
|                                                  |                                    |                            |                                    |          |                 |                    |

図 3・125 リストボックスの設定と PDF フォームで選択

# **3**–**33**–**6** ドロップダウン

ドロップダウンでは、共通の設定項目の他に次の項目を設定できます。

- 項目リスト:リスト項目を示すテキストを入力します。項目間は「;」(セミコロン)で区切ります。
- 選択項目:PDF フォームを開いたとき、何番目の項目を選択するかを指定します。
- 選択で確定:チェックを入れると、項目を選択したタイミングで値が設定されます。
- ソート:PDF フォームで表示するとき、リスト項目の並び順をソート済みにします。
- 複数選択:既定値では一つの項目を選択できますが、「複数選択」にチェックを入れると複数項目を選択で きるようになります。

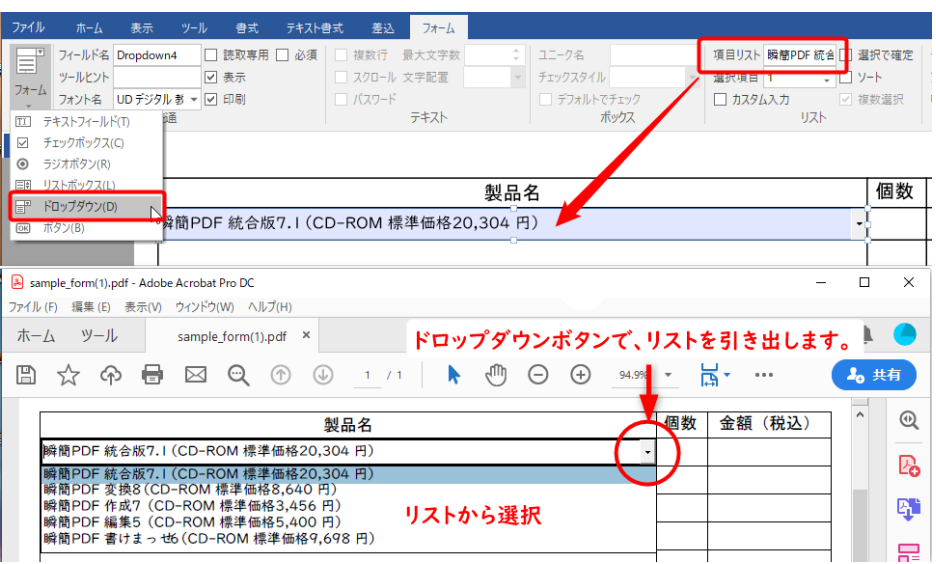

図 3・126 ドロップダウンの設定と PDF フォームで選択

# <span id="page-191-0"></span>**3**–**33**–**7** ボ タ ン

ボタンでは、共通の設定項目の他に次の項目を設定できます。

- ラベル:ボタンの名前を設定します。
- アクション:マウスでボタンを押して離したときのアクションを指定します。「フォームを送信する」か、 「フォームをリセットするか」の二つから選択できます。
- URL:フォームを送信するときの URL を指定します。

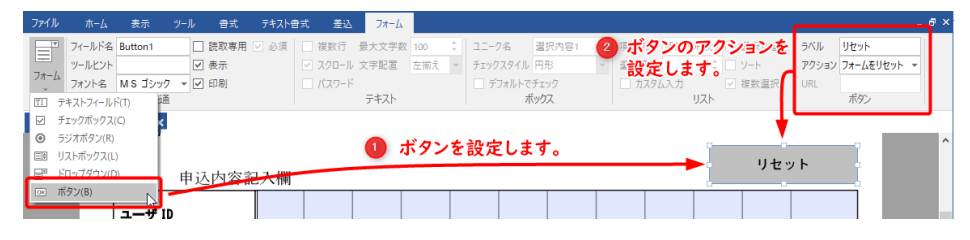

図 3・127 プッシュボタンにリセットアクションの設定

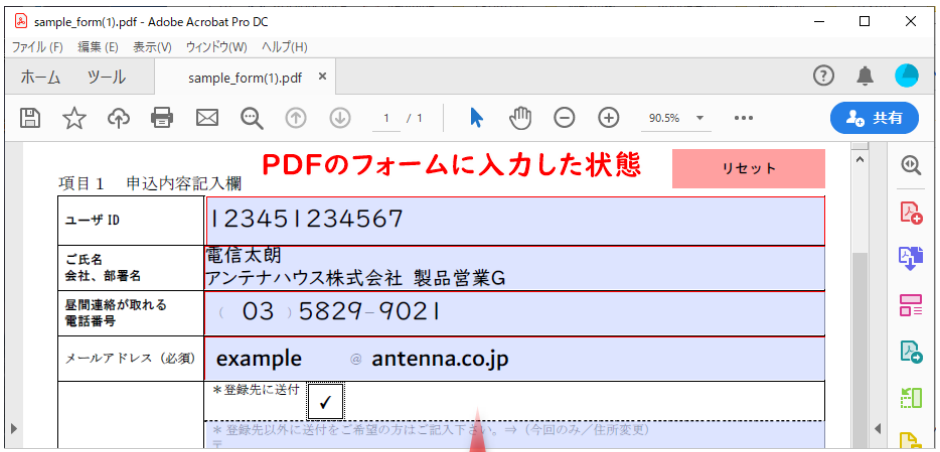

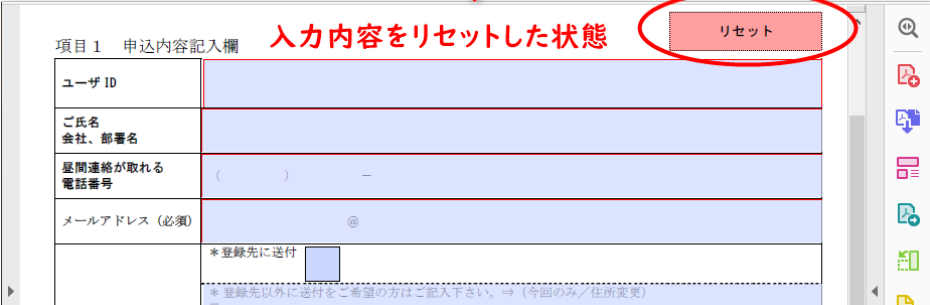

図 3・128 PDF フォームの入力をプッシュボタンでリセット

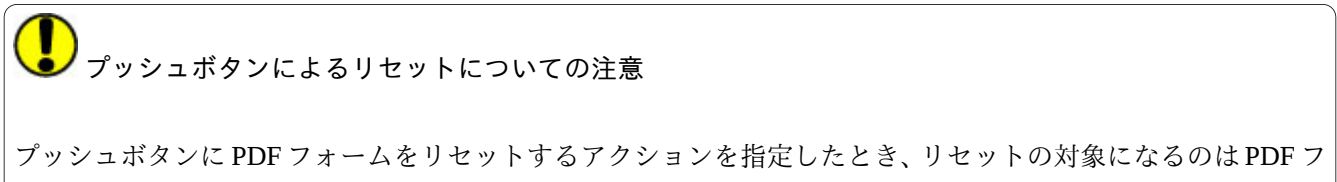

ォームの同一ページにあるフィールドです。複数ページの PDF フォームではページ単位でリセットボタンを 設定してください。

フォームオブジェクトのガイド色

<span id="page-192-0"></span>フォームオブジェクトにはガイド色が表示されます。ガイド色は既定値では薄い灰青色ですが、3–35–1 [オプ](#page-194-0) [ションの一般](#page-194-0)で非表示にしたり色を変更したりできます。

<span id="page-193-0"></span>リボン「ファイル」タブから「ヘルプ」を選択すると「ヘルプ」画面が表示されます。

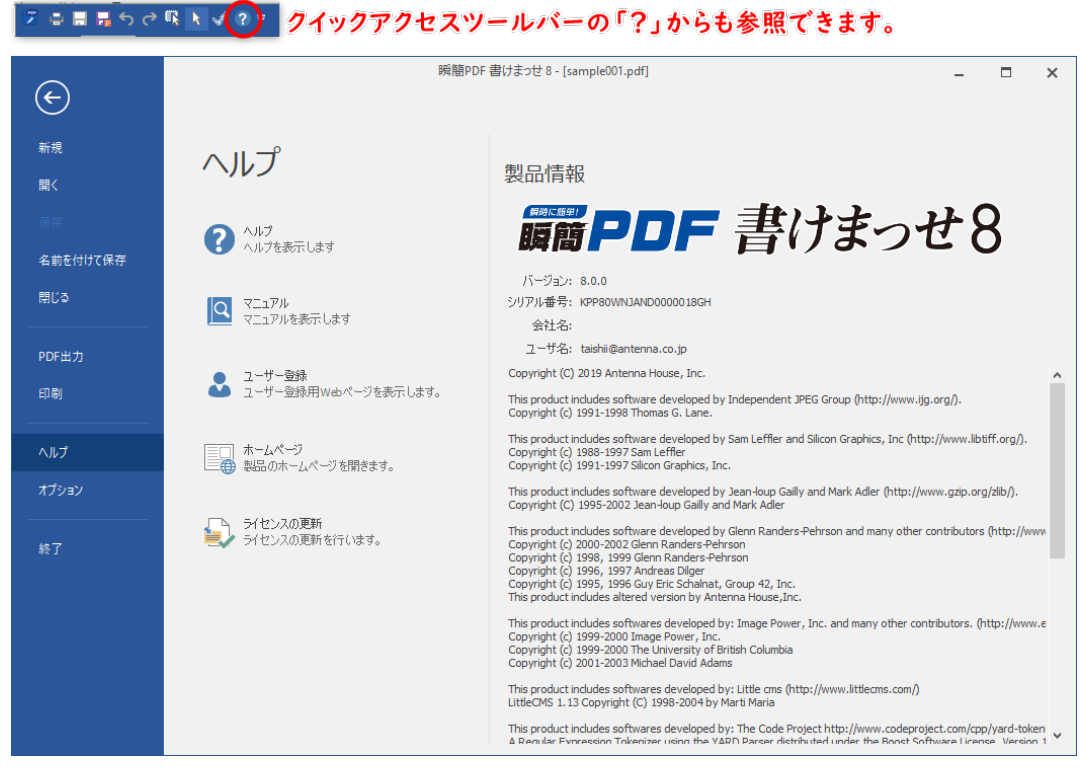

図 3・129 ヘルプ画面

「ヘルプ」画面では、左側に下記に示すボタン、右側にバージョン情報、シリアル番号、会社名、ユーザー名、 著作権情報が表示されます。

● ヘルプ

クリックすると、本製品の使い方等が書かれたヘルプファイルが表示されます。

- マニュアル
	- クリックすると、本製品の使い方等が書かれたマニュアルファイル(PDF)が表示されます。
- ユーザー登録 クリックすると、インターネットに接続していれば、Web ブラウザで弊社のオンラインユーザー登録ページ が表示されます。まだユーザー登録がお済みでないなら、ぜひ登録をお願いします。
- ホームページ クリックすると、インターネットに接続していれば、Web ブラウザで本製品のホームページが表示されます。

# <span id="page-194-0"></span>3–35 オ プ シ ョ ン

本製品の使い勝手やリボンへの表示項目、ツールバーの表示項目などを好みのものにするための設定ができま す。

リボン「ファイル」タブから「オプション」を選択すると、オプションダイアログが出ます。オプションダイア ログには次の 3 種類の画面があります。

- 3–35–1 オプションの一般
- 3–35–2 [リボンのカスタマイズ](#page-196-0)
- 3–35–3 [クイックアクセスツールバーのカスタマイズ](#page-198-0)

# **3**–**35**–**1** オプションの一般

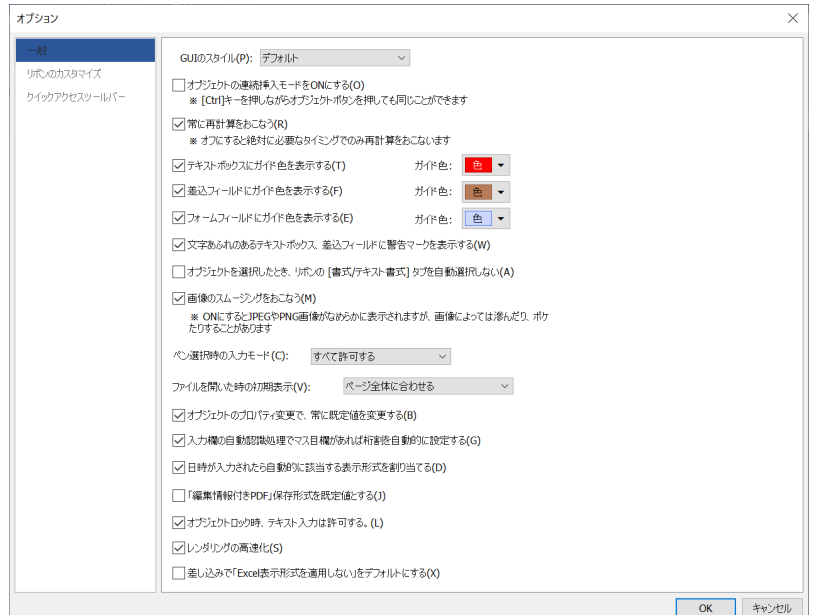

図 3・130 オプションの一般

● GUI のスタイル

GUI のスタイルをデフォルト(ブルー)、ホワイト、ダークグレーの中から選択できます。初期設定はブル ーです。

● オブジェクトの連続挿入モードを ON にする

オブジェクトを作成すると、通常は選択モードに戻りますが、このオプションをチェックしておくとオブジ ェクト挿入モードが継続します。テキストボックスなどのオブジェクトを連続で作成したいときにチェッ クしてください。なお、このオプションがチェックされていなくても、[Ctrl]キーを押しながらオブジェク トボタンを押しても同様になります。

● 常に再計算を行う

式の計算を行うタイミングを指定します。OFF にすると、印刷や PDF 出力など必要最小限のタイミングでの み再計算を行います。

なお、手動で再計算を行いたい場合は、「表示」タブの「その他」グループにある「更新」をクリックする か、[F5]キーを押してください。

- テキストボックスにガイド色を表示する テキストボックスの範囲を示すガイド色の表示・非表示と色を指定できます。
- 差込フィールドにガイド色を表示する 差込フィールドの範囲を示すガイド色の表示・非表示と色を指定できます。
- フォームフィールドにガイド色を表示する フォームフィールドの範囲を示すガイド色の表示・非表示と色を指定できます。
- 文字あふれのあるテキストボックス、差込フィールドに警告マークを表示する ON にすると、テキストボックスまたは差込フィールドに入力されたテキストが、文字数や文字サイズの都 合でテキストボックスからはみ出ているときに、テキストボックスまたは差込フィールドの右下(横書きの とき、縦書きは左下)にテキストボックスのガイド色(初期設定は水色)でマークを表示します。
- オブジェクトを選択したとき、リボンの[書式/テキスト書式] タブを自動選択しない ON にすると、オブジェクト作成時やオブジェクトを選択したときにリボンのタブを自動的に切り替えなく なります。
- 画像のスムージングを行う

ON にすると JPEG や PNG 画像がなめらかに表示されますが、画像によっては滲んだりボケたりすることが あります。

### ● ペン選択時の入力モード

手書きオブジェクトのペンや蛍光ペンを選択時の入力モードを選びます。使用している PC によって選択で きるモードの数やモードを選択した結果の挙動は異なります。

● ファイルを開いたときの初期表示

ファイルを開いたときのビューアでの初期表示を「最後の表示倍率」、「ページ全体に合わせる」、「幅に合わ せる」から選べます。初期設定は「最後の表示倍率」であり、最後に設定した倍率が次回の表示倍率になり ます。

● オブジェクトのプロパティ変更で、常に既定値を変更する

ON にすると、オブジェクトのプロパティ(書式)を変更したとき、それが既定値として保存されます。OFF にすると、明示的に「既定値として設定」を選ばない限り既定値は変わりません。

● 入力枠の自動認識処理でマス目欄があれば桁割を自動的に設定する

ON にすると、ドキュメントの入力枠を自動認識してテキストボックスなどを作成する処理でマス目入力枠 が見つかったとき、それを一つの入力枠として結合してマス目数分の桁割を自動的に設定します。

● 日時が入力されたら自動的に該当する表示形式を割り当てる

ON にすると、日時にあたる形式を持つテキストが入力された場合に、表示形式を日時形式にします。

### ● 「編集情報付き PDF」保存形式を既定値とする

ON にすると、編集中の用紙 PDF とオブジェクトを保存するとき、「編集情報付き PDF」になります。

<span id="page-196-0"></span>● オブジェクトロック時、テキスト入力は許可する ON にすると、オブジェクトロックした状態でもテストが入力できるようになります。

● レンダリングの高速化

ON(初期設定)にすると、内臓 PDF リーダーの表示モードを高速モードで動かします。「瞬簡 PDF 書けま っせ 8」内臓の PDF リーダーは旧バージョンに比べて PDF を高速に表示しますが、表示内容が非互換になる 可能性があります。OFF にすると、表示内容が旧バージョンと互換になります。

● 差込で「Excel 表示形式を使用しない」をデフォルトにする ON にすると、差込時に Excel の表示形式を無視します。

## **3**–**35**–**2** リボンのカスタマイズ

リボンに登録されているコマンドの構成をカスタマイズできます。

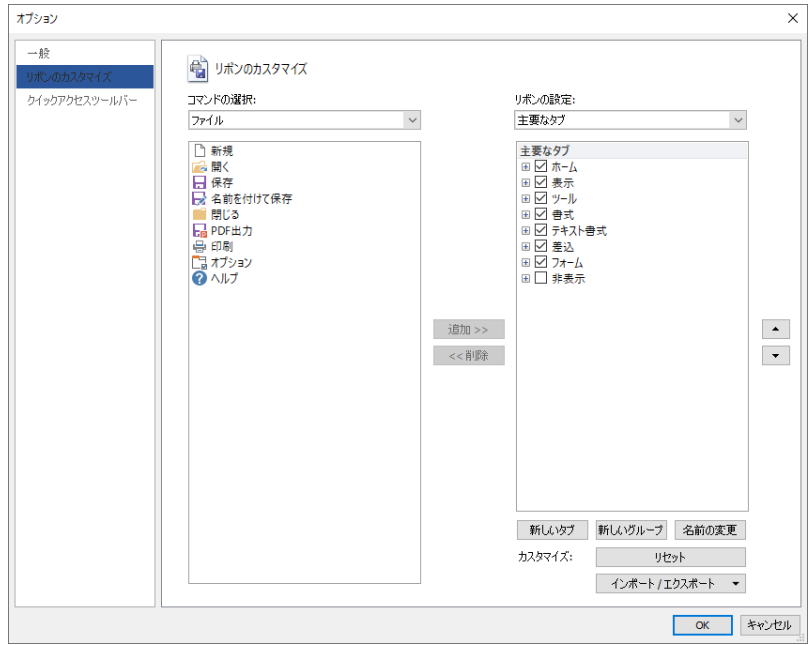

図3・131 オプション (リボンのカスタマイズ)

右側の枠に表示されているのが、現在リボンに表示されているコマンドです。

### リボンを非表示にする

右側の枠内のリボン名のチェックを外すことで、任意のリボンを非表示にできます。

#### コマンドの追加と削除

リボンに表示されているコマンドを追加するには、右側の枠でリボン名の先頭の [+] をクリックして、リボン 内のグループ名一覧を表示します。

次に、新しいコマンドを追加したい場所にあるコマンドをクリックしてから、左側の枠にあるコマンド一覧から 挿入したいコマンド名をクリックして選択し、中央の[追加]ボタンをクリックします。これにより、右側で選 択しているコマンドの次の位置に新しいコマンドが挿入されます。

左側のコマンド一覧はカテゴリー分けされています。「コマンドの選択」の下の枠をクリックすると、カテゴリ ーに含まれるコマンド一覧が出ます。カテゴリーを変更すると下のコマンド一覧も切り替わります。

リボンからコマンドを削除するには、右側の枠で削除したいコマンド名をクリックして選択しておき、中央の [削除]ボタンをクリックします。

グループ内でのコマンドの位置を入れ替えるには、位置を変更したいコマンド名をクリックして選択しておき、 右端にある [▲][▼]ボタンをクリックして、コマンドの位置を移動します。

#### 名前の変更

リボン名、グループ名、コマンド名は、いずれも変更できます。名前を変更したいときは、変更対象をクリック して選択しておき、ダイアログ右下の[名前の変更]ボタンをクリックしてください。「名前の変更」ダイアロ グが出るので、新しい名前を入力して[OK]ボタンをクリックします。

#### 新しいグループ

右側の枠でリボン名をクリックして選択しておき、右下にある[新しいグループ]ボタンをクリックすること で、グループを追加できます。追加されたグループは、名前が「新しいグループ(カスタム)」となっているの で、必要があれば名前を変更してください。

#### リセット

リボンをカスタマイズした状態をクリアして初期状態に戻したいときは、画面右下の「リセット]ボタンをクリ ックしてください。確認ダイアログが出るので、リセットしてよければ[はい]ボタンをクリックしてください。

#### インポート/エクスポート

リボンのカスタマイズ内容を保存できます。保存したカスタマイズ内容は簡単に読み込むことができます。

カスタマイズ内容を保存するには、画面右下の[インポート/エクスポート]ボタンをクリックすると出るメニュ ーで、「すべてのユーザー設定をエクスポート」をクリックしてください。オプションの「名前を付けて保存」 ダイアログが出るので、保存場所を選んでファイル名を入力し、[保存]ボタンをクリックします。保存したフ ァイルの拡張子は、XML です。

カスタマイズ内容を保存したファイル(ユーザー設定ファイル)を読み込むには、画面右下の[インポート/エク スポート]ボタンをクリックすると出るメニューで、「ユーザー設定ファイルをインポート」をクリックしてく ださい。

オプションの「開く」ダイアログが出るので、保存されているユーザー設定ファイルを指定して[開く]ボタン をクリックします。

# <span id="page-198-0"></span>**3**–**35**–**3** クイックアクセスツールバーのカスタマイズ

クイックアクセスツールバーに標準で登録されているボタン以外の機能を登録できます。

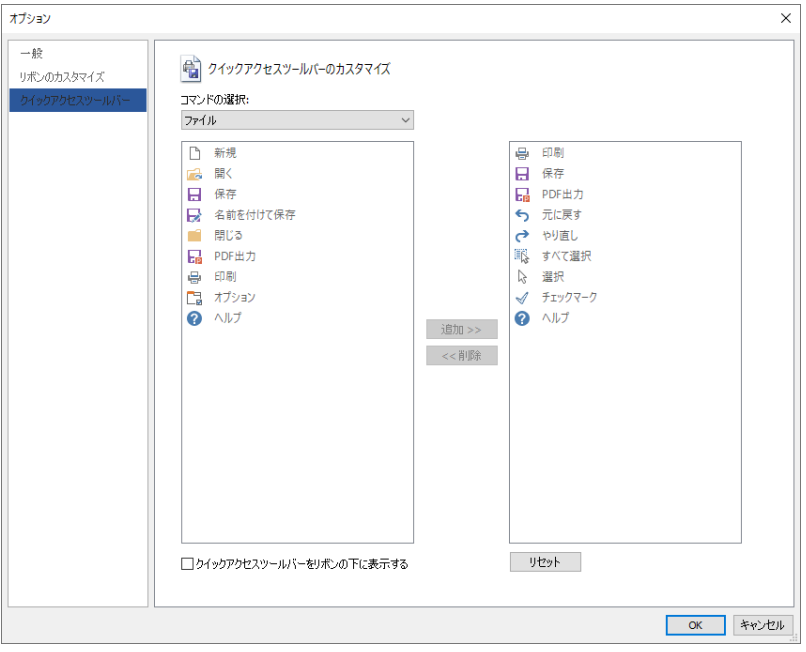

図3・132 オプション (クイックアクセスツールバー)

「コマンドの選択」 のすぐ下の枠をクリックすると、コマンドのカテゴリ-を選択できます。

コマンドのカテゴリ-を切り替えると、その下の枠のコマンド一覧も切り替わります。

コマンド一覧のコマンド名をクリックして選択し、[追加]ボタンをクリックすると、コマンドが右側の枠に追 加され、クイックアクセスツールバーに追加されます。

右側の枠には、現在クイックアクセスツールバーに登録されているコマンドの一覧が表示されています。

右側の枠でコマンド名をクリックして選択し、[削除]ボタンをクリックすると、クイックアクセスツールバー のコマンド登録を削除できます。

[リセット]ボタンをクリックすることで、クイックアクセスツールバーに登録されているコマンドの構成を初 期状態に戻すことができます。

「クイックアクセスツールバーをリボンの下に表示する」にチェックを入れると、クイックアクセスツールバー がリボンの下に表示されるようになります。

### クイックアクセスツールバーのカスタマイズメニュー

クイックアクセスツールバーは、クイックアクセスツールバーの右端にある「クイックアクセスツールバーのカ スタマイズ」 をクリックすると出るメニューからもカスタマイズできます。

<span id="page-199-0"></span>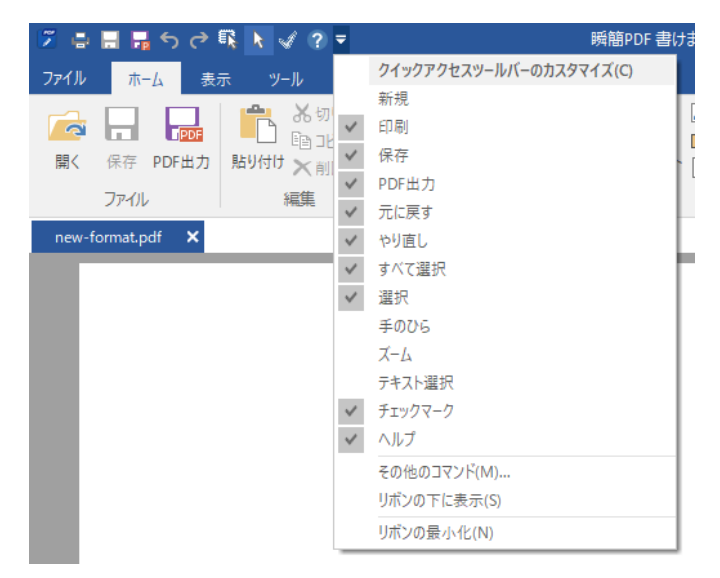

図 3・133 クイックアクセスツールバーのカスタマイズメニュー

登録されているコマンドのうち先頭にチェックが付いているものが有効になっています。

チェックの付いていないコマンド名をクリックすると、チェックが付いて有効になります。

チェックの付いているコマンド名をクリックすると、チェックが外れて無効になります。

クイックアクセスツールバーには、チェックを付けた時系列順にコマンドが並びます。

別のコマンドを登録したいときは、「その他のコマンド」をクリックしてください。オプションダイアログの「ク イックアクセスツールバー」が出るので 3–35–3 [クイックアクセスツールバーのカスタマイズ](#page-198-0)項の手順に従っ てコマンドを登録してください。

### リボンの最小化

クイックアクセスツールバーのカスタマイズメニューで、「リボンの最小化」をクリックしてチェックを付ける と、リボンが非表示になり、コンテキストタブをクリックしたときのみリボンが表示されるようになります。

この切り替えは、いずれかのコンテキストタブをダブルクリックすることでも実行できます。コンテキストタブ をダブルクリックするごとに、リボンの表示と非表示が相互に切り替わります。

### <span id="page-200-0"></span>3–36 ショートカットキー

本製品で使用できるショートカットキーは次のとおりです。([→][↑][↓][←]はカーソルキーのいずれか を指します)

### **3**–**36**–**1** メインビュー上での操作

[Ctrl]+[O]: ファイルを開く(PDF ファイル、WPP ファイル) [Ctrl]+[S]: 上書き保存(WPPX ファイルまたは編集情報付き PDF ファイル)  $[Ctrl] + [P]$ : 印刷 [Ctrl]+[Z]: 元に戻す [Ctrl]+[Y]: やり直し  $[Ctrl] + [X]$ : 切り取り  $[Ctrl] + [C] : \Box \mathcal{L}$ [Ctrl]+[V]: 貼り付け [Delete]: テキストボックス入力中は後ろの文字を削除、オブジェクト選択時はオブジェクトの削除 [Ctrl]+[A]: すべて選択  $[Ctrl] + [F] :$  検索 [F3]: 次を検索(検索ダイアログ後に有効) [Shift]+[F3]: 前を検索(検索ダイアログ後に有効) [Ctrl]+[←]: 前ページ [Ctrl]+[→]: 次ページ [Ctrl]+[(テンキーの)- ]: 縮小 [Ctrl]+[(テンキーの)+ ]: 拡大 [F1]: ヘルプ [F5]: 再計算 [F6]: 次のペイン [Shift]+[F6]: 前のペイン [Tab]: 次のオブジェクトを選択 [Shift]+[Tab]: 前のオブジェクトを選択 [Back Space]: テキストを全削除(テキストボックスを選択している場合) [→]or[↑]or[↓]or[←]: スクロール。ページ全体表示時はページ遷移、オブジェクト選択時はオブジ ェクトの移動 [Ctrl] + [→] or [↑] or [↓] or [←] (オブジェクト選択時): オブジェクトを大き目に移動 [Shift]+[→]or[↑]or[↓]or[←](オブジェクト選択時): オブジェクトのサイズ変更 [PageUp]: 約 1 画面分上へスクロール [PageDown]: 約 1 画面分下へスクロール

[Space]: 選択モードを切り替え「選択」→「手のひら」→「ズーム」→「テキスト選択」

[Alt]: キーボードでリボンを操作するモードにする。どのキーで何の操作が可能になるかは、現在のビュー で使用可能な各機能の上にキーヒントとして表示される

<span id="page-201-0"></span>「コマンドライン」とは「コマンドプロンプト」でユーザーがキーボードからコマンドを打ち込んで処理を実行 する方法です。「コマンドプロンプト」はコマンドを打ち込むための真っ黒な画面です。スタートメニュー検索 で「cmd」と入力すると起動します。

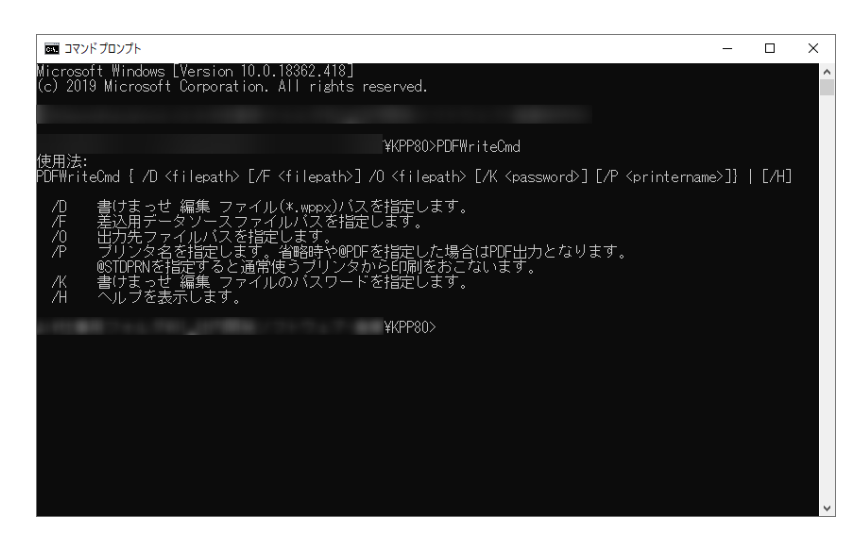

図 3・134 コマンドプロンプト

本製品では下記の機能をコマンドラインで利用できます。コマンドラインは限られたことしかできませんが、 GUI を起動する必要がなく、一連の作業を一度に行いたいときに便利です。

- 印刷:書けまっせ編集情報ファイル(書けまっせの作業状態を保存するファイル)を、指定したプリンタに 出力。
- 差込印刷: 書けまっせの編集情報ファイルと差込用データファイルを使って差込処理を行い、指定したプ リンタに印刷。
- 差込 PDF 出力: 書けまっせの編集情報ファイルと差込用データファイルを使って差込処理を行い、PDF に出力。

本製品は多重起動できないので、コマンドライン実行前には必ず本製品を終了してください。

# **3**–**37**–**1** コマンドラインの構文

コマンドラインで使用できるコマンドと構文は次のとおりです。

PDFWriteCmd  $\{ /D \leq 1\}$  |  $\{ /F \leq 1\}$  |  $\{ /F \leq 1\}$  |  $\{ /F \leq 1\}$  |  $\{ /F \leq 1\}$  |  $\{ /F \leq 1\}$  |  $\{ /F \leq 1\}$  |  $\{ /F \leq 1\}$  |  $\{ /F \leq 1\}$  |  $\{ /F \leq 1\}$  |  $\{ /F \leq 1\}$  |  $\{ /F \leq 1\}$  |  $\{ /F \leq 1\}$  |

次のオプションが指定できます。

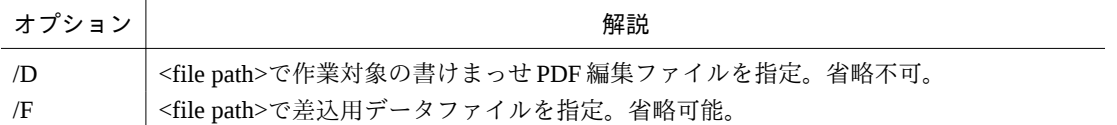

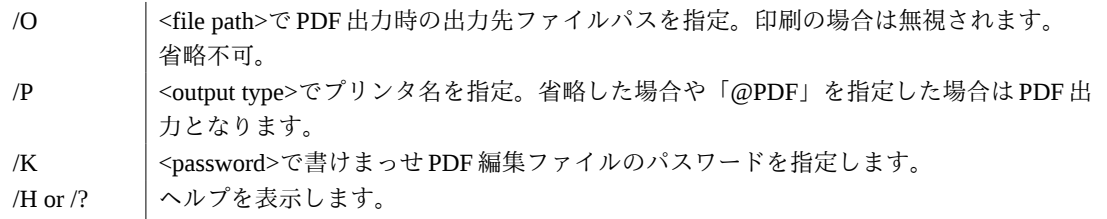

【例】test.wpp に差込用データ(data.xls)を差し込み、test.PDF に出力したい場合。

> PDFWriteCmd.exe /D c:\work\test.wpp /F c:\work\data.xls /O c:\work \test.PDF

# 索 引

#### アルファベット

AcroForm [175](#page-186-0) CSV データ [16](#page-27-0) Excel ファイル [16](#page-27-0) IME [98](#page-109-0) PDF のパスワード PDF 出力設定 [60](#page-71-0) UTF-8 パスワード [54](#page-65-0) 閲覧用パスワード [13](#page-24-0), [14,](#page-25-0) [53](#page-64-0) PDF 出力 [45,](#page-56-0) [61](#page-72-0) PDF 出力の設定 [61](#page-72-0) PDF の背景色 [113](#page-124-0) PDF のバージョン [63](#page-74-0) PDF フォーム [4,](#page-15-0) [175](#page-186-0) PDF を画像として貼り付ける [113](#page-124-0)

### あ

アンインストール [21](#page-32-0) アンダーライン [109](#page-120-0) 位置とサイズ [82](#page-93-0) 位置を指定 [82](#page-93-0) 印影 [4](#page-15-0), [120](#page-131-0) 印影作成ダイアログ [120](#page-131-0) 印影の修正 [123](#page-134-0) 印刷 [64](#page-75-0) 印刷の設定 [65](#page-76-0) 印刷プレビュー [64](#page-75-0) インストール [20](#page-31-0) 演算子 [136](#page-147-0) 同じサイズに揃える [85](#page-96-0) 同じ高さに揃える [85](#page-96-0) 同じ幅に揃える [85](#page-96-0) オブジェクト [2](#page-13-0) オブジェクト一覧 [26](#page-37-0), [67,](#page-78-0) [145](#page-156-0) オブジェクトギャラリー [3](#page-14-0) オブジェクト選択モード [71](#page-82-0), [74](#page-85-0) オブジェクトテンプレート [6](#page-17-0), [165](#page-176-0) オブジェクトテンプレートを開く [166](#page-177-0) オブジェクトの移動 [75](#page-86-0) オブジェクトの回転 [86](#page-97-0) オブジェクトのグループ化 [78](#page-89-0) オブジェクトのコピー、切り取り、削除 [76](#page-87-0) オブジェクトのサイズ変更 [76](#page-87-0) オブジェクトの作成 [73](#page-84-0) オブジェクトの斜線 [79](#page-90-0) オブジェクトの出力 [81](#page-92-0) オブジェクトの種類 [3](#page-14-0), [145](#page-156-0) オブジェクトの選択 [74](#page-85-0) オブジェクトの背景色 [79](#page-90-0) オブジェクトの貼り付け [76](#page-87-0) オブジェクトの複数選択 [75](#page-86-0) オブジェクトの不透明度 [79](#page-90-0) オブジェクトの連続作成 [74](#page-85-0) オブジェクトのロック [79](#page-90-0), [185](#page-196-0) オブジェクト名 [67](#page-78-0) オプションダイアログ [183](#page-194-0)

折れ線の作成 [101](#page-112-0)

# か

改行マーク [90](#page-101-0) 回転角度 [38](#page-49-0) ガイド色 [129,](#page-140-0) [150](#page-161-0), [181](#page-192-0) 重なり順序 [84](#page-95-0) 下線 [94](#page-105-0) 画像 [4,](#page-15-0) [5](#page-16-0) 画像の差込 [155](#page-166-0) 画像のトリミング [78,](#page-89-0) [114](#page-125-0) 画像の不透明度を指定 [114](#page-125-0) 画像ファイルの読み込み [112](#page-123-0) 画像を使った印影 [122](#page-133-0) 画像を貼り付け [45,](#page-56-0) [112](#page-123-0) 傾き補正 [57](#page-68-0) 簡易チュートリアルダイアログ [24](#page-35-0) 簡易ヘルプ [38](#page-49-0) 関係演算子 [137](#page-148-0) 関数 [138](#page-149-0) 既定値 [128](#page-139-0) 基本図形 [4](#page-15-0) 旧バージョンのデータトレー [174](#page-185-0) 行、列の選択 [92,](#page-103-0) [152](#page-163-0) 行幅・列幅の変更 [92,](#page-103-0) [152](#page-163-0) 行割 [97](#page-108-0) クイックアクセスツールバー [25](#page-36-0) 繰り返し設定 [153](#page-164-0) クリック地点を自動認識 [88](#page-99-0) 蛍光ペン [125](#page-136-0) 蛍光マーカー [109](#page-120-0) 消しゴム [125](#page-136-0) 桁割 [97](#page-108-0) 結合して自動桁割 [89](#page-100-0) 検索 [160](#page-171-0) コマンドライン [190](#page-201-0) コマンドラインの構文 [190](#page-201-0) コンテキストタブ [25,](#page-36-0) [188](#page-199-0)

## さ

最近使ったファイル [53](#page-64-0) 最近使ったフォルダー [53](#page-64-0) サイズを指定 [83](#page-94-0) サイズを揃える [85](#page-96-0) 差込順序 [67,](#page-78-0) [156](#page-167-0) 差込順序の変更 [156](#page-167-0) 差込データソース [7](#page-18-0) 差込テーブル [3,](#page-14-0) [151](#page-162-0) 差込の手順 [147](#page-158-0) 差込フィールド [3](#page-14-0) 差込フィールドのガイド色 [150](#page-161-0) 差込フィールドの作成 [149](#page-160-0) 差込フィールドの自動認識 [149](#page-160-0) 差込フィールドの書式設定 [150](#page-161-0) サポートする画像形式 [112](#page-123-0) サポートファイル形式 [5](#page-16-0) サムネイル [67](#page-78-0)

サムネイルビュー [25](#page-36-0), [67](#page-78-0) 式 [95](#page-106-0), [135](#page-146-0) 式入力支援 [135](#page-146-0) 自動フォントサイズ [98](#page-109-0) 自動枠サイズ調整 [99](#page-110-0) 斜線 [80](#page-91-0) 斜体 [94](#page-105-0) 自由曲線の作成 [101](#page-112-0) 修正テープ [4](#page-15-0), [116](#page-127-0) 修正テープ(墨消し) [116](#page-127-0) 修正テープの色 [118](#page-129-0) 修正テープのカラーと枠線 [118](#page-129-0) 終了 [50](#page-61-0) 出力 [61](#page-72-0) 出力できる形式 [7](#page-18-0) 書式記号 [133](#page-144-0) 書式変更による既定値変更を停止 [128](#page-139-0) ショートカットキー [189](#page-200-0) シンクライアント環境 [12](#page-23-0) スキャナから読み取る [55](#page-66-0) 図形へのテキストの追加 [107](#page-118-0) ステータスバー [26](#page-37-0), [38,](#page-49-0) [67](#page-78-0) 墨消し [4](#page-15-0), [116](#page-127-0) 墨消し処理のタイミング [116](#page-127-0) 墨消しの色 [118](#page-129-0) ズームスライダー [38](#page-49-0) ズーム倍率 [38](#page-49-0) 正方形の作り方 [74](#page-85-0) 整列 [83](#page-94-0) セキュリティ [62](#page-73-0) セルの選択 [91](#page-102-0), [151](#page-162-0) ゼロ非表示 [99](#page-110-0) 線画図形 [4](#page-15-0) 線の色 [80](#page-91-0) 線の作成 [101](#page-112-0) 線の始点と終点 [81](#page-92-0) 線のスタイル [81](#page-92-0) 線の不透明度 [81](#page-92-0) 線の太さ [81](#page-92-0) 全ページ差込 [153](#page-164-0)

# た

対話的フォーム [175](#page-186-0) 多角形の作成 [101](#page-112-0) タッチ操作 [69](#page-80-0) 縦書きと横書き [95](#page-106-0) 縦横比を維持 [79](#page-90-0) チェックボックス [177](#page-188-0) 注釈を表示 [67](#page-78-0) 頂点の削除 [107](#page-118-0) 頂点の追加 [107](#page-118-0) 頂点の編集 [79](#page-90-0), [106](#page-117-0) ツールチップ [26](#page-37-0) 手書き [4](#page-15-0) 手書きオブジェクト [125](#page-136-0) 手書きオブジェクトの選択 [125](#page-136-0) テキスト修飾 [4](#page-15-0) テキスト修飾オブジェクト [109](#page-120-0) テキスト選択 [72](#page-83-0) テキスト選択モード [71](#page-82-0) テキストのコピー [72](#page-83-0)

テキストの不透明度 [98](#page-109-0) テキストフィールド [176](#page-187-0) テキストボックス [3,](#page-14-0) [42](#page-53-0) テキストボックス内でのキーボード操作 [90](#page-101-0) テキストボックス内での文字編集 [89](#page-100-0) テキストボックス内でのマウス操作 [90](#page-101-0) テキストボックスの作成 [87](#page-98-0) テキストボックスの選択 [89](#page-100-0) テキストボックスの連続作成 [88](#page-99-0) データソース [157](#page-168-0) データソースと差込オブジェクトの対応 [158](#page-169-0) データソースの解除 [158](#page-169-0) データソースの指定 [157](#page-168-0) データトレー [67,](#page-78-0) [171](#page-182-0) データトレーに登録したアイテムの貼り付け [172](#page-183-0) データトレーの表示 [171](#page-182-0) データトレービュー [26,](#page-37-0) [171](#page-182-0) データトレーへのアイテムの登録 [172](#page-183-0) データリピート [154](#page-165-0) テーブル [3,](#page-14-0) [91](#page-102-0) テーブル全体を選択 [91](#page-102-0) テーブルのセルに文字を入力 [92](#page-103-0) 特殊ハンドル [101,](#page-112-0) [103](#page-114-0) 特殊ハンドルが表示されない [104](#page-115-0) 閉じる [48](#page-59-0) ドラッグした範囲を自動認識 [88](#page-99-0) ドラッグで作成 [88](#page-99-0) 取消線 [94,](#page-105-0) [109](#page-120-0) トリミング [57](#page-68-0) ドロップダウン [179](#page-190-0)

## な

名前を付けて保存 [59](#page-70-0) 入力枠のレイアウトとデータを保存 [165](#page-176-0) 入力枠を自動認識 [87](#page-98-0) 塗りつぶしの色 [80](#page-91-0)

### は

ハイライト [109](#page-120-0), [110](#page-121-0) ハイライトの塗りつぶしの色 [111](#page-122-0) 白紙の用紙 PDF を作成 [54](#page-65-0) 白紙ページ挿入 [162](#page-173-0) 日付印 [120](#page-131-0) 日付と時刻のシリアル値 [132](#page-143-0) 表示形式 [95,](#page-106-0) [130](#page-141-0), [158](#page-169-0) 表示形式の自動適用 [132](#page-143-0) 表示形式の設定を編集 [133](#page-144-0) 開き方 [62](#page-73-0) 開く [39](#page-50-0) 「開く」タブ [53](#page-64-0) ファイルを閉じる [48](#page-59-0) ファイルを開く [39,](#page-50-0) [52](#page-63-0) フォント [94](#page-105-0) フォント埋め込み [63](#page-74-0) フォントサイズ [94](#page-105-0) フォントの色 [94](#page-105-0) フォントのサイズ [43](#page-54-0) フォントの種類 [43](#page-54-0) フォント名 [94](#page-105-0) フォームオブジェクトのガイド色 [180](#page-191-0) 複数同時表示方式 [41](#page-52-0)

フッター [168](#page-179-0) 不透明度 [80](#page-91-0) 太字 [94](#page-105-0) プリンターの設定 [64](#page-75-0) 文書自動認識 [142](#page-153-0) 文書情報 [62](#page-73-0) ヘッダー [168](#page-179-0) ヘルプ [182](#page-193-0)  $\sim$  25 編集情報ファイル [5](#page-16-0), [47](#page-58-0) 編集情報付き PDF [5,](#page-16-0) [6](#page-17-0) 編集情報ファイルの拡張子 [48](#page-59-0) 編集情報ファイルの互換性 [5](#page-16-0) 編集情報ファイルのパスワード [59](#page-70-0) 編集情報ファイルを保存する [47](#page-58-0) 編集情報保存ファイルの種類 [7](#page-18-0) ページコピー [163](#page-174-0) ページサイズ [38](#page-49-0) ページ削除 [163](#page-174-0) ページ遷移 [68](#page-79-0) ページ全体を自動認識 [88](#page-99-0) ページ追加 [162](#page-173-0) ページの回転 [164](#page-175-0) ページの拡大・縮小 [69](#page-80-0) ページの調整 [164](#page-175-0) ページ番号 [38](#page-49-0) 保存 [58](#page-69-0) 保存形式 [59](#page-70-0) ボタン [180](#page-191-0) 本製品で開けるファイルの種類 [5](#page-16-0)

# ま

マニュアルファイル [182](#page-193-0)

右クリックで既定値として設定 [128](#page-139-0) 右クリックメニュー [36](#page-47-0) 認印 [121](#page-132-0) メインビュー [26](#page-37-0) 文字あふれマーク [100](#page-111-0) 文字配置 [96](#page-107-0) 文字列の結合 [140](#page-151-0) 文字列の方向 [95](#page-106-0) 元に戻す [37](#page-48-0)

# や

矢印などの形 [101](#page-112-0) やり直し [37](#page-48-0) 優先順位 [137](#page-148-0) ユーザーサポート [17](#page-28-0) ユーザー登録 [182](#page-193-0) ユーザー登録のご案内 [23](#page-34-0) 用紙 PDF [2](#page-13-0) 用紙 PDF に追記/貼り付けできる外部ファイルの種類 [6](#page-17-0) 用紙 PDF の取り出し [164](#page-175-0) 用紙の調整 [56](#page-67-0) 余白 [96](#page-107-0)

# ら

ラインキャップの大きさを変更 [101](#page-112-0) ラジオボタン [177](#page-188-0) リサイズ用ハンドル [101](#page-112-0) リストボックス [178](#page-189-0) リボン [25](#page-36-0) リボンのタブ [27](#page-38-0) リボンの表示幅 [31](#page-42-0) 領域を閉じる [107](#page-118-0)

# 瞬簡 PDF 書けまっせ8ユーザーズマニュアル

2020 年 1 月 初版

発行者 小林 徳滋 発 行 所 アンテナハウス株式会社 住 所 東京都中央区東日本橋 2 丁目 1 番 6 号 東日本橋藤和ビル 5 階 電話番号 03-5829-9021 WEB https://www.antenna.co.jp/  $E \times -\mathcal{V}$  info@antenna.co.jp

アンテナハウス株式会社 Copyright (C) 2020 - Antenna House, Inc. All rights reserved.